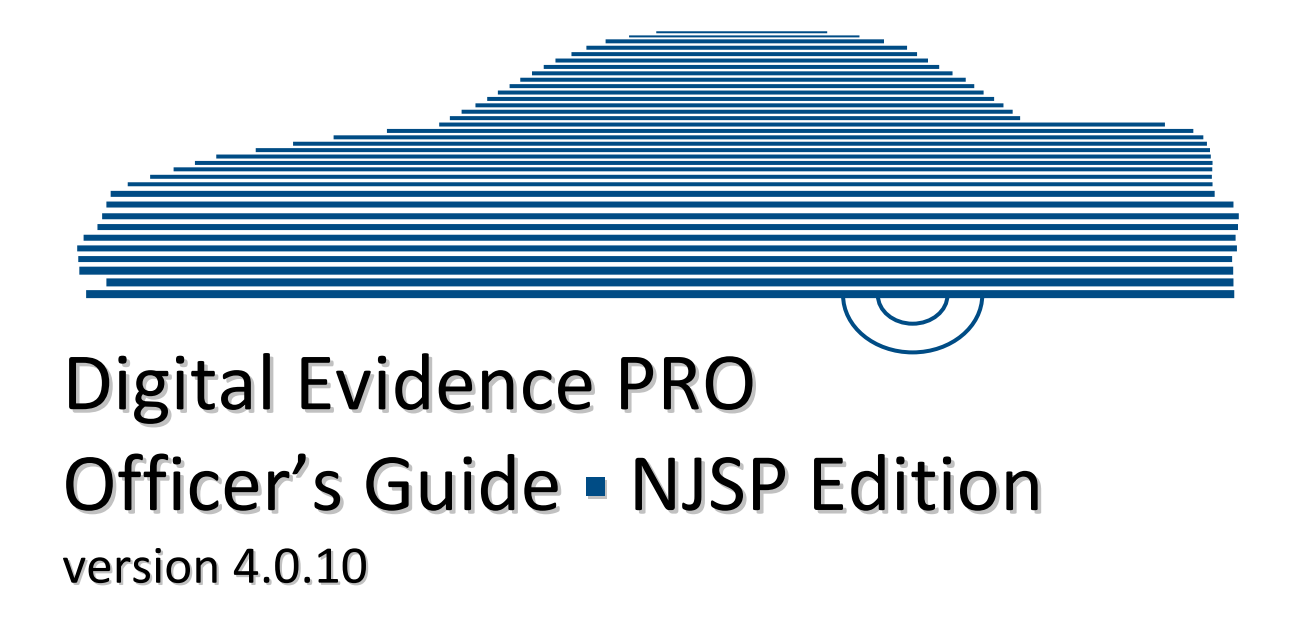

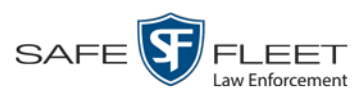

© Copyright 2019 by SF Mobile-Vision, Inc. 400 Commons Way, Suite F Rockaway, NJ 07866

# <span id="page-2-0"></span>**Table of Contents**

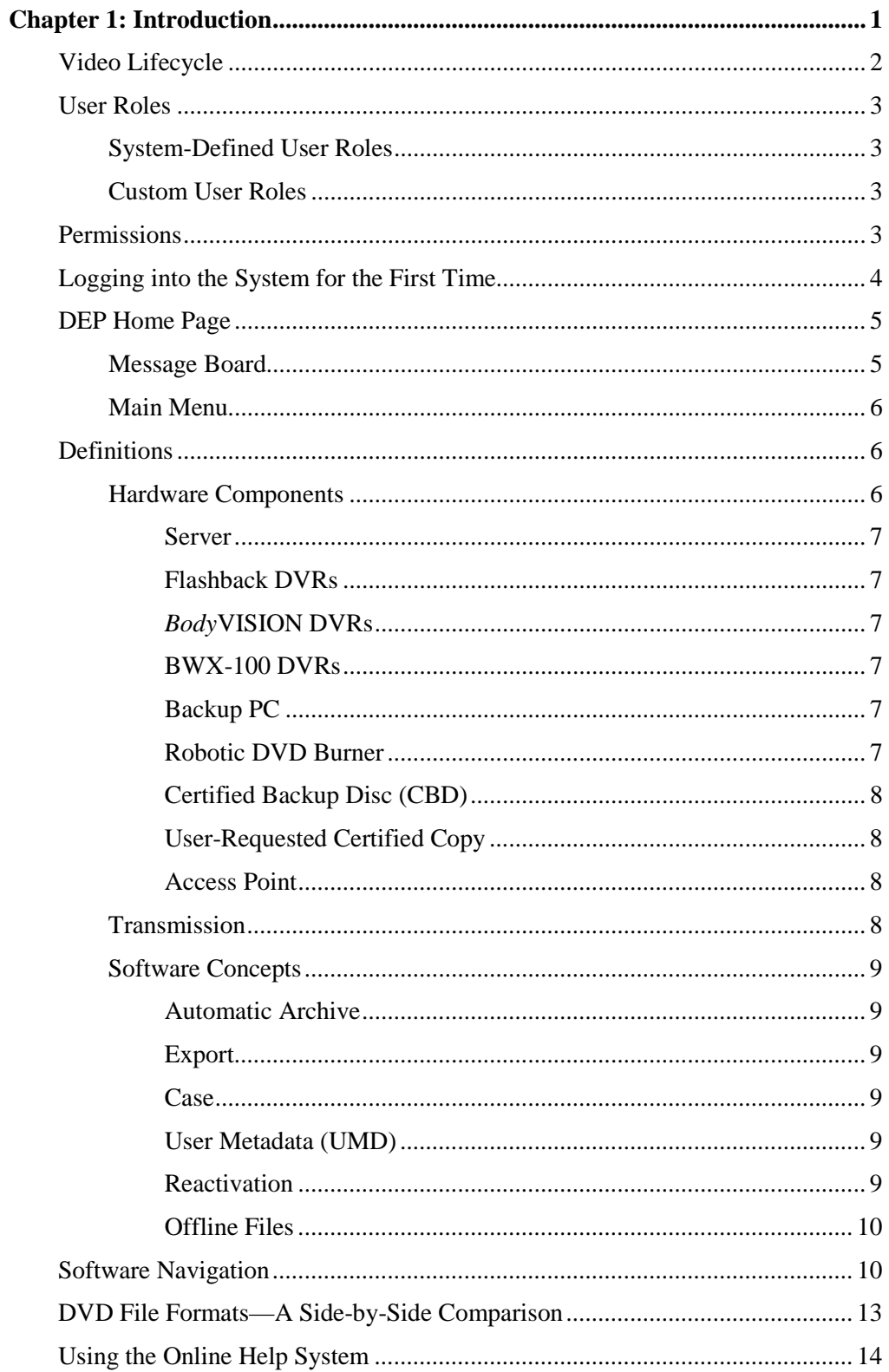

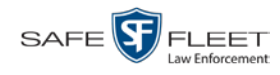

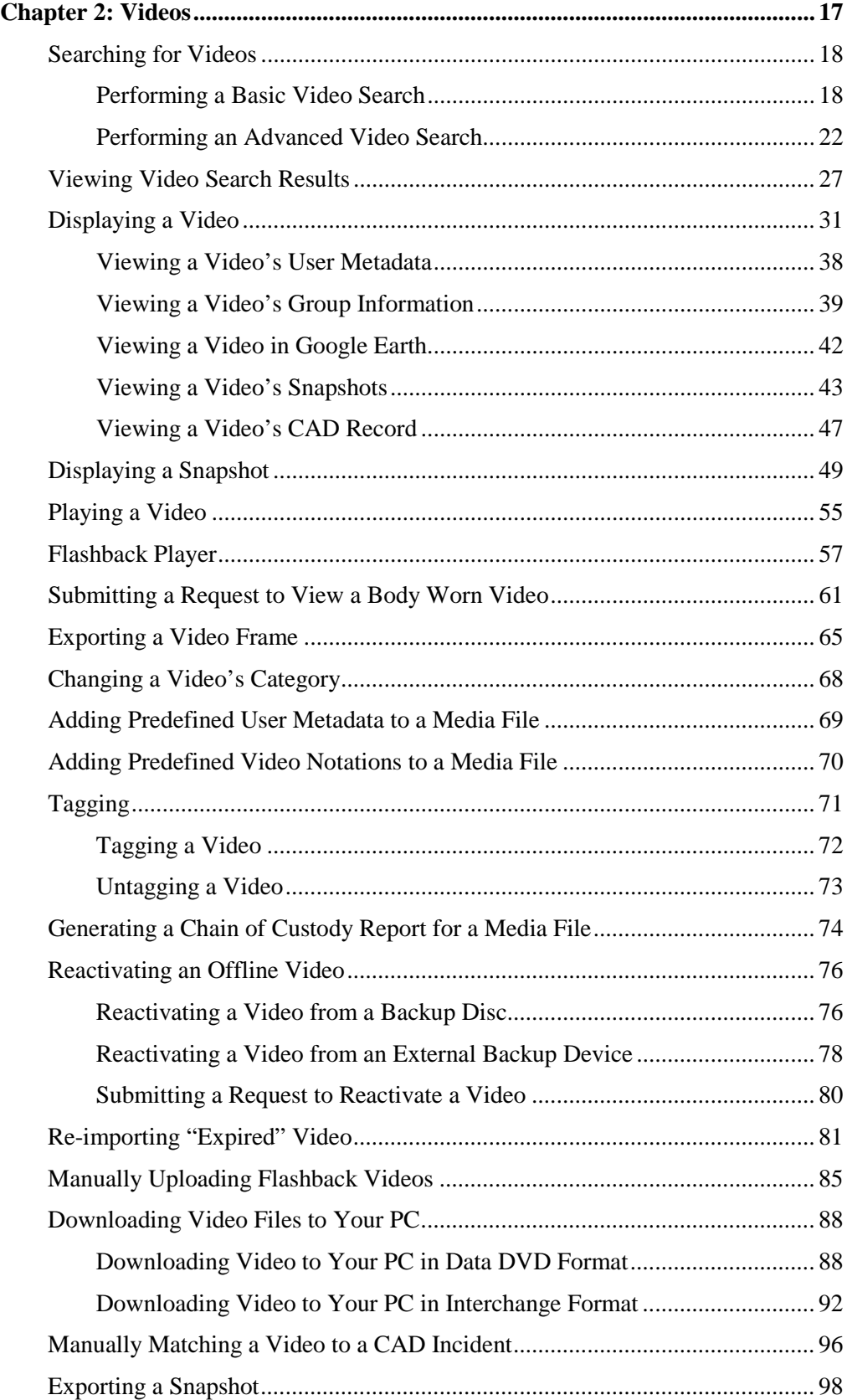

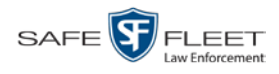

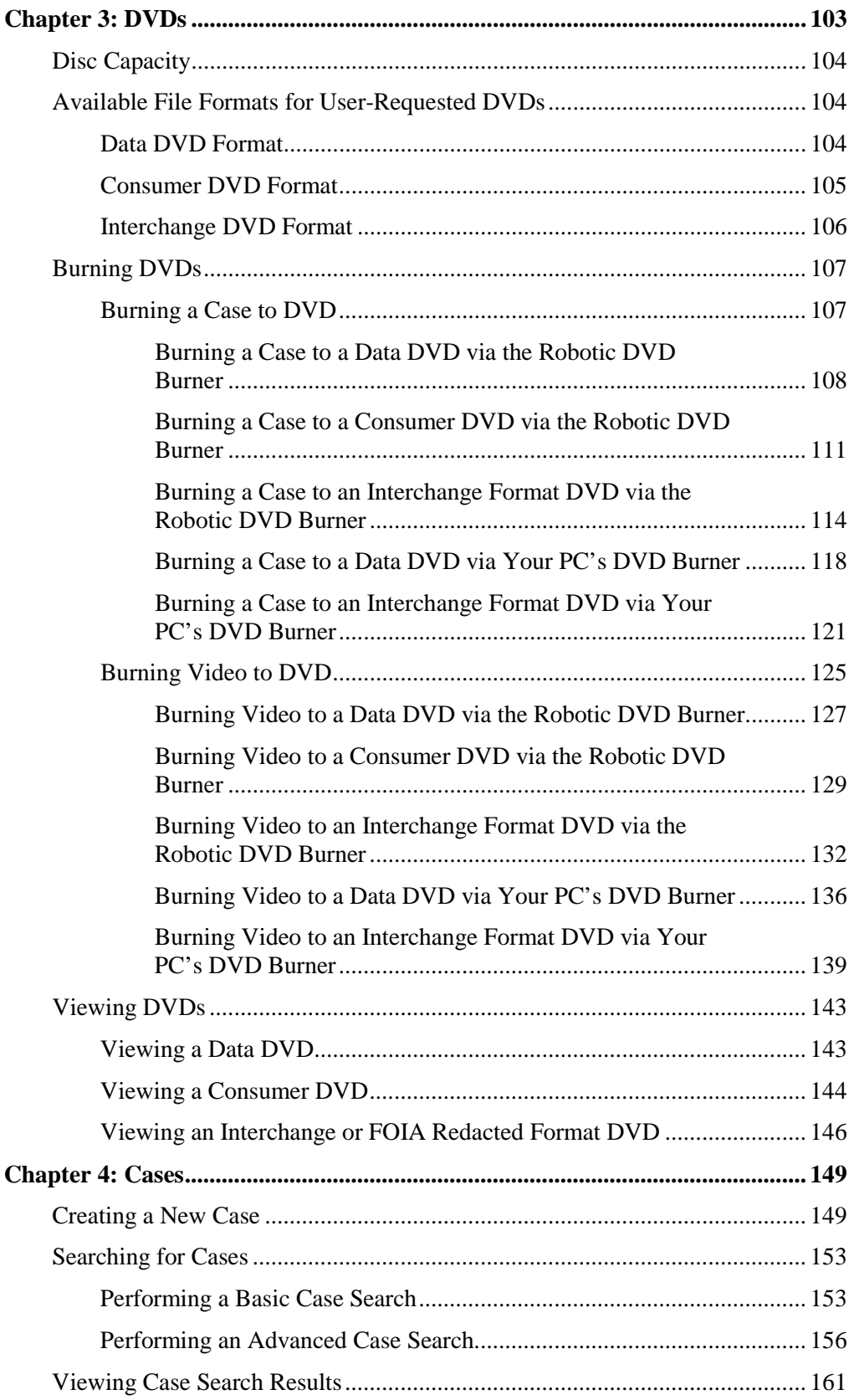

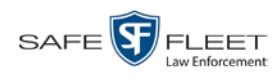

## **Chapter 4: Cases (cont'd)**

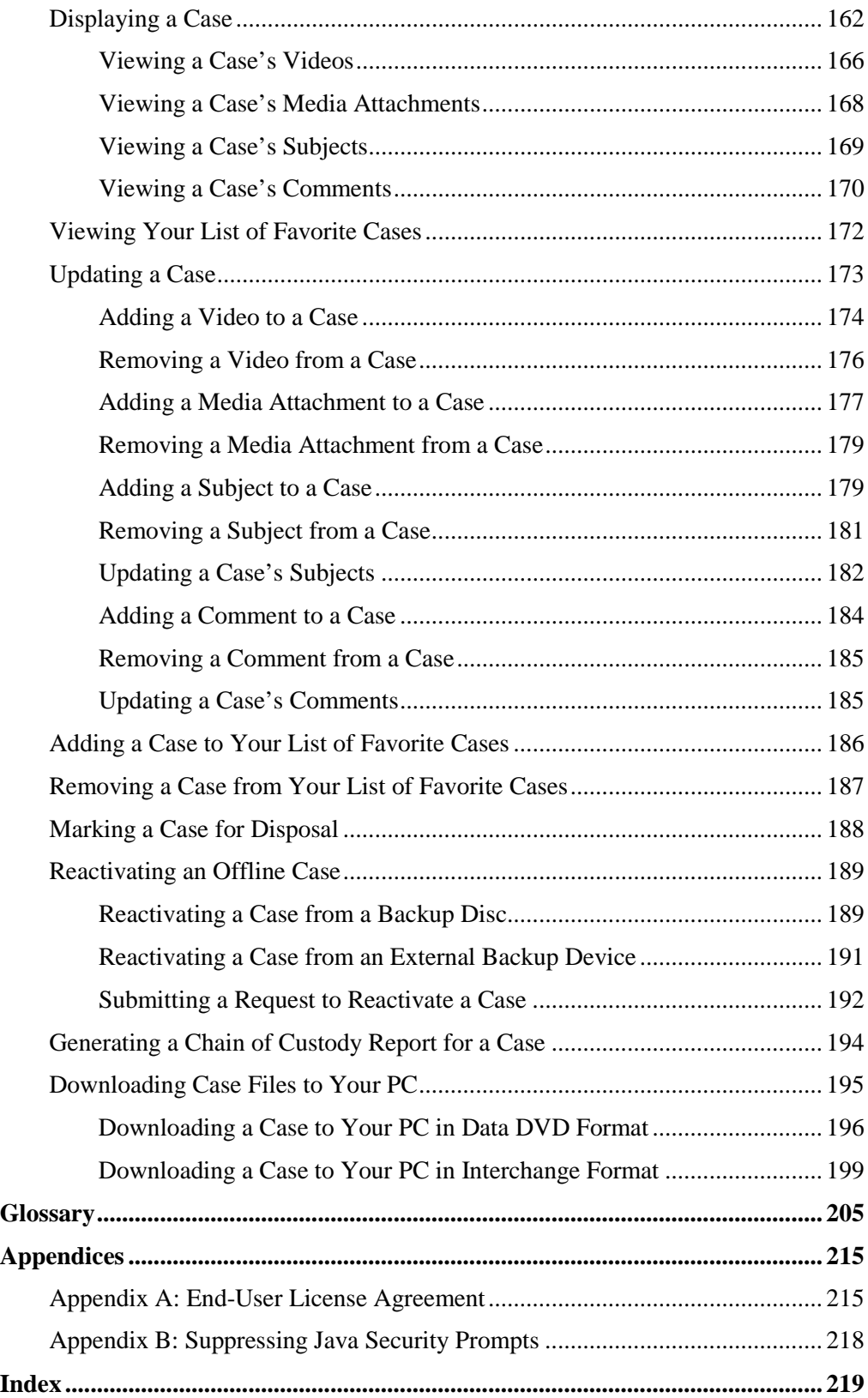

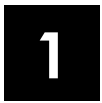

## Introduction

This manual provides data entry instructions and technical reference information for users of Digital Evidence Pro (DEP). DEP is the companion software for Flashback, an in-car digital video recorder sold by Mobile-Vision, Inc.

DEP allows you to search for and view the video files recorded by your Flashback and Body Worn cameras. You can also export and burn selected videos to disc.

DEP was designed to run on server-class hardware. It is a web-based application, meaning that you access the software via a standard web browser. You can use either *Internet Explorer* or *Mozilla Firefox* to access DEP.

This guide is geared primarily towards *Officer* users and other non-administrative users. If you are a System Administrator, refer to the *DEP Administrator's Guide— NJSP Edition* instead.

For brevity, this user guide refers to all non-supervisory users as *Officers* and all supervisory users as *System Administrators*.

Any differences between Flashback, *Body*VISION, BWX-100, and VIEVU DVRs are clearly noted in this documentation. For additional information on your particular DVR, refer to that DVR's User Guide, which is available for download from our Online Support Center (see *Online Support* link under *Bookmarks* menu option).

For more information, see:

- $\Box$  The Video Lifecycle, next page
- □ User Roles, page [3](#page-8-0)
- **Permissions**, page [3](#page-8-1)
- $\Box$  Logging into the System for the First Time, page [4](#page-9-0)
- DEP Home Page, page [5](#page-9-1)
- **D** Definitions, page [6](#page-11-0)
- $\Box$  Software Navigation, page [10](#page-15-0)
- DVD File Formats, page [13](#page-18-0)
- □ Using the Online Help System, page [14](#page-19-0)
- **D** Content Summary, page [15.](#page-19-1)

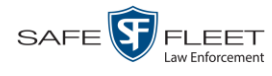

## **Video Lifecycle**

The video lifecycle consists of several stages, or *phases*.

- The server ingests a new video. The video's status is *online*. Users can search for the video, play it from the server, export it, and/or change its associated data (i.e., video category, UMD fields, video notations, etc.). If the appropriate backup settings are selected, the system also archives the video during this phase. *Phase 1: Online Status*
- The video reaches an age where its status changes from *online* to *offline*, as determined by the *Days Online* setting and other system settings. Users can still search for the video and view its record, but they cannot play the video or export it. During this phase, users can reactivate the video, assuming that there is a backup file available for that video. If the video is reactivated, it returns to Phase 1. Otherwise it proceeds to Phase 3. *Phase 2: Offline Status*

#### The offline video reaches an age where it is too old to be reactivated. This is determined by the *Days to enable restore of backed-up media* setting and other system settings. At that point, one of two things happens, depending on the following setting on the **Life-Cycle** tab: *Phase 3: Purging*

- If the *Enable Re-categorization of Media on Delete* checkbox is selected, the system assigns the video a category of "Purged," which returns it to an *offline* but *restorable* state on the server.
- If the *Enable Re-categorization of Media on Delete* checkbox is *not* selected, the system permanently removes the video from the DEP server.

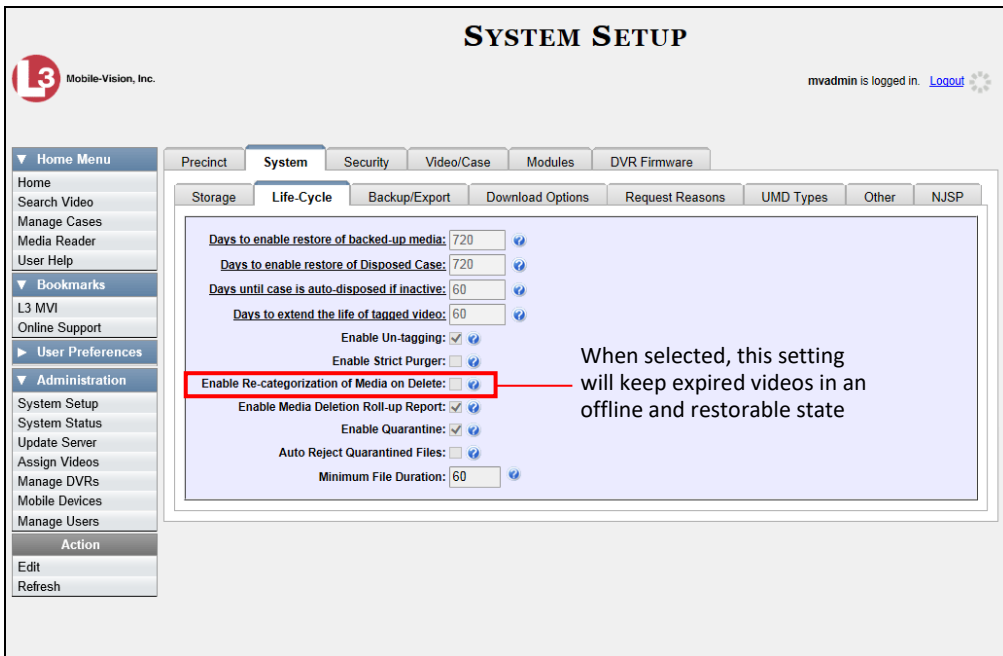

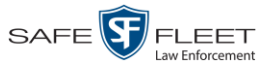

## <span id="page-8-0"></span>**User Roles**

In DEP, users are granted access to various system functions by assigning them a *user role*. A user role is simply a group of permissions. Whenever you log into DEP, the system will grant you access to various system functions according to the user role that's assigned to your User ID. Your System Administrator is responsible for assigning permissions to each user role.

There are two types of user roles: *system-defined* and *custom*, as described below.

## **System-Defined User Roles**

*System-Defined user roles* are pre-defined user groups that come standard with DEP. They include:

- **D** Officer
- $\Box$  Display-only Case
- Display -only Video
- $\Box$  Supervisor Lvl 1
- $\Box$  Supervisor Lvl 2
- **Internal Affairs**
- Administrator.

These roles are customizable. Your System Administrator can add or remove permissions from them as desired. However, the names of these roles cannot be changed, nor can they be deleted from the system.

## **Custom User Roles**

*Custom User Roles* are user-defined user groups that your System Administrator can create and then assign any number of permissions to. He can add, change, or delete custom user roles as desired.

#### <span id="page-8-1"></span>**Permissions**

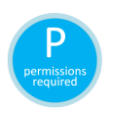

At system start-up, your System Administrator will determine which options he wants his users to have access to. This means that you will be able to perform some, but possibly not all, of the tasks described in this guide. Whenever you see the 'P' icon next to a procedure, it indicates that you must have the proper permissions to perform that task. If you cannot perform a function that you want or need access to, speak with your System Administrator.

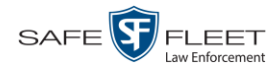

## <span id="page-9-0"></span>**Logging into the System for the First Time**

This section describes how to login to the Flashback application.

**1** Double-click on the Safe Fleet desktop icon. The Flashback Login screen displays.

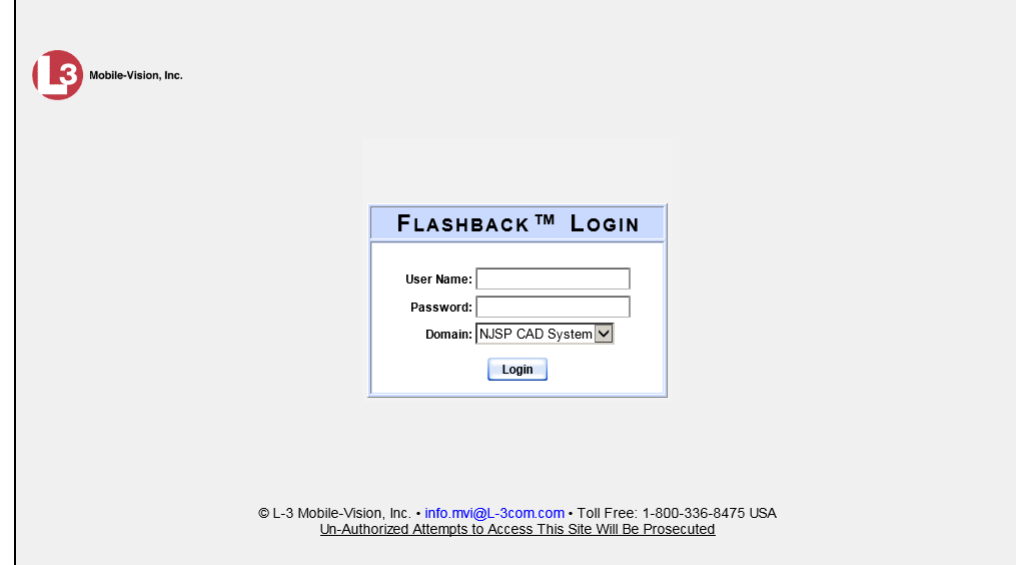

- **2** Enter your CAD user name in the *User Name* field.
- **3** Enter your CAD security password in the *Password* field.

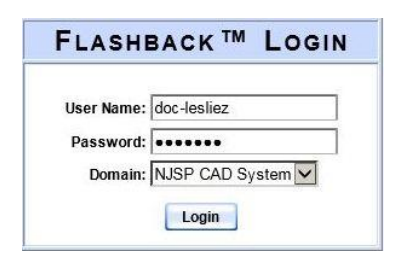

<span id="page-9-1"></span>**4** Click the **Login** button *or* press **Enter**. The DEP Home Page displays. For a detailed description of this page, see the next section, "DEP Home Page."

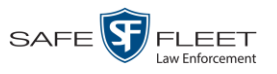

## **DEP Home Page**

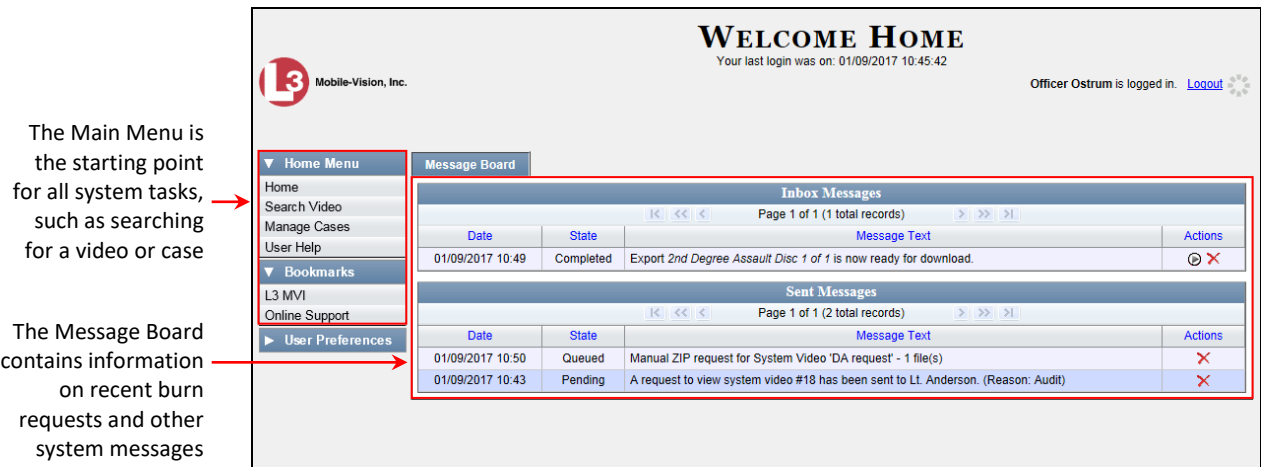

The Home Page is divided into two components: a *Main Menu* and a *Message Board*.

## **Message Board**

Whenever you login to DEP, the Message Board displays. The Message Board is divided into two parts:

- *Inbox Messages*. These are the messages that the *system* sent to *you*, such as *Export XYZ is now ready for download*.
- *Sent Messages*. These are the messages that *you* sent to the *system*, such as a burn request, download request, or reactivation request. A *burn request* is a request to place a burn job in the Backup PC's burn queue. A *download request* is a request to export a selected video or case file to your PC. A *reactivation request* is a request to restore an offline video or case file from an archive disc to the DEP server.

Note the value in the *State* column under *Sent Messages*. This is the message's current status. There are four status types:

- *Queued*. The system has placed your request in a queue, which is a waiting list of system jobs.
- □ *Working*. The system is processing your request.
- *Completed*. The system has processed your request. If you requested a *burn job*, this means that your disc is ready. If you requested a *reactivation*, this means that the archived case or video you asked for has been restored. If you requested a *file download*, you will see a download icon— $\mathcal{D}$ —next to your request.
- *Failed*. Your request could not be processed. Click on the **i**con to retry the job.

To the right of some of your messages, you will see icons. Click these icons to perform various actions, as described in the table on the next page.

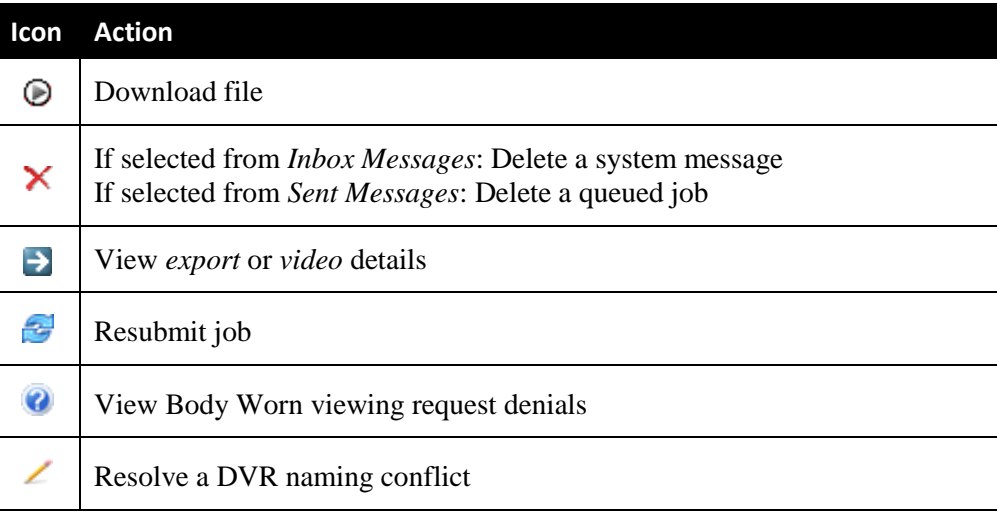

## **Main Menu**

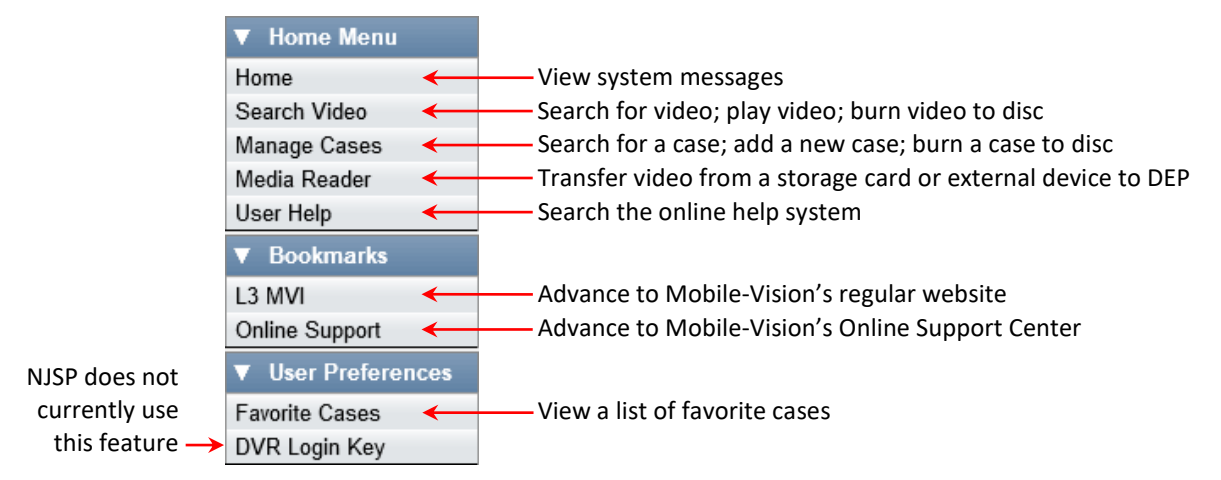

## <span id="page-11-0"></span>**Definitions**

This section describes some of the key terms and concepts that are central to the DEP application.

## **Hardware Components**

This user guide focuses on the *software* component of the Mobile-Vision Digital Evidence System. However, our evidence collection system has several *hardware* components as well. These components interface with the DEP software, so it's important to understand what each hardware component is and how it relates to the evidence collection system as a whole.

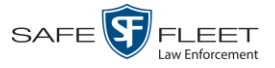

#### **Server**

The server is the network computer that hosts the DEP application and stores all of your video and case data. Some larger agencies have more than one server.

#### **Flashback DVRs**

Flashback DVRs are the digital video recorders that are installed inside your precinct's patrol cars and/or interview room(s). These recorders collect video evidence and store it temporarily on a storage card until the video can be transmitted to the storage server. For more information on the Flashback, refer to your Flashback User's Guide.

#### *Body***VISION DVRs**

The *Body*VISION is a small, wearable digital video recorder sold by Mobile-Vision. This device allows you to capture both high definition videos and JPG "snapshot" images, then upload them to your server via a *Body*VISION docking station. Videos recorded using this device are assigned the category of **Body Worn**.

#### **BWX-100 DVRs**

The BWX-100 is a small, wearable digital video recorder sold by Mobile-Vision. This device allows you to capture both full high definition videos and JPG "snapshot" images, then upload them to the server via a BWX-100 docking station. Videos recorded using this device are assigned the category of **Body Worn**.

#### **Backup PC**

A Backup PC is a computer used to process DVD burn requests. Because the process of burning DVDs is resource-intensive, one PC is dedicated to this task. If you are using a *Bravo* robotic DVD burner, the Backup PC is a separate computer workstation connected to the disc burner. If you are using a *Rimage* DVD/Blu-Ray burner that combines a disc burner with a computer, the Backup PC refers to the computer component of the Rimage.

#### **Robotic DVD Burner**

A robotic DVD burner is a disc duplicator that burns and labels your *Certified Backup Discs* and *User-Requested Certified Copies* (see definitions on the next page). Mobile-Vision sells two types of burners: the *Bravo*, a stand-alone unit, and the *Rimage*, a combination disc burner/computer. If you have a Rimage, you do not need a separate Backup PC.

Rimage units can burn CDs, DVDs, and Blu-Ray discs. Most Bravo units can burn CDs and DVDs. The higher-end Bravos can burn Blu-Ray discs as well.

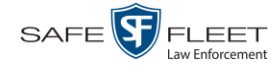

#### **Certified Backup Disc (CBD)**

A Certified Backup Disc or "CBD" for short is an archive DVD used to restore videos and/or case files to the server. The system automatically sends CBD burn requests to the Backup PC without any action on your part. The number and type of files burned to CBD is determined by your system settings. Factors such as a file's age, type, category, etc., all help determine what the system will back up. Your System Administrator defines these backup parameters through DEP. If a video file is supposed to be backed up, the system will add it to an archive job shortly after the video transmits to the server (for more on this topic, see *Transmission* below). Once there are enough files to fill up an archive disc, the system automatically generates a CBD.

All CBDs are printed with an identification number that makes it easy for you to restore the files at a later date, should the need arise (permissions required).

#### **User-Requested Certified Copy**

A DVD that you can, with the proper permissions, create yourself using either the robotic DVD burner or your PC's DVD burner. Also referred to as an *export* disc. You create these discs as needed for evidential and/or backup purposes. For more on the different types of DVDs and how they are created, see chapter 3.

#### **Access Point**

An access point is a device used to transmit videos from your in-car Flashback DVR to the storage server. This device is connected to a wireless network antenna mounted on the outside of the building that houses your server.

Some precincts have more than one access point to accommodate multiple vehicles that park in different areas outside the building. See also "Transmission" below.

#### **Transmission**

Transmission refers to the process of transferring video files from your in-car DVR to the storage server. This transmission can occur either *automatically* (typical) or *manually*, as described below:

- *Automatic transmission*. Whenever your vehicle comes within approximately 300 feet of an access point, it will trigger an automatic transmission, also referred to as a "download". During this transmission, all newly recorded videos will wirelessly transfer to the storage server via the access point. A copy of the videos will remain on your DVR's flash card for a minimum of 24 hours after download. After 24 hours has elapsed, the system will remove those videos from the flash card during the next DVR-to-server transmission.
- *Manual transmission*. Your DVR holds a temporary storage device called an *SD card* (Flashback3/FlashbackHD) or *CF card* (Flashback2). This card is used to temporarily store your videos until they can be transferred to the server. If necessary, you can use this card to *manually* transfer videos to your PC, assuming you have the proper permissions. You would typically use this procedure if you can't wait for an automatic file transfer to occur, or a problem has occurred that

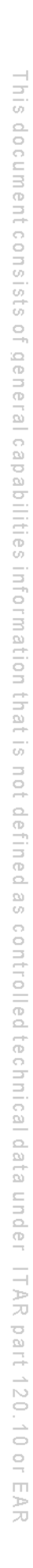

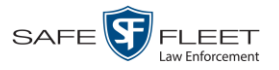

interfered with the wireless file transfer. For more information, see "Manually Uploading New Videos" in chapter 2.

## **Software Concepts**

#### **Automatic Archive**

An automatic archive is a backup process that is triggered by the system based on predefined rules set by your System Administrator. When a video's category is set to *Backup Enabled* and that video has been online for at least five minutes, the system will automatically back that video up during the next archive session. Once there are enough files to fill up an archive disc, the robotic DVD burner will burn a Certified Backup Disc. Aside from the initial system configuration, automatic archives do not require any action on your part.

#### **Export**

An export is the system process used to copy video, case files, and/or Body Worn snapshots for the purpose of either burning them to DVD *or* downloading them to your PC.

#### **Case**

A case is a record that contains data which pertains to one incident, such as a motor vehicle accident. DEP's case feature allows you to conveniently gather all of an incident's evidence in one record, allowing for easy viewing and archiving of evidence. A case may contain videos, media files (such as photographs), subject names, comments, and/or general information relating to the incident, such as the incident's *date*.

#### **User Metadata (UMD)**

User Metadata or UMD refers to custom data fields that you can link to a video. Your System Administrator defines these fields. Their purpose is to allow officers to annotate their videos with custom data, such as a subject description. If you have a mobile data computer with the UMD Editor installed on it, you have the option of attaching UMD to a video immediately after it is finished recording. Otherwise, you can attach UMD back at the precinct when you connect to the server. For more information, see "Adding Predefined User Metadata to a Video" in chapter 2.

#### **Reactivation**

Reactivation is the process used to restore a video or case file that the system took *offline* after it was backed up to disc. There is a limited time period in which you can reactivate an archived video or case. This time period is based on the system settings chosen by your System Administrator. You must have the proper permissions to reactivate files.

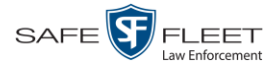

#### **Offline Files**

If the status of a video or case is "offline," it indicates that some, but not all, of that record's data or functions are available on the server.

If a *video* is offline, you will be able to view that video's thumbnail image and statistics (category, duration, record reason, etc.), but not the video itself. Also, you cannot *export* an offline video.

If a *case* is offline, you will be able to view the case record, but not its attached videos. Also, you cannot *export* an offline case.

You can, in some cases, reactivate an offline file. For more information, see "Reactivating an Offline Video" in chapter 2 and/or "Reactivating an Offline Case" in chapter 4.

#### <span id="page-15-0"></span>**Software Navigation**

When you first login to DEP, you will see three main menus on the far left of your screen: *Home Menu*, *Bookmarks*, and *User Preferences*. These menus are the starting point for all DEP functions. By default, the Home Menu (1) and Bookmarks menus (2) are *maximized* upon login and the User Preferences menu (3) is *minimized*.

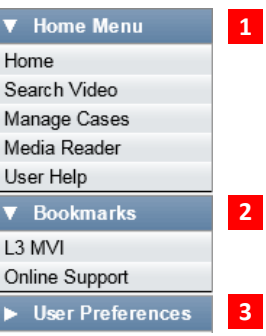

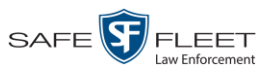

## **Minimizing/Maximizing Menus**

When you click on one of the menu buttons on the left side of your screen, you can toggle back and forth between a minimized (closed) and maximized (open) view.

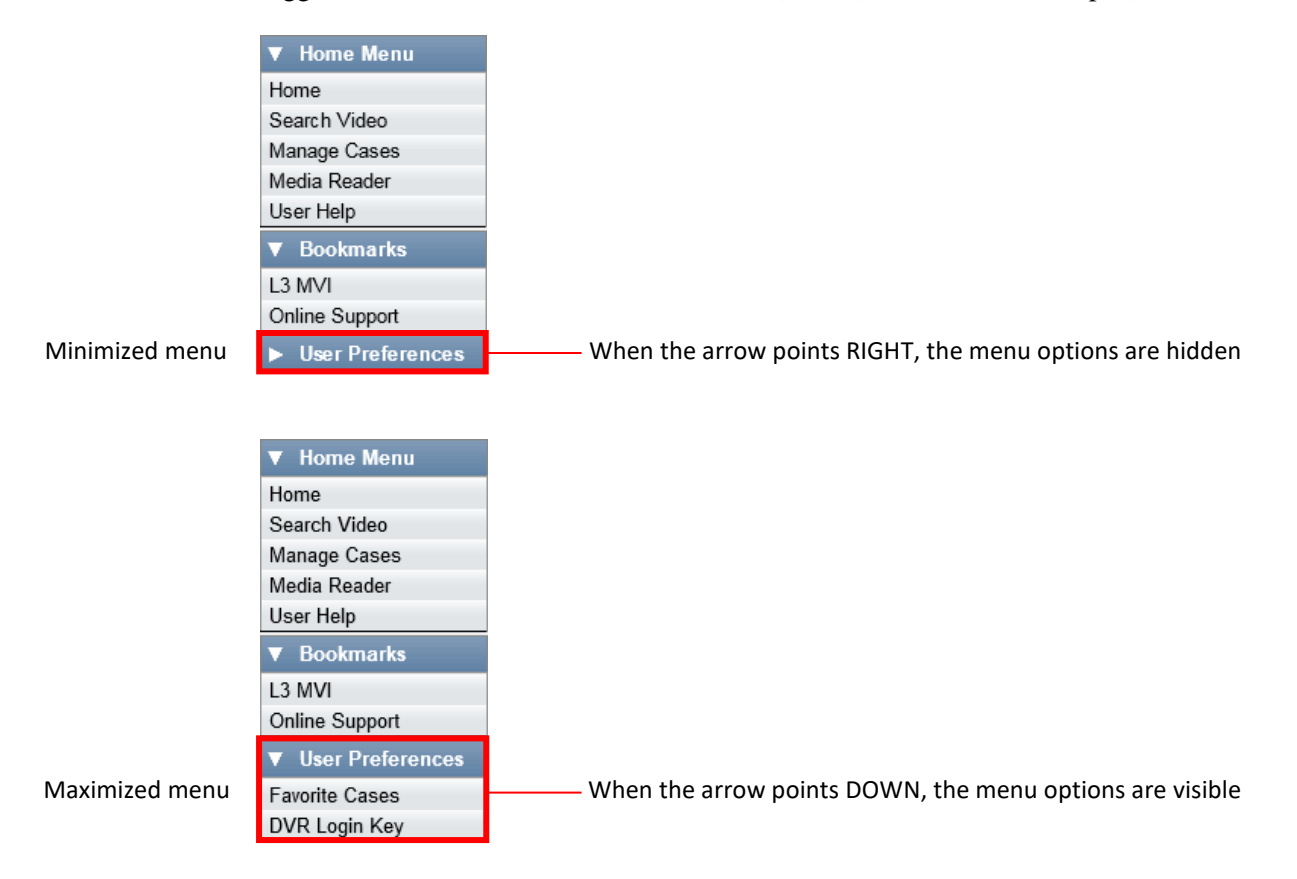

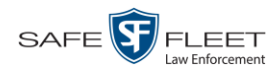

## **Scrolling Through Multiple Records**

Whenever you search for records in the application (videos, cases, etc.), your search results may yield a large number of records. The following navigation buttons are used to advance forward or backward through a results list.

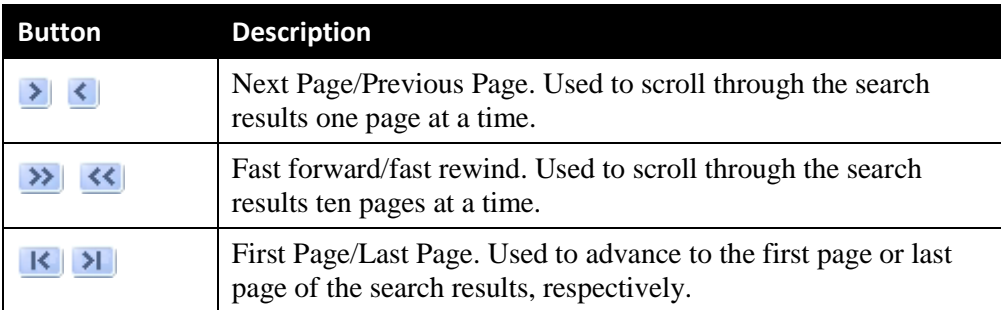

## **Sorting Multiple Records**

Whenever you display a list of records, you have the option of changing the manner in which those records are sorted. For example, by default, the Case Search Results page is sorted by *Incident Date*. However, you can change that sort value to *Display Name*, *Case Number*, or *Subject*, as described here.

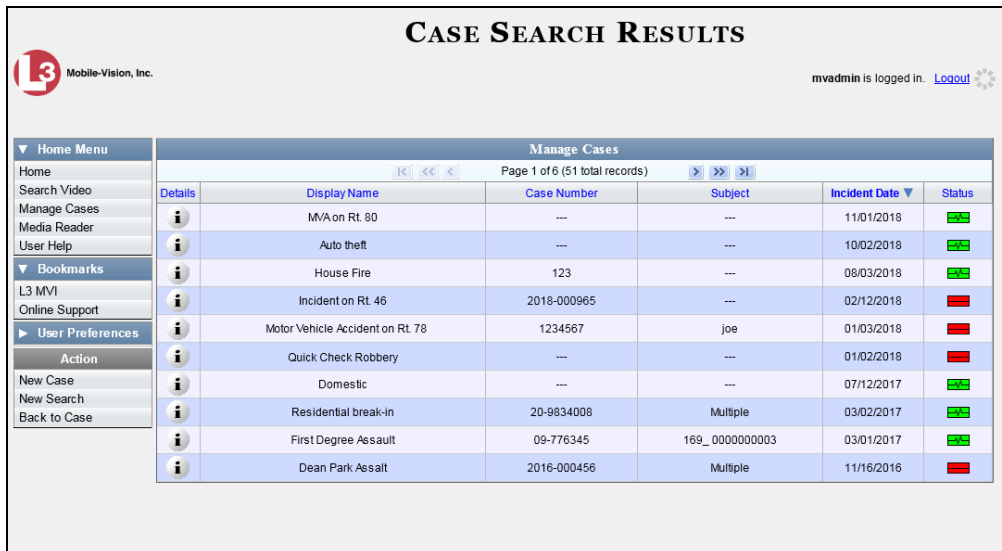

To sort a list in *ascending* order—that is, from lowest value to highest value—click *once* on the new column header you wish to sort by. An *up* arrow displays: Case Number the

 $-$  OR  $-$ 

To sort a list in *descending* order—that is, from highest value to lowest value—click *twice* on the new column header you wish to sort by. A *down* arrow displays: Case Number 8

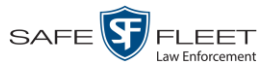

## <span id="page-18-0"></span>**DVD File Formats—A Side-by-Side Comparison**

Depending on your permissions, there are several file formats that may be available to you as a non-supervisory user: *Data DVD*, *Consumer DVD*, and *Interchange Format*. Each of these formats has advantages and disadvantages, as outlined below.

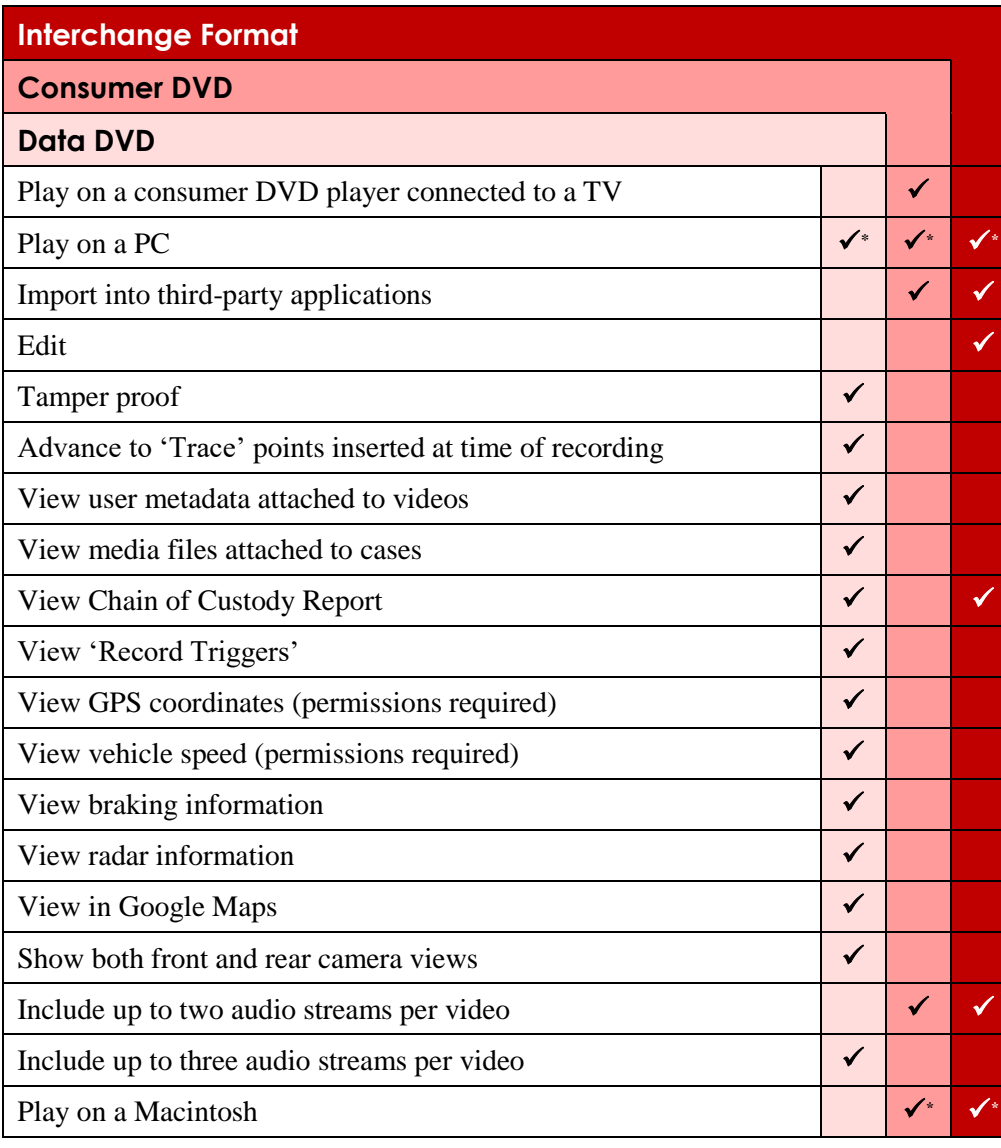

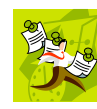

**NOTE**: There are two additional formats, *uncompressed* and *FOIA redacted*, that are typically only available to System Administrators. For more information, see "Uncompressed DVD Format" and/or "FOIA Redacted Format" in chapter 3 of the *DEP Administrator's Guide NJSP Edition*.

This

l Special software required, such as Power DVD.

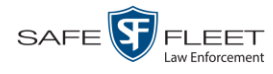

## <span id="page-19-0"></span>**Using the Online Help System**

DEP comes with a searchable online help system that provides you with the same how-to steps and definitions that are covered in this manual.

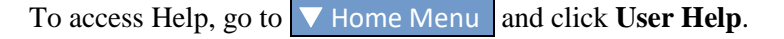

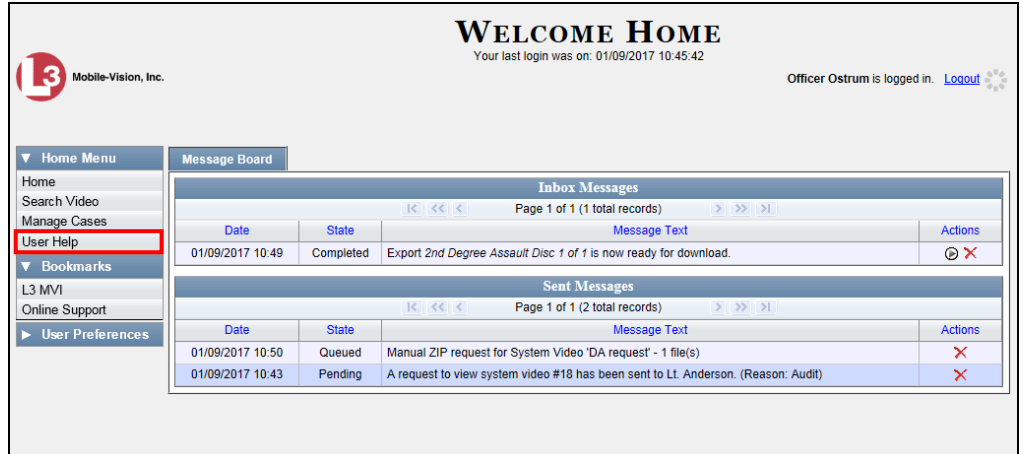

The Help Contents page displays.

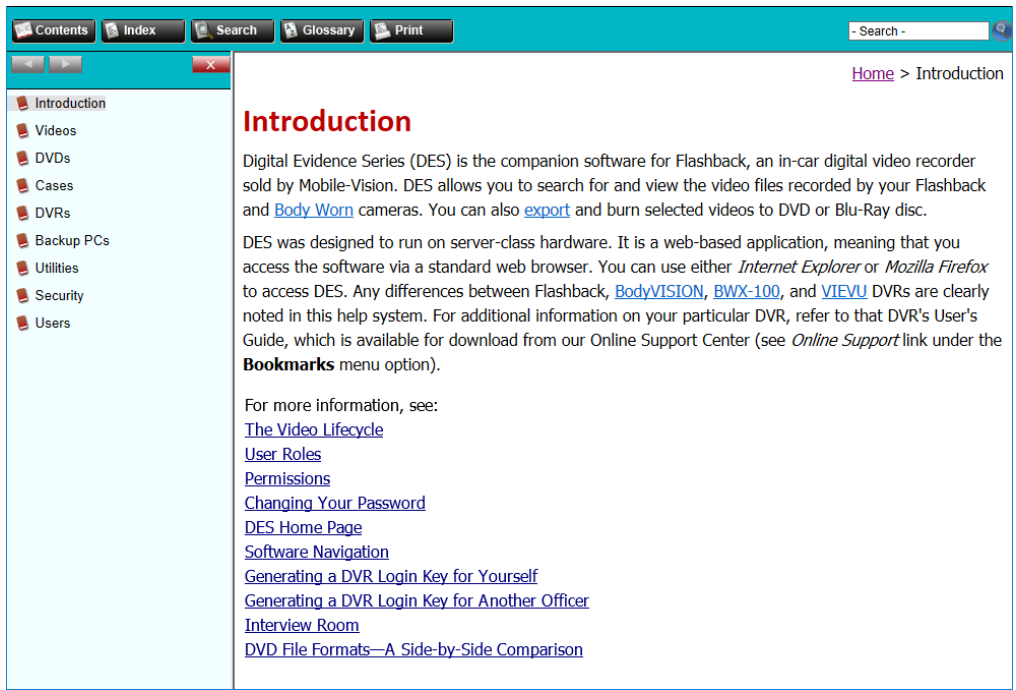

<span id="page-19-1"></span>To search the topical index, click the **Index** tab.

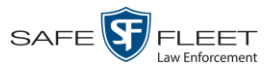

## **Content Summary**

This manual is divided into four chapters, as described below.

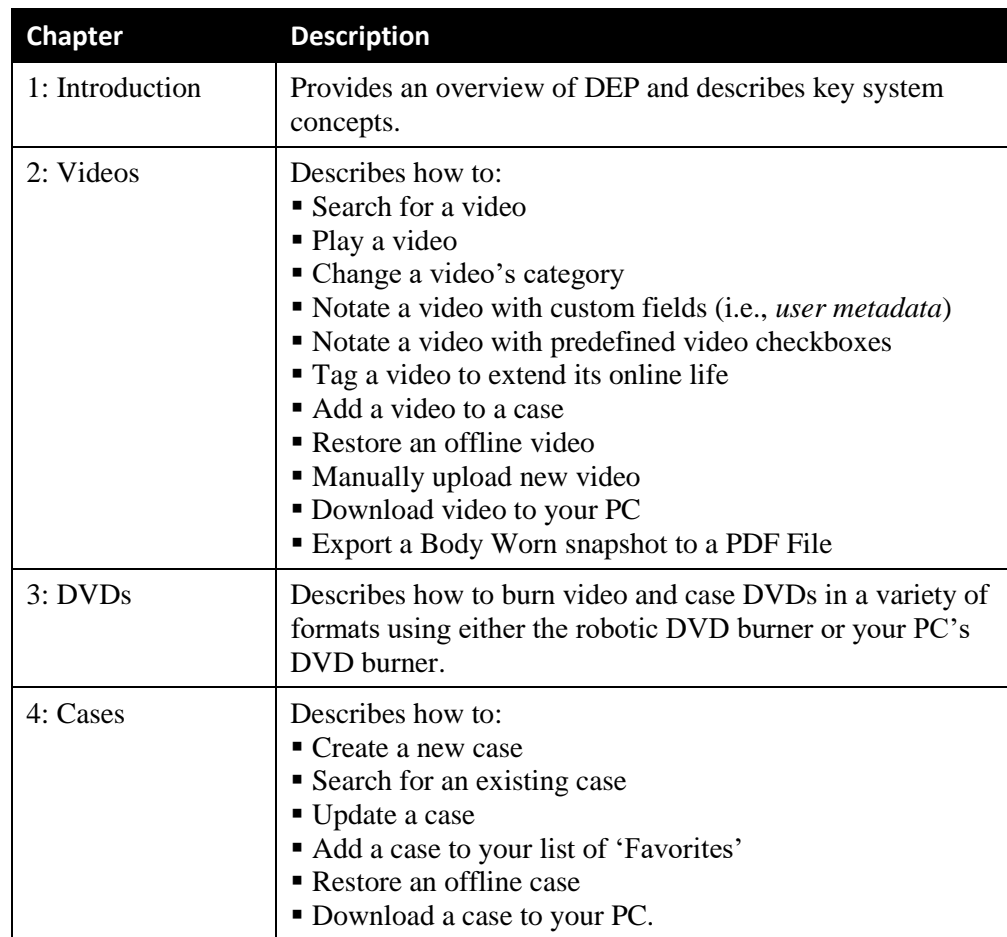

The manual also includes a Glossary and a topical index.

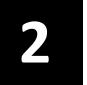

## Videos

This chapter describes how to search for, display, and view your Flashback videos, Body Worn\* videos, and Body Worn still images or "snapshots". It also describes how to add video notations and user metadata (custom fields) to a video record.

The Flashback videos that you capture during each shift are automatically transmitted to the DEP server when you come within range of an access point (see Glossary for definition). Body Worn videos and snapshots, on the other hand, upload to the server after an officer places the Body Worn camera in a docking station that's connected to the server.

Once a video or snapshot file resides on the DEP server, you can access it by logging into the DEP application from your PC workstation.

Video viewing privileges are associated with User IDs. When your System Administrator creates a User ID for you, he sets your viewing privileges to either *private* or *public*. If your viewing privileges are *private*, the only users who can view and/or notate your files are you and users with *edit* permissions. If your viewing privileges are *public*, any DEP user can *view* your files, but only you and users with *edit* permissions can *notate* them.

Unless otherwise noted, all video procedures described in this chapter apply to both videos and Body Worn snapshots.

For more information, see:

- $\Box$  Searching for Videos, next page
- □ Viewing Video Search Results, page [27](#page-32-0)
- $\Box$  Displaying a Video, page [31](#page-36-0)
- Displaying a Snapshot, page [49](#page-54-0)
- $\Box$  Playing a Video, page [55](#page-60-0)
- □ Flashback Player, page [57](#page-62-0)
- Submitting a Request to View a *Body*VISION Video, page [61](#page-65-0)
- □ Exporting a Video Frame, page [65](#page-70-0)
- □ Changing a Video's Category, page [68](#page-73-0)
- Adding Predefined User Metadata to a Media File, page [69](#page-74-0)
- Adding Predefined Video Notations to a Media File, page [70](#page-75-0)
- $\Box$  Tagging, page [71](#page-76-0)
- Generating a Chain of Custody Report for a Media File, page [74](#page-78-0)
- Reactivating an Offline Video, page [76](#page-81-0)
- Re-importing 'Expired' Video, page [81](#page-86-0)
- Manually Uploading Flashback Videos, pag[e 85](#page-90-0) *(Continued)*

l

<sup>\*</sup> Includes BodyVISION and BWX-100 cameras

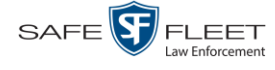

- □ Downloading Video Files to Your PC, page [88](#page-92-0)
- □ Manually Matching a Video to a CAD Incident, page [96](#page-101-0)
- □ Exporting a Snapshot, pag[e 98.](#page-103-0)

#### **Searching for Videos**

You can search for videos by a number of different criteria. DEP provides you with two search methods: *basic* and *advanced*.

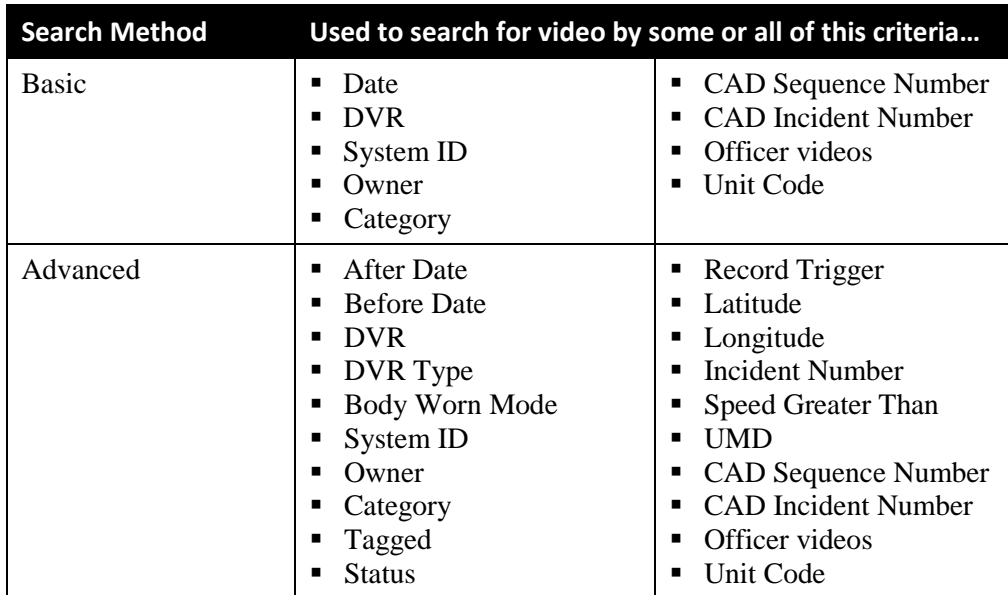

For specific instructions, see:

- **Performing a Basic Video Search, below**
- <span id="page-23-0"></span>**Performing an Advanced Video Search, page [22.](#page-27-0)**

### **Performing a Basic Video Search**

This section describes how to search for a video by the following criteria:

- 
- System ID CAD Incident Number
- Category Officer Videos
- D Unit Code
- **D** Owner
- D Date  $\Box$  CAD Sequence Number
	-
	-
	-

**1** Go to **V** Home Menu and click **Search Video**. The Search Video page displays.

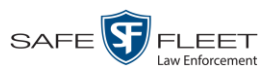

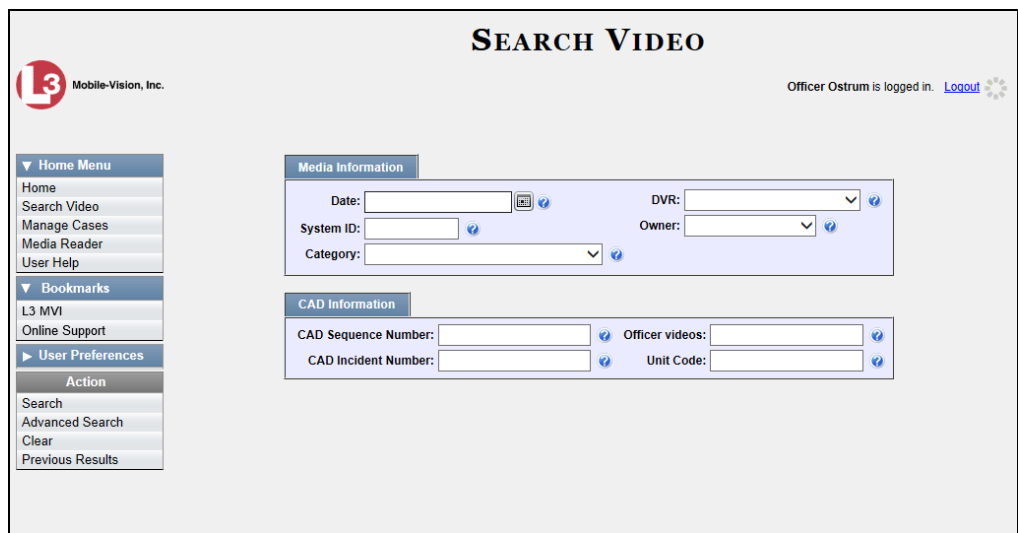

- **2** Look under the Action column. If the **Basic Search** option displays, click on it. Otherwise proceed to the next step.
- **3** Enter/select the field values you wish to search on, as described in the following table.

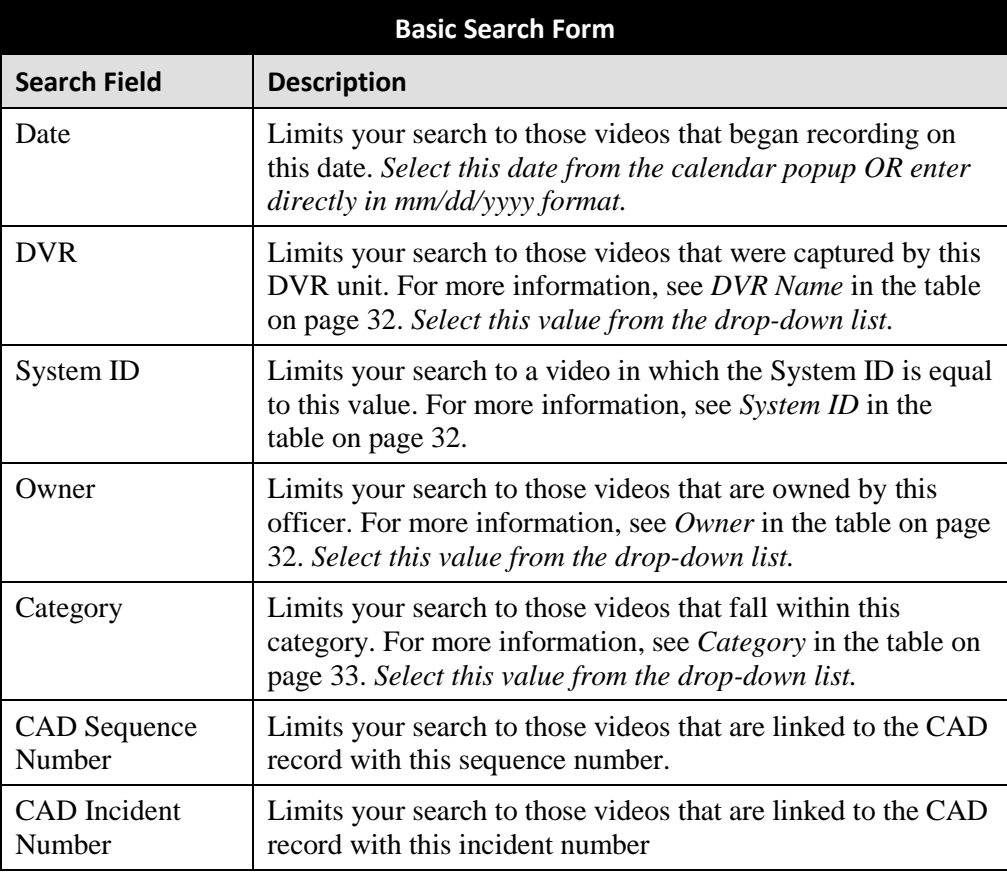

*(Continued)*

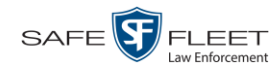

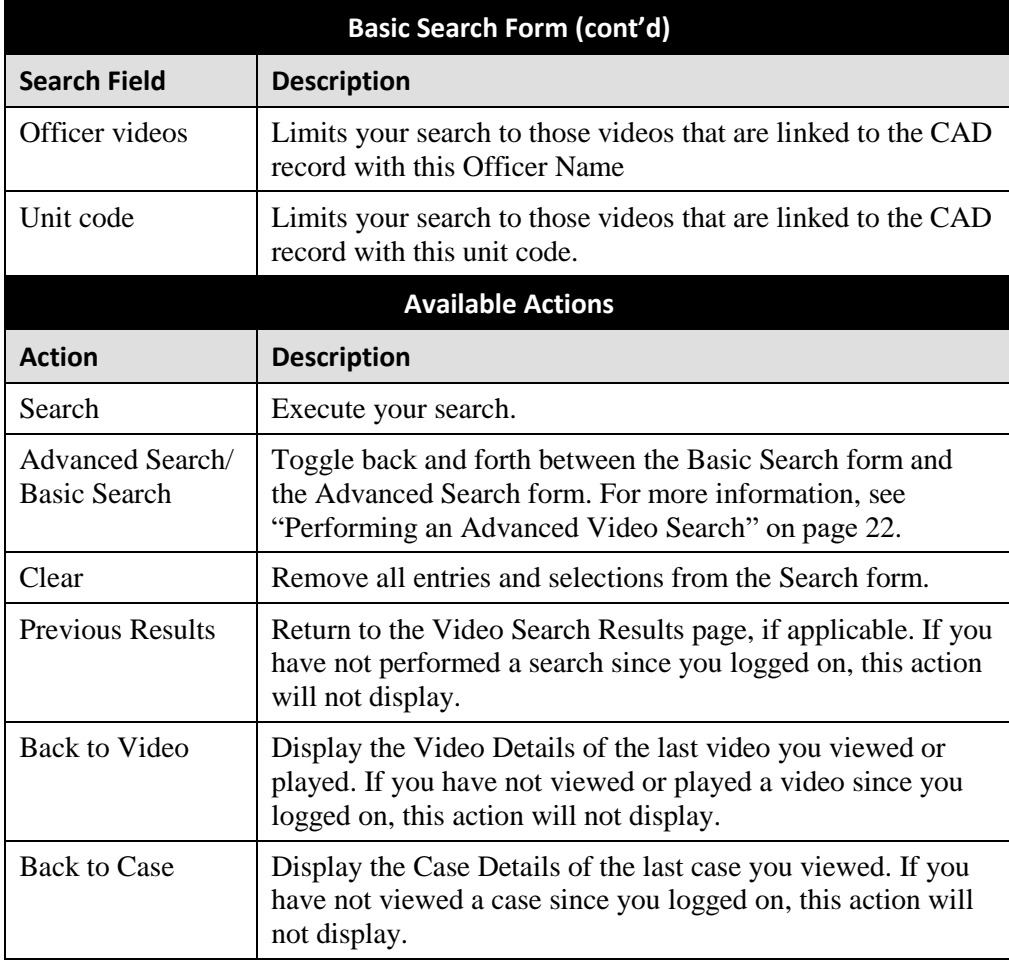

**4** Go to the Action column and click **Search**. All videos that match your selection criteria display on the Video Search Results page.

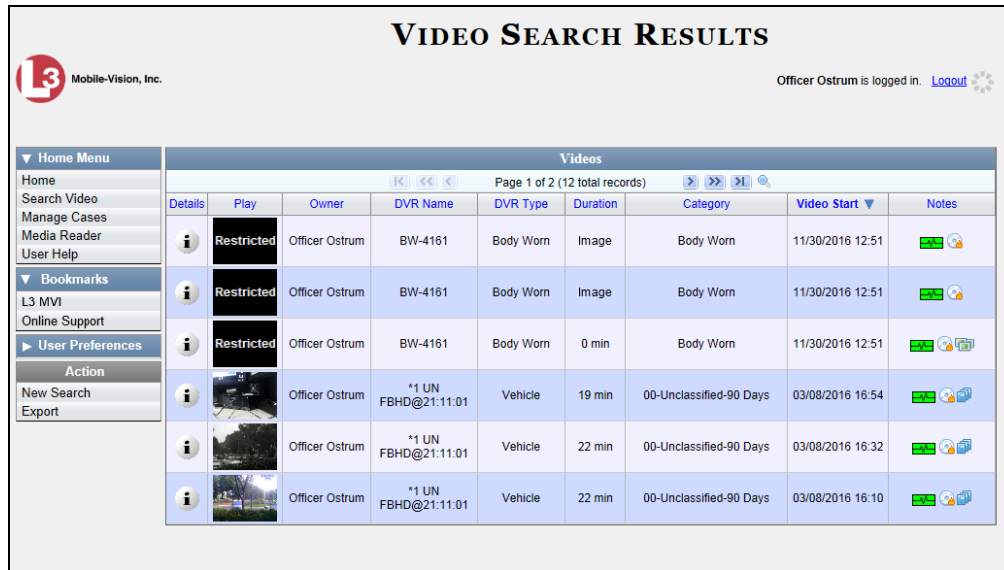

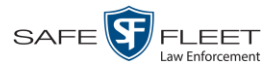

 $\frac{1}{5}$ 

The example on the previous page shows the default columns for the Video Search Results page. If your System Administrator has customized this screen, different columns may display.

By default, videos are sorted chronologically by the video's start date/time. To sort the results differently, proceed to the next step. Otherwise skip to step 6.

**5** Go to the column heading you wish to sort by<sup>\*</sup>:

To sort in *ascending* order—that is, from lowest value to highest value—click the column header *once*. An *up* arrow displays:  $\left[ \right]$  Category A

 $-$  OR  $-$ 

To sort in *descending* order—that is, from highest value to lowest value—click the column header *twice*. A *down* arrow displays:

**6** If necessary, use the navigation buttons at the top of the video list to scroll through the search results.

 $|k| \ll |k|$  $>$   $>$   $>$ 

- **7** To further narrow your selection results, proceed to the next step. Otherwise skip to step 10.
- **8** Click the Quick Search icon at the top of the Videos list. A row of search fields Q. displays.

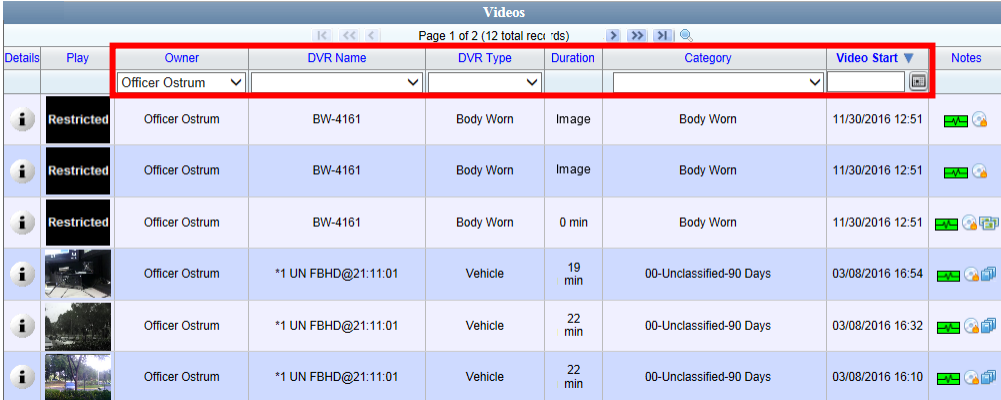

For a description of the Quick Search fields, see the table on page [28.](#page-33-0)

**9** Using the search fields provided, select additional search criteria. The system automatically narrows the video list to those videos that match your newly entered criteria.

For a detailed description of the components on this page, see "Viewing Video Search Results" on page [27.](#page-32-0)

l

<sup>\*</sup> You can sort on all columns except *Duration*, *Notes*, and *Incident #*.

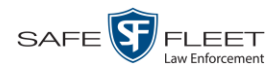

**10** To view a video's details, click the Details icon to the left of the video. The Video  $\ddot{\phantom{a}}$ Details page displays.

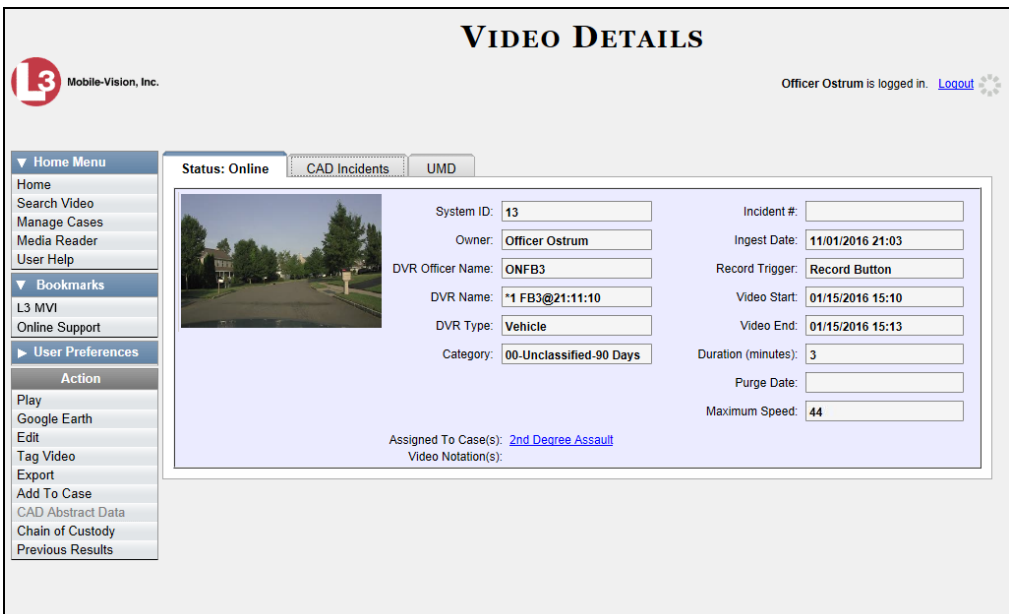

For a detailed description of the components on this page, see the table beginning on page [32.](#page-37-3)

## <span id="page-27-0"></span>**Performing an Advanced Video Search**

This section describes how to search for a video by one or more of the following criteria:

- **D** After Date
- **D** Before Date
- **DVR**
- $\Box$  DVR Type
- Body Worn Mode
- **D** System ID
- **D** Owner
- **D** Category
- **Tagged**
- **D** Status
- **D** Record Trigger
- **D** Latitude
- **D** Longitude
- $\Box$  Incident #
- $\Box$  Speed Greater Than
- UMD
- **CAD** Sequence Number
- **CAD** Incident Number
- $\Box$  Officer videos
- **Unit Code**

**1** Go to **V** Home Menu and click **Search Video**. The Search Video page displays.

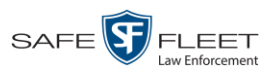

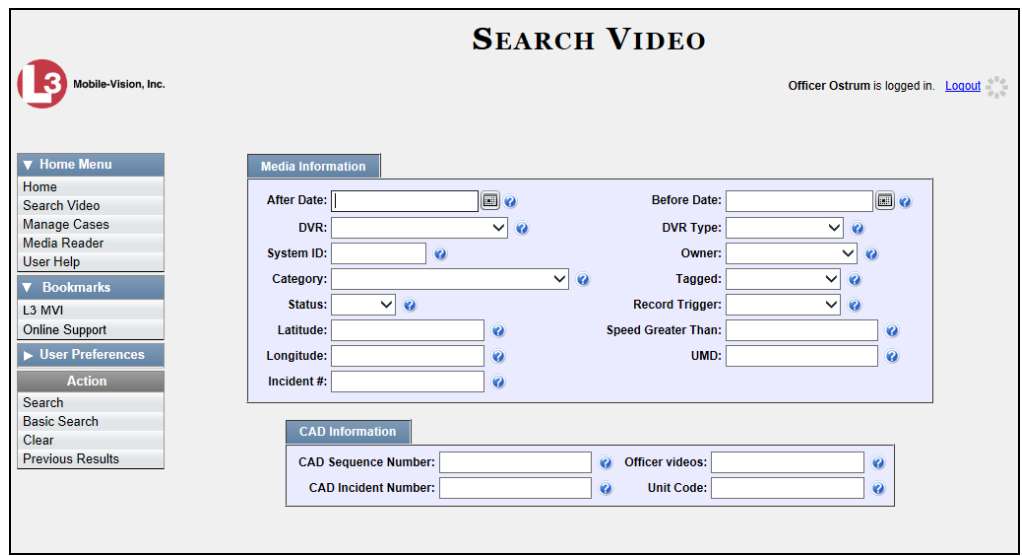

- **2** Look under the Action column. If the **Advanced Search** option displays, click on it. Otherwise proceed to the next step.
- **3** Enter/select the field values you wish to search on, as described below.

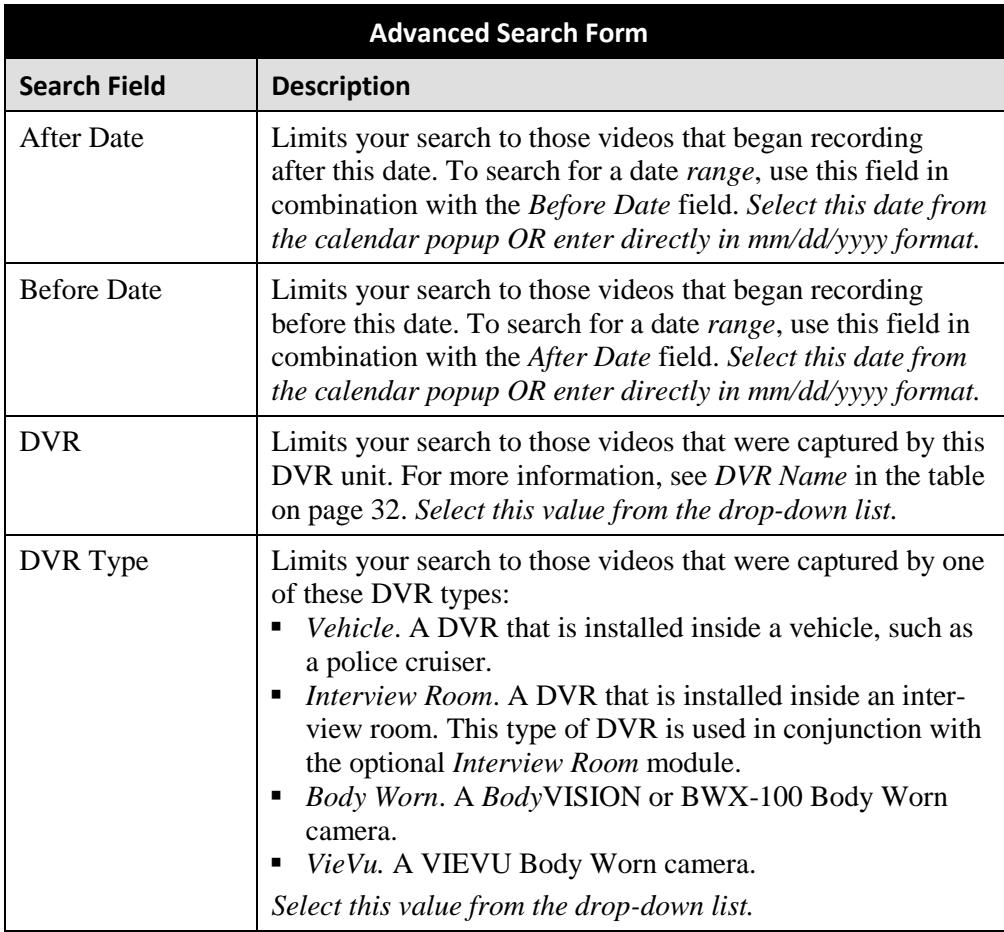

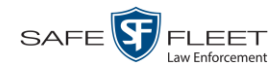

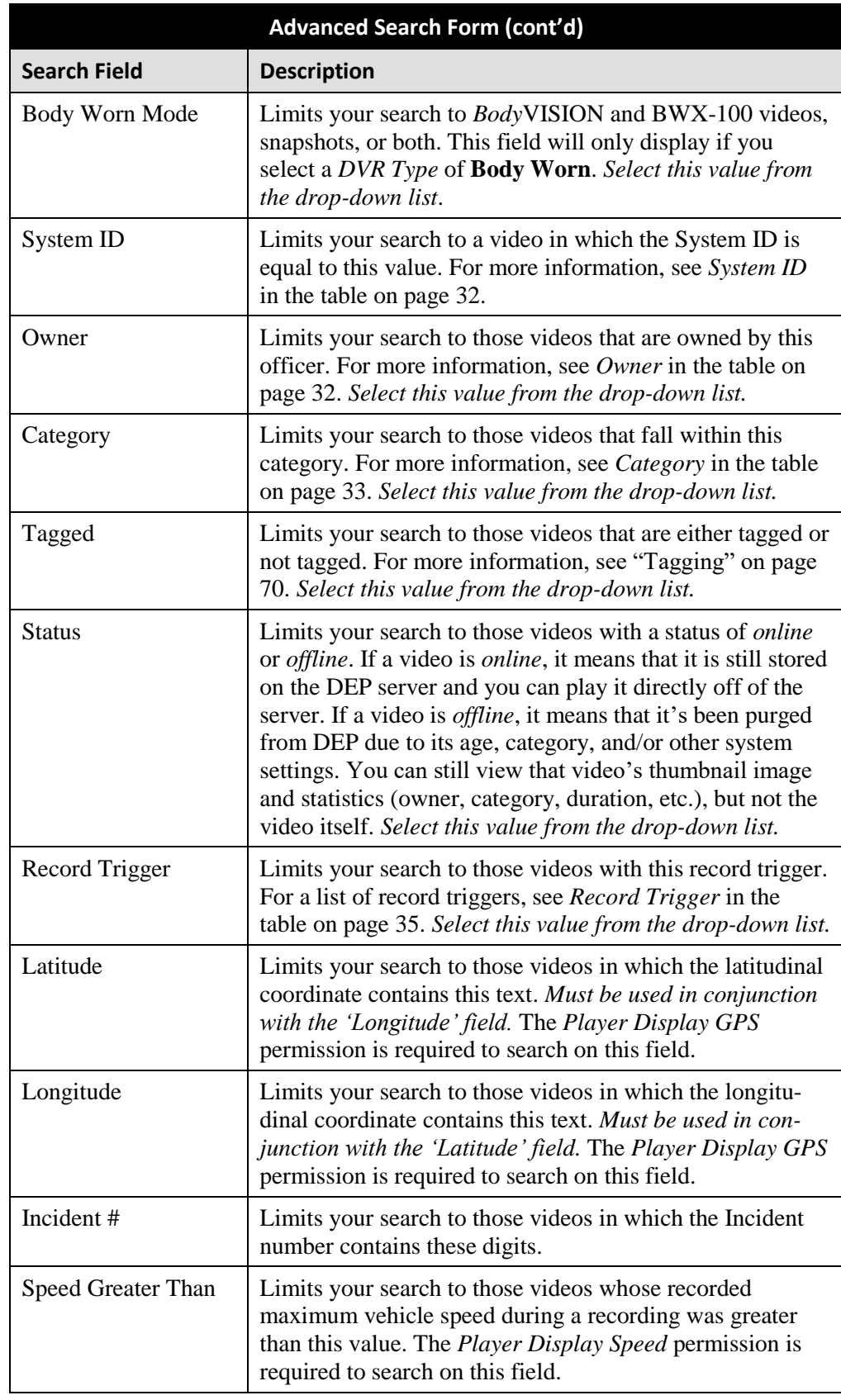

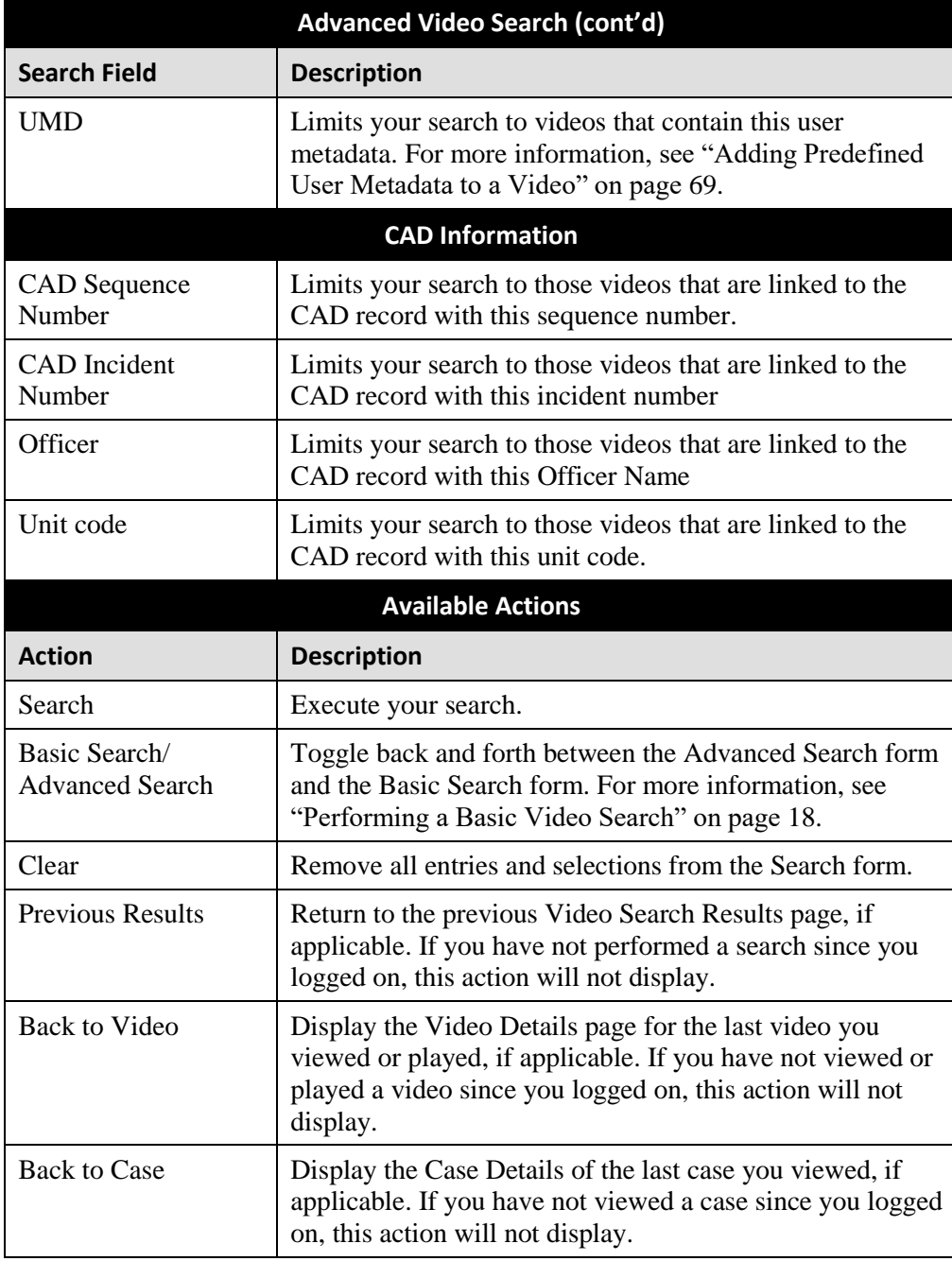

**4** Go to the Action column and click **Search**. All videos that match your selection criteria display on the Video Search Results page.

*(Continued)*

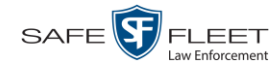

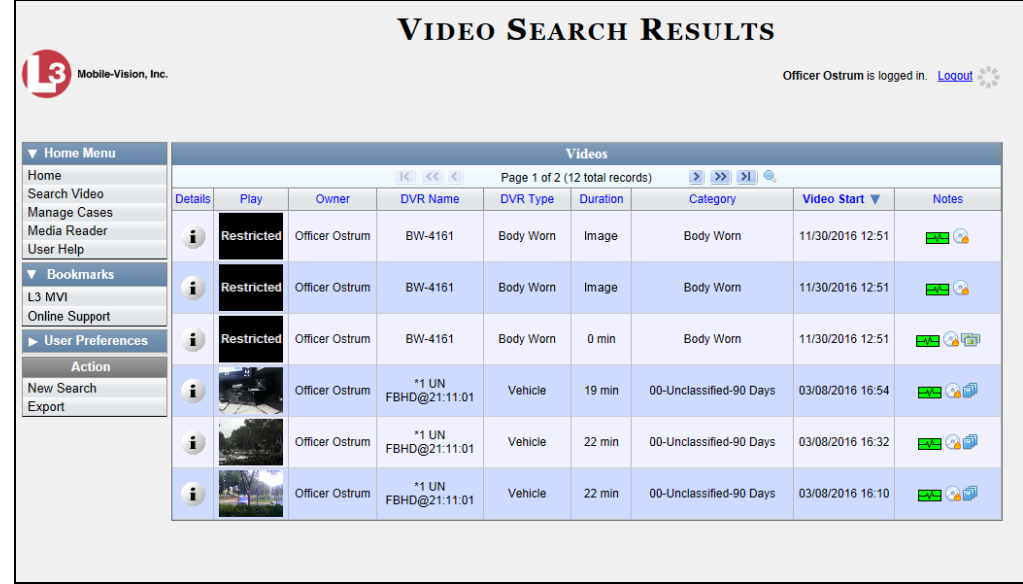

The example above shows the default columns for the Video Search Results page. If your System Administrator has customized this screen, different columns may display.

For a detailed description of the components on this page, see the next section, "Viewing Video Search Results."

By default, videos are sorted chronologically by the video's start date/time. To sort the results differently, proceed to the next step. Otherwise skip to step 6.

**5** Go to the column heading you wish to sort by<sup>\*</sup>:

To sort in *ascending* order—that is, from lowest value to highest value—click the column header *once*. An *up* arrow displays:  $\left[$  **Category** ▲

 $-$  OR  $-$ 

l

To sort in *descending* order—that is, from highest value to lowest value—click the column header twice. A *down* arrow displays: **Category** 

**6** If necessary, use the navigation buttons at the top of the video list to scroll through the search results.

 $|k| \ll |k|$  $>$   $>$   $>$ 

i) **7** To view a video's details, click the Details icon to the left of that video. The Video Details page displays. For a detailed description of the components on this page, see the table beginning on page [32.](#page-37-3)

<sup>\*</sup> You can sort on all columns except for the *Duration*, *Notes*, and *Incident #* columns.

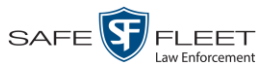

## <span id="page-32-0"></span>**Viewing Video Search Results**

This section describes the various components on the Video Search Results page. This page displays after you execute a search, as described in "Performing a Basic Video Search" on page [18](#page-23-0) and "Performing an Advanced Video Search" on page [22.](#page-27-0)

The Video Search Results page consists of a table with information about each video. The total number of videos included in your search results displays at the top of the results list.

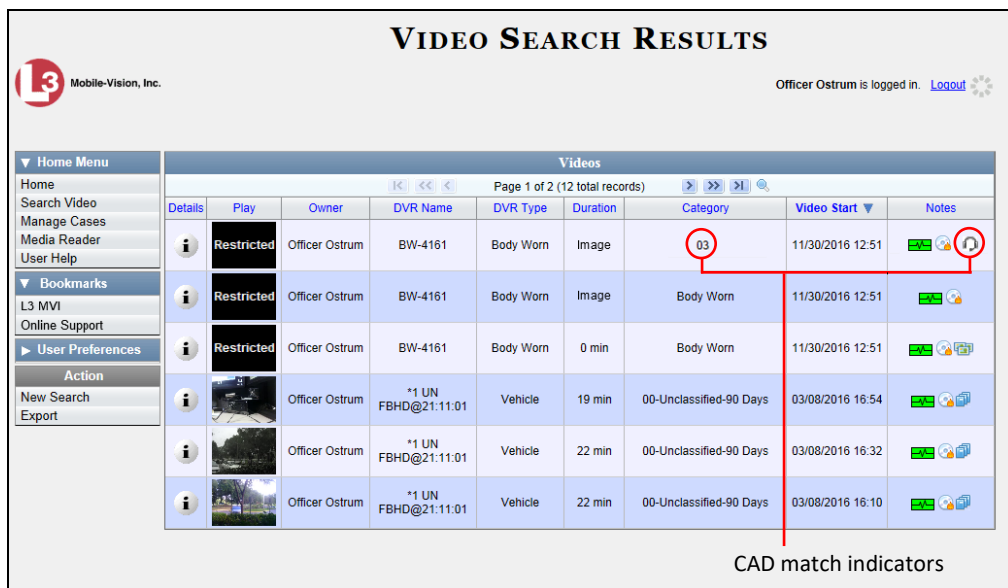

The example above shows the default columns for the Video Search Results page. If your System Administrator has customized this screen, different columns may display.

#### **How do I know if a video has been matched to a CAD incident?**

If the value of the *Category* column is a number and the **i** icon displays in the *Notes* column, it indicates that the video is matched to one or more CAD incidents. Conversely, if the value of the *Category* column is *text* and the **D** icon does *not* display in the *Notes* column, it indicates that the video is not yet matched to any CAD incidents.

The other components of the Video Search Results page are described in the tables on the next page.

*(Continued)*

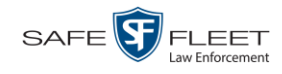

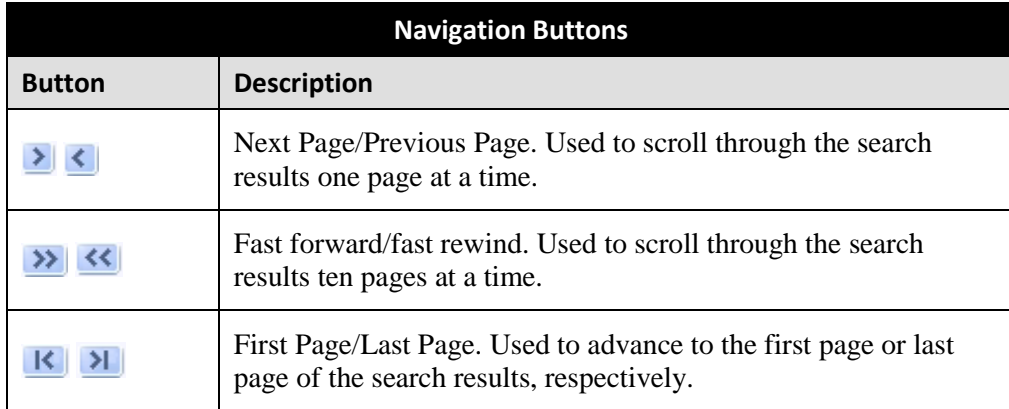

If the navigation buttons are grayed out, it indicates that there is only one page of search results.

<span id="page-33-0"></span>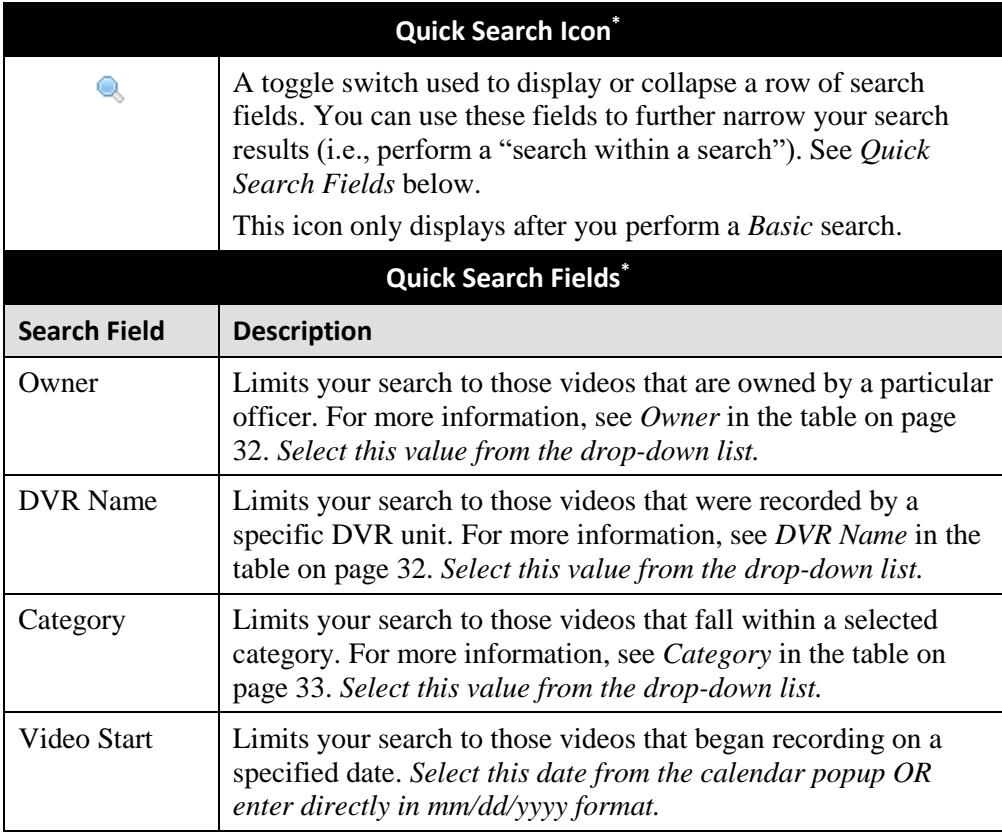

l

<sup>\*</sup> Basic Search only.

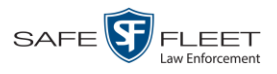

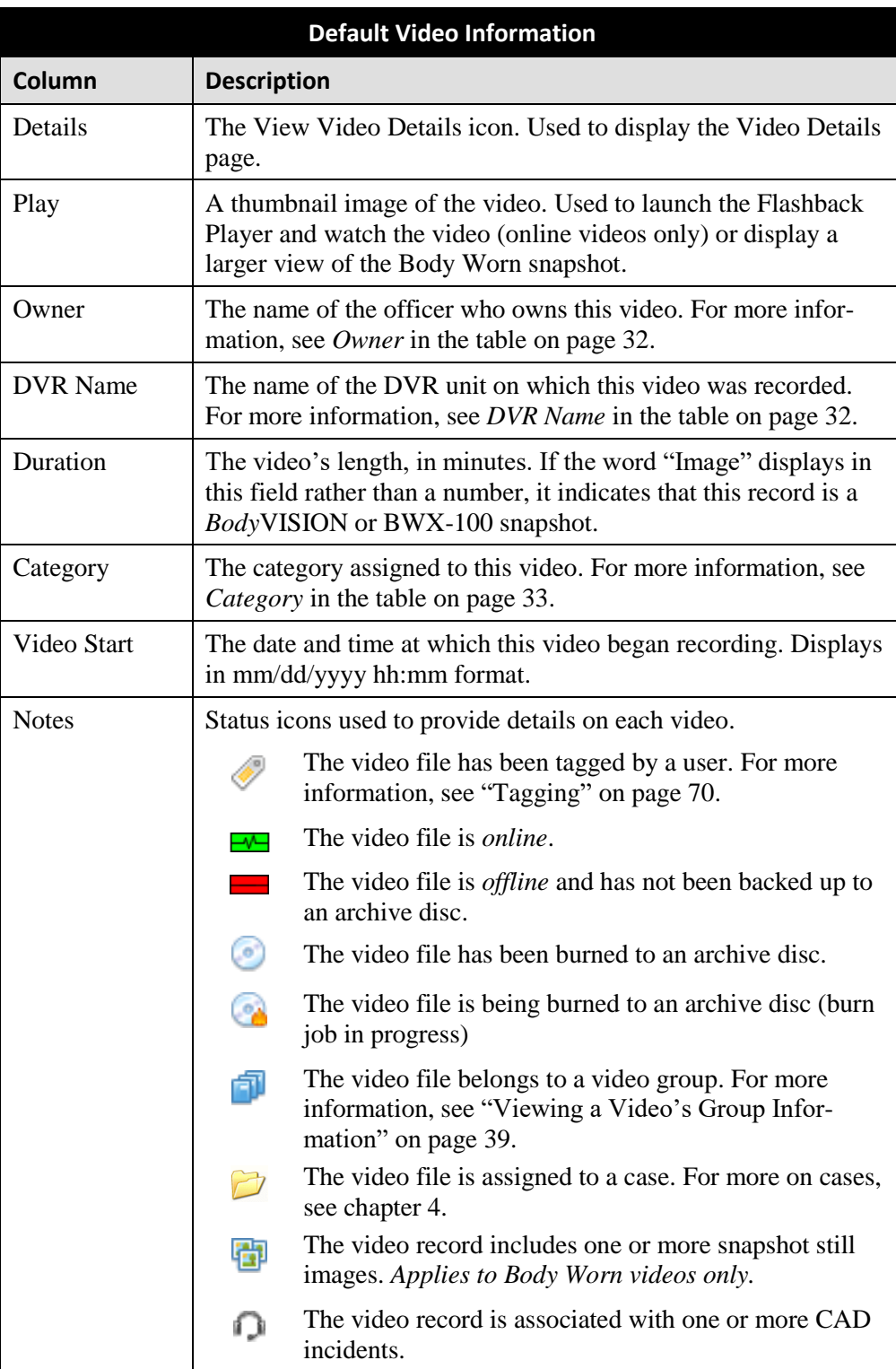

*(Continued)*

This document consists of general capabilities information that is not defined as controlled technical data under ITAR part 120.10 or EAR

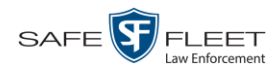

#### **Custom Video Information**

If your agency has chosen to customize the Video list, some of the following columns may also appear.

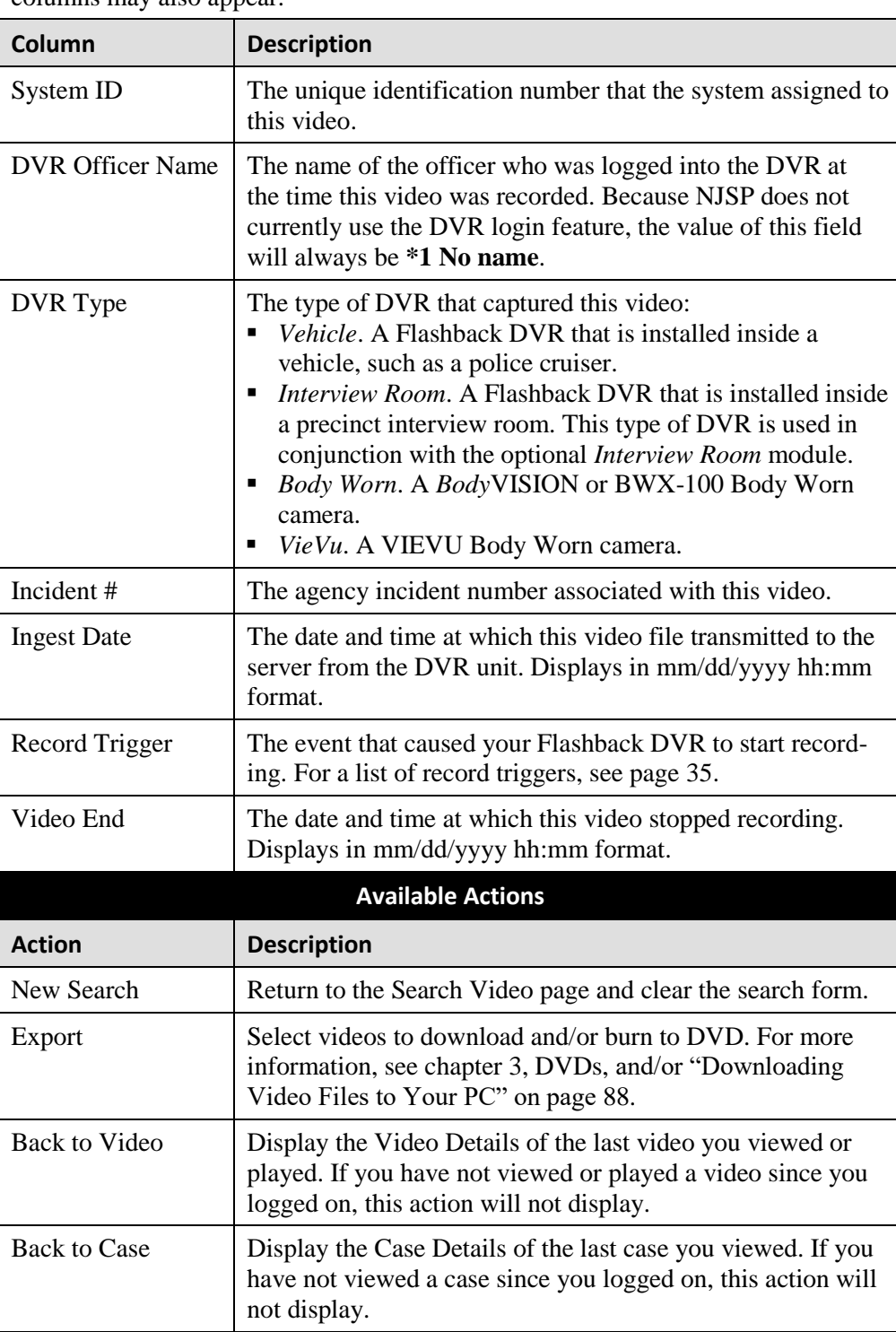

DEP Officer's Guide . NJSP Edition
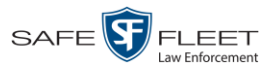

## <span id="page-36-0"></span>**Displaying a Video**

This section describes how to view the Details page for a selected video. Typically, you have access to *your* videos and any *public* videos. If you have the *Edit All Data* and/or *Edit Private Data* permissions, you will have access to other videos as well.

For instructions on displaying a *Body*VISION or BWX-100 snapshot file, see "Displaying a Snapshot" on page [49](#page-54-0) instead.

**1** Perform a basic or advanced search, as described in "Searching for Videos" on page [18.](#page-23-0) The Video Search Results page displays.

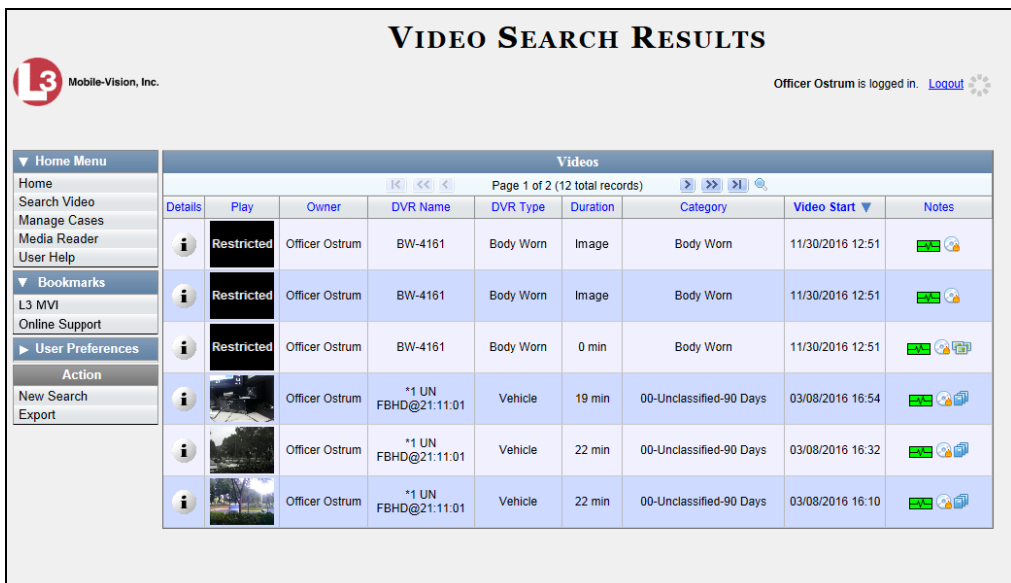

 $\mathbf{i}$ **2** Click the Details icon to the left of the video you wish to view. The Video Details page displays.

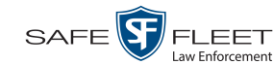

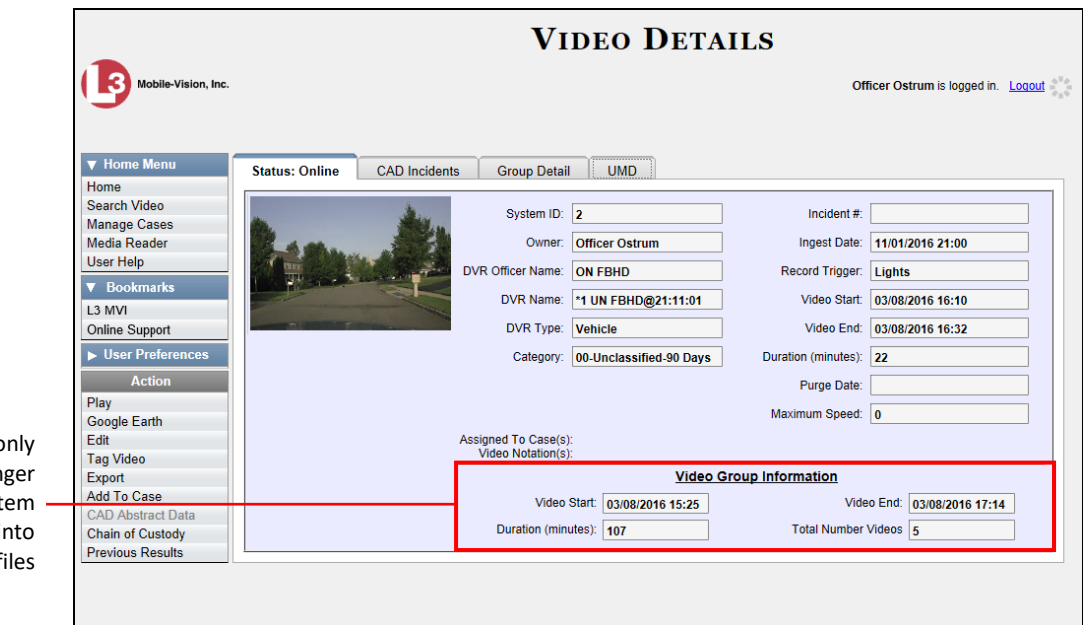

This section o displays for lon videos that the syst has subdivided i two or more f

The information on the Video Details page is described below.

<span id="page-37-1"></span><span id="page-37-0"></span>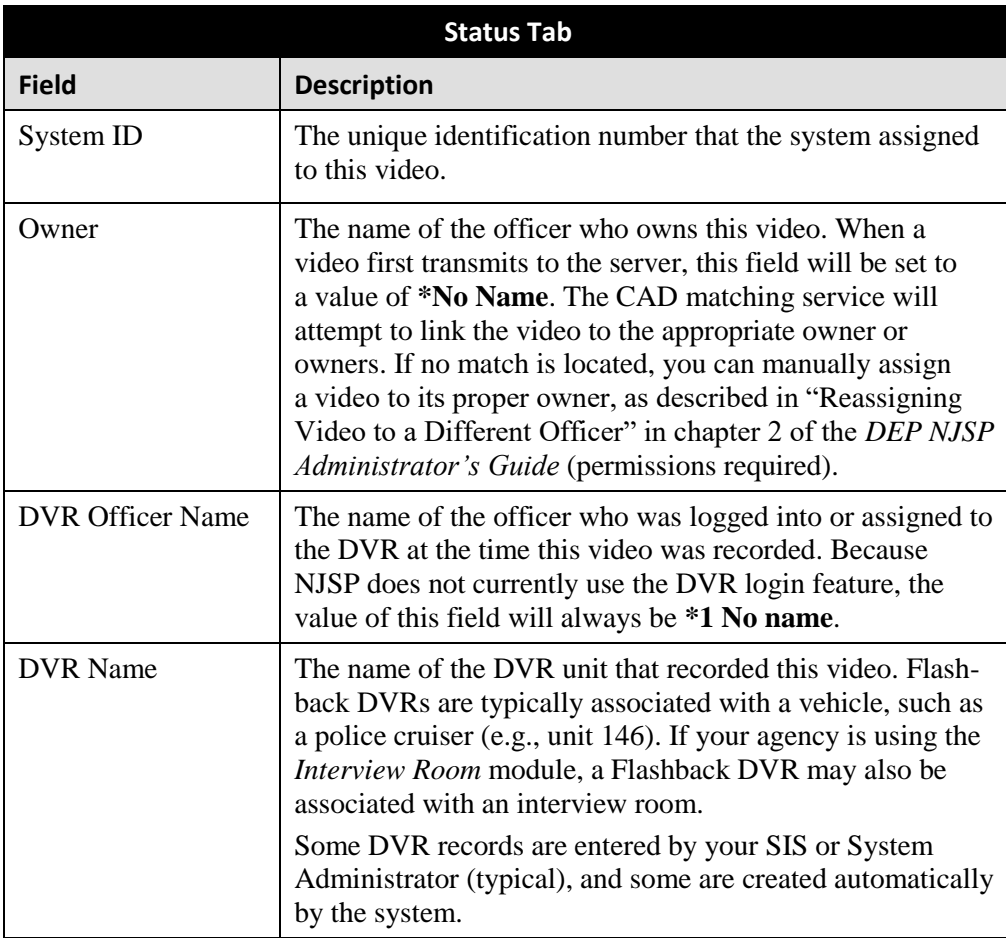

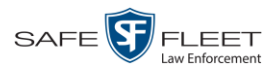

| Status Tab (cont'd)  |                                                                                                    |                                                                              |                                                                |                                                                                                    |  |
|----------------------|----------------------------------------------------------------------------------------------------|------------------------------------------------------------------------------|----------------------------------------------------------------|----------------------------------------------------------------------------------------------------|--|
| <b>Field</b>         | <b>Description</b>                                                                                                    |                                                                              |                                                                |                                                                                                    |  |
| DVR Name (cont'd)    | If the DVR is a <i>Flashback</i> , <b>Vehicle</b> or <b>Interview Room</b> will<br>display here. If the DVR is a <i>VIEVU</i> , <b>VieVu</b> will display. If<br>the DVR is a <i>BodyVISION</i> or <i>BWX-100</i> , <b>Body Worn</b> will<br>display.<br>If the DVR is newly discovered * and has a name that is<br>identical to an existing DVR on the server, the system will<br>give the newly discovered DVR a suffix of @[DVR serial<br>number]. When you see this naming convention, it means<br>that there is a potential conflict between a new and existing<br>DVR record. To resolve such a conflict, see "Resolving<br>Naming Conflicts" in chapter 5 of the DEP Administrator's<br>Guide • NJSP Edition. |                                                                              |                                                                |                                                                                                    |  |
| DVR Type<br>Category | The type of DVR that captured this video:<br>Vehicle. A Flashback DVR that is installed inside a<br>vehicle, such as a police cruiser.<br><i>Interview Room.</i> A Flashback DVR that is installed<br>$\blacksquare$<br>inside a precinct interview room. This type of DVR is<br>used in conjunction with the optional Interview Room<br>module.<br><i>Body Worn.</i> A <i>Body</i> VISION or BWX-100 Body Worn<br>٠<br>camera.<br>VieVu. A VIEVU Body Worn camera.<br>The category assigned to this video. Most categories are                                                                                                    |                                                                              |                                                                |                                                                                                    |  |
|                      | assigned automatically by the CAD matching service after<br>a video transmits to the server. A video's category deter-<br>mines its <i>online life</i> , as shown in the following example.<br>These are the category names and $Day(s)$ Online settings<br>that NJSP has chosen to use.                                                                                                    |                                                                              |                                                                |                                                                                                    |  |
|                      | <b>Video Categories</b>                                                                                                    |                                                                              |                                                                |                                                                                                    |  |
|                      | <b>Description</b><br>Unclassified<br>Minor CAD incident<br>CAD incident<br>Major CAD incident<br>CAD incident DUI<br>CAD incident with arrest<br>Manually assigned retention 1<br>Manually assigned retention 2<br>If desired, you can increase a video's online days, as de-<br>scribed in "Maintaining Video Categories" in chapter 2 of<br>the DEP NJSP Administrator's Guide (permissions re-<br>quired). If an option called Strict Purger is selected (NJSP                                                                                                    | Day(s) Online<br>90<br>180<br>1095<br>1095<br>1825<br>2555<br>18250<br>18250 | In Use<br>Yes<br>Yes<br>Yes<br>Yes<br>Yes<br>Yes<br>Yes<br>Yes | <b>Backup Enabled</b><br>Enabled<br>Enabled<br>Enabled<br>Enabled<br>Enabled<br>Disabled<br>Enabled<br>Enabled |  |
|                      | (Continued)                                                                                                    |                                                                              |                                                                |                                                                                                    |  |

<sup>\*</sup> A DVR that has been in communication with the server for the first time

<span id="page-38-0"></span>l

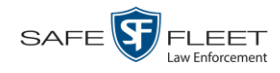

| Status Tab (cont'd) |                                                                                                    |  |  |
|---------------------|----------------------------------------------------------------------------------------------------|--|--|
| <b>Field</b>        | <b>Description</b>                                                                                                    |  |  |
| Category (cont'd)   | default), then after a video reaches its category's prede-<br>termined age, the system will automatically purge that file<br>from DEP.<br>The following categories are assigned automatically by the<br>system:<br>Power Failure. A Flashback recording session was<br>٠<br>interrupted after a power failure occurred.<br>Background Mode. A Flashback recording session<br>٠<br>occurred when the Background Mode option was set to                                                                                                    |  |  |
|                     | ON. When Background Mode is ON, it means that the<br>Flashback DVR records continuously whenever the<br>vehicle's ignition is on, and for $X^*$ number of minutes<br>after the ignition is turned off.<br>Interrupted Recording. A recording session was inter-<br>rupted because the SD card (Flashback3/FlashbackHD)<br>or CF card (Flashback2) was full.<br>Interview. The Flashback video was captured using the<br>٠<br>optional Interview Room module, which is used to<br>record interviews at your precinct.<br>Body Worn. The video was captured using a Body-<br>٠<br>VISION or BWX-100 Body Worn camera.<br>VieVu. The video was captured using a VIEVU Body<br>٠<br>Worn camera.<br>Firmware Upgrade. An officer requested a Flashback<br>٠<br>firmware upgrade in the middle of a recording session<br>(highly unlikely scenario).<br>• <i>Card Format.</i> An officer began formatting the DVR's<br>SD card (Flashback3/FlashbackHD) or CF card (Flash-<br>back2) in the middle of a recording session (highly<br>unlikely scenario).<br>Corrupt QBX. The system detected a possible file<br>٠<br>corruption in a Flashback2, Flashback3, or<br>FlashbackHD video (highly unlikely scenario).<br>Crash Battery Died. The CrashBat battery failed during<br>٠<br>an in-car Flashback recording session. The CrashBat is<br>an optional piece of hardware used to trigger the |  |  |
|                     | <b>RECORD</b> function after a car crash occurs.<br>Aggressive Driving. The optional "Aggressive Driving"<br>add-on detected aggressive driving in the officer's<br>vehicle during an in-car Flashback recording session.<br>The Aggressive Driving module includes both a<br>(Continued)                                                                                                    |  |  |

<sup>\*</sup> Where **X** = the Ignition Timer setting. For more information, see "Programming the Ignition Timer" in your Flashback User's Guide.

 $\overline{a}$ 

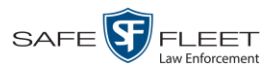

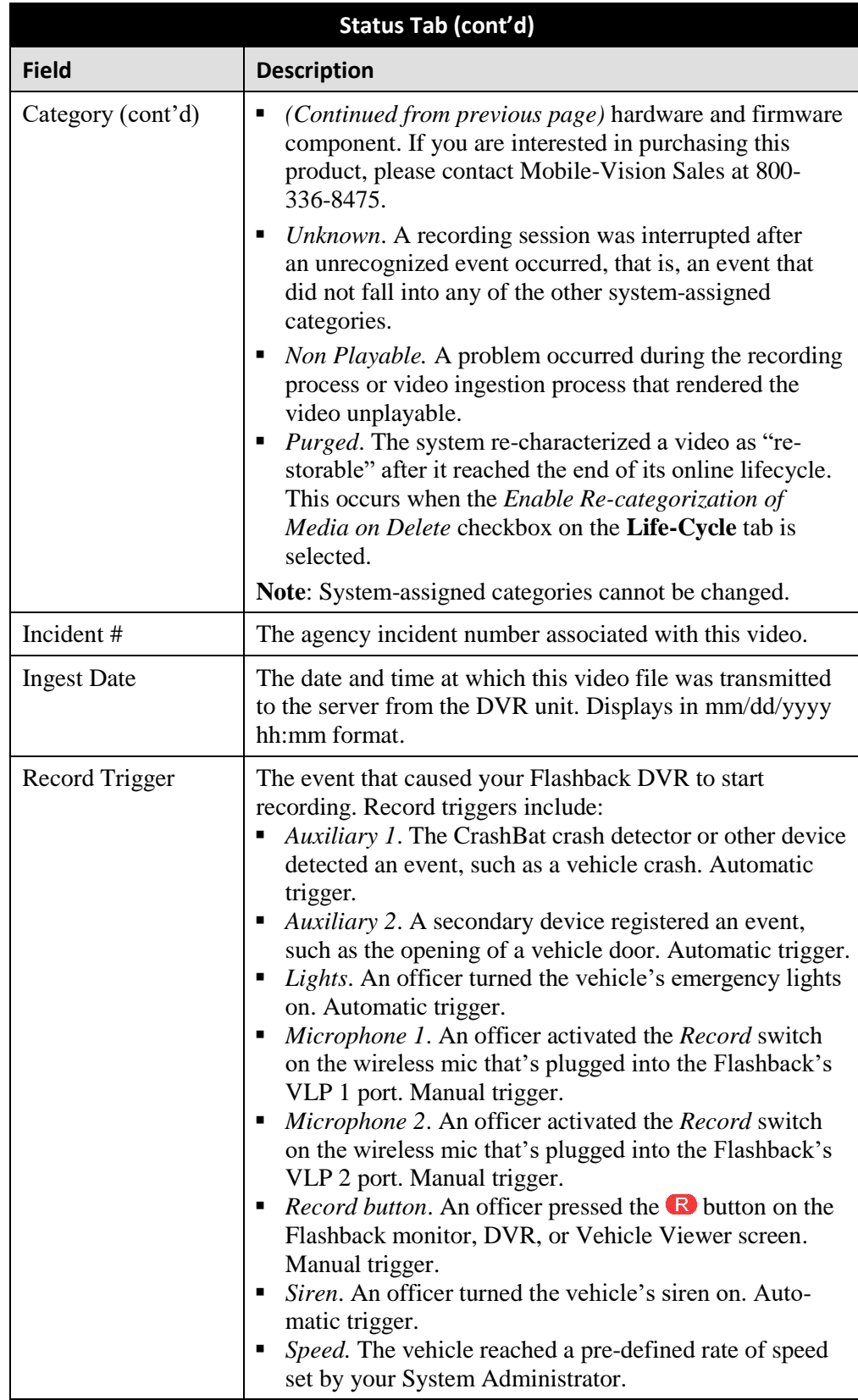

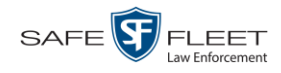

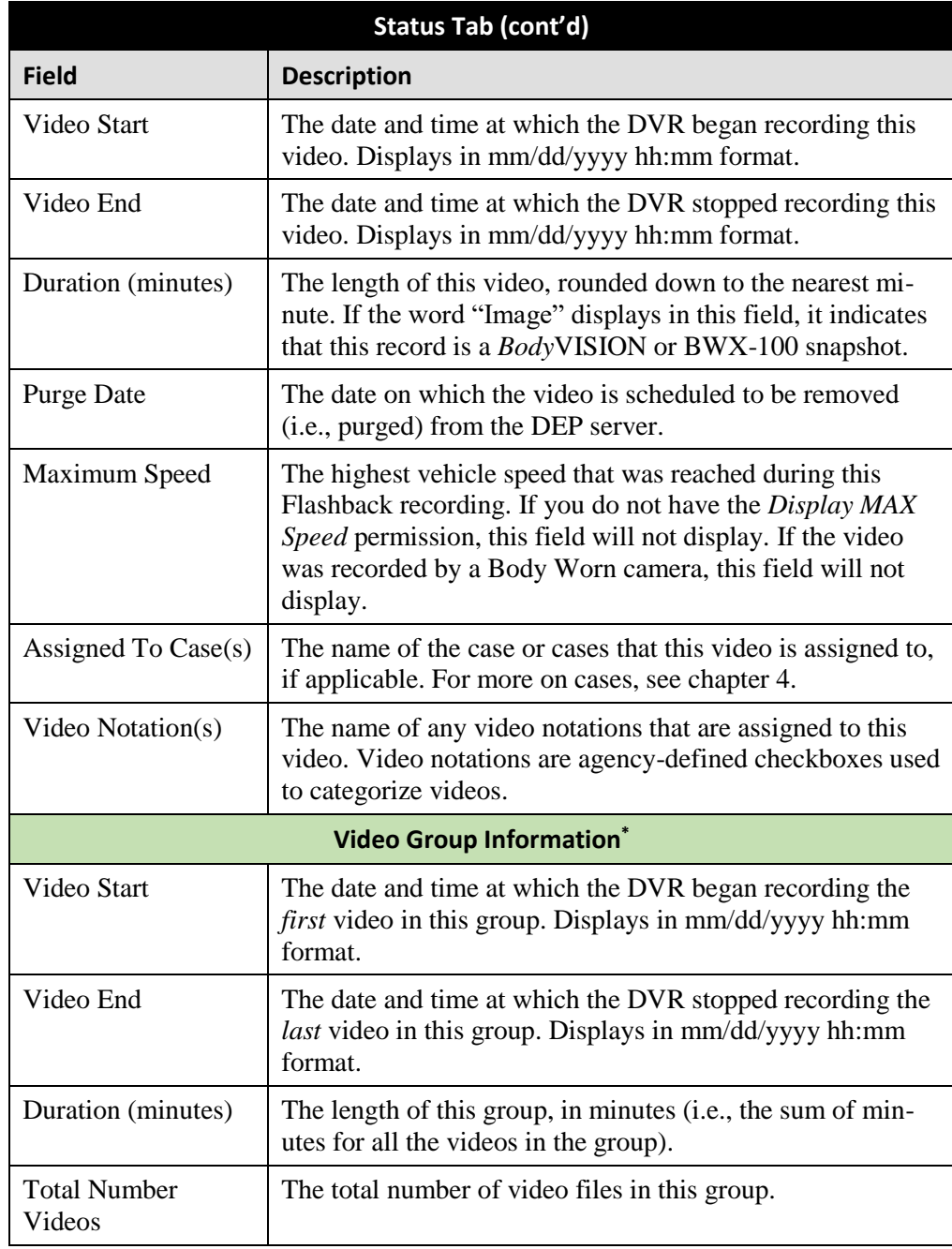

l

<sup>\*</sup> This section only displays if the video is part of a Video Group.

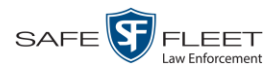

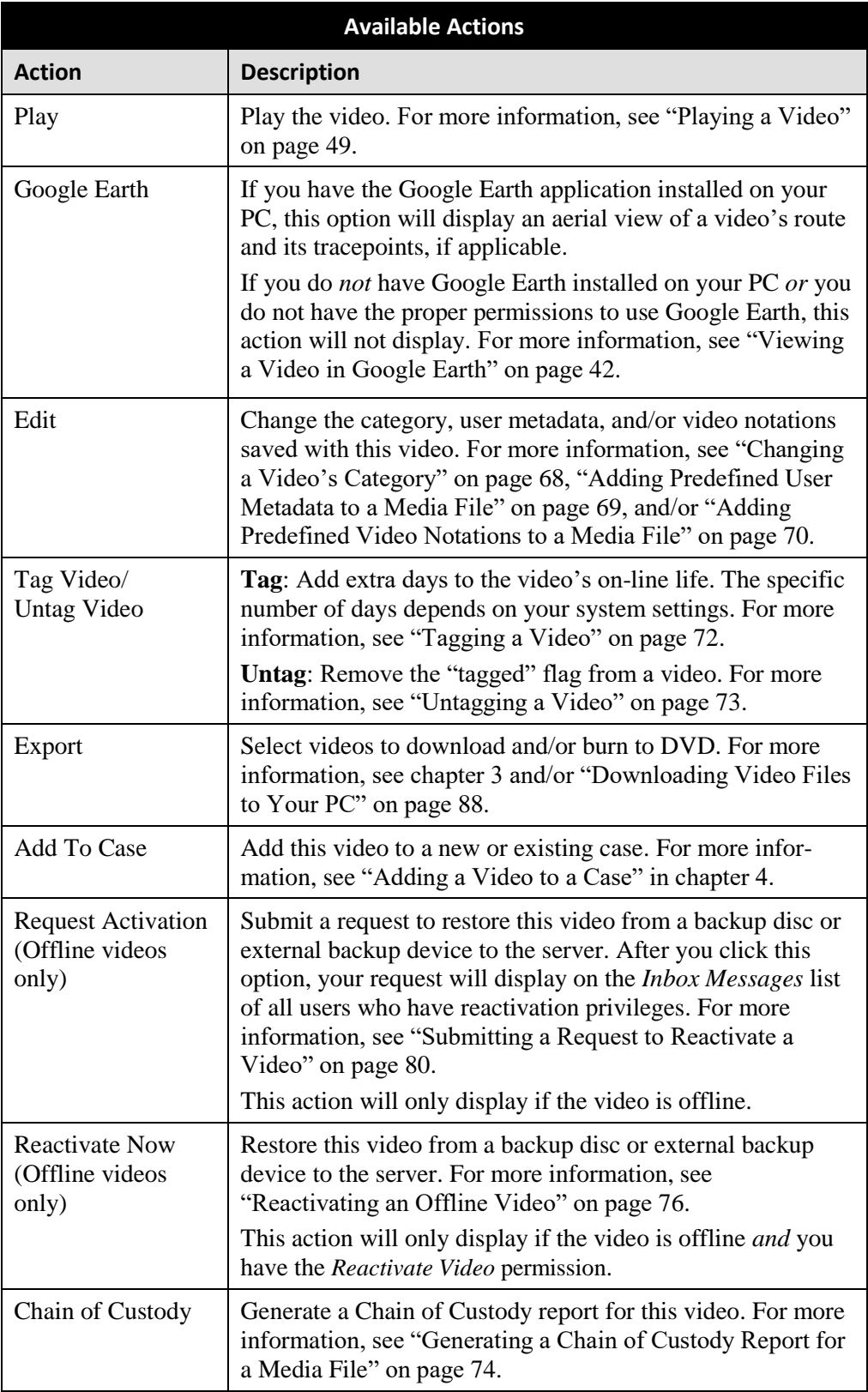

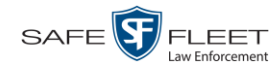

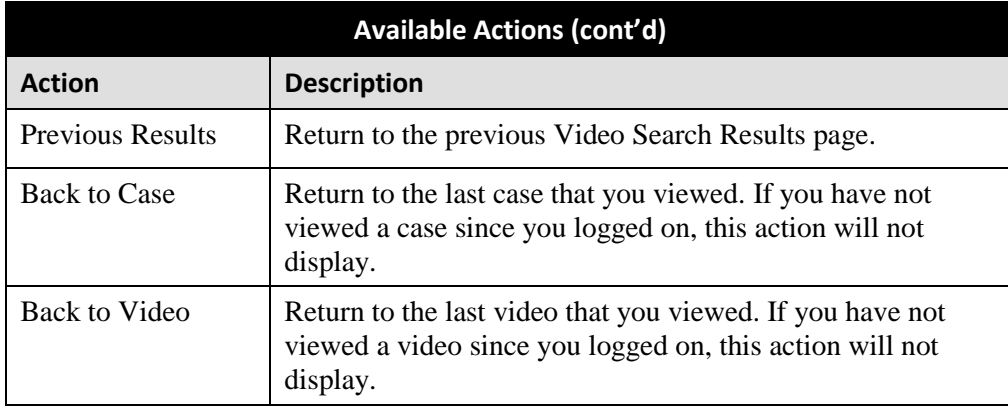

To view other information associated with the displayed video, proceed to the appropriate section:

- $\Box$  Viewing a Video's User Metadata, below, beginning with step 2
- $\Box$  Viewing a Video's Group Information, page [39,](#page-44-0) beginning with step 2
- $\Box$  Viewing a Video in Google Earth, page [42,](#page-46-0) beginning with step 2
- Viewing a Video's Snapshots (Body Worn cameras only), page [43,](#page-48-0) beginning with step 2
- □ Viewing a Video's CAD Record, page [43,](#page-48-0) beginning with step 2.

### **Viewing a Video's User Metadata**

This section describes how to view the user metadata (UMD) that is saved as part of a video or snapshot's record. UMD refers to custom data fields that are used to notate a video or snapshot. Your System Administrator defines these fields.

**1** Search for and display the video you wish to view. (If necessary, review "Displaying a Video" on page [31.](#page-36-0)) The Video Details page displays.

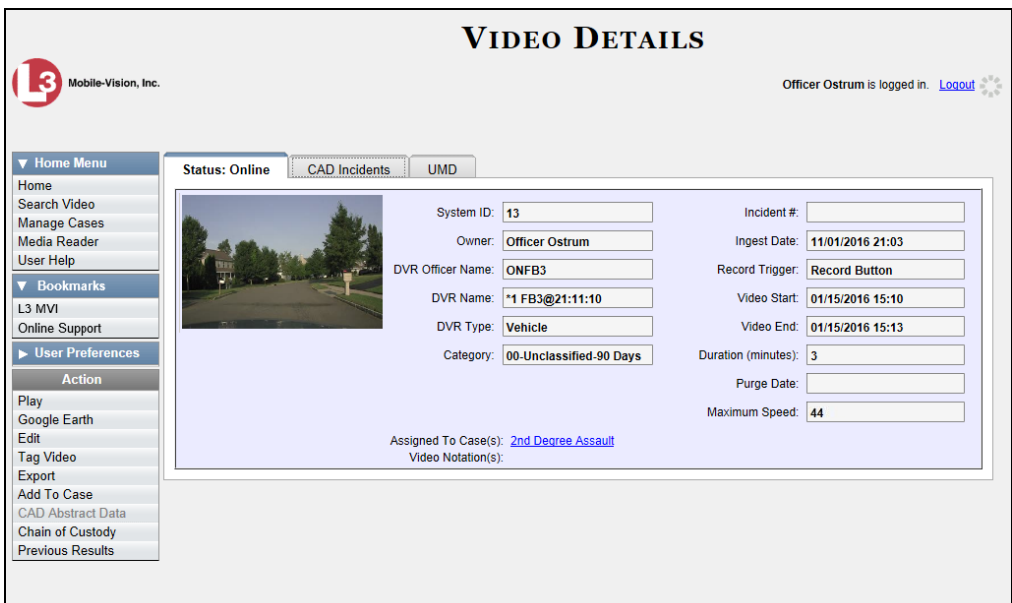

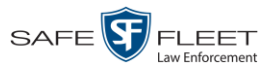

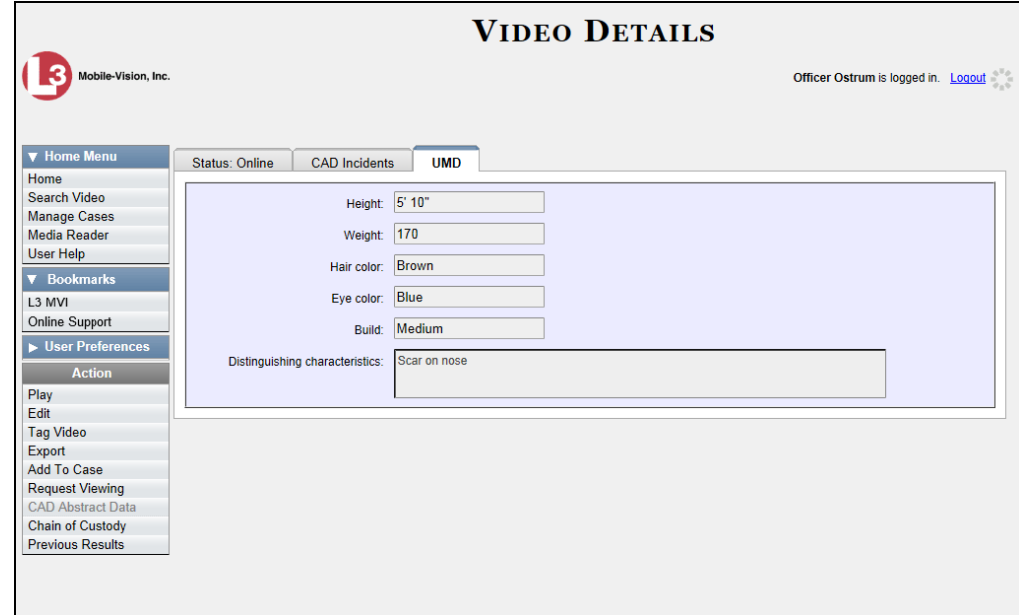

**2** Click the **UMD** tab. The UMD form displays.

Because this data is custom-defined by your System Administrator, your screen view may differ from the example above.

## <span id="page-44-0"></span>**Viewing a Video's Group Information**

For burning purposes, videos cannot be any larger than one gigabyte in size. If an original video is too big, the system will automatically subdivide it into multiple video files. If you see a **Group Detail** tab on the Video Details page, it indicates that the system divided your original video file into two or more files.

**1** Search for and display the video you wish to view. (If necessary, review "Displaying a Video" on page [31.](#page-36-0))

The Video Details page displays.

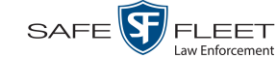

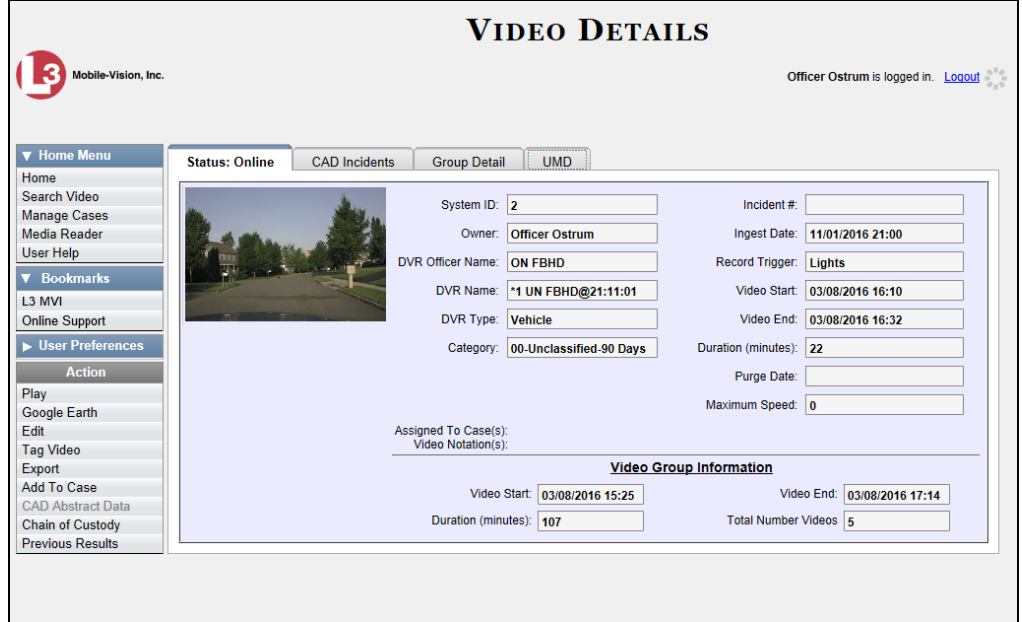

**2** Click the **Group Detail** tab. Details for the Video Group display.

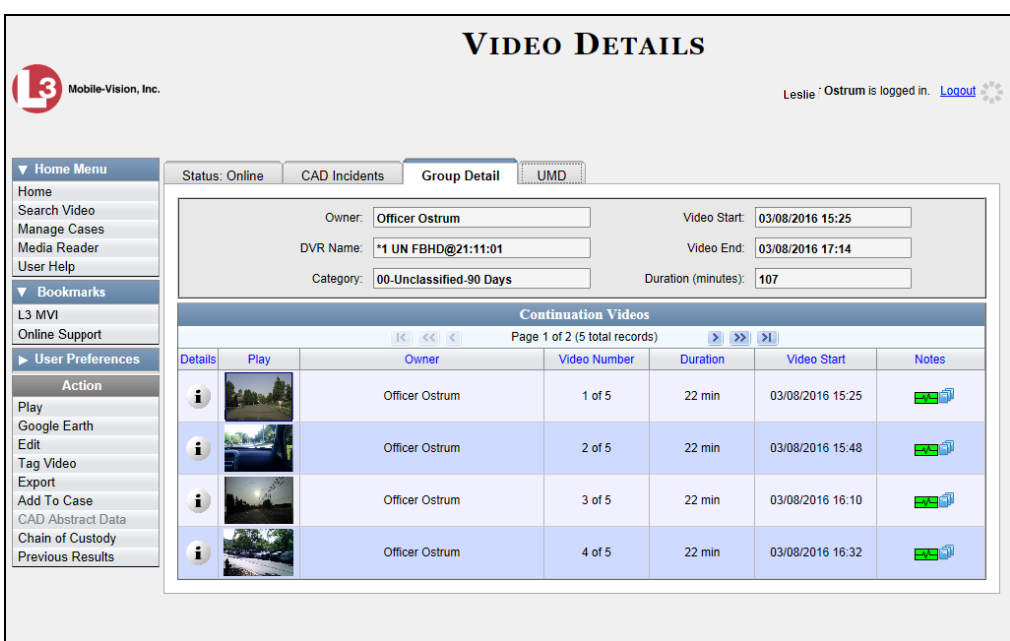

The components on this tab are described in the following table.

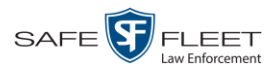

<span id="page-46-0"></span>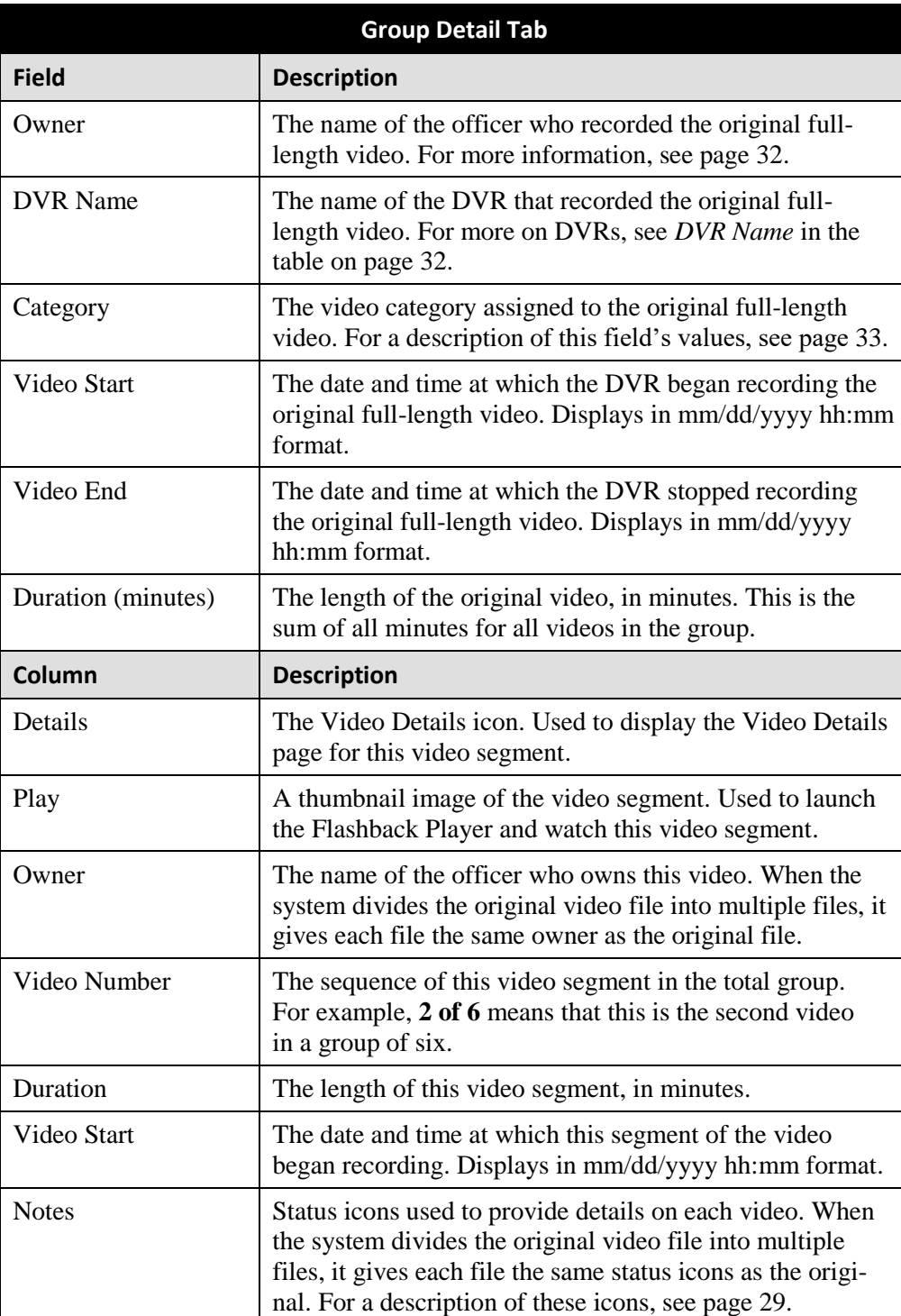

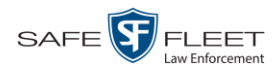

## **Viewing a Video in Google Earth**

This section describes how to use the Google Earth application to display an aerial view of a video's route and its tracepoints, if applicable. To accomplish this, the system downloads GPS data into a KML file format that can be read by Google Earth.

You can download and install Google Earth from the internet by going to: <http://www.google.com/earth/download/ge/agree.html>

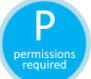

You must have the proper permissions to perform this task. For more information, contact your System Administrator.

**1** Search for and display the video you wish to view in Google Earth. (If necessary, review "Displaying a Video" on page [31.](#page-36-0)) The Video Details page displays.

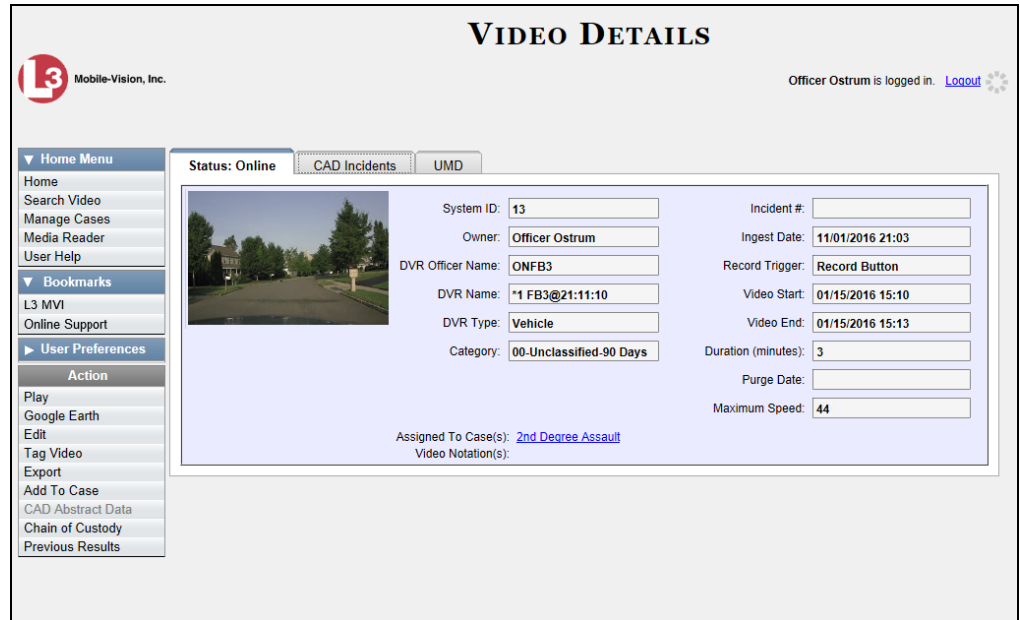

- **2** Go to the Action column and click **Google Earth**.<sup>\*</sup>
- $\Rightarrow$  If a popup message displays, proceed to the next step.
- $\Rightarrow$  If an aerial view of the video's route displays in red, skip to step 4.
- **3** Click **Open**. After a pause of a few seconds to a few minutes, an aerial view of the video's route displays in red.

 $\overline{a}$ 

<sup>\*</sup> If Google Earth does not display, it means that you either lack the proper permissions to perform this task *or* you do not have the Google Earth application installed on your PC.

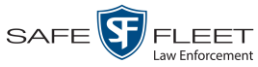

'his document consists of general capabilities information that is not defined as controlled technical data under ITAR part 120.10 or EAR

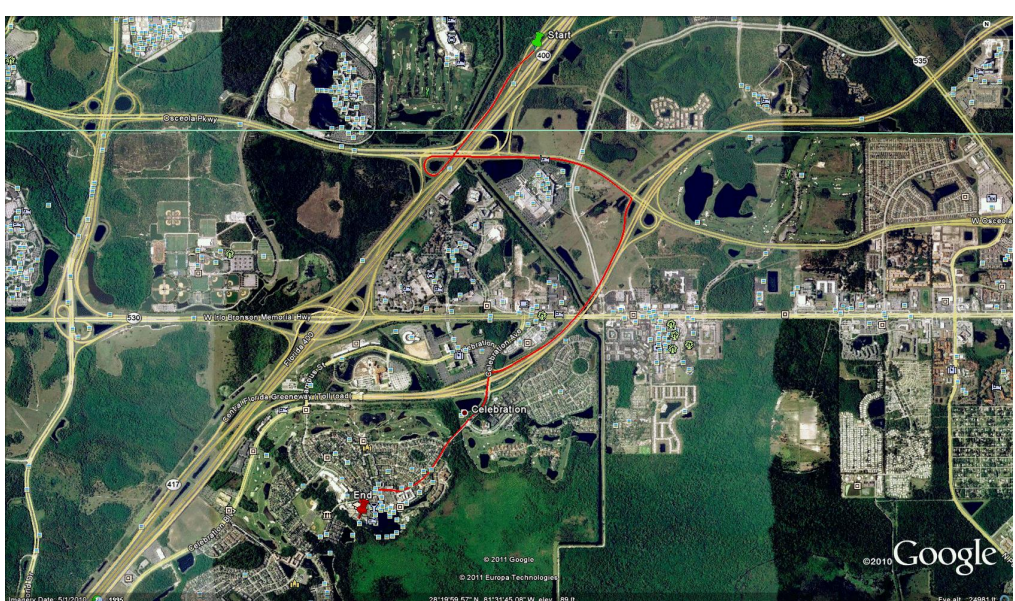

Note that the beginning and end of the video route are marked by a green and red thumbtack icon, respectively.

- **4** To reposition the map and/or zoom in or out, use the Google Earth controls provided. For information on other Google Earth functions and features, refer to the Google Earth documentation.
- **5** When you are ready to exit Google Earth, click the  $[2]$  in the upper right corner of the window, then click **Discard**.

## <span id="page-48-0"></span>**Viewing a Video's Snapshots**

This section describes how to view the snapshot files that are associated with a particular *Body*VISION or BWX-100 record. If you wish to view the Details page for an individual snapshot, see "Displaying a Snapshot" on page [49](#page-54-0) instead.

**1** Go to **V** Home Menu and click **Search Video**. The Search Video page displays.

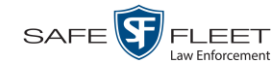

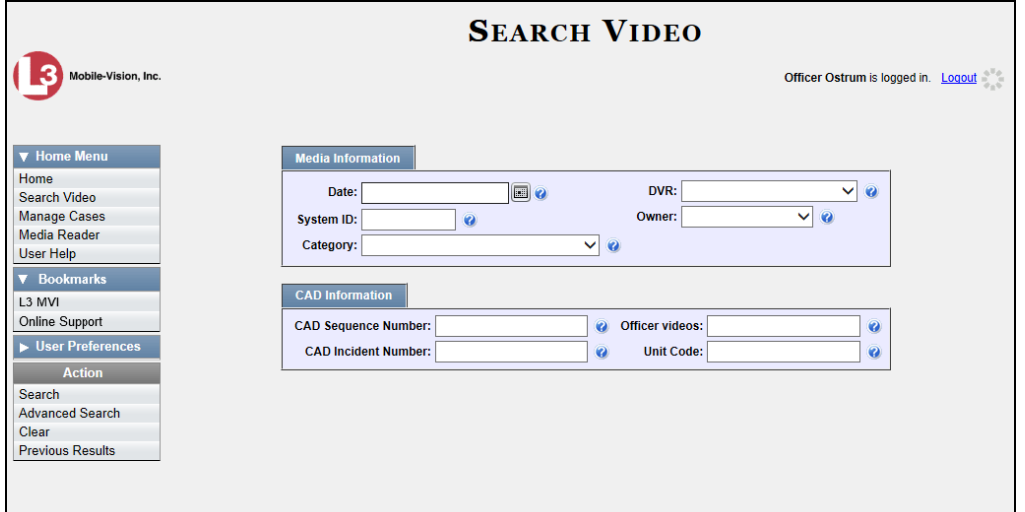

**2** Go to the Action column and click **Advanced Search**.

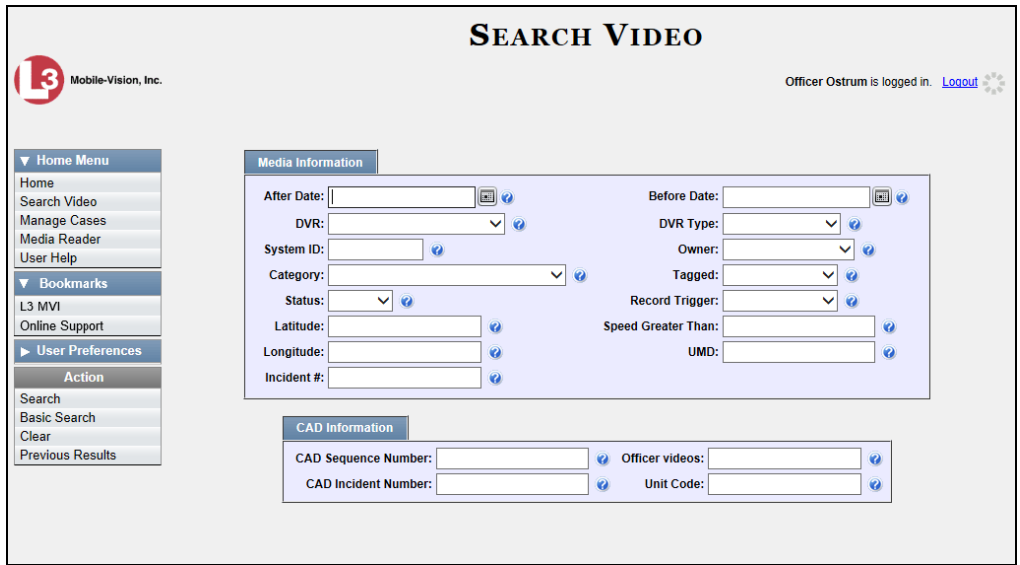

- **3** Select **Body Worn** from the *DVR Type* drop-down list.
- **4** If desired, enter/select additional search criteria.
- **5** Go to the Action column and click **Search**. All Body Worn videos that match your selection criteria display on the Video Search Results page.

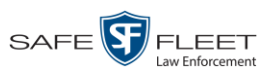

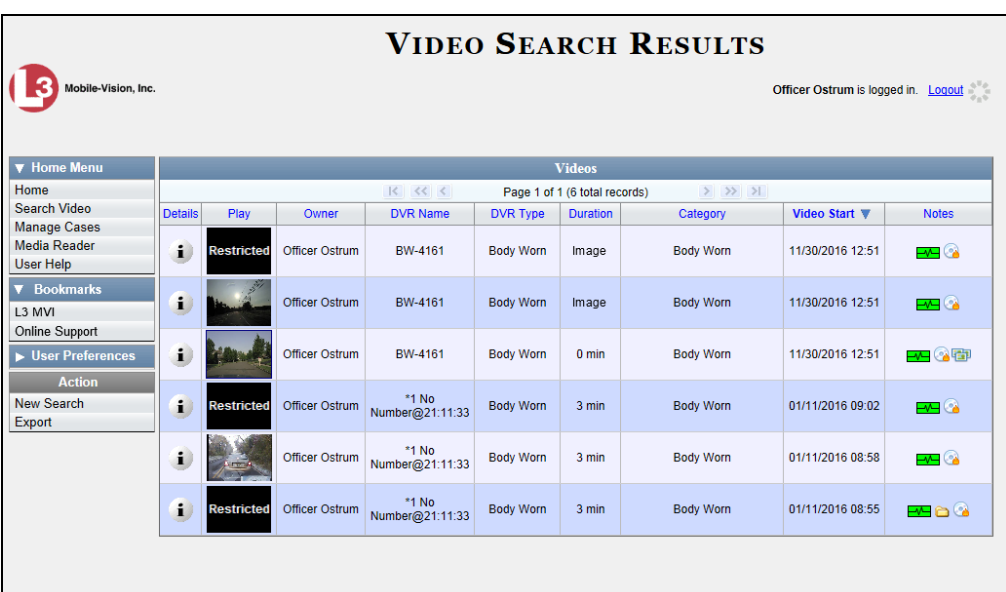

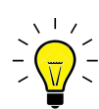

**HINT**: To determine if a Body Worn video includes any snapshots, look for the image in the *Notes* column.

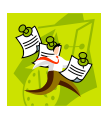

**NOTE**: If you see the word Restricted instead of the video's thumbnail image, it means that you lack the required permissions to view that record. For instructions on how to obtain viewing permission, see "Submitting a Request to View a Body Worn Video" on page [61,](#page-65-0) beginning with step 7.

**6** Click the Details icon to the left of the desired video. The Video Details page i. displays.

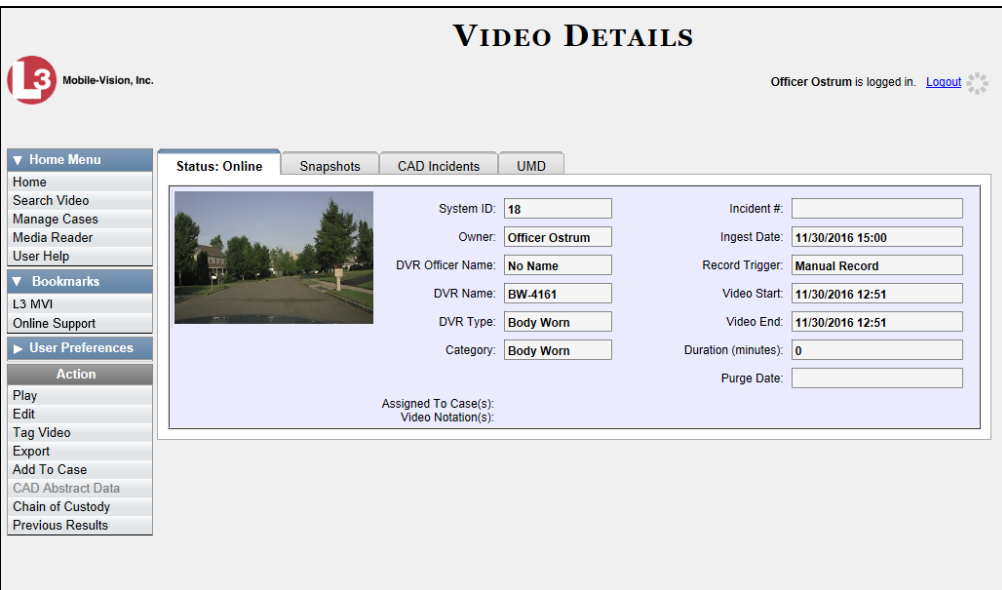

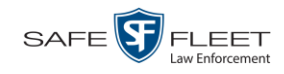

**7** Click the **Snapshots** tab. The system displays the snapshot(s) that were captured during this video.

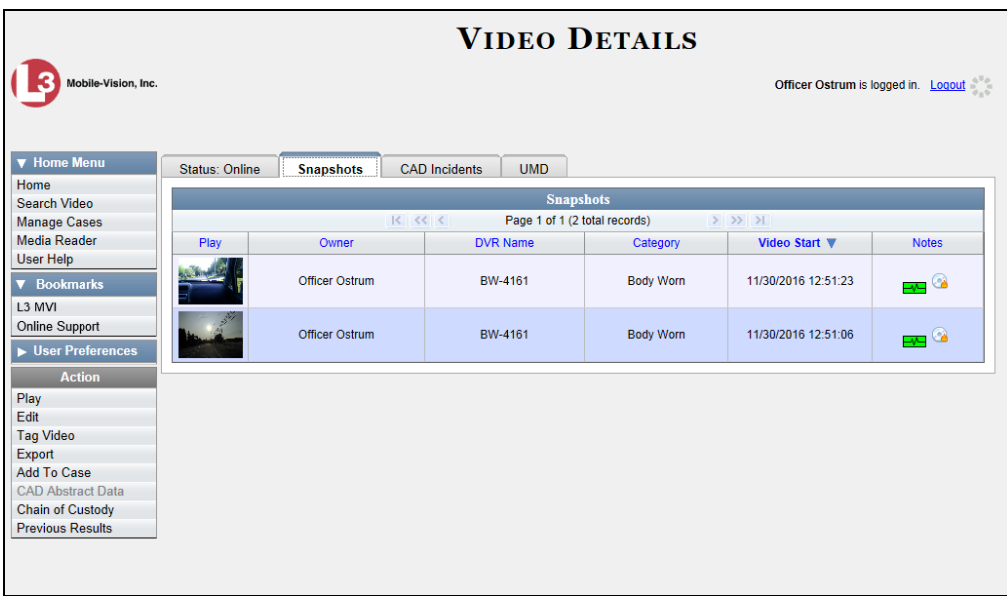

The columns on the **Snapshots** tab are described below.

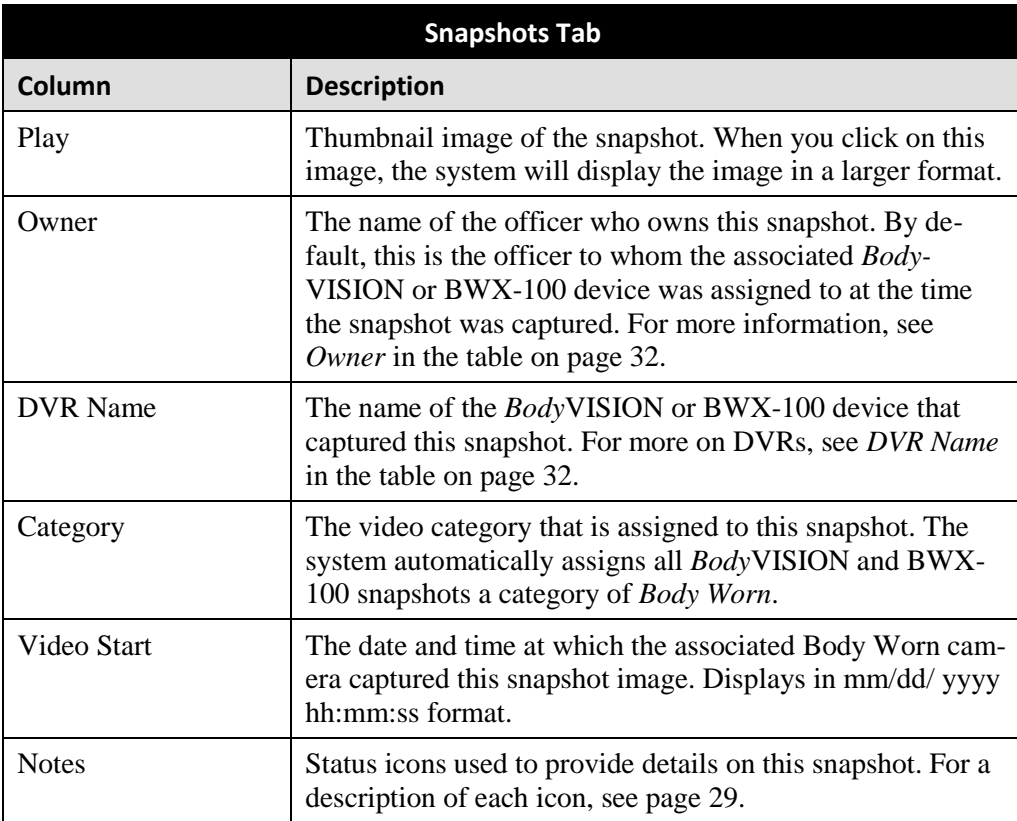

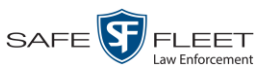

# **Viewing a Video's CAD Record**

This section describes how to view a video's CAD information, which displays on the **CAD Incidents** tab.

When a new video arrives in the system, the CAD matching service determines if that video is associated with an existing CAD (Computer Aided Dispatch) record or records. If one or more matches are found, the system links that video to the appropriate CAD record(s). If a match is *not* found, the system will continually check for the next 24 hours in 8 hour intervals, and then one final time before the video is purged from DEP.

Although CAD/video matches typically occur automatically, the system also provides a manual matching function, as described in "Manually Matching a Video to a CAD Incident" on page [96.](#page-101-0)

**1** Search for and display the video you wish to view. (If necessary, review "Displaying a Video" on page [31.](#page-36-0)) The Video Details page displays.

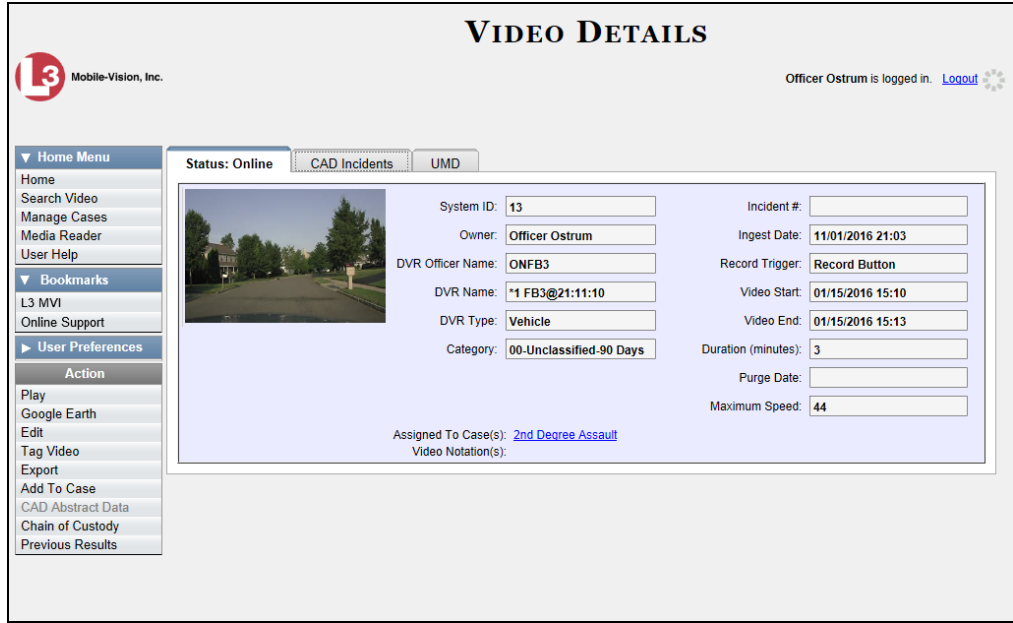

**2** Click the **CAD Incidents** tab. The CAD record(s) that are linked to this video display.

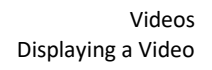

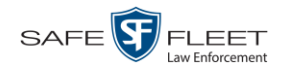

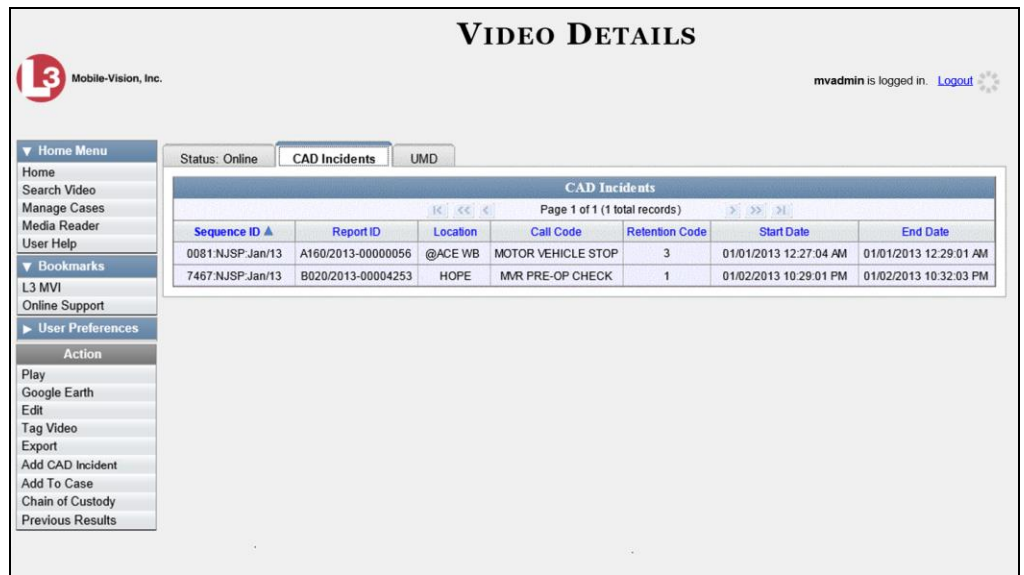

The columns on this form are described below.

<span id="page-53-0"></span>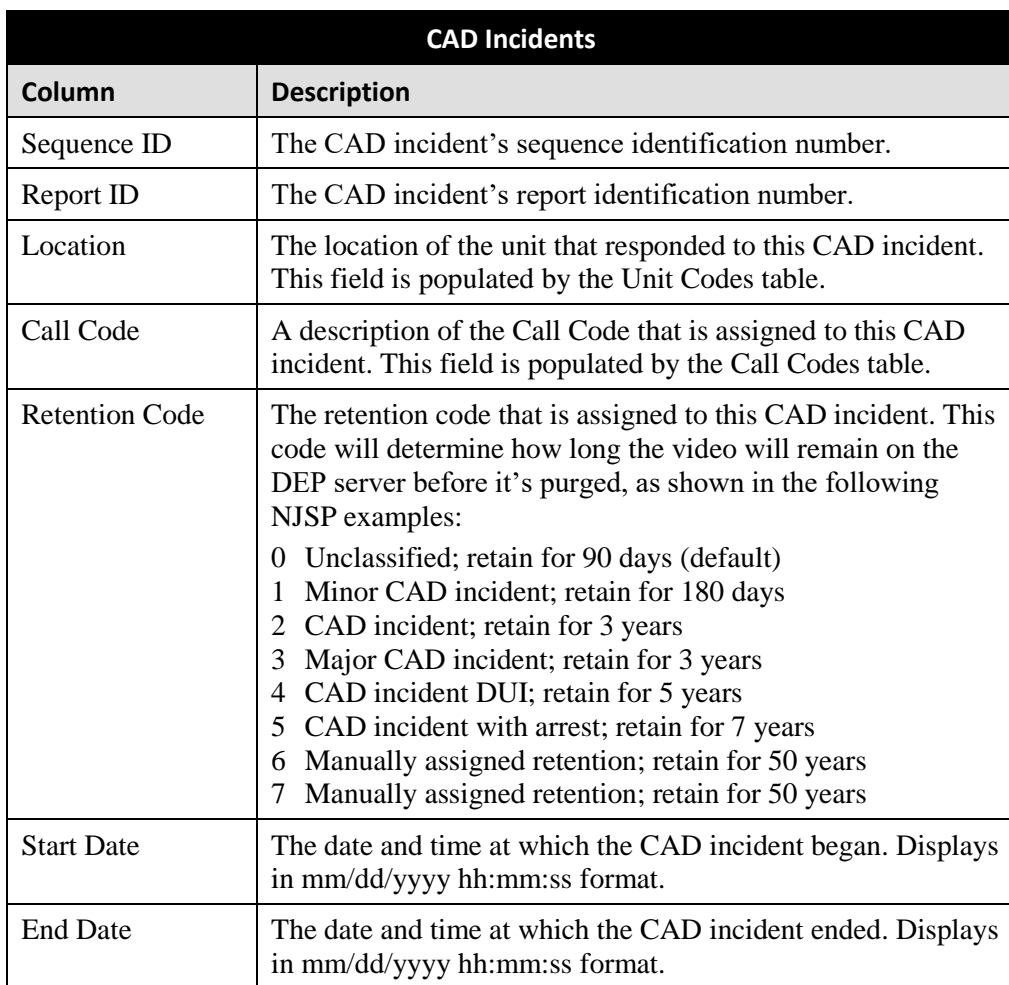

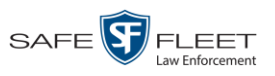

**3** To view the unit(s) that are associated with a video's CAD record, click on the CAD record to highlight it. The associated unit information displays at the bottom of the page.

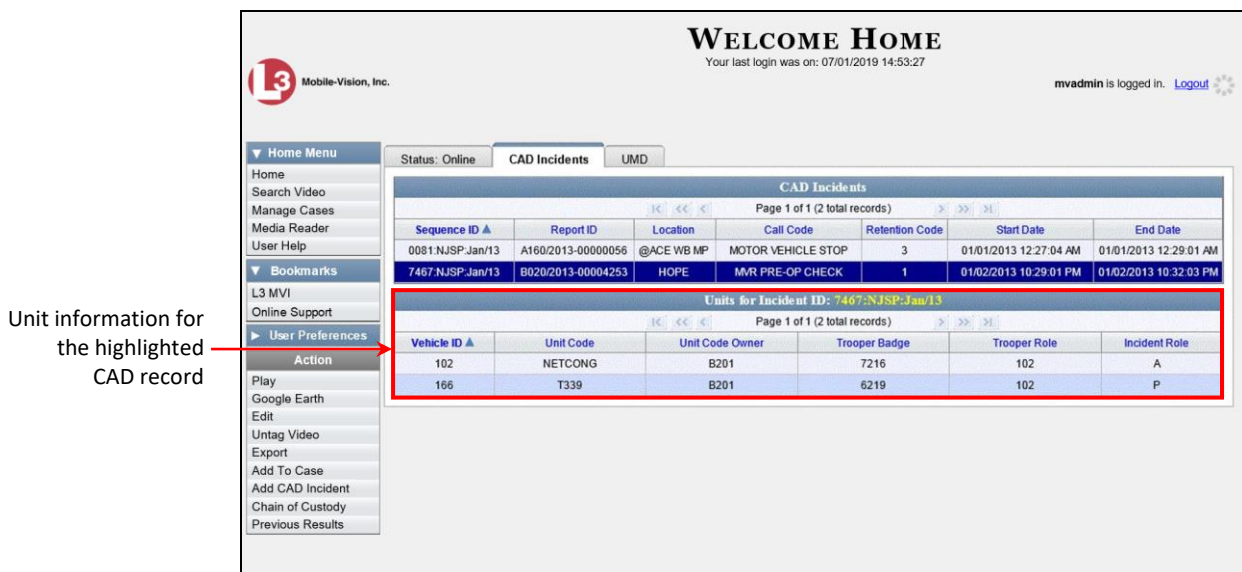

#### <span id="page-54-0"></span>**Displaying a Snapshot**

This section describes how to view the Details page for a *Body*VISION or BWX-100 still image, referred to as a *snapshot*.

**1** Go to **V** Home Menu and click **Search Video**. The Search Video page displays.

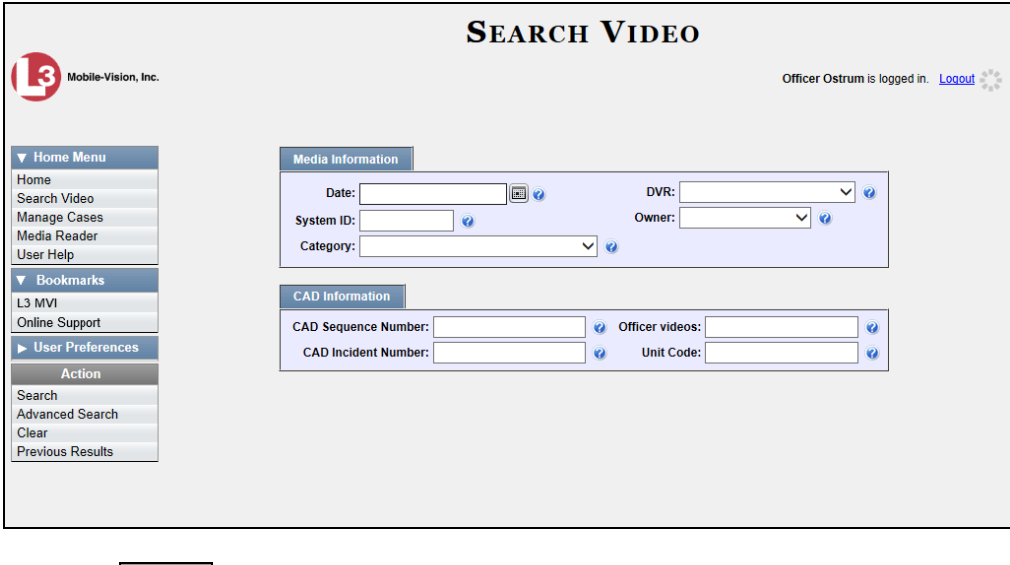

**2** Go to the Action column and click **Advanced Search**.

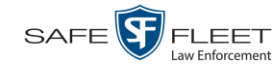

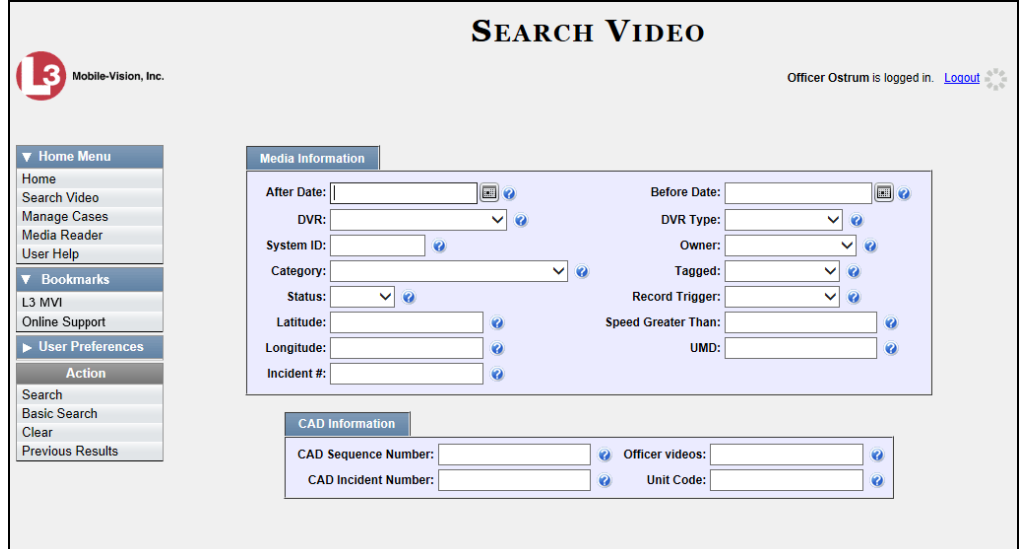

**3** Select **Body Worn** from the *DVR Type* drop-down list. The *Body Worn Mode* field displays.

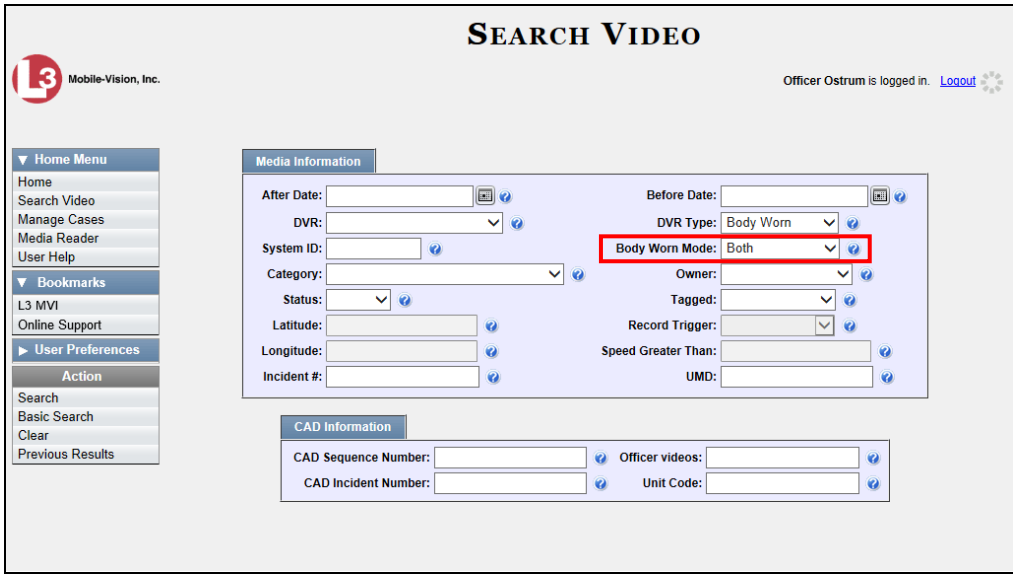

- **4** Select **Snapshots Only** from the *Body Worn Mode* drop-down list.
- **5** If desired, enter/select additional search criteria.
- **6** Go to the Action column and click **Search**. All *Body*VISION and/or BWX-100 snapshot files that match your selection criteria display on the Video Search Results page.

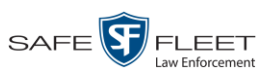

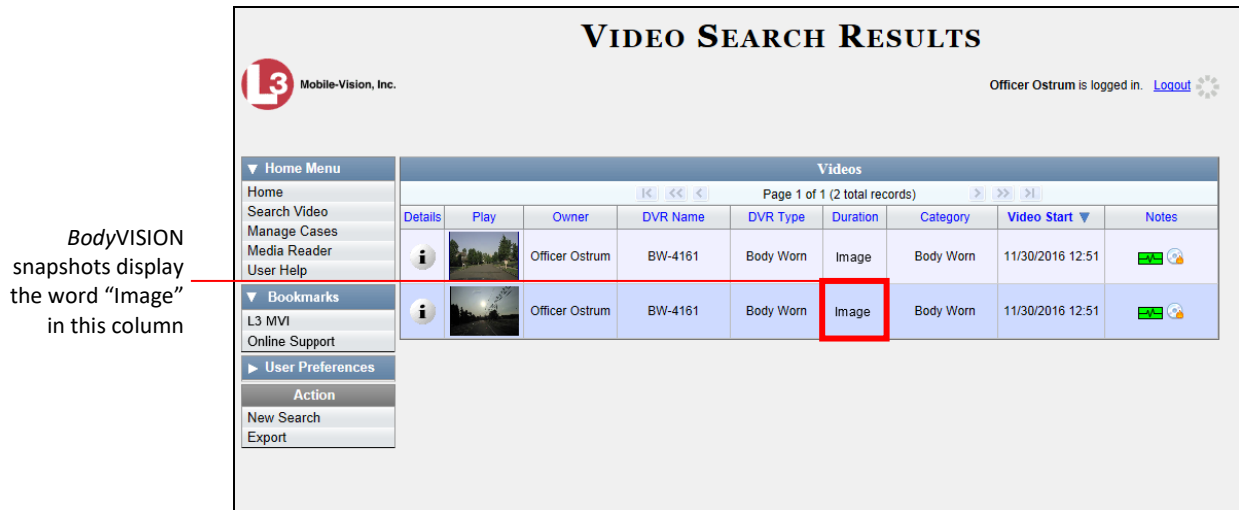

**7** If the snapshot you're looking for displays on this page, proceed to the next step.

 $-$  OR  $-$ 

If the snapshot you're looking for does *not* display on this page, use the navigation arrows to scroll through the results list.

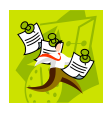

**NOTE**: If you see the word Restricted instead of the snapshot's thumbnail image, it means that you lack the required permissions to view that record. Before you continue, you'll first have to obtain permission to view the parent video associated with this snapshot. For instructions, see "Submitting a Request to View a Body Worn Video" on page [61.](#page-65-0)

**8** Click on the snapshot's Details icon. The Snapshot Details page displays.  $\mathbf{i}$ 

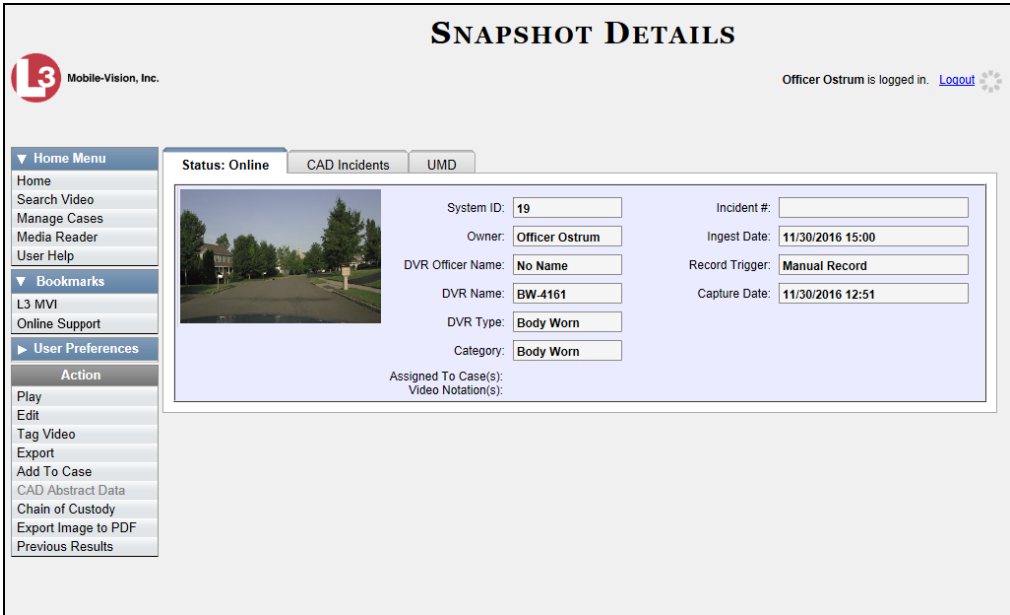

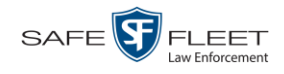

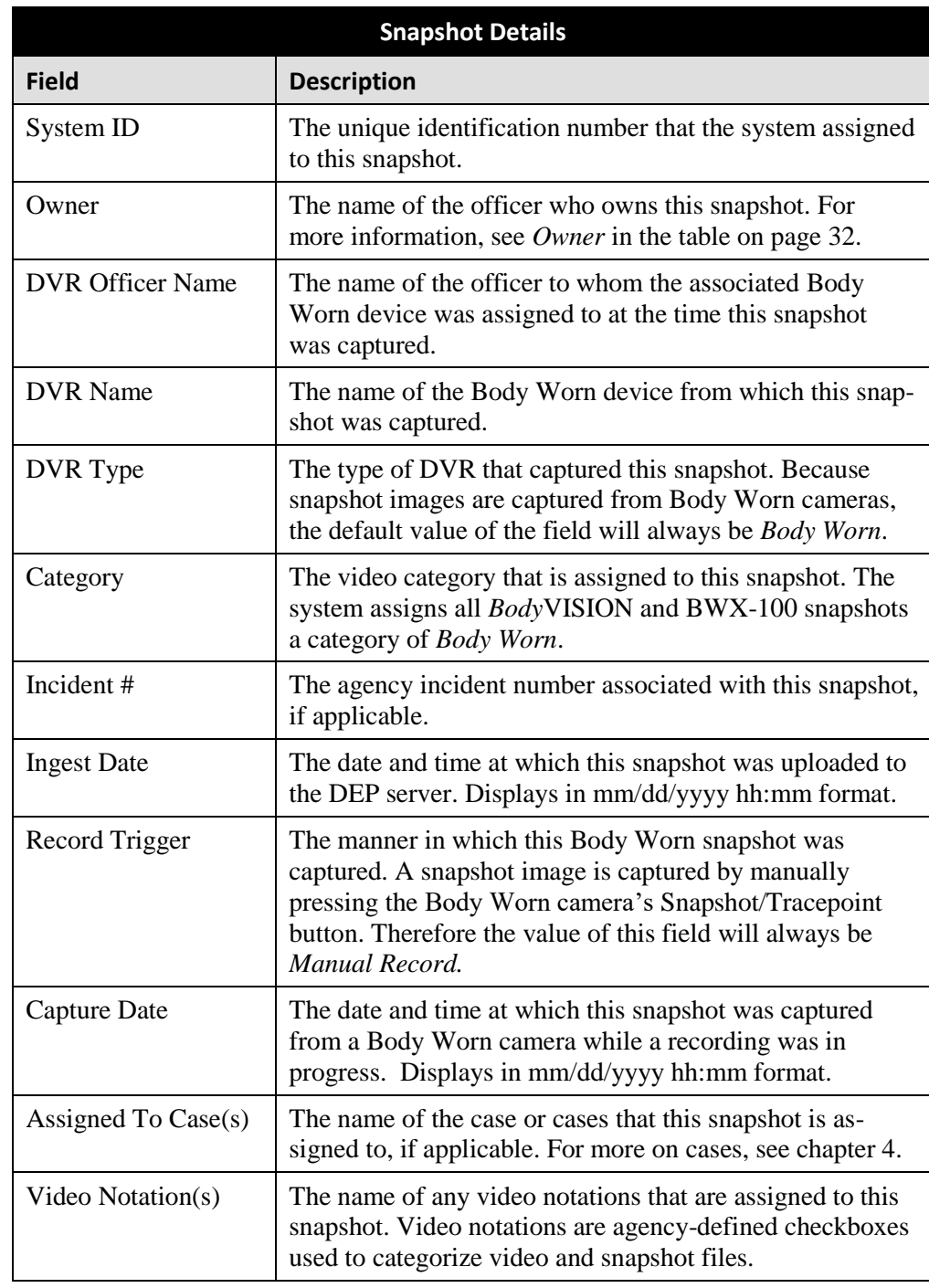

The fields on the Snapshot Details page are described below.

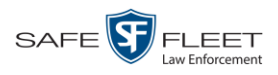

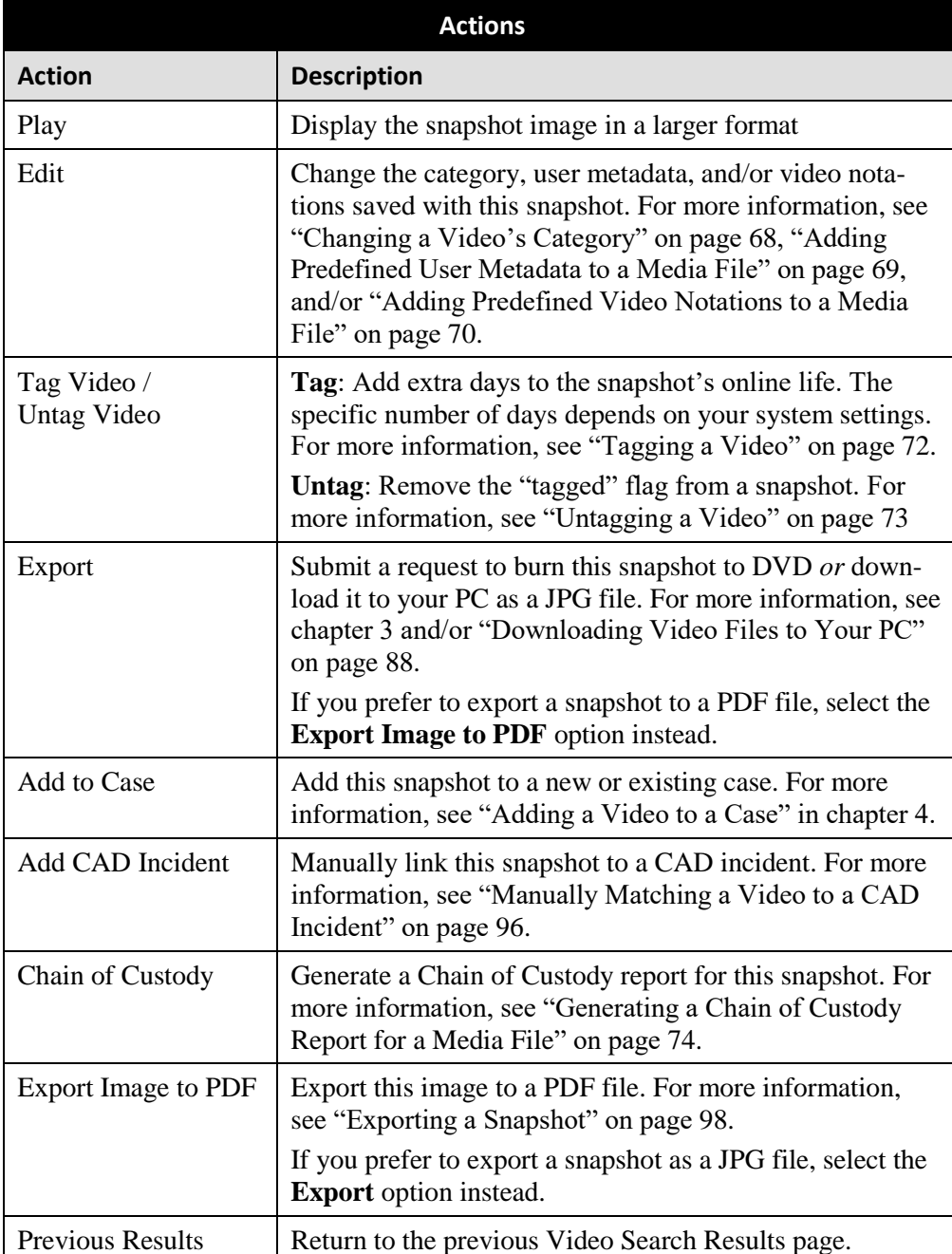

**9** To view any the CAD incident(s) that are linked to this snapshot, click the **CAD Incidents** tab. Otherwise proceed to the next step.

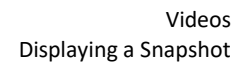

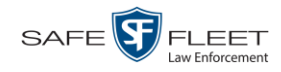

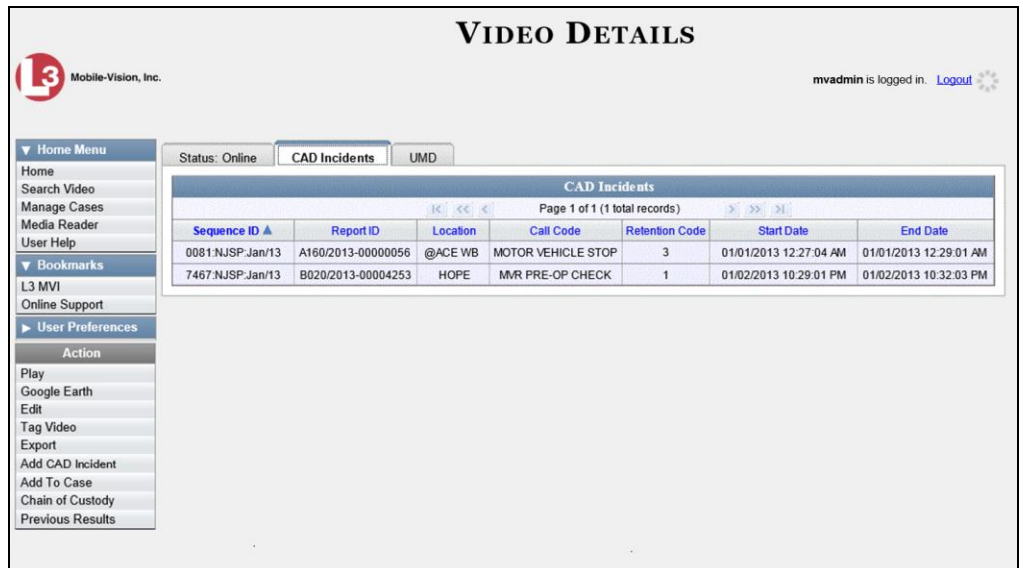

For a description of the columns on this screen, see page [48.](#page-53-0)

**10** To view any user metadata associated with this snapshot, click the **UMD** tab.

<span id="page-59-0"></span>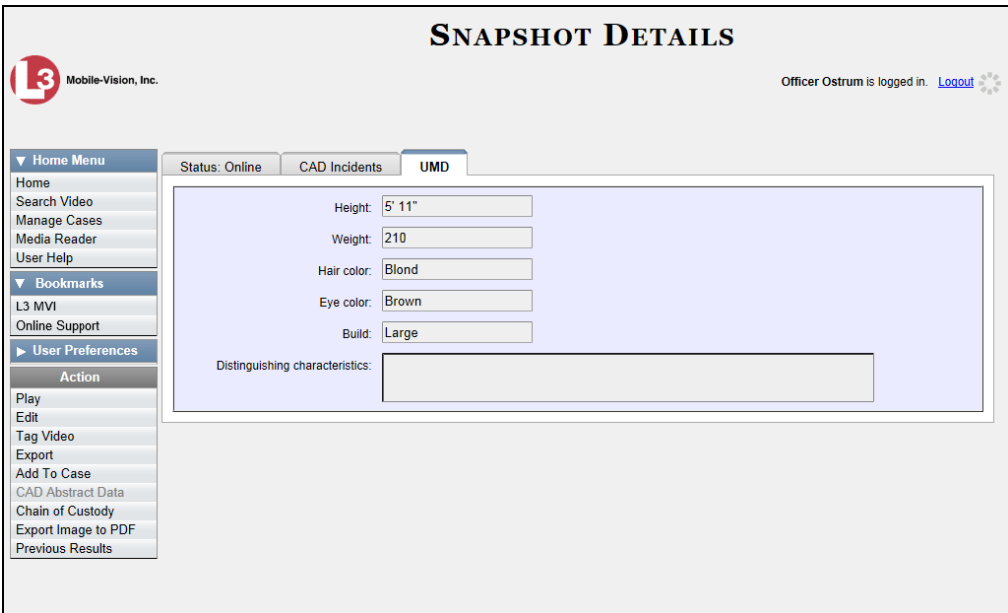

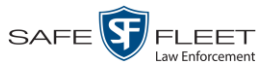

#### **Playing a Video**

This section describes how to play an online video, that is, a video that is currently stored on your agency's DEP server. If you wish to view a Body Worn video and lack the permissions to do so, see "Submitting a Request to View a Body Worn Video" on page [61](#page-65-0) instead.

**1** Search for the video you wish to play. (If necessary, review "Searching for Videos" on page [18.](#page-23-0)) The Video Search Results page displays.

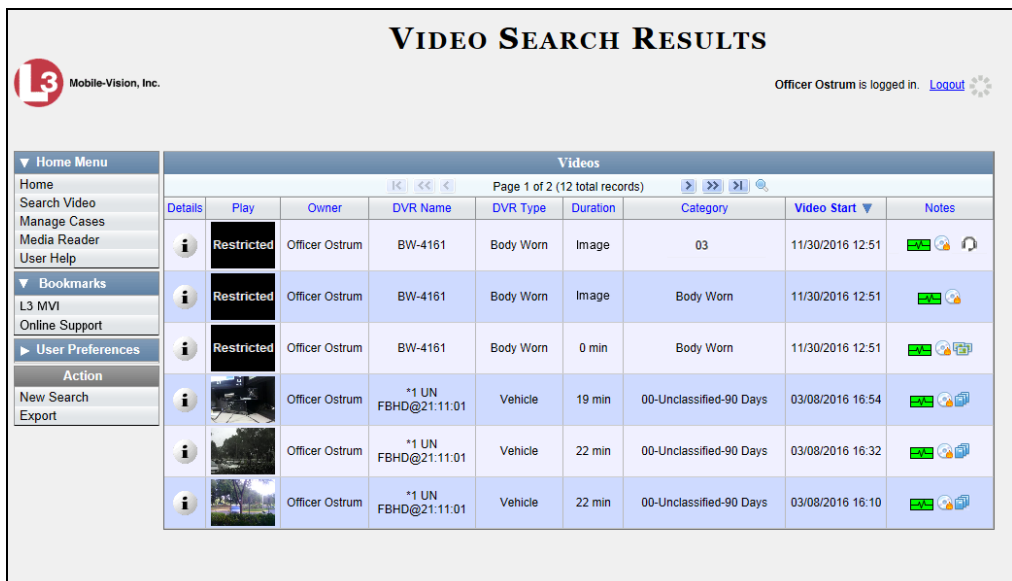

There are several ways to launch a video, as described below.

**2** Go to the *Play* column and click on the video's thumbnail image.<sup>\*</sup>

 $-$  OR  $-$ 

Click the Details icon to the left of the video, then click on the video's thumbnail  $\mathbf{i}$ image.\*

 $-$  OR  $-$ 

- Click the Details icon to the left of the video, then go to the  $\vert$  Action  $\vert$  column and click  $\mathbf{i}$ **Play**. \*
	- $\Rightarrow$  If the Flashback Player launches in a separate window (typical), proceed to the next step.
	- $\Rightarrow$  If a security popup displays, select the checkbox at the bottom of the popup, then click **Allow**. Next, select the checkbox at the bottom of the *second* popup, then click **Run**. The Flashback Player launches in a separate window.

s i u

l \* If the word "RESTRICTED" displays in place of a video thumbnail image, it means that you lack the permissions required to view Body Worn videos. For instructions, see "Submitting a Request to a View a Body Worn Video" on pag[e 61.](#page-66-0)

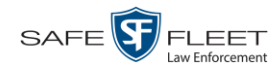

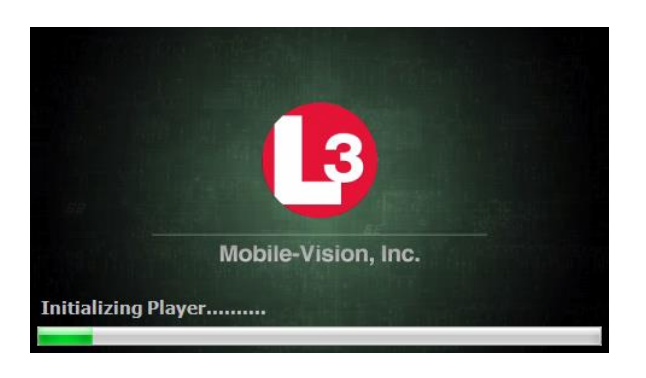

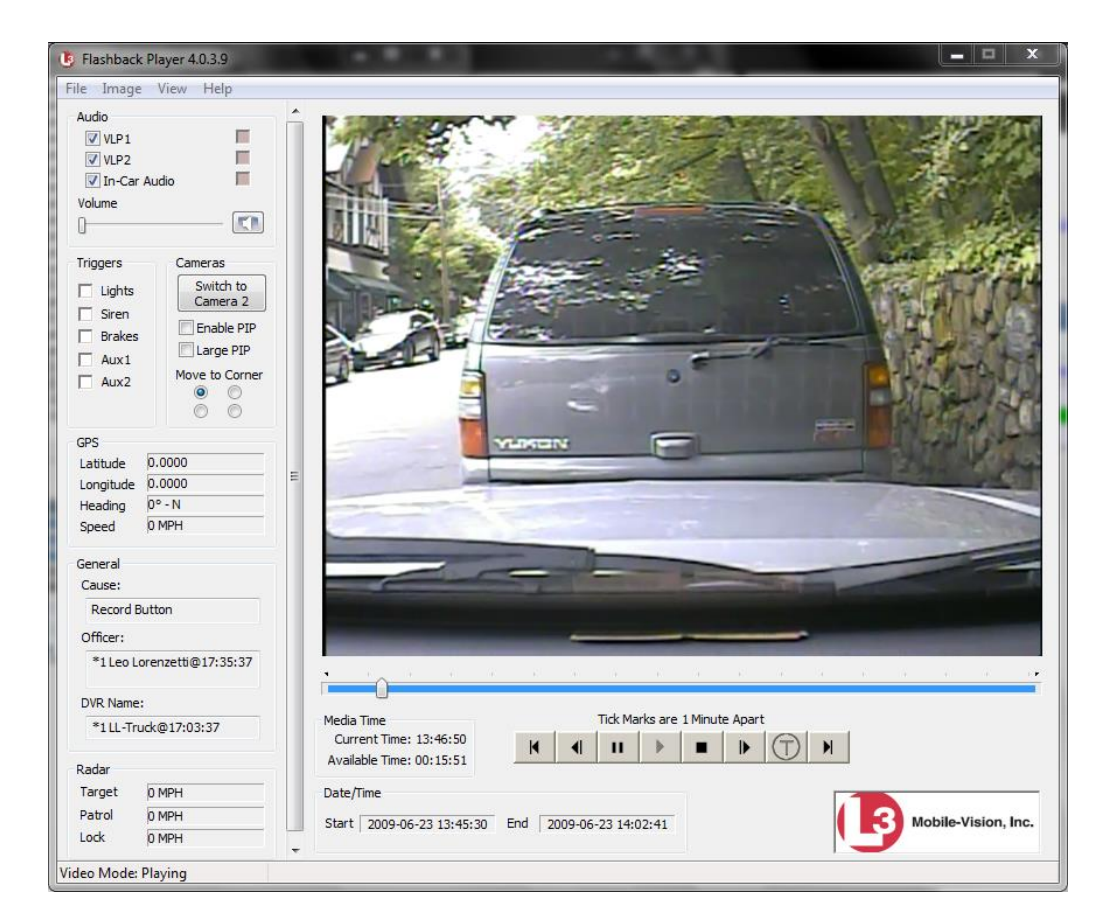

**3** Use the Flashback Player to play, pause, stop, rewind, change cameras, and/or move between tracepoints. You can also view important information captured by the DVR during the recording, such as the active video and audio feeds, brake activation, and record trigger.

The appearance and functionality of the Flashback Player will differ slightly depending on whether you are viewing an AVD file (Flashback1 only) or a QBX file (all other DVRs), as described in "Flashback Player" on page [57.](#page-62-0)

**4** If the video does not launch automatically, click the  $\triangleright$  icon under the viewing window. Otherwise proceed to the next step.

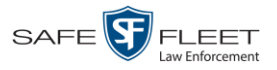

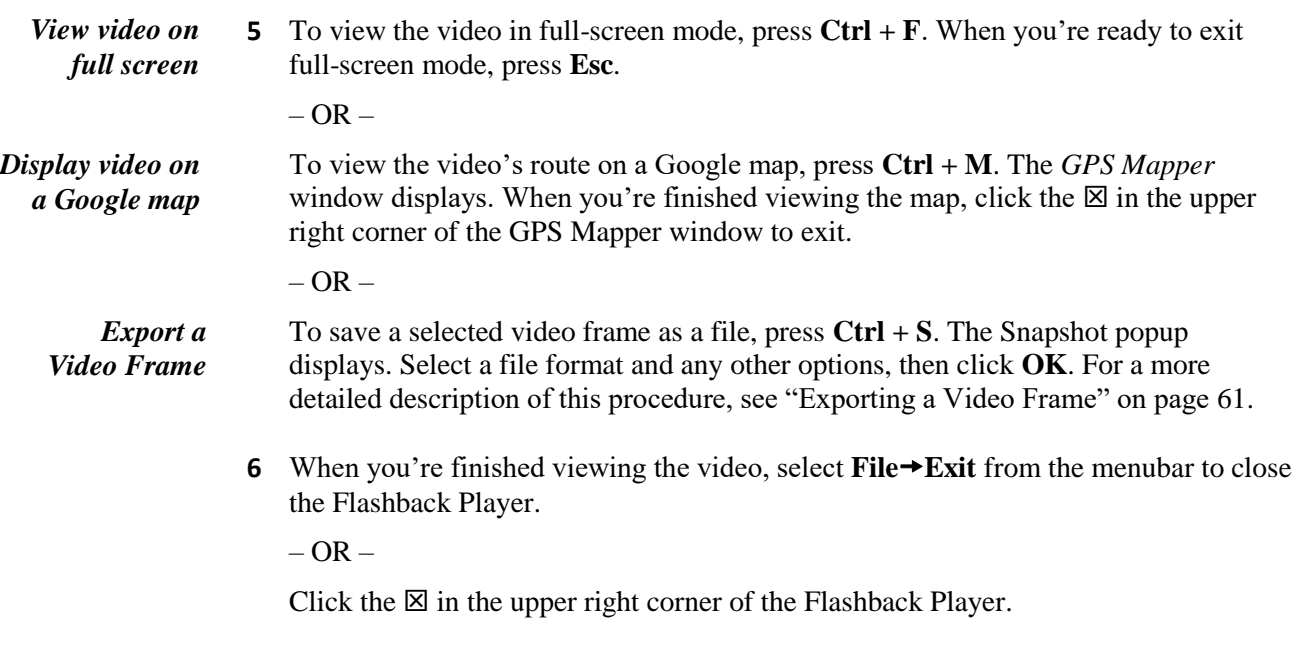

## <span id="page-62-0"></span>**Flashback Player**

The components of the Flashback Player are described below.

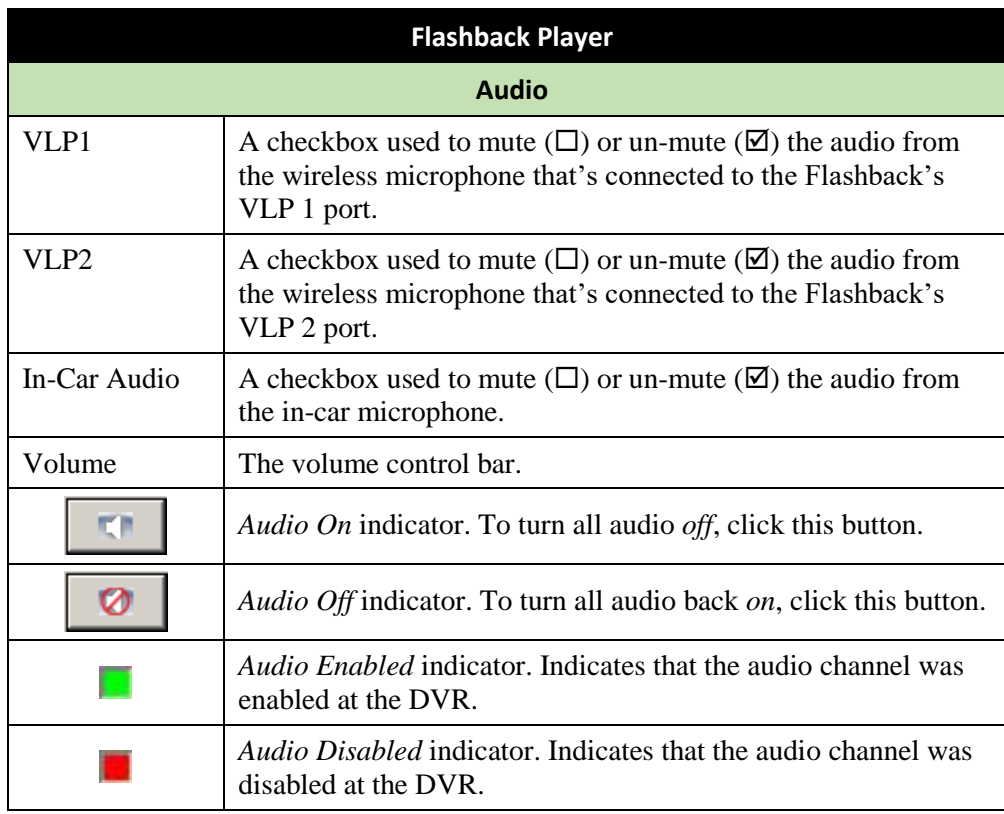

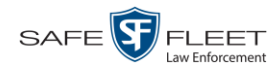

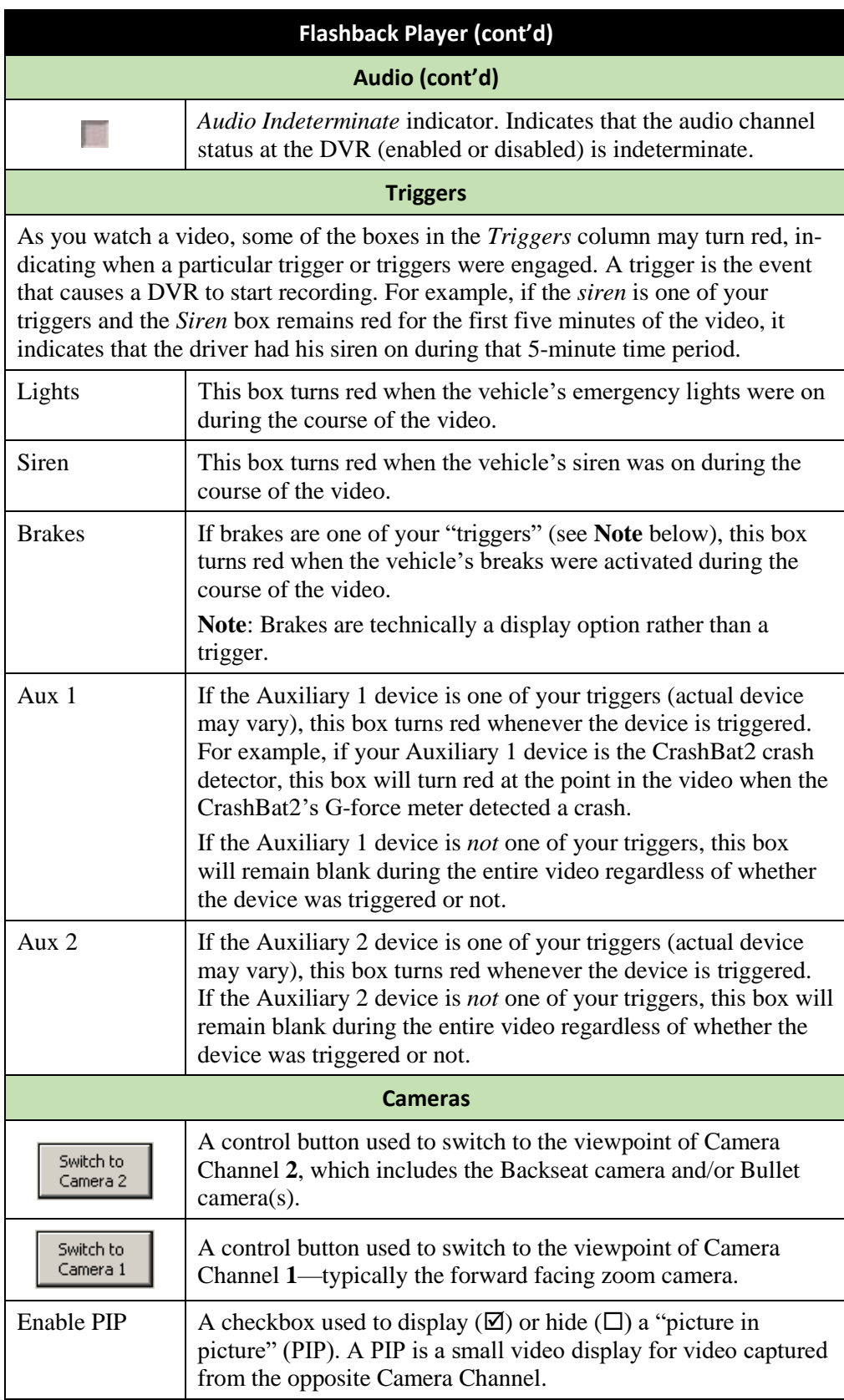

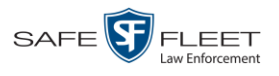

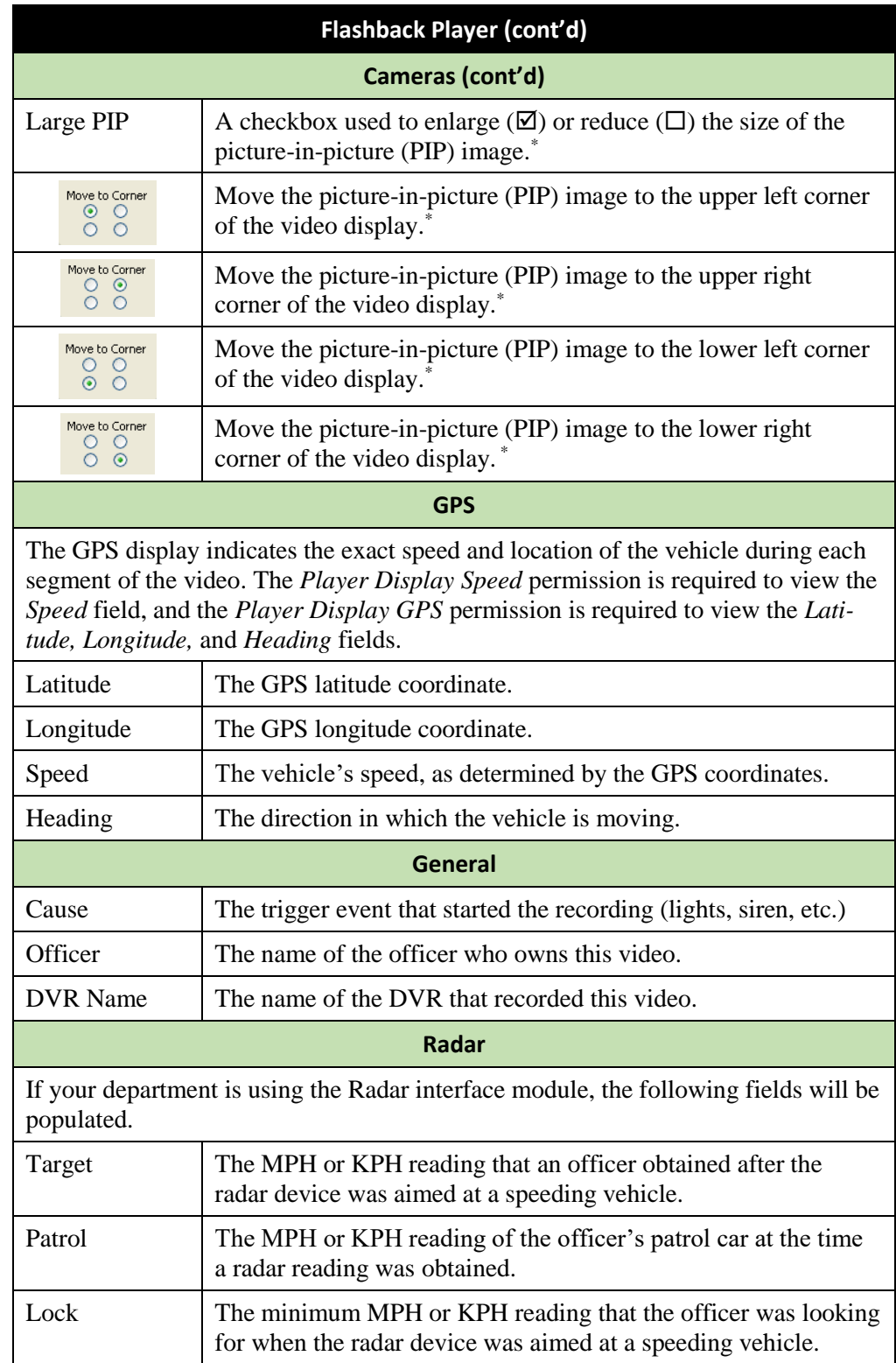

l \* See *Enable PIP* on the previous page.

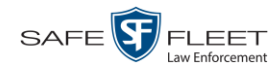

<span id="page-65-0"></span>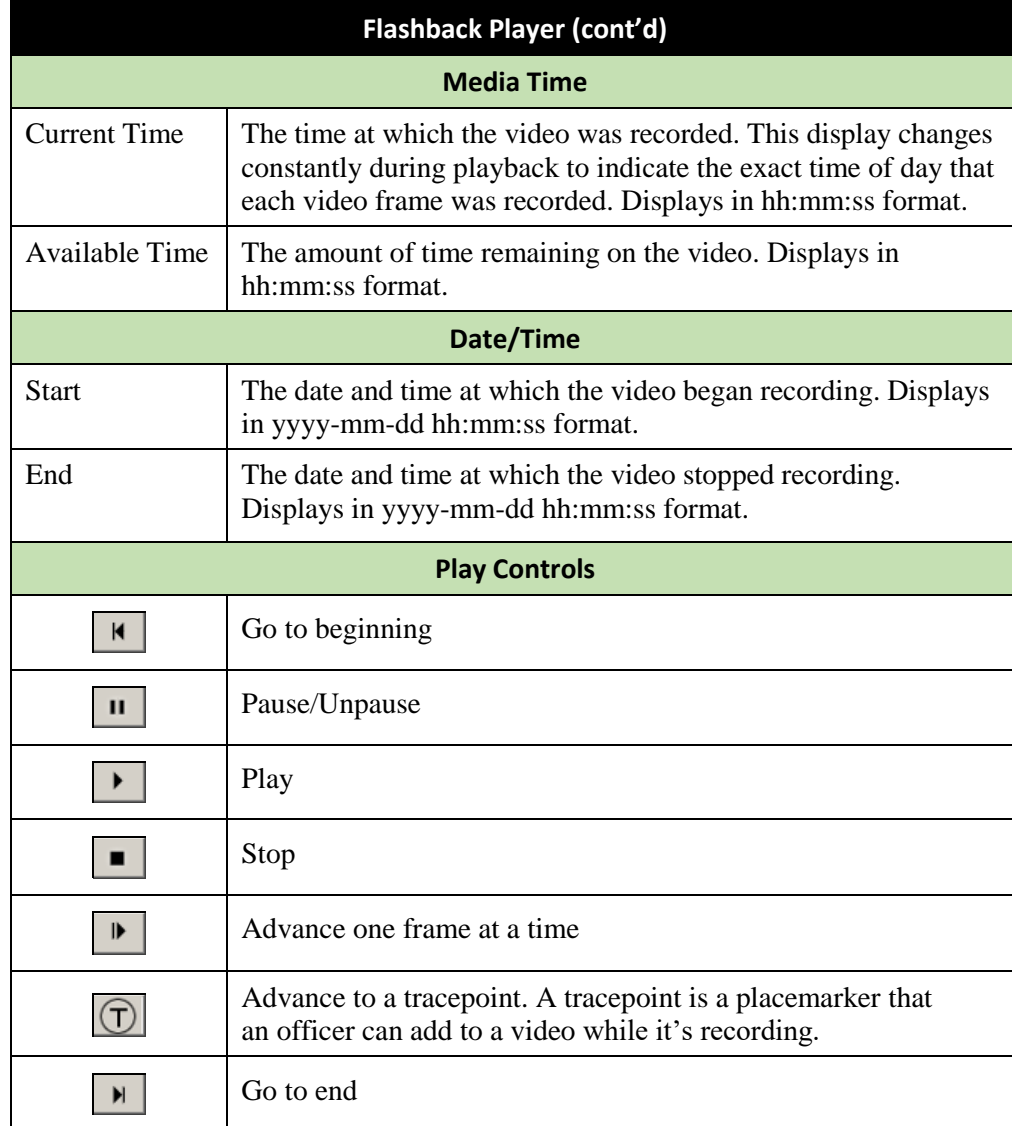

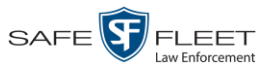

#### <span id="page-66-0"></span>**Submitting a Request to View a Body Worn Video**

Some agencies choose to restrict the viewing of *Body*VISION videos to users who have certain permissions (i.e., the *Authorize Media Playback* and/or *Can View Body Worn Videos* permission). All other users are required to submit a valid "need to know" reason to the appropriate supervisor, as described below.

**How do I know if a Body Worn video is restricted?** If your assigned user role requires that you request permission to view Body Worn videos, all such videos will be marked as "Restricted" on the Video Search Results:

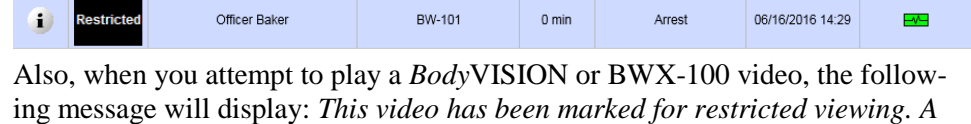

*request to view it must be submitted and approved by an authorized supervisor*.

**1** Go to **V** Home Menu and click **Search Video**. The Search Video page displays.

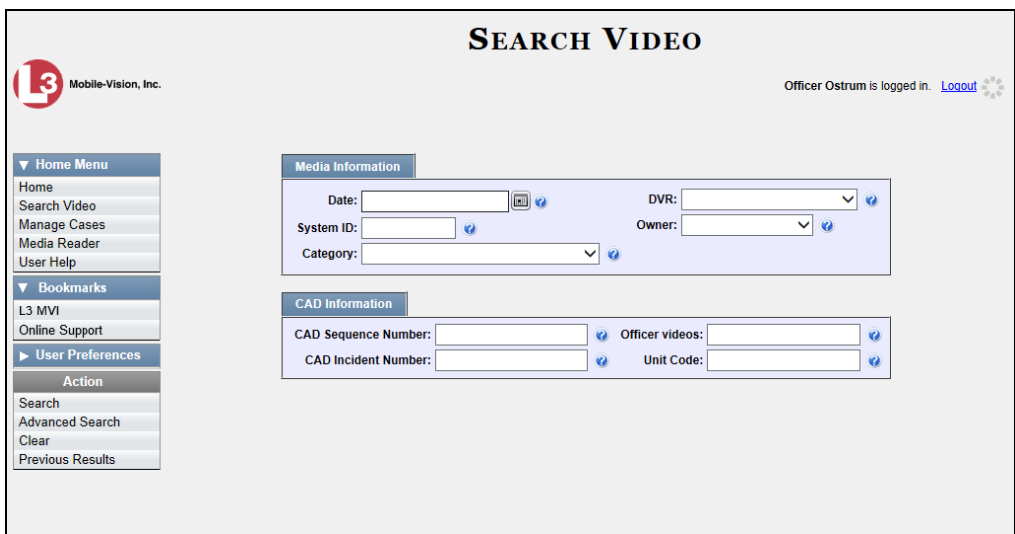

**2** Go to the Action column and click **Advanced Search**.

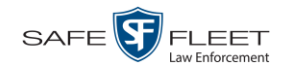

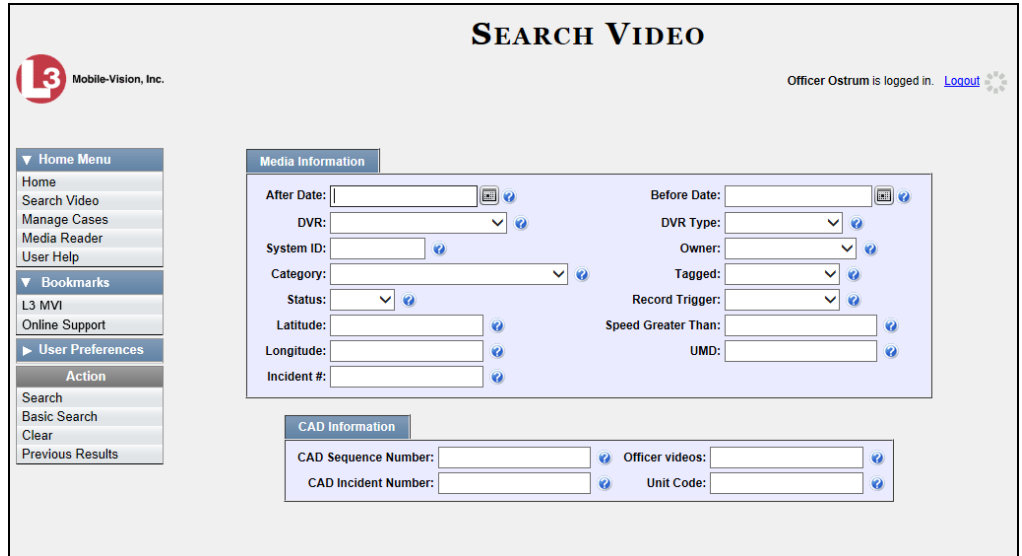

- **3** Select **Body Worn** from the *DVR Type* drop-down list.
- **4** If desired, enter/select additional search criteria.
- **5** Go to the Action column and click **Search**. All *Body*VISION and BWX-100 records that match your selection criteria display on the Video Search Results page.

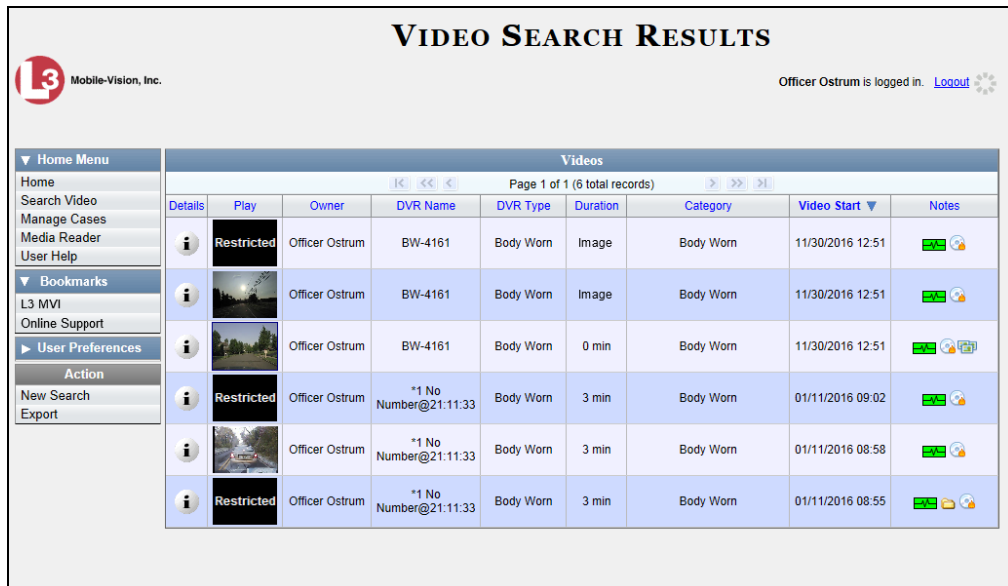

**6** If the video you wish to view displays on this page, proceed to the next step.

 $-$  OR  $-$ 

If the video you wish to view does *not* display on this page, use the navigation arrows to scroll through the results list.

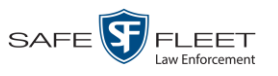

**7** Click on the video's Details icon. The Video Details page displays.  $\mathbf{i}$ 

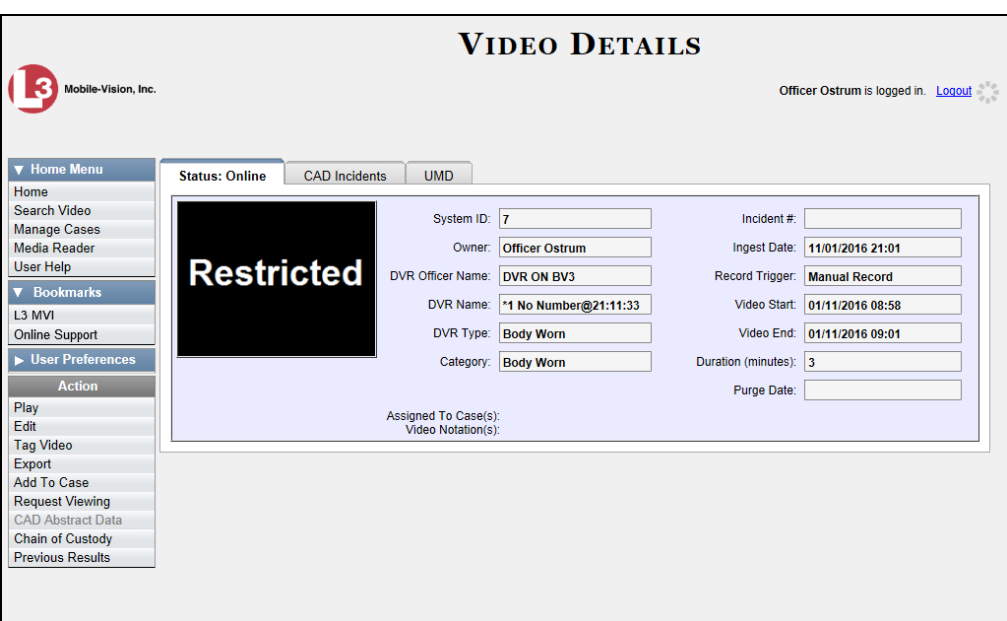

**8** Go to the Action column and click **Request Viewing**. The Request Viewing popup displays.

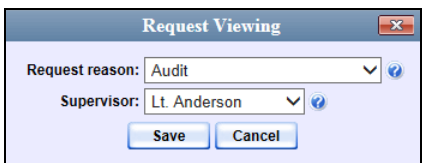

- **9** Select a reason from the *Request reason* drop-down list.
- **10** Select your supervisor's name from the *Supervisor* drop-down list.
- **11** Click **Save**. The system sends the request to your supervisor's *Inbox Messages* list. A copy of the request displays on your *Sent Messages* list.

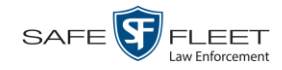

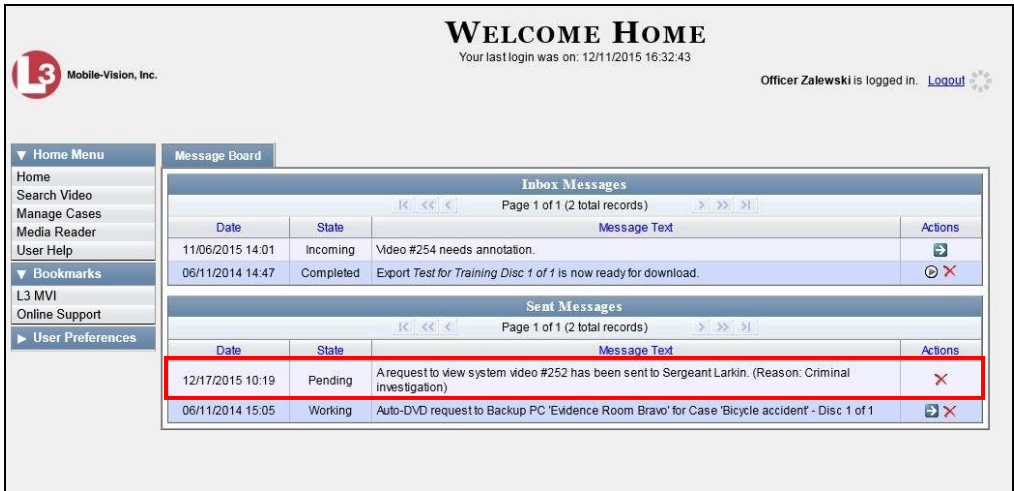

**12** Check your *Inbox Messages* list periodically until you receive an approval or denial from your supervisor.

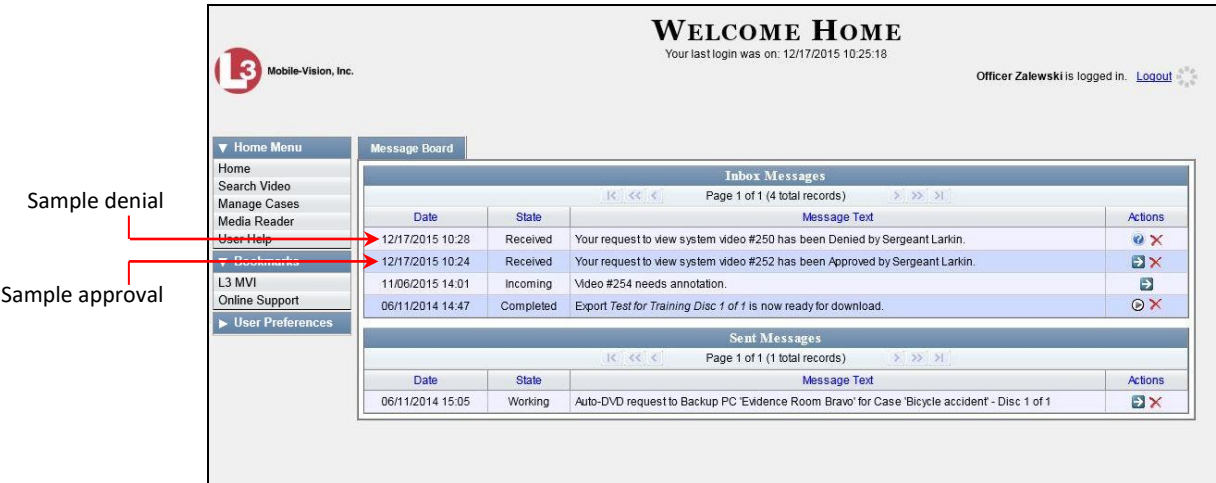

**13** If you received an *approval* message, click the **i** icon to advance to the video. For further instructions, see "Playing a Video" on page [55,](#page-59-0) beginning with step 2.

 $-$  OR  $-$ 

If you received a *denial* message, click the **o** icon to view the denial reason.

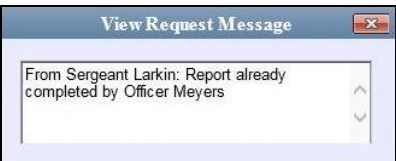

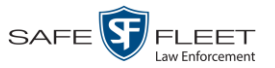

#### **Exporting a Video Frame**

This section describes how to select a frame from a video that resides on the server and save it as a file. You may choose from one of the following file formats:

- JPEG
- $\Box$  GIF
- $\neg$  PNG
- **D** TIF
- $\Box$  BMP

You have the option of attaching comments to the top or bottom of the frame.

**What's the difference between a 'snapshot' and a 'video frame'?** *Snapshots* are still images that are captured from a *Body*VISION or BWX-100 camera while a recording is in progress. They upload to the server as separate files (that is, separate from the video from which they were captured). Snapshots are similar to videos in that they can be searched on, notated with video notations, assigned user metadata, attached to cases, and/or exported to DVD or other media. *Video frames* are also still images, but they are excerpted from a video *after* that video is already on the server. Unlike snapshots, video frames are not treated like videos in the system. They are stand-alone files that are separate and apart from DEP.

**1** Search for and display the video from which you wish to export a frame. (If necessary, review "Displaying a Video" on page [31.](#page-36-0))

The Video Details page displays.

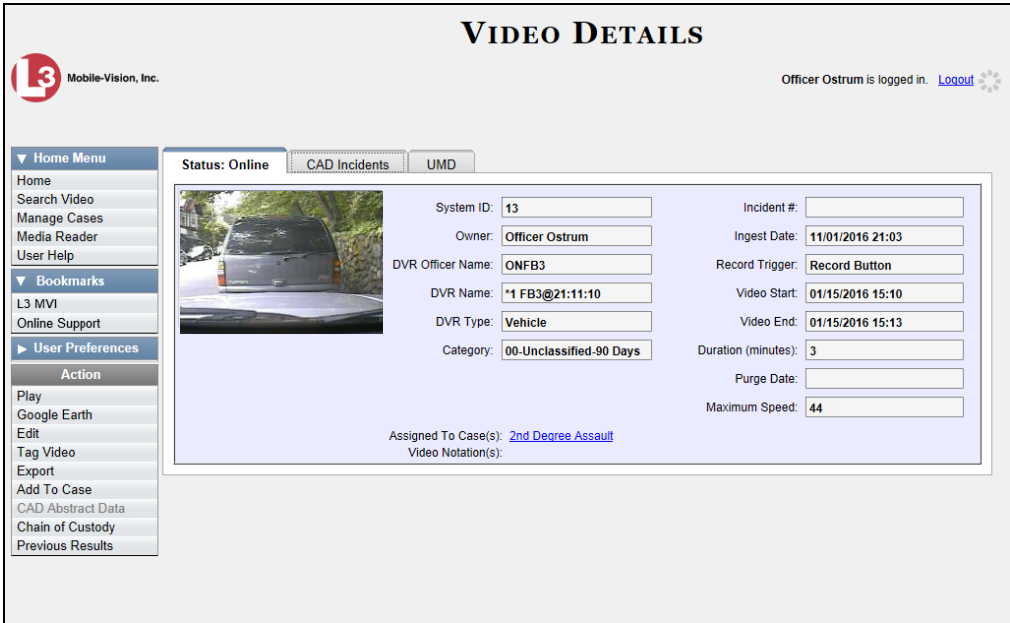

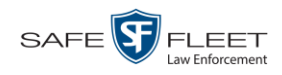

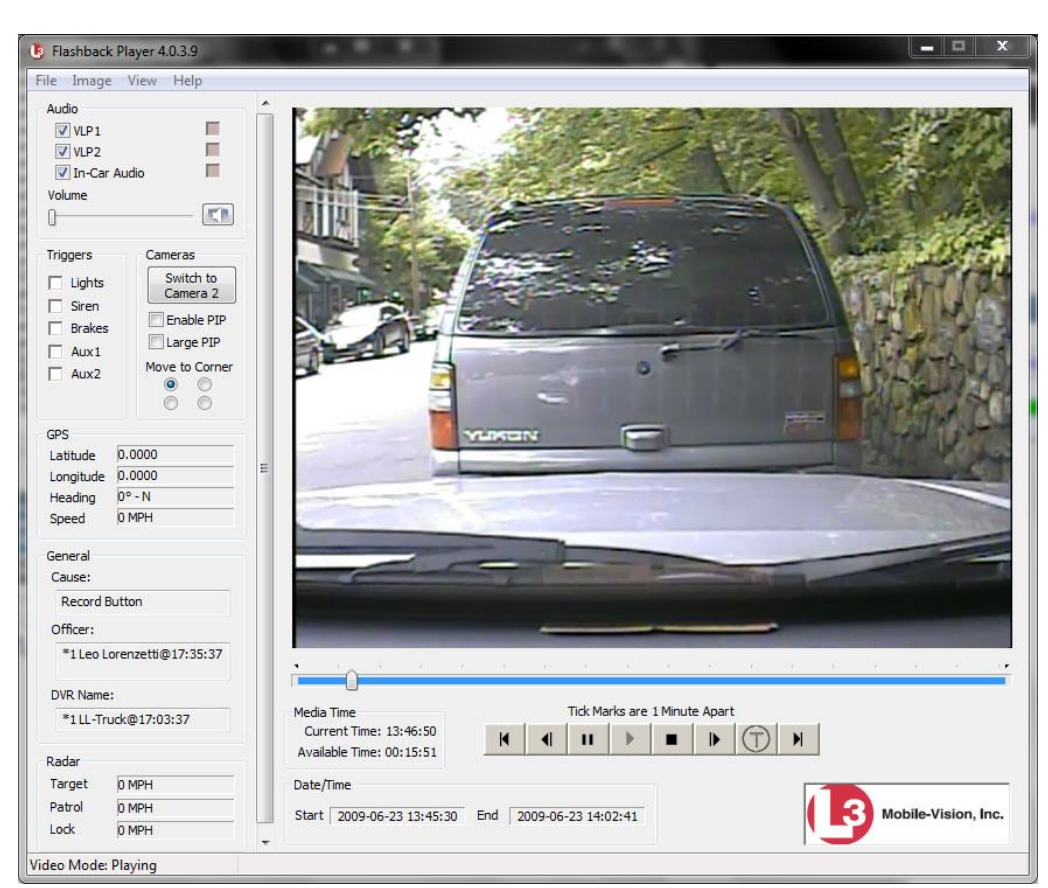

**2** Click on the video's thumbnail image. The video begins playing in the Flashback Player.

- **3** Using the navigation buttons, advance to the section of the video from which you wish to select a frame.
- **4** Once you reach the desired video segment, press **Ctrl + S**. The following popup displays.

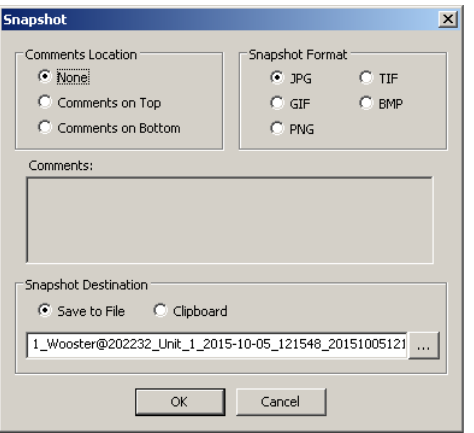
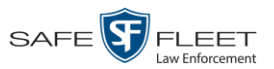

- **5** To attach a comment to this frame, proceed to the next step. Otherwise skip to step 8.
- **6** To attach a comment to the *top* of this frame, select the *Comments on Top* radio button.

 $-$  OR  $-$ 

To attach a comment to the *bottom* of this frame, select the *Comments on Bottom* radio button.

- **7** Enter your comment in the *Comments* box provided.
- **8** To export this frame as a JPG file (default), proceed to the next step. Otherwise select a different file format in the *Snapshot Format* box.

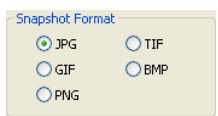

**9** To save this frame to your *hard disk* (default), proceed to the next step.

 $-$  OR  $-$ 

To save this frame to your PC's *clipboard*, select the *Clipboard* radio button. Next, skip to step 13.

- $\mathcal{L}$
- **10** Click on the ellipsis button. The QBX Snapshot File Save popup displays.

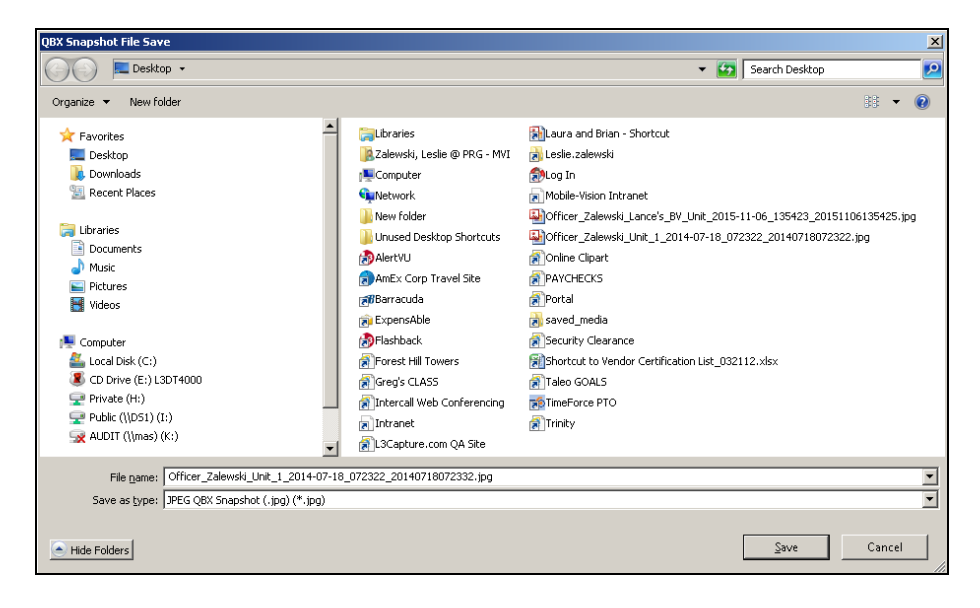

- **11** Navigate to the disk drive location where you wish to save this file.
- **12** To use the default file name, proceed to the next step. Otherwise enter a new file name in the *File name* field.

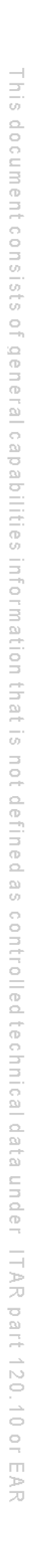

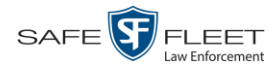

- **13** Click **Save**.
- **14** Click **OK**.

### **Changing a Video's Category**

This section describes how to change a video's category. For more information on video categories, see *Category* in the table on page [33.](#page-38-0)

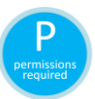

In order to change a category, you must either be the video's owner or have *edit* permissions. For more information, contact your System Administrator.

**1** Search for and display the video you wish to update. (If necessary, review "Displaying a Video" on page [31.](#page-36-0))

The Video Details page displays.

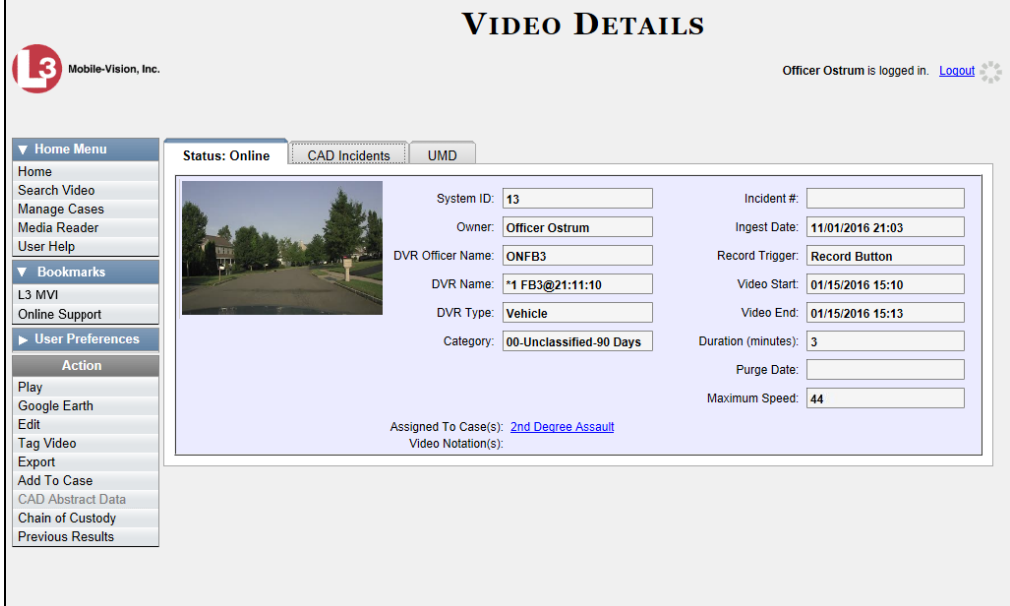

For a description of the Video Details fields, see the table on page [32.](#page-37-0)

**2** Go to the Action column and click **Edit**. The Edit Video popup displays.

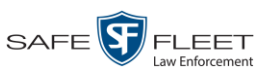

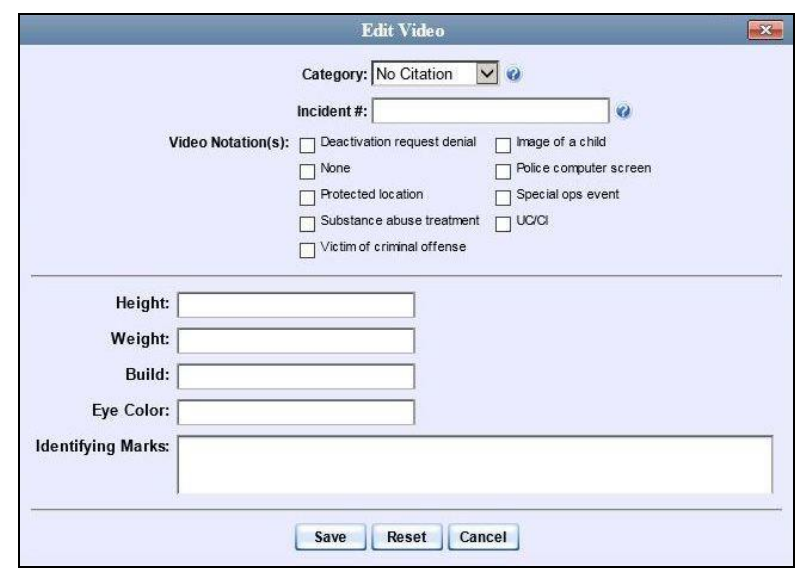

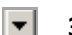

- **3** Select a new value from the *Category* drop-down list at the top of the form.
- **4** Click **Save**. The new value displays in the *Category* field on the Video Details page.

### **Adding Predefined User Metadata to a Media File**

This section describes how to use predefined user metadata (UMD) to notate a video or Body Worn snapshot with custom data, such as a subject description. Your System Administrator defines these fields.

If you have a mobile data computer with the UMD Editor installed on it, you can attach UMD to a Flashback video immediately after it is finished recording. Otherwise you can use the following procedure to attach UMD back at the precinct.

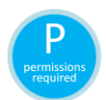

In order to add UMD to a video, you must either be the video's owner or have *edit* permissions. For more information, contact your System Administrator.

**1** Search for and display the video or snapshot you wish to add user metadata to. (If necessary, review "Displaying a Video" on page [31](#page-36-0) or "Displaying a Snapshot" on page [49.](#page-54-0))

The Video Details page displays, as pictured on the previous page.

- **2** Go to the Action column and click **Edit**. The Edit Video popup displays, as pictured above.
- **3** Enter your data in the appropriate fields. If you see a *Mask* field to the right of a data entry field, it indicates that your entry must adhere to a specific format. Alpha characters  $(a - z)$  are represented by an **A**, and numeric characters are represented by a pound sign (#). For example, if you see **##-A####** next to a field labeled *Citation No.*,

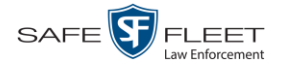

it indicates that you must enter a citation number that starts with two numbers, followed by a hyphen, followed by a letter, ending with four numbers (e.g., 22-L5600).

**4** Click **Save**. Your entries are saved under the **UMD** tab.

### <span id="page-75-0"></span>**Adding Predefined Video Notations to a Media File**

In addition to the agency-defined *user metadata* fields, you can also notate, or *tag*, videos and Body Worn snapshots using custom checkboxes that are stored in the video record. These checkboxes are referred to as *video notations*. They are defined by your System Administrator.

**1** Search for and display the video or snapshot you wish to notate. (If necessary, review "Displaying a Video" on page [31](#page-36-0) or "Displaying a Snapshot" on page [49.](#page-54-0))

The Video Details page displays.

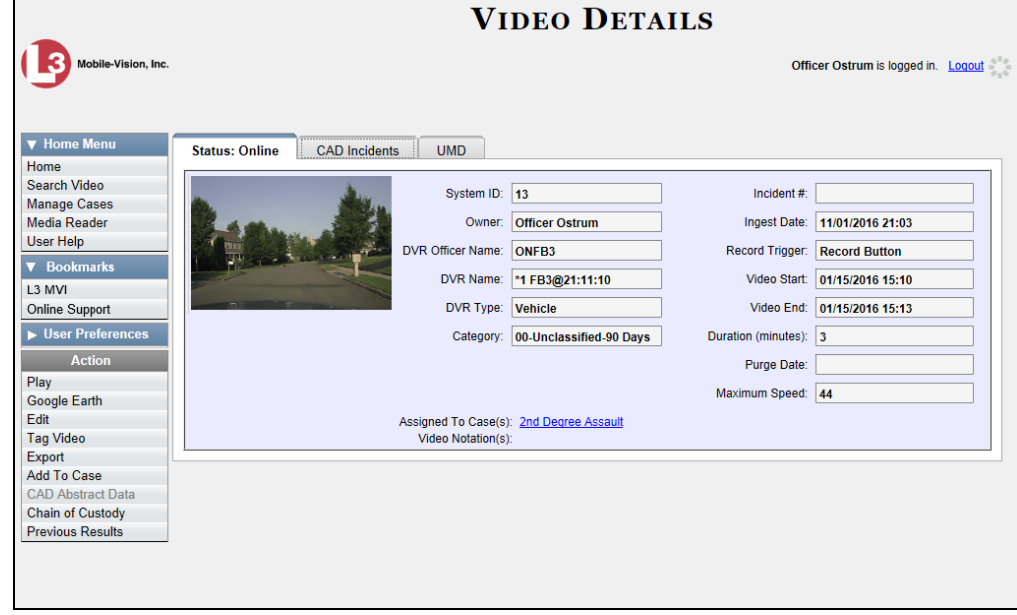

**2** Go to the Action column and click **Edit**. The Edit Video popup displays.

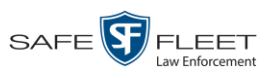

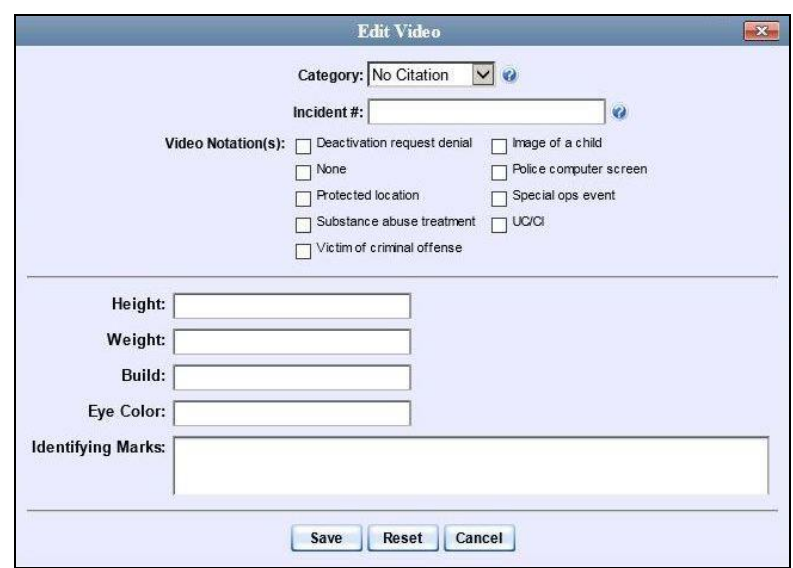

If no checkboxes display here, it indicates one of two things: 1) your agency has not created any video notation records yet, or 2) your agency *has* created video notation records, but the feature is currently inactivated.

- **3** Select all checkboxes that apply.
- **4** Click **Save**.

## **Tagging**

Tagging is a procedure used to add extra days to a video's online life. By tagging a video, you extend the video's online life by a certain number of days set by your System Administrator.

The system will archive a tagged video just as it archives other videos—according to your system settings.

For specific instructions, see:

- □ Tagging a Video, next page
- □ Untagging a Video, pag[e 73.](#page-78-0)

If you wish to "tag" a video using predefined checkbox notations instead, see the previous section, "Adding Predefined Video Notations to a Media File."

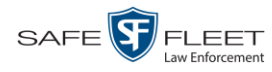

# **Tagging a Video**

This section describes how to tag a video. For a definition of tagging, refer to the previous section.

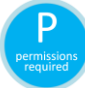

In order to tag a video, you must either be the video's owner or have *edit* permissions. For more information, contact your System Administrator.

**1** Search for and display the video you wish to tag. (If necessary, review "Displaying a Video" on page [31.](#page-36-0))

The Video Details page displays.

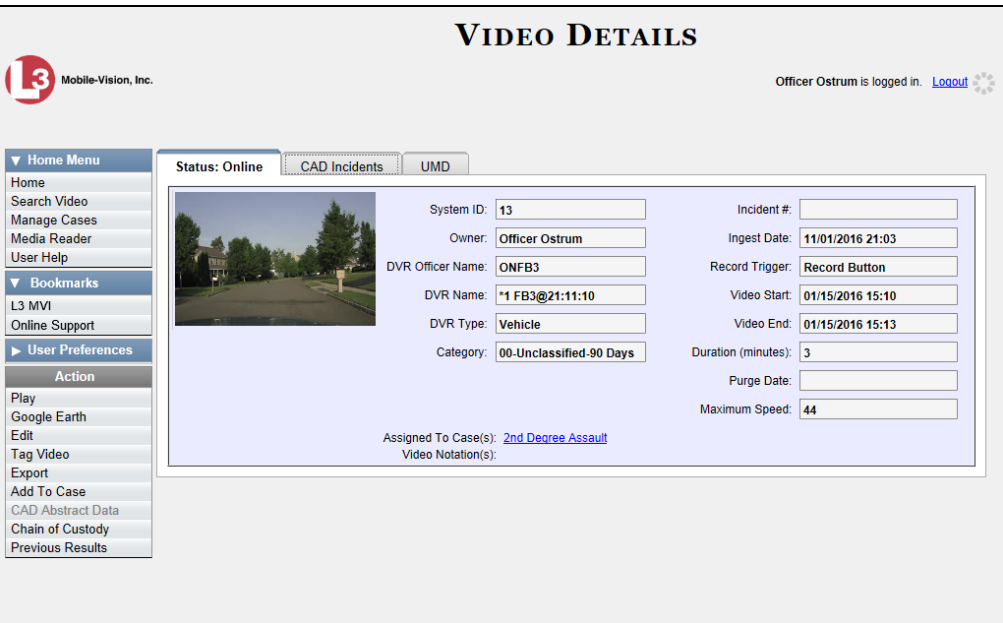

**2** Go to the Action column and click **Tag Video**.

A new field displays on the **Status** tab, indicating that the video is now tagged.

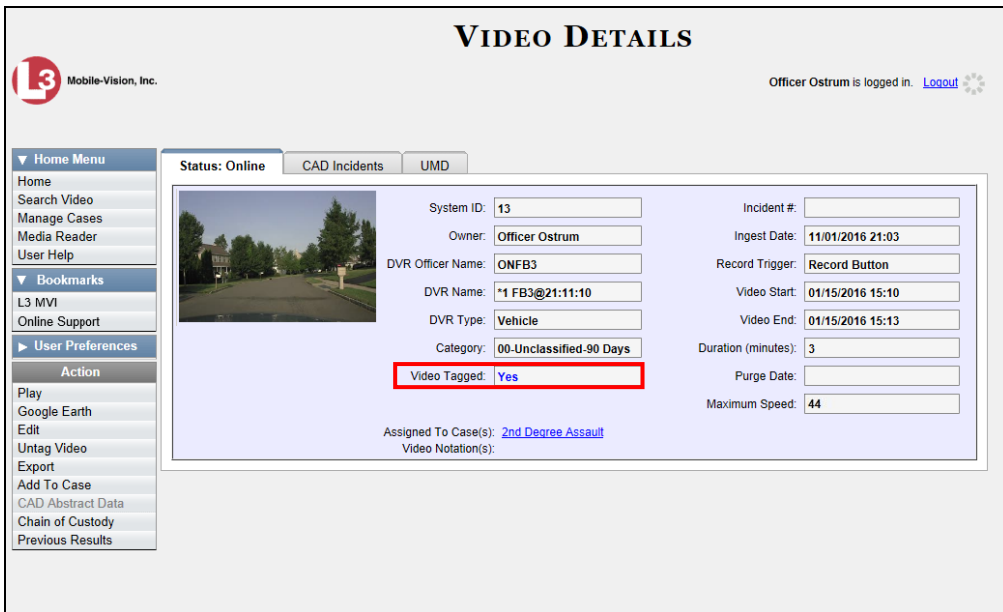

# <span id="page-78-0"></span>**Untagging a Video**

This section describes how to remove the "tagged" flag from a video. For a definition of tagging, see "Tagging" on page [70.](#page-75-0)

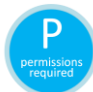

In order to untag a video, you must either be the video's owner or have *edit* permissions. For more information, contact your System Administrator.

**1** Search for and display the video you wish to untag. (If necessary, review "Displaying a Video" on page [31.](#page-36-0))

The Video Details page displays, as pictured above. The *Video Tagged* field indicates that the video is currently tagged.

**2** Go to the Action column and click **Untag Video**. The *Video Tagged* field is removed from the Video Details page.

Lini s

l \*

If **Untag Video** does not display, it means that you lack the permissions required to perform this function.

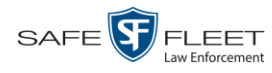

# **Generating a Chain of Custody Report for a Media File**

This section describes how to generate a Chain of Custody Report for a selected video or *Body*VISION snapshot. The Chain of Custody report contains a log of all operations that have been performed on a video or snapshot, such as the transfer of data from your vehicle to the DEP server (i.e., *System Media Uploaded from Unit*). It shows the date and time at which each activity occurred, as well as the User ID of the officer who performed the action, if applicable. If the *User* field is blank, it indicates that the action listed was performed automatically by the system.

To display this report, you must have the Adobe Reader installed on your PC.

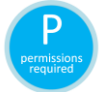

In order to generate a Chain of Custody Report, you must either be the video's owner or have *edit* permissions. For more information, contact your System Administrator.

**1** Search for and display the video or snapshot you wish to generate a report for. (If necessary, review "Displaying a Video" on page [31](#page-36-0) or "Displaying a Snapshot" on page [49.](#page-54-0))

The Video Details page displays.

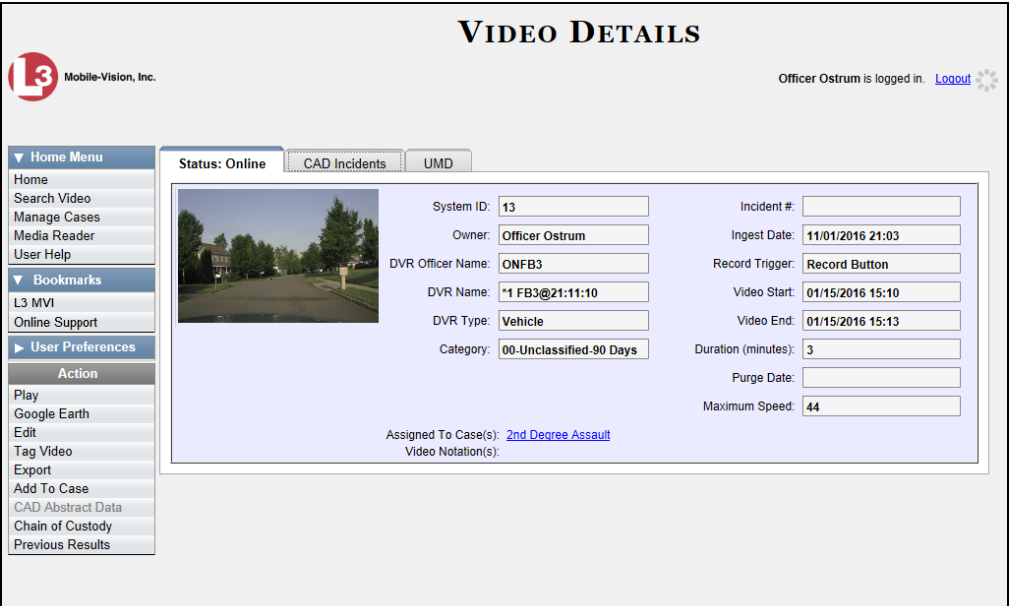

**2** Go to the Action column and click **Chain of Custody**. A Windows message displays.

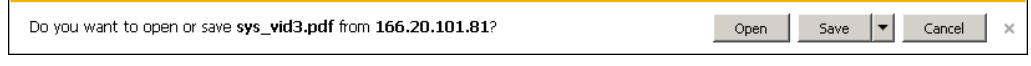

**3** Click **Open**. Another Windows message displays.

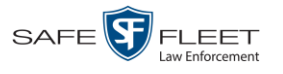

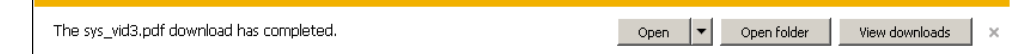

**4** Click **Open** again. The Media Chain of Custody Report displays.

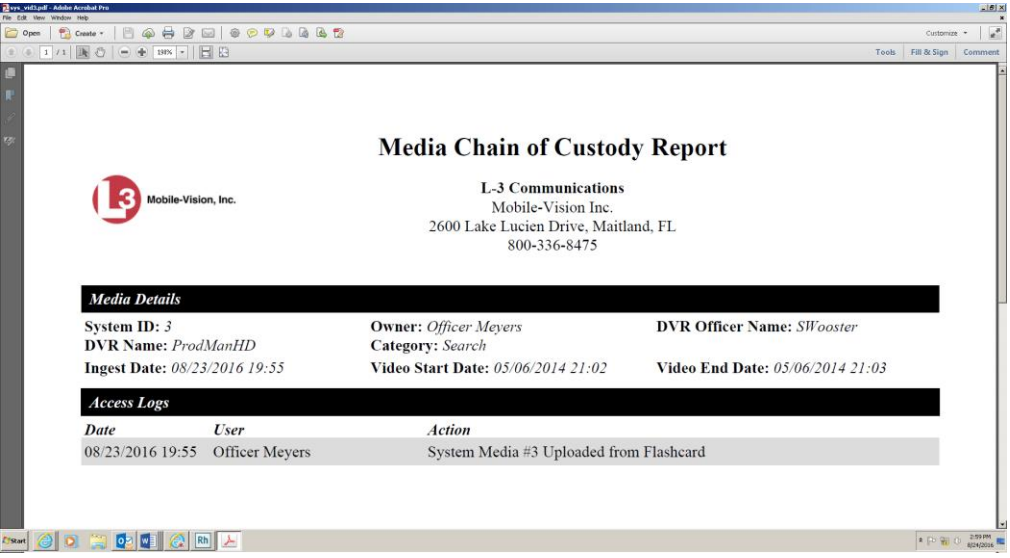

- **5** To print this report, proceed to the next step. Otherwise skip to step 8.
- **6** Go to the Acrobat menu bar and click the Printer icon. The Print popup displays. Ħ

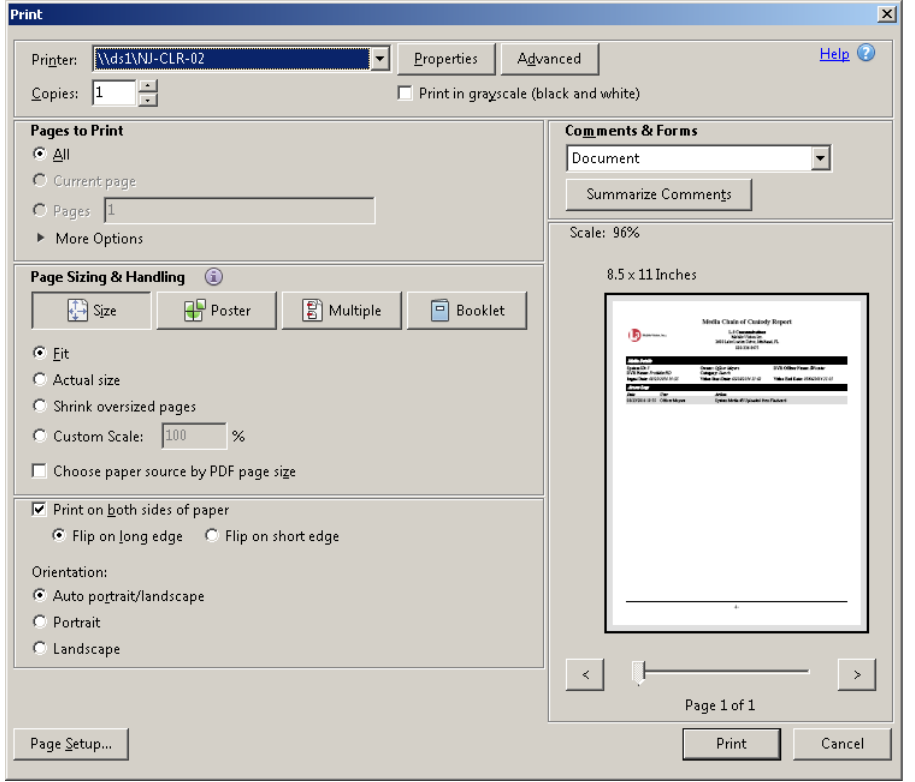

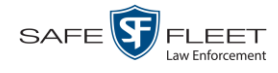

- **7** Select your desired printer settings, then click **OK** or **Print**. The report is directed to your active printer.
- **8** When you are finished viewing/printing the report, click the  $\boxtimes$  in the upper right corner of the page to exit Adobe Reader.

#### <span id="page-81-0"></span>**Reactivating an Offline Video**

An *offline* video is one that has been backed up but not completely removed from the server. You can view an offline video's thumbnail image and its statistics (category, duration, record trigger, etc.), but not the video itself. If you want to view the video from the server again, you will have to restore or "reactivate" it from a backup disc or external backup device.

There is a limited time period in which you can reactivate an offline video. This time period depends on a system setting selected by your System Administrator. You can tell that a video has exceeded its reactivation time limit when its thumbnail image and statistics no longer display online. If the video you wish to restore has exceeded this time limit, you will have to use an alternate procedure to restore it, as described in "Re-importing 'Expired' Video" on page [81.](#page-86-0)

For specific instructions, see:

- $\Box$  Reactivating a Video from a Backup Disc, below
- □ Reactivating a Video from an External Backup Device, page [78](#page-83-0)
- <span id="page-81-1"></span>□ Submitting a Request to Reactivate a Video, page [80.](#page-84-0)

## **Reactivating a Video from a Backup Disc**

This section describes how to reactivate, or restore, an offline video from a backup disc. You can reactivate a video from either a Certified Backup Disc *or* a manual backup disc\* that is in Data DVD format.

For more on *offline* vs. *online* videos, see the previous section, "Reactivating an Offline Video."

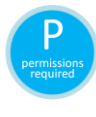

Use this procedure if you have reactivating privileges (see **HINT** below) **and** you have physical access to the backup disc. Otherwise see "Submitting a Request to Reactivate a Video" on page [80.](#page-84-0)

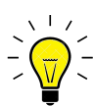

l

**HINT:** To determine if you have reactivating privileges, look in the Action column. If Reactivate Now displays, you have reactivating privileges. If only Request Reactivation displays, you do *not* have reactivating privileges.

You can reactivate a video for your own use, or at the request of another user (permissions required). Requests from other users display on your *Inbox Messages* list.

Also referred to as an "export" disc or a "user-requested certified copy"

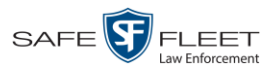

**1** Search for and display the desired video. (If necessary, review "Displaying a Video" on page [31.](#page-36-0)) The Video Details page displays.

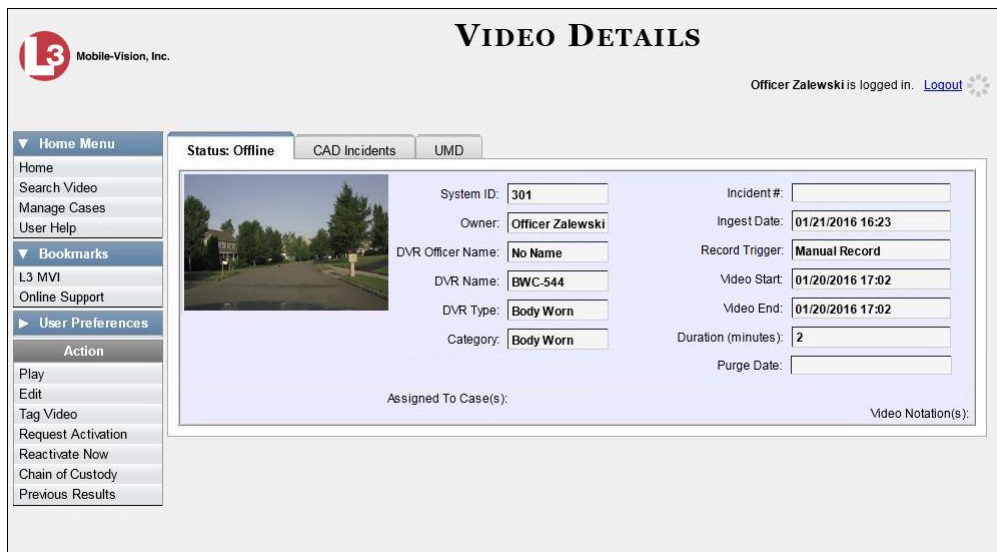

- **2** Go to the Action column and click **Reactivate Now.**
- $\Rightarrow$  If the Reactivate Video popup displays, proceed to the next step.
- $\Rightarrow$  If a security popup displays, select the checkbox at the bottom of the popup, then click **Allow**. The Reactivate Video popup displays.

The Reactivate Video popup may appear slightly different depending on whether this video was previously backed up to an *Archive* disc (Certified Backup) or an *Export* disc (User-Requested Backup).

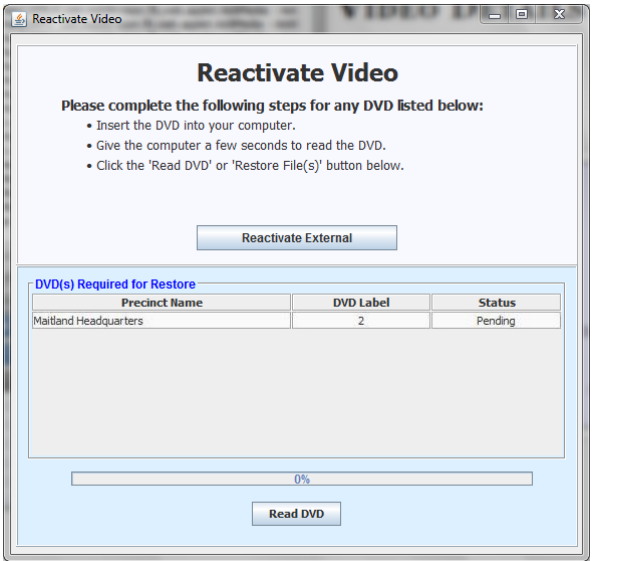

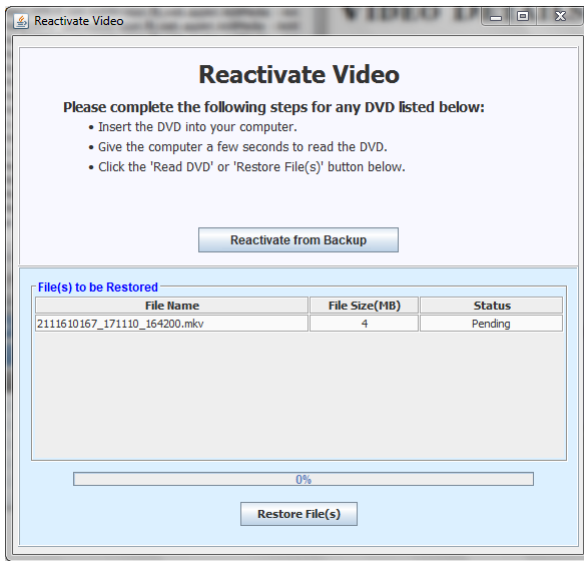

Reactivating from an Archive disc **Reactivation** Reactivating from an Export disc

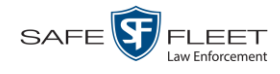

**3** If the center column reads *DVD Label*, proceed to the next step.

 $-$  OR  $-$ 

If the center column reads *File Size(MB)*, locate your backup disc, then skip to step 5.

- **4** Look at the number in the *DVD Label* column. This is the number of the Certified Backup Disc that contains the video you're looking for. Locate this disc, then proceed to the next step.
- **5** Insert the backup disc in your PC's CD/DVD tray. (Must be either a Certified Backup Disc or an Export disc that is in Data DVD format.) Give the computer a few seconds to read the DVD, then proceed to the next step.
- **6** Click **Read DVD** or **Restore File(s)**. After a momentary delay, the Video Details screen will redisplay, indicating that the video has been successfully restored.

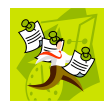

**NOTE**: If your session "times out" during the reactivation, you need to increase your Session Timeouts number. For instructions, see "Changing the Session Timeout Setting" in chapter 7 of the *DEP Administrator's Guide NJSP Edition*.

# <span id="page-83-0"></span>**Reactivating a Video from an External Backup Device**

This section describes how to reactivate, or restore, an offline video from an external backup device, such as a tape drive. Once a video has been reactivated, you will be able to play it from the server.

For more on *offline* vs. *online* videos, see "Reactivating an Offline Video" on page [76.](#page-81-0)

Use this procedure if your Backup Mode is set to **EXTERNAL**. If you're not sure what your backup mode is, ask your System Administrator. If your backup mode is set to something other than **EXTERNAL**, see "Reactivating a Video from a Backup Disc" on page [76](#page-81-1) instead.

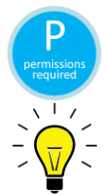

You must have reactivating privileges to perform this task (see **HINT** below).

**HINT**: To determine if you have reactivating privileges, look in the Action column. If Reactivate Now displays, you have reactivating privileges. If only Request Reactivation displays, you do *not* have reactivating privileges.

**1** Search for and display the video you wish to reactivate. (If necessary, review "Displaying a Video" on page [31.](#page-36-0))

The Video Details page displays.

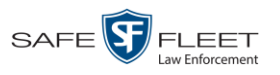

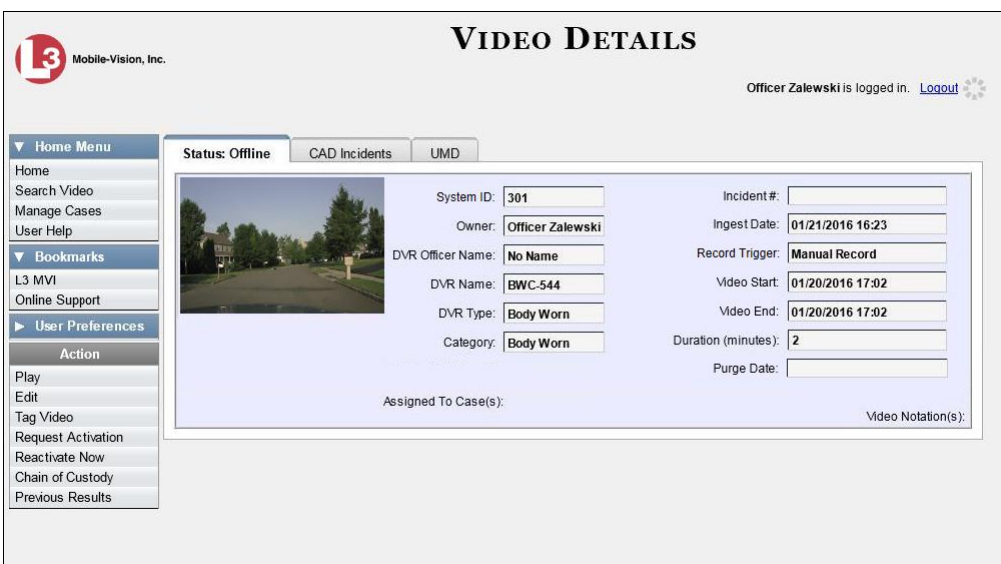

**2** Go to the Action column and click **Reactivate Now**. The Directories to Restore for Reactivation page displays.

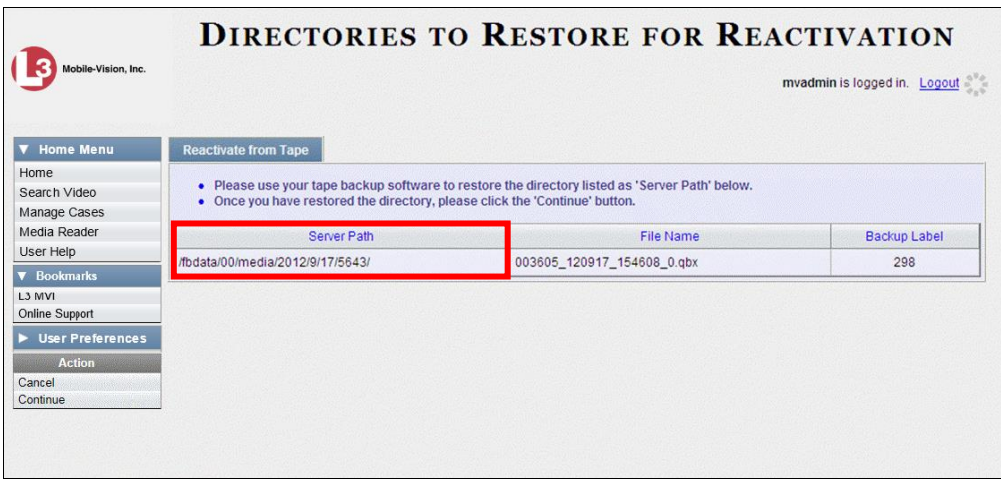

- **3** Using the software that came with your backup device (e.g., tape backup software), restore the directory or directories that are listed in the *Server Path* column.
- **4** Go to the Action column and click **Continue**. After a momentary delay, a confirmation message will display.

<span id="page-84-0"></span>**Video Reactivate Successful.**

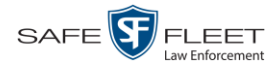

## **Submitting a Request to Reactivate a Video**

This section describes how to submit a request to reactivate an offline video, that is, ask another user to copy a video from a Certified Backup Disc to the DEP server. Specifically, this procedure will send a message to the *In Box* of all users who have reactivation privileges. The message will include the CBD number for the disc that contains the video you wish to restore (e.g., *Please restore video 123 to an online status*).

For more on *offline* vs. *online* videos, see "Reactivating an Offline Video" on page [76.](#page-81-0)

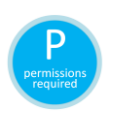

Use this procedure if you do *not* have reactivating privileges (see **HINT** below), and/ or you do not have access to the Certified Backup Disc. If you *do* have reactivation privileges as well as access to the archive disc, see "Reactivating a Video from a Backup Disc" on page [76](#page-81-1) instead.

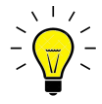

**HINT**: To determine if you have reactivating privileges, look in the Action column. If *Reactivate Now* displays, you have reactivating privileges. If only *Request Activation* displays, you do *not* have reactivating privileges.

**1** Search for and display the video you wish to reactivate. (If necessary, review "Displaying a Video" on page [31.](#page-36-0))

The Video Details page displays.

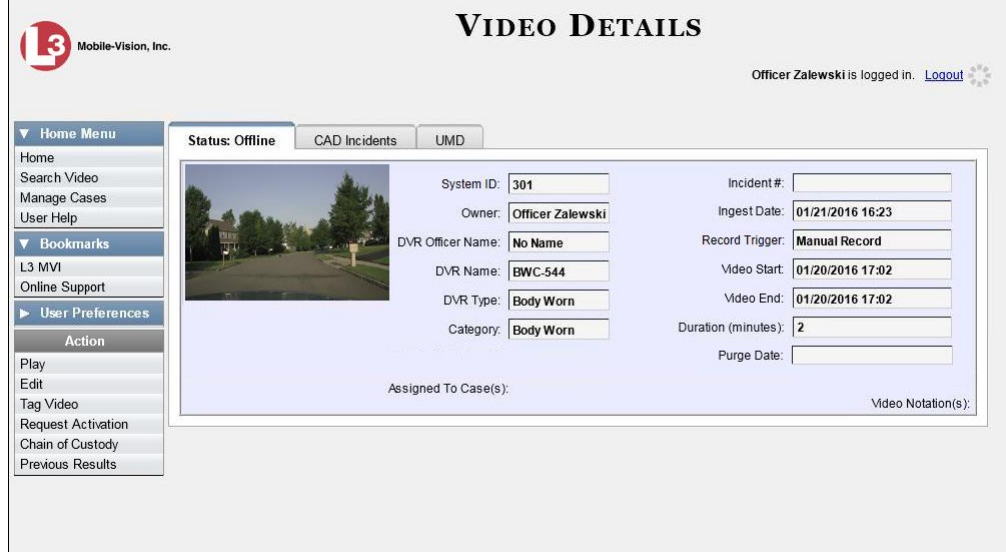

**2** Go to the Action column and click **Request Activation**. A confirmation message displays at the top of the page.

**Your request to make this video available online has been made.**

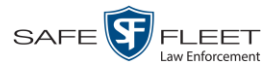

An activation request will display on the Message Board of all DEP users who have reactivation privileges.

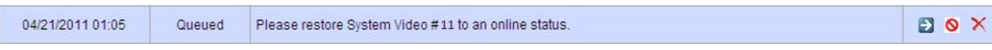

After a user with reactivation privileges restores your video, the word **Completed** will display in the *State* column of your reactivation request.

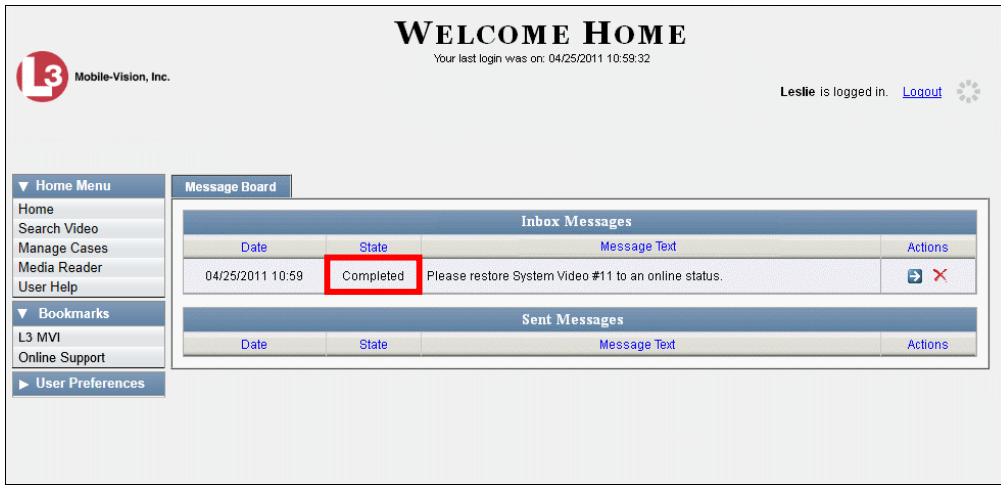

# <span id="page-86-0"></span>**Re-importing "Expired" Video**

Occasionally, you may need to re-import an "expired" video. An *expired* video is one that is too old to be reactivated based on a setting in the System Administrator's application. Although this is not the recommended method for restoring videos, this procedure may be used in an emergency situation to re-import important data that is too old to be reactivated.

You can re-import expired video from either a Certified Backup Disc or a manual backup disc\* that is in **Data DVD** format.

When you perform this procedure, the system treats the uploaded video as if it were a new record, rather than a "reactivation" of an existing record. The video will therefore begin the same lifecycle as a new video that is downloaded to the server for the first time.

This procedure is not commonly performed.

If you are restoring video from an *export* disc (i.e., user-requested certified copy) rather than an *archive* disc (i.e., Certified Backup Disc), that disc **must** be in *Data DVD* format.

 $\frac{1}{\sqrt{2}}$ 

l

Also referred to as an "export" disc or a "user-requested certified copy"

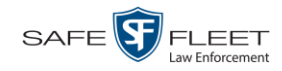

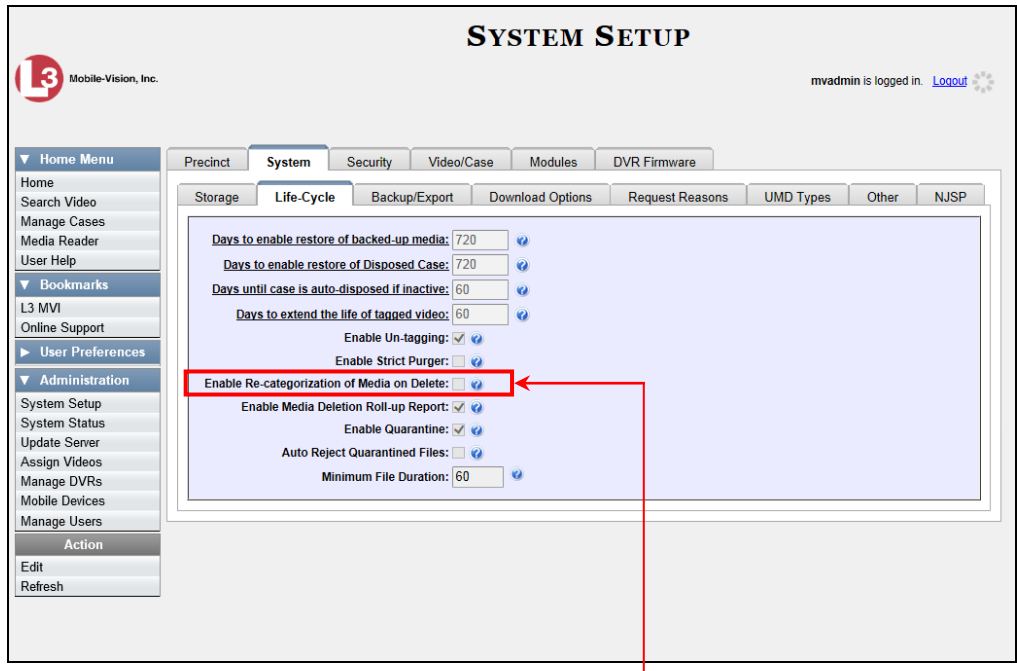

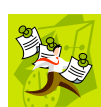

**NOTE**: If the *Enable Re-categorization of Media on Delete* option on the **Life-Cycle** tab is selected, you do not need to use this procedure. That's because that feature causes the system to reassign all expired videos a category of "Purged", which allows them to be reactivated at any time (assuming you have a backup disc). For more information, see "Reactivating an Offline Video" on page [76.](#page-81-0)

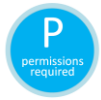

You must have the proper permissions to perform this task. For more information, contact your System Administrator.

- **1** Insert the backup disc into your PC's DVD/CD tray. This will either be an *Archive* disc (i.e., *Certified Backup Disc*) or an *Export* disc (i.e., *User Requested Certified Copy*).
- **2** Go to **V** Home Menu and click **Media Reader**.
- $\Rightarrow$  If the Automatic Upload popup displays (typical), proceed to the next step.
- $\Rightarrow$  If a security popup displays, select the checkbox at the bottom of the popup, then click **Allow**. Next, select the checkbox at the bottom of the *second* popup, then click **Run**. The Automatic Upload popup displays.

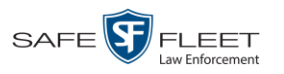

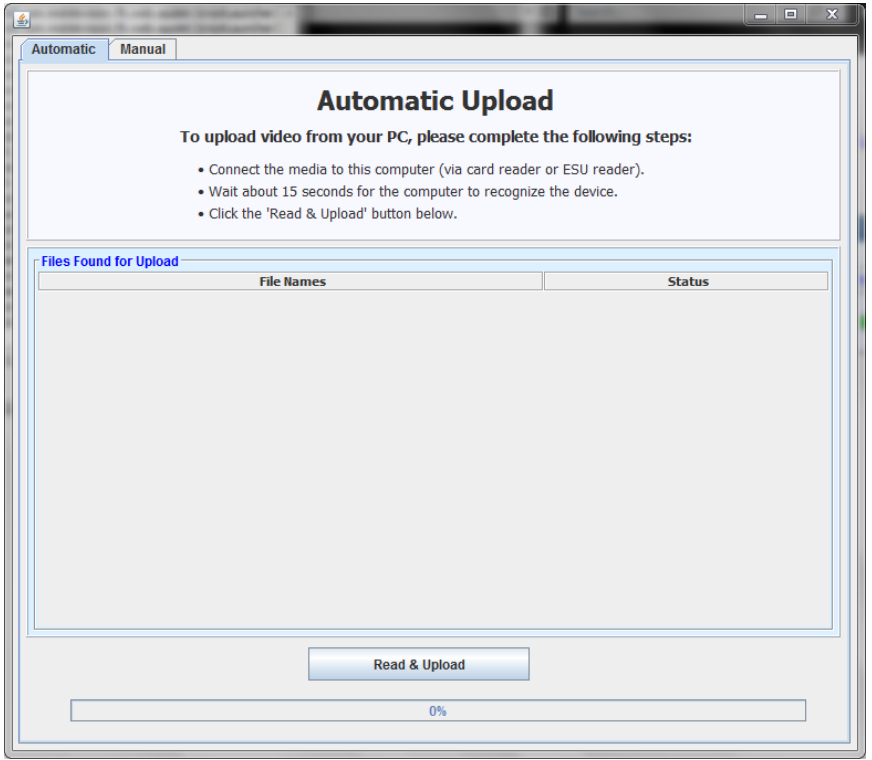

**3** Click the **Manual** tab at the top of the page.

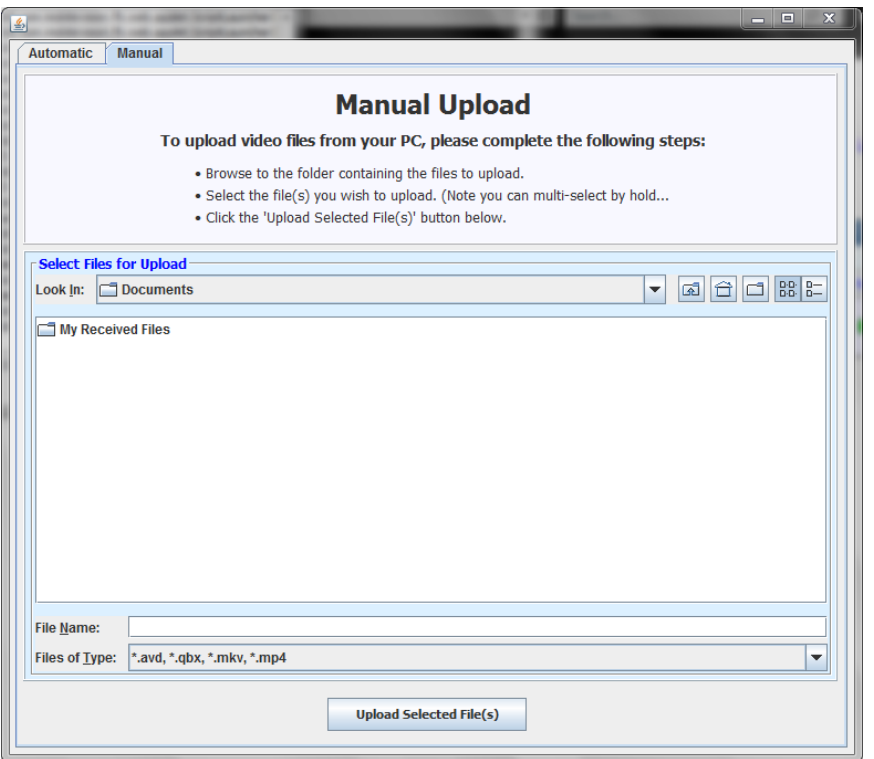

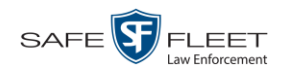

**4** Using the *Look in* field, *navigate* to your PC's CD/DVD drive. The files on the backup disc display onscreen.

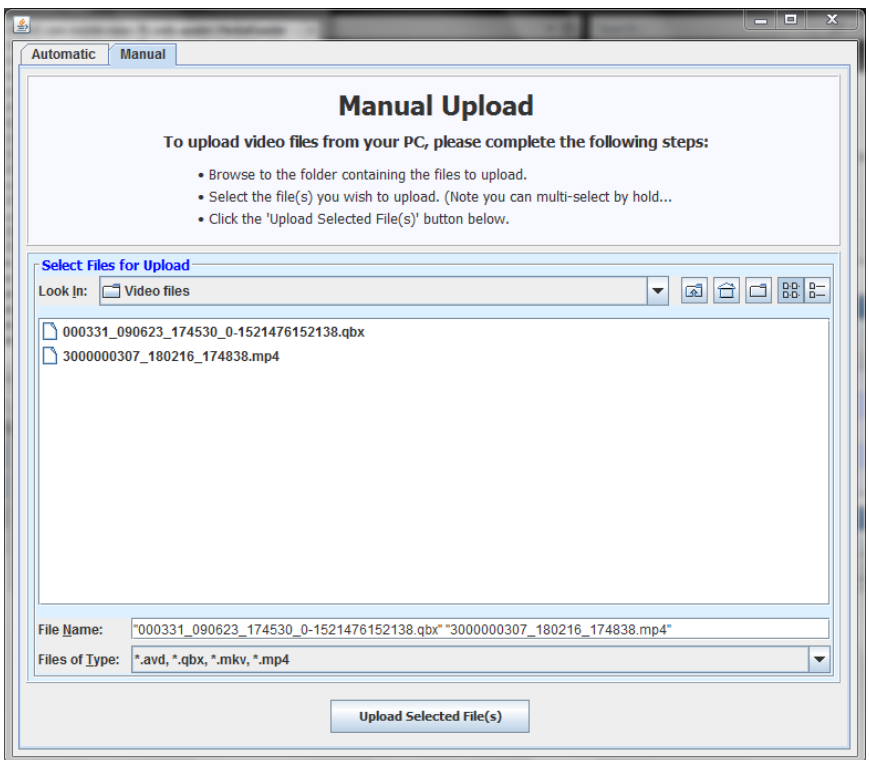

- **5** Click on the video file you wish to upload (must have an extension of **QBX, MKV**, **MP4**, or **AVD**). To select more than one video, hold the **Ctrl** key *down* while you click on each video.
- **6** Click **Upload Selected File(s)**.
- $\Rightarrow$  If the Select a DVR for Assignment popup displays, proceed to the next step.
- $\Rightarrow$  If the Enter Reason popup displays, skip to step 8.

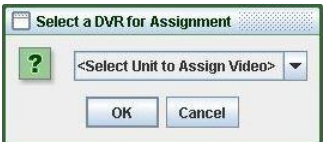

Next, you need to specify which DVR unit you want to assign the video to.

**7** Select a DVR unit from the drop-down list, then click **OK**. The Enter Reason popup displays.

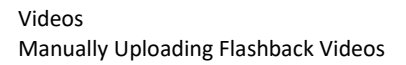

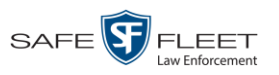

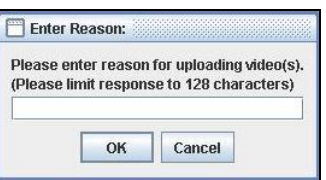

**8** Enter the reason for this video upload in the blank field provided, then click **OK**. Your entry displays for confirmation purposes.

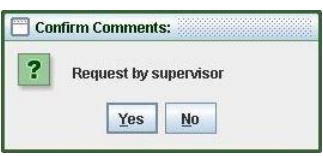

**9** If the displayed reason for the video upload is correct, click **Yes**. The system begins uploading your video file(s). When the transmission is complete, a confirmation message displays, as pictured below. Proceed to the next step.

 $-$  OR  $-$ 

If the displayed reason for the video upload is *not* correct, click **No**. The Enter Reason popup redisplays. Repeat step 8.

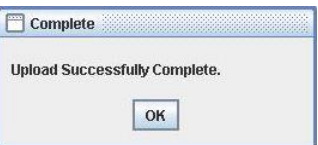

**10** Click **OK**.

#### **Manually Uploading Flashback Videos**

This section describes how to manually upload new Flashback videos from an external device, such as an SD Card (Flashback3 or FlashbackHD) or CF Card (Flashback2).

Typically, Flashback videos are transmitted automatically whenever your vehicle comes within about 300 feet of your precinct's access points. However, if you can't wait for the automatic file transfer to occur, or a problem has occurred that interfered with the wireless file transfer, you can manually upload the videos instead.

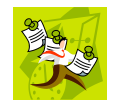

**NOTE**: To upload *Body*VISION videos, see "Downloading Videos to DES or Basic Viewer HD" in the *Body*VISION User's Guide. To upload BWX-100 videos, see "Uploading Videos to DES" in the BWX-100 User's Guide. Both of these manuals are available for download from the Mobile-Vision Online Support Center. (To access this site, click the appropriate link under  $\nabla$  Bookmarks .)

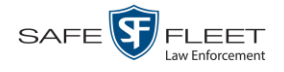

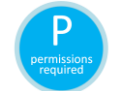

You must have the proper permissions to perform this task. For more information, contact your System Administrator.

- **1** Go to **V** Home Menu and click **Media Reader**.
- $\Rightarrow$  If the Automatic Upload popup displays (typical), proceed to the next step.
- $\Rightarrow$  If a security popup displays, select the checkbox at the bottom of the popup, then click **Allow**. Next, select the checkbox at the bottom of the *second* popup, then click **Run**. The Automatic Upload popup displays.

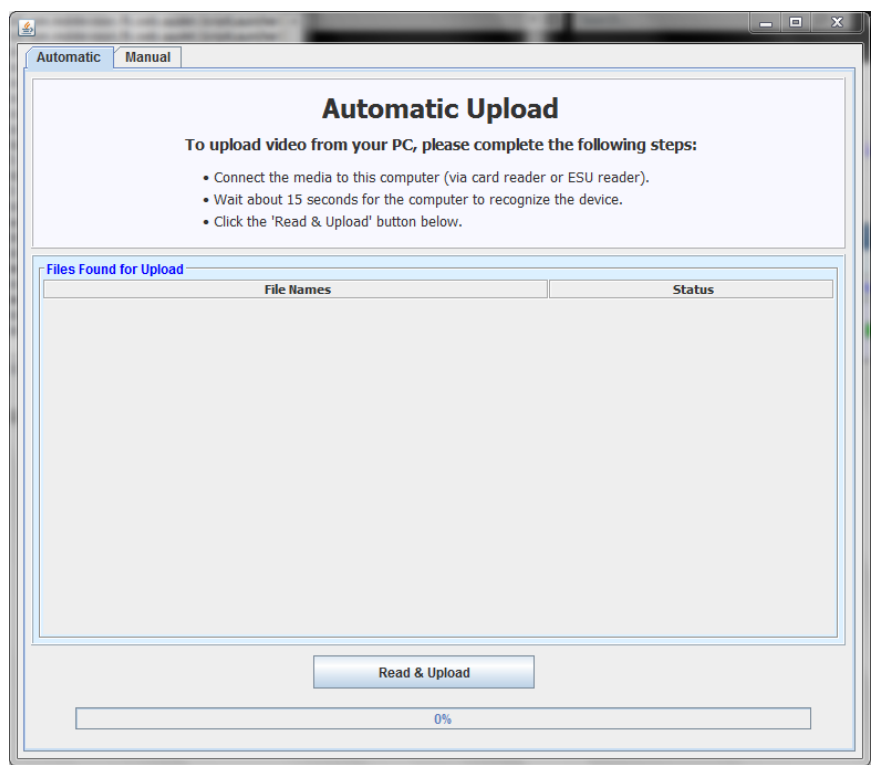

**2** If your PC has a built-in card reader (i.e., CF slot for Flashback2s or SD slot for Flashback3s/FlashbackHDs), proceed to the next step.

 $-OR -$ 

If you are using a stand-alone card reader, make sure it's connected to your PC.

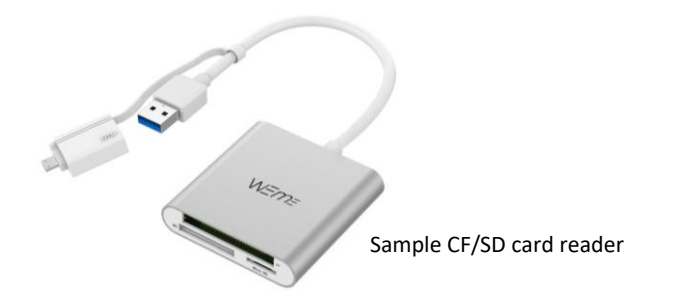

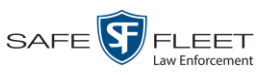

- $C$  PWR AUTO (M)  $\sqrt{REC}$  $\bigoplus$ R H **MENU**  $(TALAY)$ REC **STOP** TRACE OFF **USB** IN USE **SD CARD**  $H$  $\blacktriangleright$ **REW PLAY/PAUSE** FF **TELASHBACKHD**
- **3** If you have not done so already, remove the memory card from the Flashback DVR.

- **4** Insert the memory card in your PC's CF/SD slot or an external card reader.
- **5** Click the **Read & Upload** button. The Enter Reason popup displays.

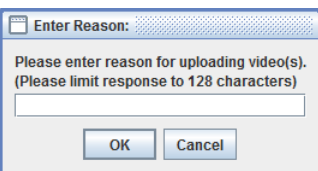

**6** Enter the reason for this video upload in the blank field provided, then click **OK**. The system begins uploading your video files. This may take several seconds or several minutes, depending on the size of your files. When the transmission is complete, a confirmation message displays.

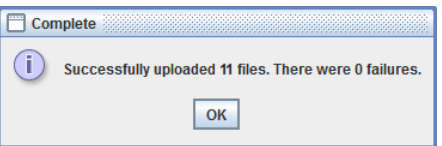

<span id="page-92-0"></span>**7** Click **OK**. You may now remove the memory card from the card reader and reinsert it in your Flashback DVR.

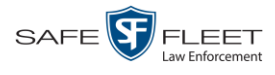

### **Downloading Video Files to Your PC**

If you have the proper permissions, you can download selected videos to your PC.

For specific instructions, see:

- □ Downloading Video to Your PC in Data DVD Format, below
- □ Downloading Video to Your PC in Interchange Format, page [92.](#page-97-0)

# **Downloading Video to Your PC in Data DVD Format**

This section describes how to download stand-alone video information to your PC in *Data DVD* format. For more information on the Data DVD format, see "Data DVD Format" in chapter 3.

*Stand-alone* video is video that is not linked to a case.

Perform this procedure if you wish to email video, put it on a USB drive or other device, and/or play it back locally without burning it to a disc. If you wish to download video for the sole purpose of burning a DVD, see "Burning Video to a Data DVD via Your PC's DVD Burner" in chapter 3 instead.

A Data DVD download will include:

- □ Selected videos
- $\Box$  General information associated with the videos (DVR, Start/End Times, System ID)
- $\Box$  The Chain of Custody Report
- $\Box$  A copy of the Flashback Player.

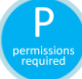

You must have the proper permissions to perform this task. For more information, contact your System Administrator.

**1** To download *one* video, search for and display the desired video.\* The Video Details page displays.

 $-$  OR  $-$ 

To download *more than one* video, search for the desired videos.\* The Video Search Results page displays.

**2** Go to the Action column and click **Export**. The Select Video(s) for Export page displays.

l \* If necessary, review "Searching for Videos" on page [20.](#page-23-0)

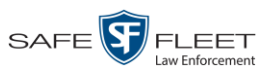

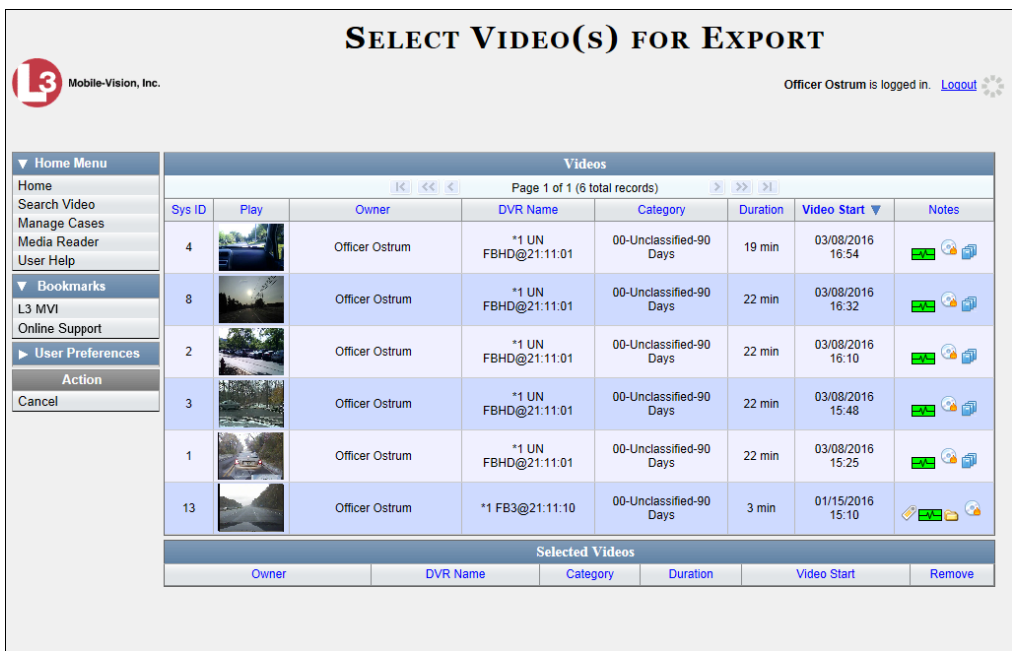

If you searched for and selected *one* video, that video record displays at the bottom of the page; skip to step 4. Otherwise proceed to the next step.

**3** Go to the top of the page and click each of the videos you wish to download.

As you select each video, it will display on the *Selected Videos* list at the bottom of the page.

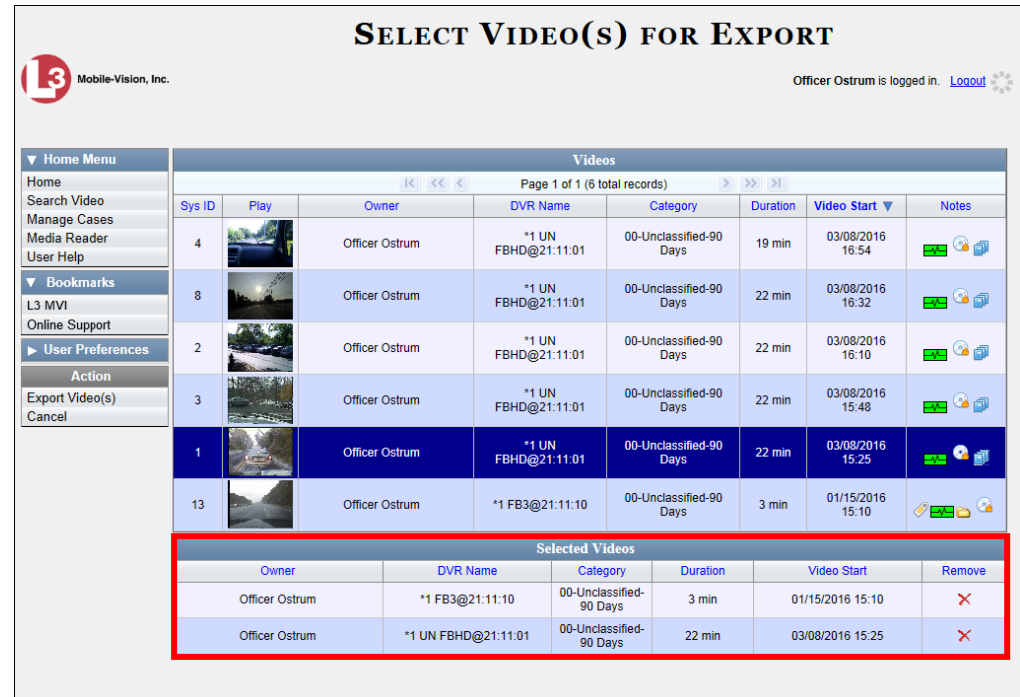

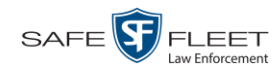

**4** Go to the Action column and click **Export Video(s)**. The Export Video(s) page displays.

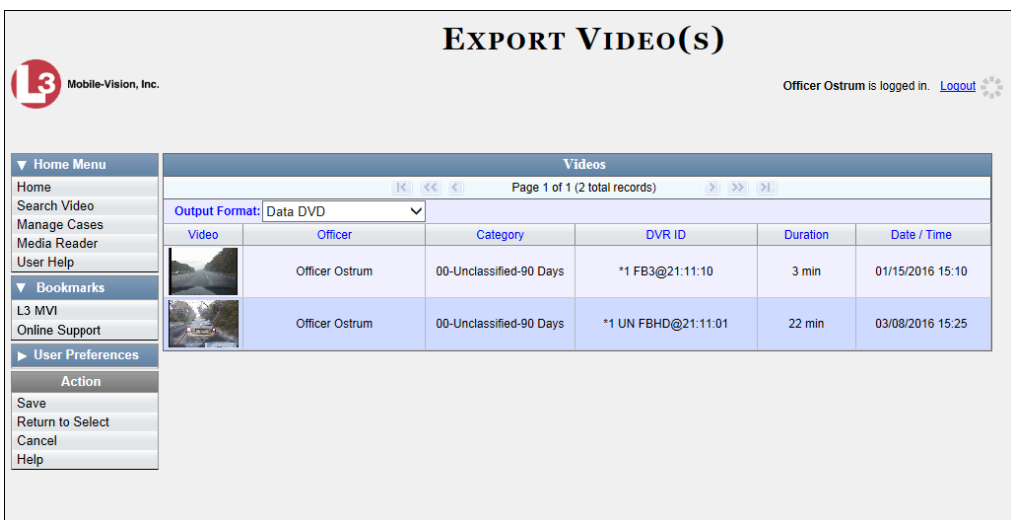

**5** If **Data DVD** displays in the *Output Format* field, proceed to the next step.

 $-$  OR  $-$ 

If **Data DVD** does *not* display in the *Output Format* field, select it from the drop-down list.

**6** Go to the Action column and click **Save**. The Export Options popup displays.

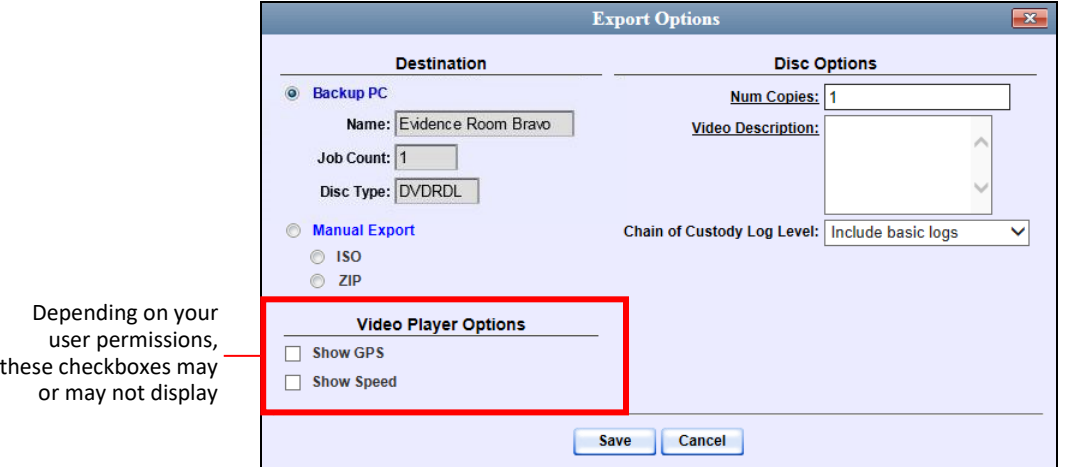

- **7** Select **ZIP**.
- **8** Enter a description for this video download in the *Video Description* field.

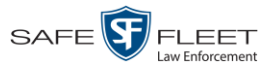

- **9** If a Video Player Options section displays in the lower left corner of the Export Options popup (will include one or two checkboxes), proceed to the next step. Otherwise skip to step 14.
- **10** If a *Show GPS* checkbox displays in the Video Player Options section, proceed to the next step. Otherwise skip to step 13.
- **11** If you want this download to include GPS data with the Flashback Player (displays Latitude 40.8578 Longitude -74.7090 during video playback, as pictured left), select the *Show GPS* checkbox. Otherwise Heading 59° - NEbE proceed to the next step.
	- **12** If a *Show Speed* checkbox displays in the Video Player Options section, proceed to the next step. Otherwise skip to step 14.
- **13** If you want this download to include vehicle speed data with the Flashback Player Speed 5 MPH (displays in the GPS section during video playback, as pictured left), select the *Show Speed* checkbox. Otherwise proceed to the next step.
	- **14** Click **Save**. The system begins processing your request. A copy of this request will display on your Home Page under *Sent Messages*.

When processing is complete, a confirmation message will display on your Home Page under *Inbox Messages*.

**15** Go to your *Inbox Messages* and look for a download icon next to the export confirmation message.

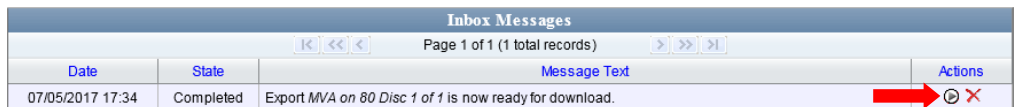

- $\Rightarrow$  If you see the download icon, proceed to the next step.
- $\Rightarrow$  If you do *not* see the download icon, the system is still processing your request. Go to **V** Home Menu and click **Home** to refresh your screen. Once you see the download icon, proceed to the next step.
- **16** Click the download icon to the right of the export message. A Windows message (⋒ displays.

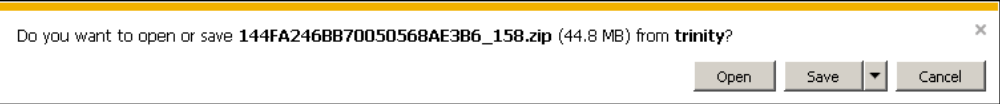

- **17** Select **Save As** from the *Save* drop-down list. The Save As window displays.
- **18** Navigate to the disk drive location where you wish to save the video file.

 $\frac{1}{\sqrt{2}}$ 

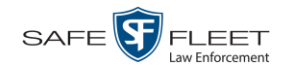

- **19** To change the file name, enter a new name in the *File name* field. Otherwise proceed to the next step.
- **20** Click **Save**. The system copies the video files to the selected location. When the download is complete, a confirmation message displays.

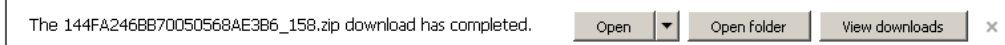

# <span id="page-97-0"></span>**Downloading Video to Your PC in Interchange Format**

This section describes how to download selected stand-alone videos to your PC in *interchange format*. For more information on this format, see "Interchange Format" in chapter 3.

*Stand-alone* video is video that is not linked to a case.

Perform this procedure if you wish to email video, put it on a USB drive or other device, play it back locally without burning it to a disc, and/or import the video into another software application. If you wish to download video for the sole purpose of burning a DVD, see "Burning Video to an Interchange Format DVD via Your PC's DVD Burner" in chapter 3 instead.

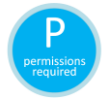

You must have the proper permissions to perform this task. For more information, contact your System Administrator.

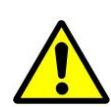

**WARNING**: Once a video has been exported in interchange format, its authenticity can no longer be verified. Such video can be edited and tampered with using commercial video editing software.

**1** To download *one* video, search for and display the desired video.\* The Video Details page displays.

 $-$  OR  $-$ 

To download *more than one* video, search for the desired videos.\* The Video Search Results page displays.

**2** Go to the Action column and click **Export**. The Select Video(s) for Export page displays.

l \* If necessary, review "Searching for Videos" on page [20.](#page-23-0)

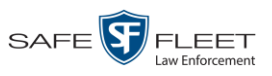

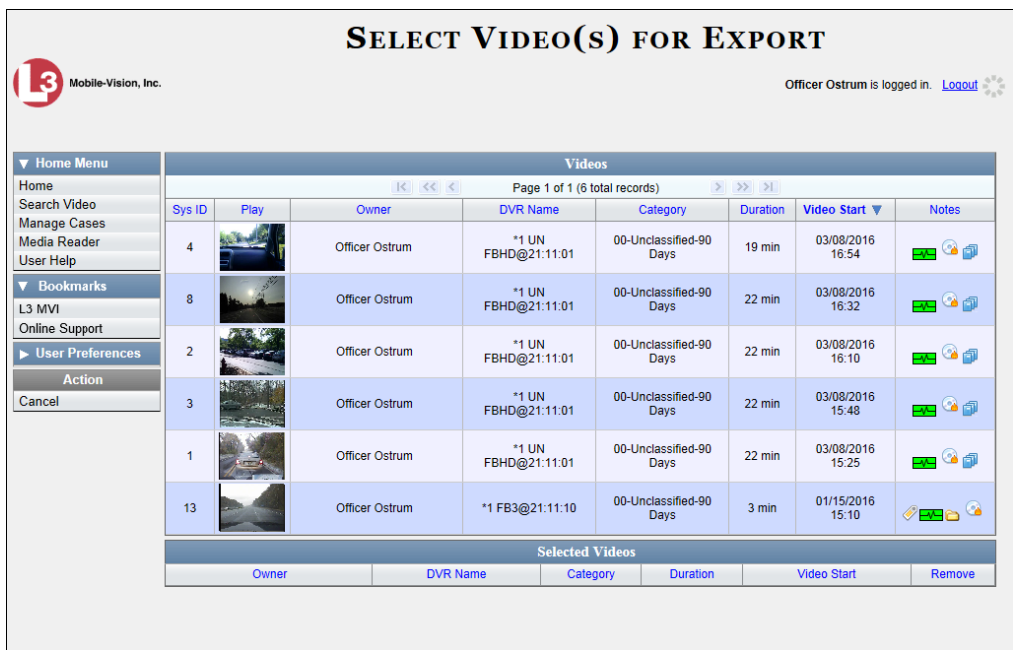

If you searched for and selected *one* video, that video record displays at the bottom of the page. Skip to step 4. Otherwise proceed to the next step.

**2** Click on each of the videos you wish to download. As you select each video, it will display on the *Selected Videos* list at the bottom of the page.

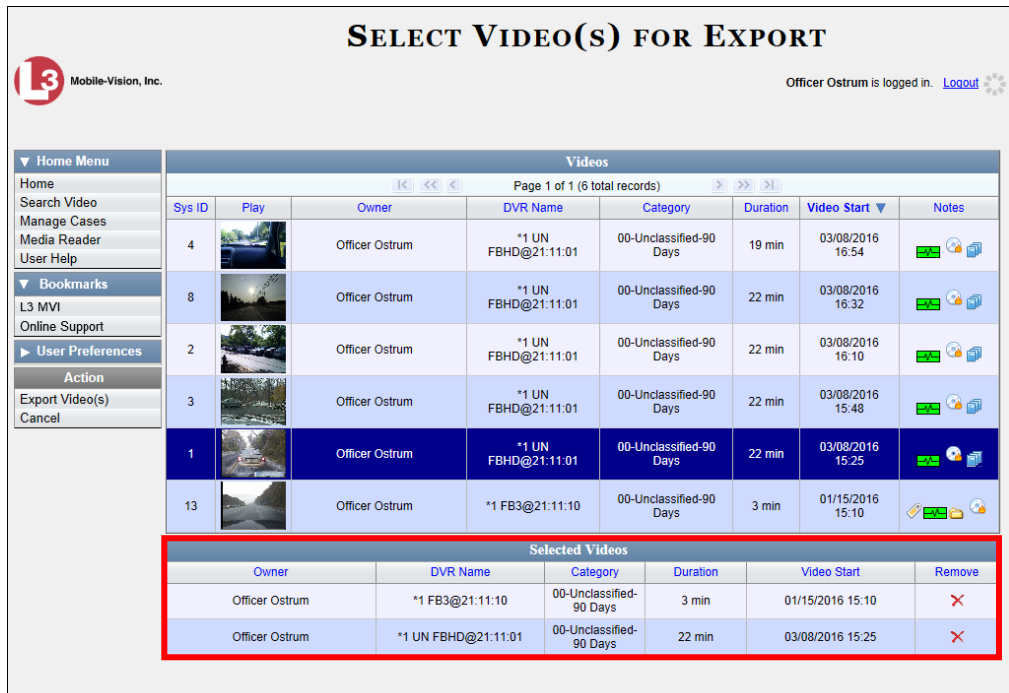

*(Continued)*

This document consists of general capabilities information that is not defined as controlled technical data under ITAR part 120.10 or EAR

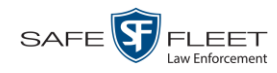

**4** Go to the Action column and click **Export Video(s)**. The Export Videos page displays.

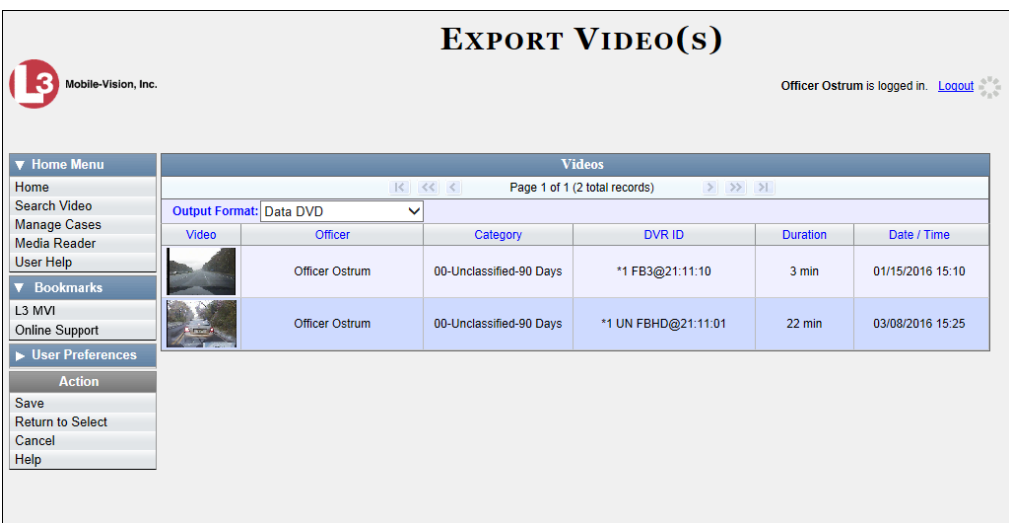

**3** Go to the *Output Format* field and select **Interchange Format** from the dropdown list.

Two new columns display: *Video Source* and *Audio Source*.

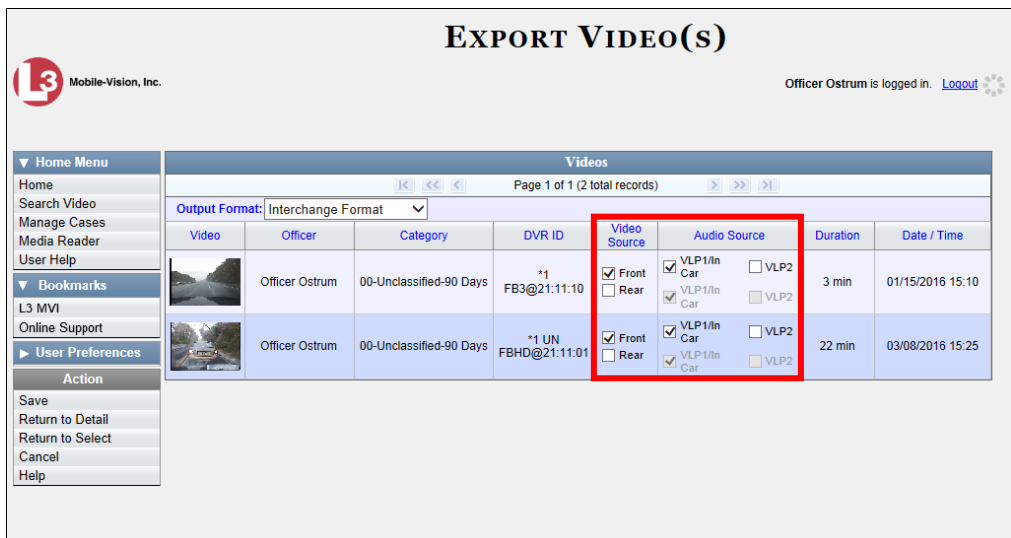

**6** If the word "Camera" displays in the *Video Source* column, proceed to the next step.  $-$  OR  $-$ 

If two checkboxes display in the *Video Source* column, select the camera views you wish to include for each video, as described in the following table.

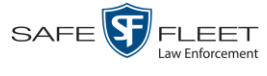

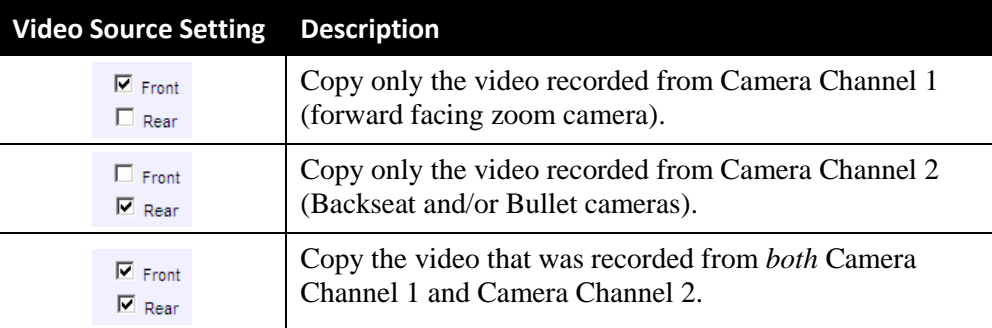

**7** If the word "Camera" displays in the *Audio Source* column, proceed to the next step.  $-$  OR  $-$ 

If two checkboxes display in the *Audio Source* column, select the audio source that you wish to include for each video, as described below:

- □ *VLP1/In Car*. The audio from both the wireless microphone that's connected to your Flashback's VLP 1 port *and* your in-car microphone (default).
- □ *VLP2*. The audio from the wireless microphone that's connected to your Flashback's VLP 2 port, if applicable.
- **8** Go to the Action column and click **Save**. The Export Options popup displays.

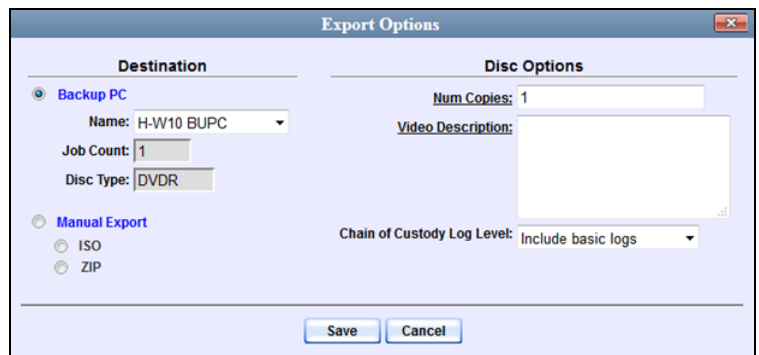

- **9** Select **ZIP**.
- **10** Enter a description for this video download in the *Video Description* field.
- **11** Click **Save**. The system begins processing your request. A copy of this request will display on your Home Page under *Sent Messages*.

When processing is complete, a confirmation message will display on your Home Page under *Inbox Messages*.

**12** Go to your *Inbox Messages* and look for a download icon next to the export confirmation message.

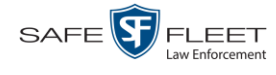

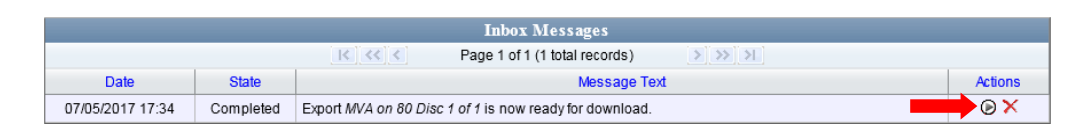

- $\Rightarrow$  If you see the download icon, proceed to the next step.
- $\Rightarrow$  If you do *not* see the download icon, the system is still processing your request. Go to **V** Home Menu and click **Home** to refresh your screen. Once you see the download icon, proceed to the next step.
- **13** Click the download icon to the right of the export message. A Windows message (⋑ displays.

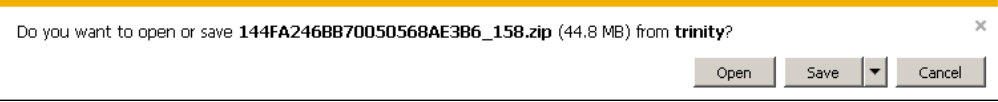

- **14** Select **Save As** from the *Save* drop-down list. The Save As window displays.
- **15** Navigate to the disk drive location where you wish to save the video file.
- **16** To change the file name, enter a new name in the *File name* field. Otherwise proceed to the next step.
- **17** Click **Save**. The system copies your videos to the selected location. When the download is complete, a confirmation message displays.

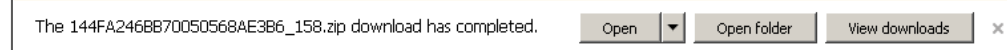

#### **Manually Matching a Video to a CAD Incident**

This section describes how to manually link a video to a CAD incident. Normally, this function is performed *automatically* by the system. However, if, for some reason, the auto-match service does not match a video to the correct CAD incident, you have the ability to *manually* link a video to a selected CAD incident.

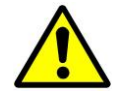

**WARNING**: Once you've linked a CAD incident to a video, the action cannot be undone. Proceed with caution.

**1** Search for and display the video you wish to link a CAD incident to. (If necessary, review "Displaying a Video" on page [31.](#page-36-0))

The Video Details page displays.

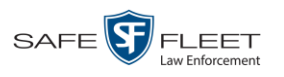

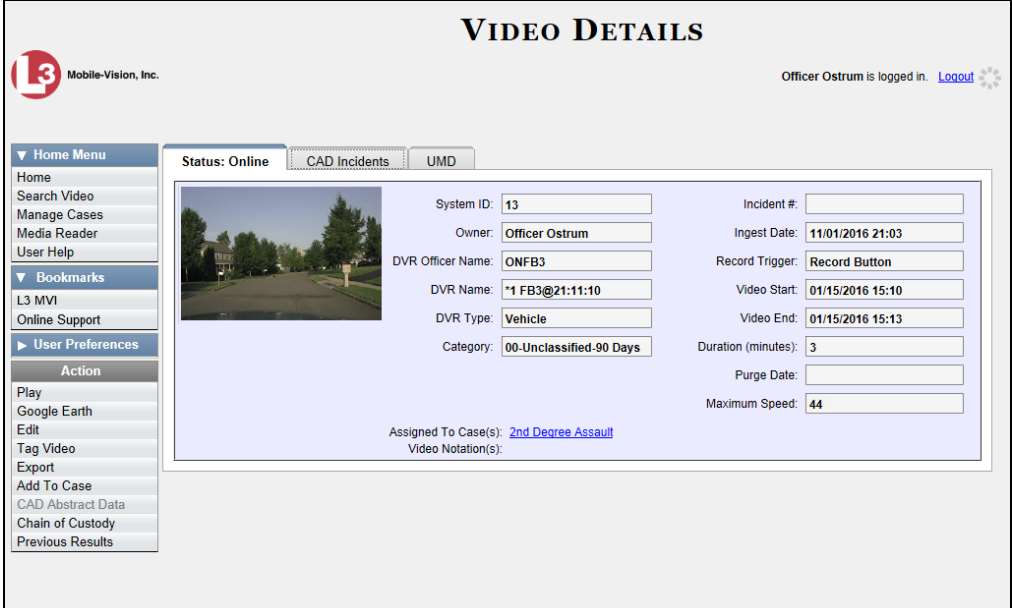

For a description of the Video Details fields, see the table on page [32.](#page-37-0)

**2** Go to the Action column and click **Add CAD Incident**. The Manual CAD Entry popup displays.

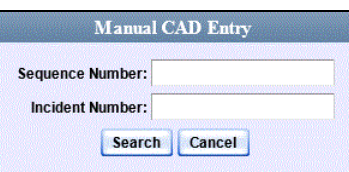

**3** Enter the CAD sequence number in the *Sequence Number* field.

 $-$  OR  $-$ 

Enter the CAD Incident Number in the *Incident Number* field.

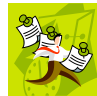

**NOTE**: You can enter a Sequence Number *or* Incident Number, but not both.

**4** Click **Search**. If a match is found, the Manual CAD Entry Confirmation popup displays.

*(Continued)*

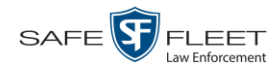

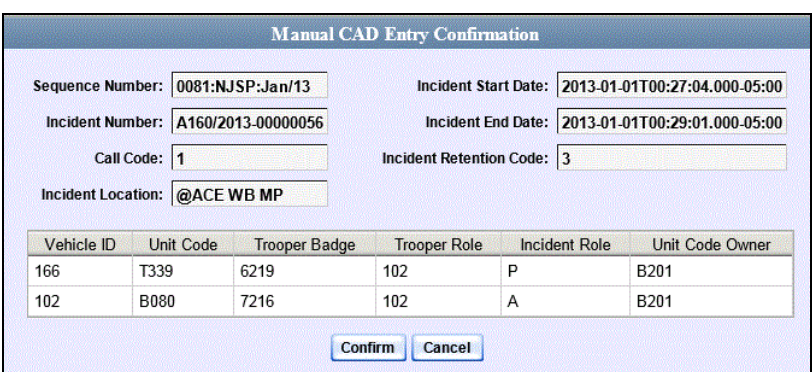

- **5** Review the popup to make sure that you've selected the correct CAD record.
- **6** If the displayed CAD record is correct, click **Confirm**. The CAD incident is linked to your video. To view the record, click the **CAD Incidents** tab. **End of Procedure**.  $-$  OR  $-$

If the displayed CAD record is *not* correct, click **Cancel**. Return to step 2.

#### **Exporting a Snapshot**

This section describes how to export a Body Worn still image or "snapshot" to a PDF file.

**What's the difference between a 'snapshot' and a 'video frame'?** *Snapshots* are still images that are captured from a *Body*VISION or BWX-100 camera while a recording is in progress. They upload to the server as separate files (that is, separate from the video from which they were captured). Snapshots are similar to videos in that they can be searched on, notated with video notations, assigned user metatdata, attached to cases, and/or exported to DVD or other media. *Video frames* are also still images, but they are excerpted from a video *after* that video is already on the server. Unlike snapshots, video frames are not treated like videos in the system. They are stand-alone files that are separate and apart from DEP.

If you prefer to export a snapshot to a JPG file, see "Downloading Video Files to Your PC" on page [88](#page-92-0) instead.

**1** Go to **V** Home Menu and click **Search Video**. The Search Video page displays.

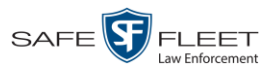

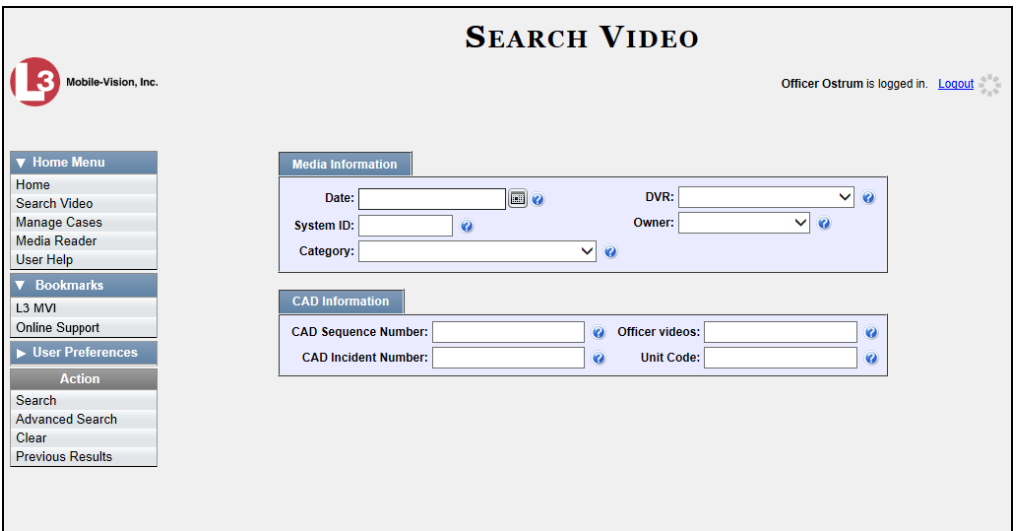

**2** Go to the Action column and click **Advanced Search**.

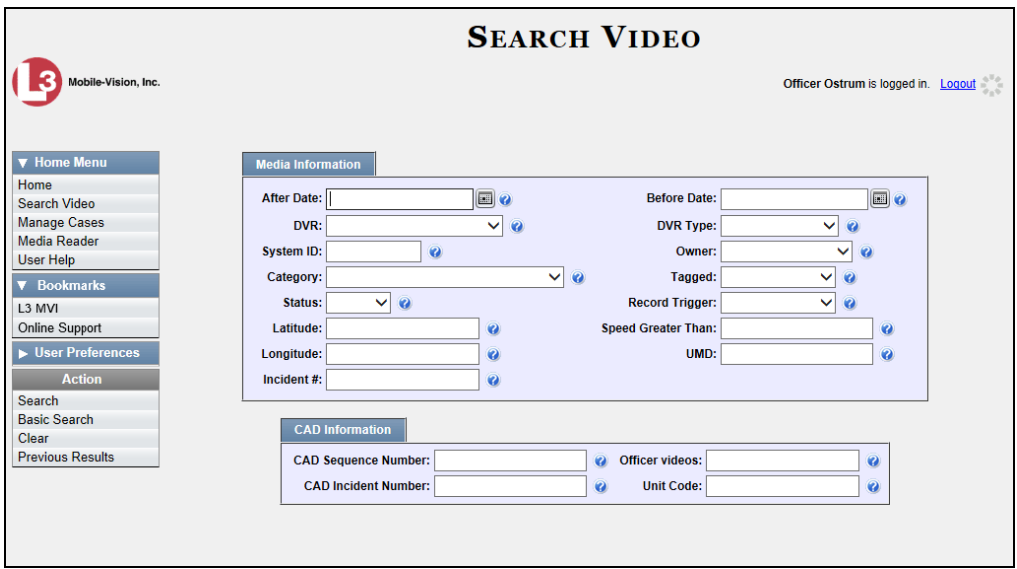

**2** Select **Body Worn** from the *DVR Type* drop-down list. The *Body Worn Mode* field displays.

*(Continued)*

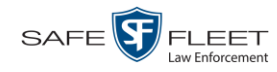

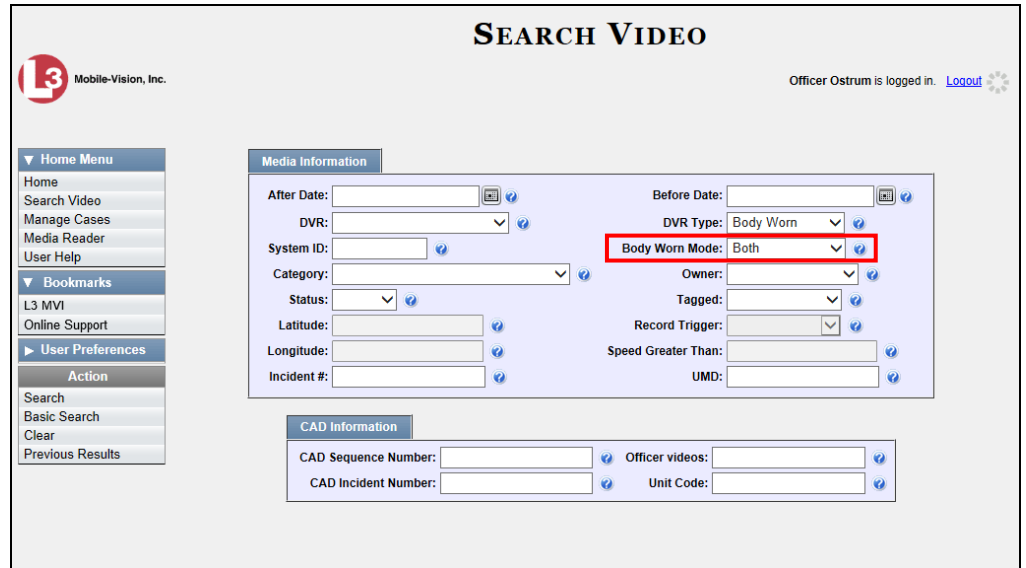

- **4** Select **Snapshots Only** from the *Body Worn Mode* drop-down list.
- **5** If desired, enter/select additional search criteria.
- **6** Go to the Action column and click **Search**. All Body Worn snapshot files that match your selection criteria display on the Video Search Results page.

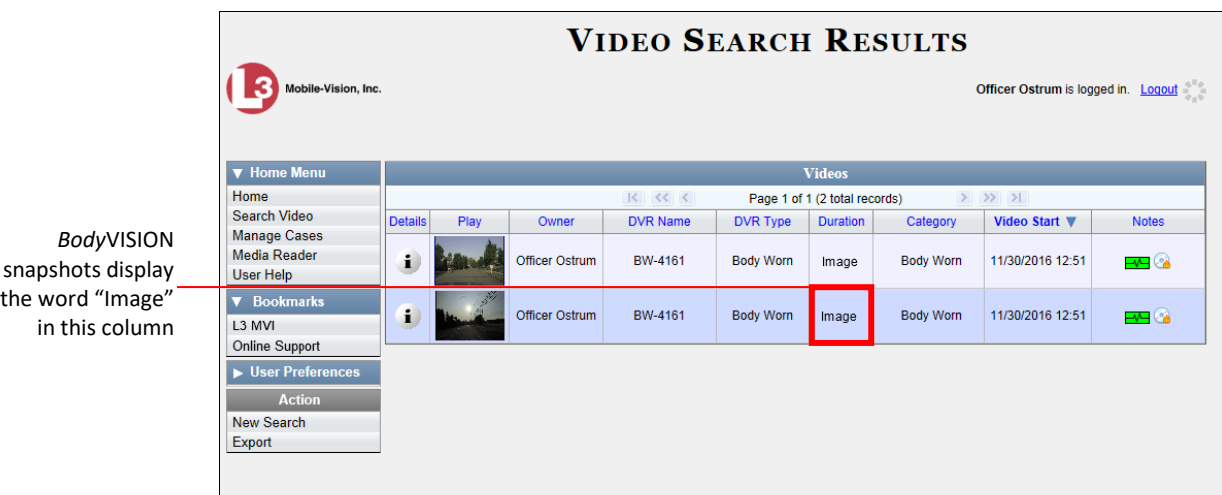

**7** If the snapshot you wish to export displays on this page, proceed to the next step.  $-$  OR  $-$ 

If the snapshot you wish to export does *not* display on this page, use the navigation arrows to scroll through the results list.

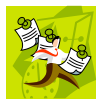

**NOTE**: If you see the word Restricted instead of the snapshot's thumbnail image, it means that you lack the required permissions to view that record. Before you continue, you'll first have to obtain permission to view the parent video associated with this snapshot. For instructions, see "Submitting a Request to View a Body Worn Video" on page [61.](#page-65-0)

**8** Click on the snapshot's Details icon. The Snapshot Details page displays. i

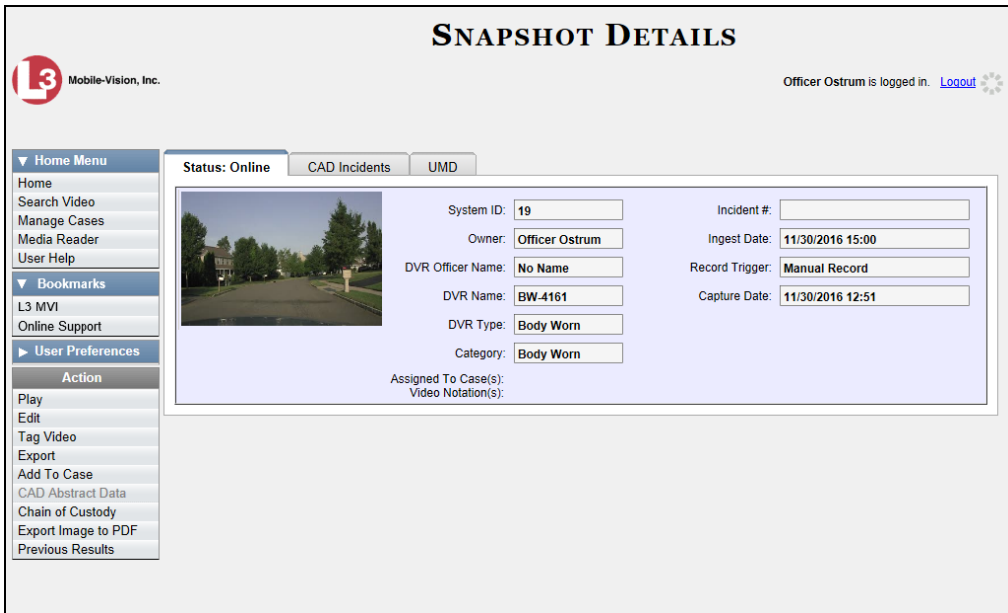

**9** Go to the Action column and click **Export Image to PDF**. A Windows message displays.

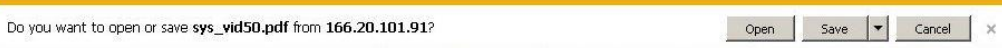

**10** Click **Open**. The Captured Image Report displays.

*(Continued)*

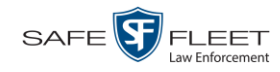

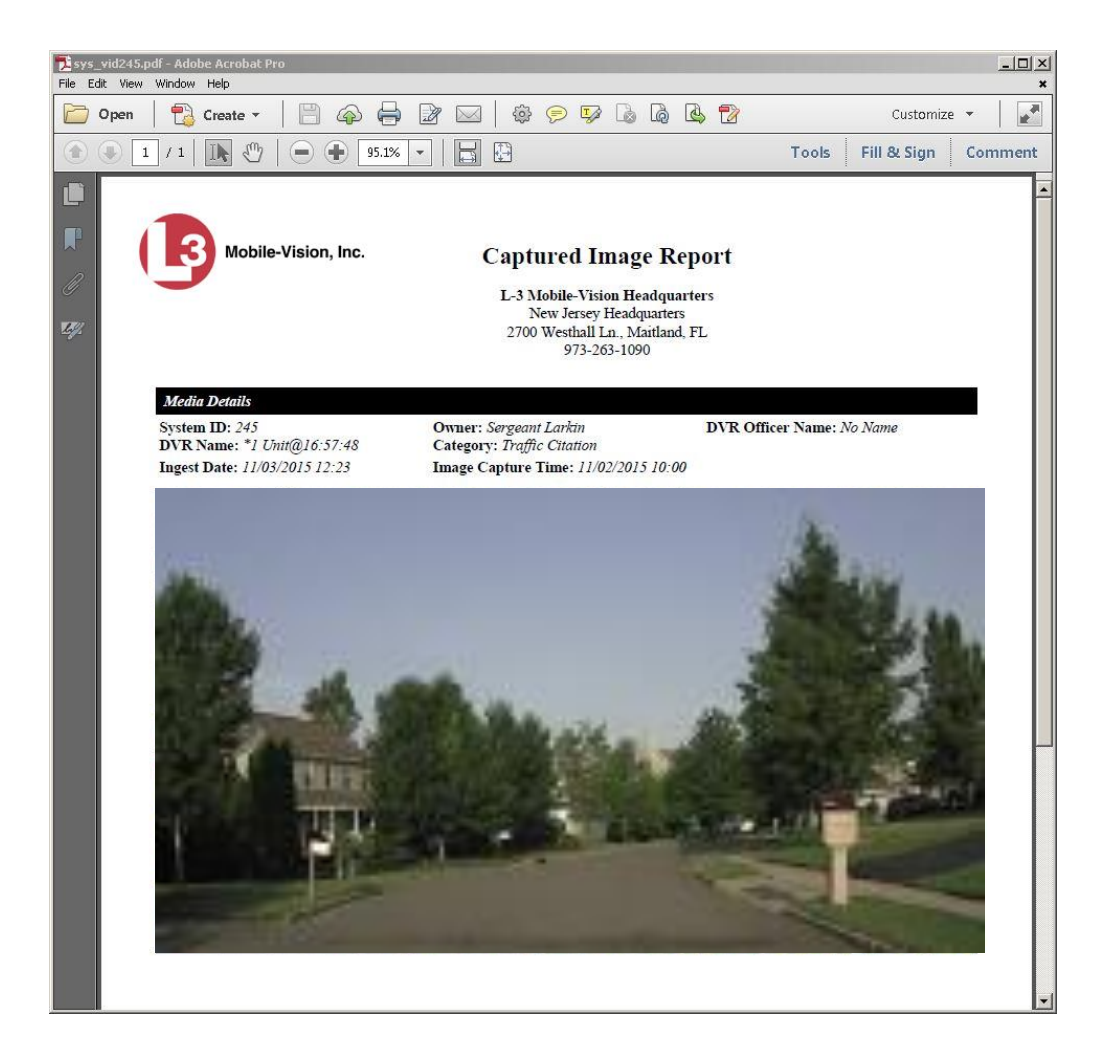

- **11** To print this report, proceed to the next step. Otherwise skip to step 14.
- **12** Go to the Acrobat menu bar and click the Printer icon. The Print popup displays. Ħ
	- **13** Select your desired printer settings, then click **OK** or **Print**. The report is directed to your active printer.
	- **14** When you are finished viewing/printing the report, click the  $\boxtimes$  in the upper right corner of the page to exit Adobe Reader.
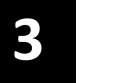

# DVDs

This chapter describes how to create DVDs for backup and/or evidential purposes. This process may be automatic (i.e., system-requested) or manual (i.e., userrequested).

Your DEP software interfaces with a robotic DVD burner or BluRay burner. If archiving is enabled, the system uses this burner to create periodic backup discs based on rules that are set in the application by your System Administrator. This process occurs automatically without any action on your part. The automatic archive discs that the disc burner generates are called *Certified Backup Discs*. The sole purpose of these discs is to restore system data at a later date, should the need arise. *Certified Backup Discs* 

*User-requested certified copies* are video and/or case files that you burn to DVD on an as-needed basis for evidential and/or backup purposes. The process of copying files for the purpose of creating a DVD is called *exporting*. Therefore this type of disc is sometimes referred to as an "export" disc. The various procedures used to create these discs and the different file formats available for them are explained in this chapter. *User-Requested Certified Copies*

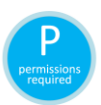

**NOTE**: Depending on your user role, you may not have the proper permissions to perform all of the tasks described in this chapter. Permission-driven functions are marked by the 'P' symbol.

Unless otherwise noted, the term **DVD** is used throughout this chapter to refer to *both* DVD and Blu-Ray discs.

For more information, see:

- $\Box$  Disc Capacity, next page
- Available File Formats for User-Requested DVDs, next page
- **Burning DVDs, page [107](#page-111-0)**
- □ Viewing DVDs, page [107.](#page-111-0)

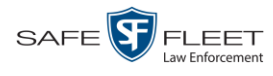

## **Disc Capacity**

The storage capacity of your discs will vary depending on the type of disc you select. Blu-Ray discs store the most data, but they also require a special Blu-Ray disc burner. Blu-Ray discs also require a Blu-Ray disc reader or burner to *read* the discs. You can't put a Blu-Ray disc in a DVD drive and read the disc. If you are burning archives to Blu-Ray disc and the only Blu-Ray disc drive you have is in your Bravo robotic disc burner, you'll have to use that Bravo drive to perform all of your restores.

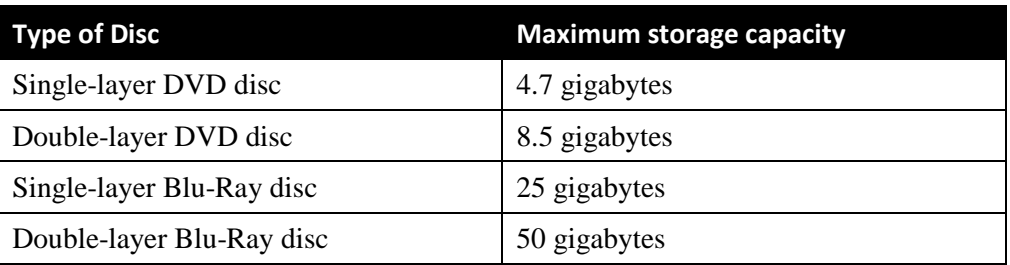

When burning discs, please leave approximately 5% of each disc free for system information. For example, if you are burning to a disc that has a maximum storage capacity of 8.5 gigabytes, the data you select for that disc should be approximately eight gigabytes or less.

## **Available File Formats for User-Requested DVDs**

Depending on your system permissions, there are several file formats that may be available to you:

- Data DVD Format, below
- □ Consumer DVD Format, page [105](#page-110-0)
- □ Interchange DVD Format, page [106.](#page-111-1)

You may also wish to review the section titled "DVD File Formats—A Side-by-Side Comparison" in chapter 1.

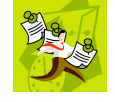

**NOTE**: Two additional formats, *Uncompressed* and *ROIA Redacted*, are only available to System Administrators and other users with the required permissions. For more information on these formats, refer to the *DEP Administrator's Guide, NJSP Edition*.

## <span id="page-109-0"></span>**Data DVD Format**

The *Data DVD Format* is a disc format that is designed to play on any PC DVD player using the Flashback Player.

When you burn a *case* in Data DVD format, the disc may include some or all of the following: *(Continued)*

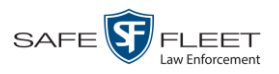

- $\Box$  Selected videos from the case
- $\Box$  General information associated with the case's videos<sup>\*</sup>
- $\Box$  The Chain of Custody Report
- $\Box$  Selected media files attached to the case
- A copy of the Flashback Player (if videos are included).

When you burn *videos* in Data DVD format, the disc will include the following:

- □ Selected videos
- $\Box$  General information associated with the videos<sup>\*</sup>
- $\Box$  The Chain of Custody Report
- $\Box$  A copy of the Flashback Player.

Some advantages of data DVDs are that they allow you to:

- $\Box$  Listen to three audio streams.
- □ View images from all cameras.
- Automatically advance to "Trace Point" placeholders that you inserted in the video at the time it was recorded.
- $\Box$  View general information associated with the videos.<sup>\*</sup>
- $\Box$  View additional information that displays only on the Flashback Player, such as the active video and audio feeds, brake activation, and video trigger.
- □ View the Chain of Custody Report.
- □ View selected media files for a case.

The disadvantage of Data DVDs is that they require a Windows PC for playback. You cannot play them in a standard consumer DVD player connected to a TV.

For specific instructions, see:

- □ Burning a Case to a Data DVD via the Robotic DVD Burner, pag[e 108](#page-113-0)
- $\Box$  Burning Video to a Data DVD via the Robotic DVD Burner, page [127](#page-132-0)
- □ Burning a Case to a Data DVD via Your PC's DVD Burner, page [118](#page-123-0)
- <span id="page-110-0"></span>□ Burning Video to a Data DVD via Your PC's DVD Burner, page [136.](#page-141-0)

#### **Consumer DVD Format**

The *Consumer DVD* format disc can be played in any standard consumer DVD player that connects to a TV. This format is useful if, for example, you need to play a video in court on a large screen TV for a jury to see. You can also play a Consumer DVD on a Windows PC or Macintosh equipped with a DVD player and appropriate software.

One advantage of this format is that it comes with a customizable play menu/ submenu.

The disadvantage of this format is that it lacks the special viewing options available with the Flashback player, as listed in the previous section.

l

Officer Name, DVR, Start/End Times, System ID

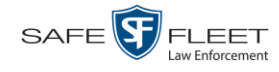

This format requires the Consumer DVD module. This module is available free of charge to all our customers. For assistance in activating this module, contact Mobile-Vision Service.

For specific instructions, see:

- $\Box$  Burning a Case to a Consumer DVD via the Robotic DVD Burner, page [111](#page-116-0)
- <span id="page-111-1"></span>**Burning Video to a Consumer DVD via the Robotic DVD Burner, page [129](#page-134-0)**

#### **Interchange DVD Format**

The Interchange format allows you to import MP4 videos into various third-party applications, such as video editing software.

Video from VIEVU DVRs will have an extension of **AVI**. Video from *Body*VISION DVRs will have an extension of **MKV**. And video from all other DVRs will have an extension of **MP4**.

The disadvantage of this format is that it lacks the special viewing options available with the Flashback player, as listed in "Data DVD Format" on page [104.](#page-109-0) Also, because Interchange video is editable, anyone with access to the video could potentially tamper with it. For this reason, converting a video to interchange format effectively breaks the chain of custody.

For specific instructions, see:

- Burning a Case to an Interchange Format DVD via the Robotic DVD Burner, page [114](#page-119-0)
- □ Burning Video to an Interchange Format DVD via the Robotic DVD Burner, page [132](#page-137-0)
- Burning a Case to an Interchange Format DVD via Your PC's DVD Burner, page [121](#page-126-0)
- <span id="page-111-0"></span>□ Burning Video to an Interchange Format DVD via Your PC's DVD Burner, page [139.](#page-144-0)

DVDs Burning DVDs

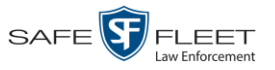

#### **Burning DVDs**

To burn an evidential or backup DVD, also referred to as an "export" disc, you must forward a burn request to the Backup PC's job queue.

Single-layer DVD..........................................Approximately 30 minutes for a full disc Double-layer DVD ........................................Approximately 45 minutes for a full disc Single- or double-layer Blu-Ray disc............Variable, depending on your Backup PC's processor speed *How long will the disc take to burn?*

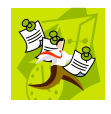

**NOTE**: The burn times listed above refer to the time it takes to burn a disc once the job's status changes from *Queued* to *Working*. If your server has a high maximum queue size and there are a number of queued DVD jobs ahead of your job, it could take hours for your job to even start.

For more information, see:

- **Burning a Case to DVD, below**
- <span id="page-112-0"></span>□ Burning Video to DVD, page [125.](#page-129-0)

### **Burning a Case to DVD**

This section describes how to burn a case record to a DVD.

**1** Search for and display the case you wish to burn. (If necessary, review "Searching for Cases" in chapter 4.) The Case Details page displays.

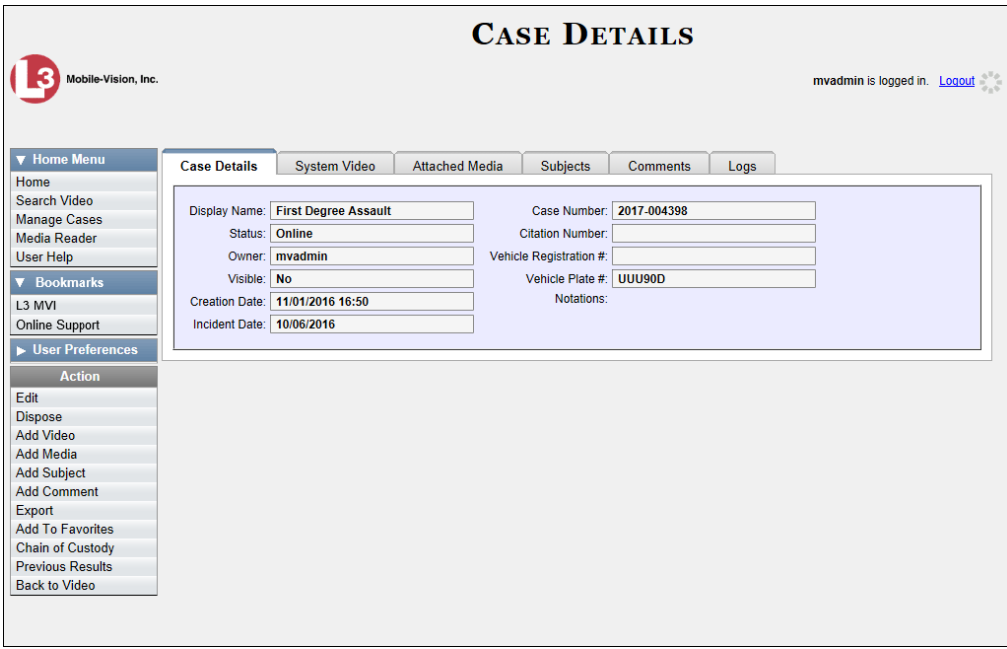

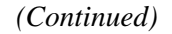

Lhi s

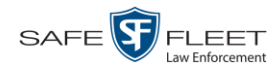

**2** Go to the Action column and click **Export**. The Export Case page displays.

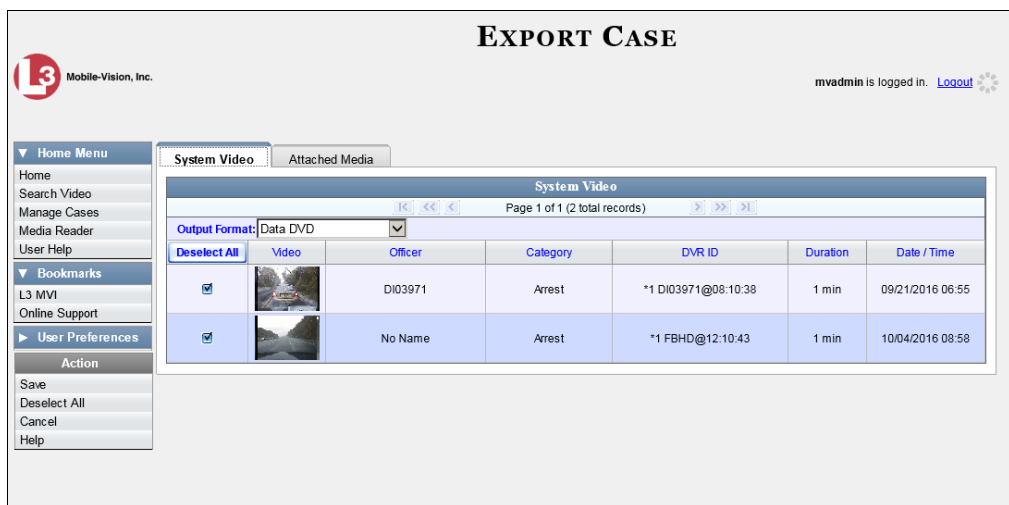

The remaining steps will vary slightly depending on your file format and disk burning method. For further instructions, see:

- $\Box$  Burning a Case to a Data DVD via the Robotic DVD Burner, below, beginning with step 2
- □ Burning a Case to a Consumer DVD via the Robotic DVD Burner, page [111,](#page-116-0) beginning with step 2
- □ Burning a Case to an Interchange Format DVD via the Robotic DVD Burner, page [114,](#page-119-0) beginning with step 2
- Burning a Case to a Data DVD via Your PC's DVD Burner, page [118,](#page-123-0) beginning with step 2
- Burning a Case to an Interchange Format DVD via Your PC's DVD Burner, page [121,](#page-126-0) beginning with step 2.

#### <span id="page-113-0"></span>**Burning a Case to a Data DVD via the Robotic DVD Burner**

This section describes how to burn case information to a *Data DVD* using your agency's robotic DVD burner. For a definition of Data DVDs, see "Data DVD Format" on pag[e 104.](#page-109-0)

If you prefer to burn a case using your PC's DVD burner, see "Burning a Case to a Data DVD via Your PC's DVD Burner" on page [118](#page-123-0) instead.

**1** If you have not done so already, display the case you wish to burn, then select the Export option. (For detailed instructions, see "Burning a Case to DVD" on page [107.](#page-112-0))

The Export Case page displays.

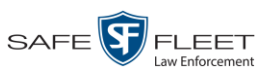

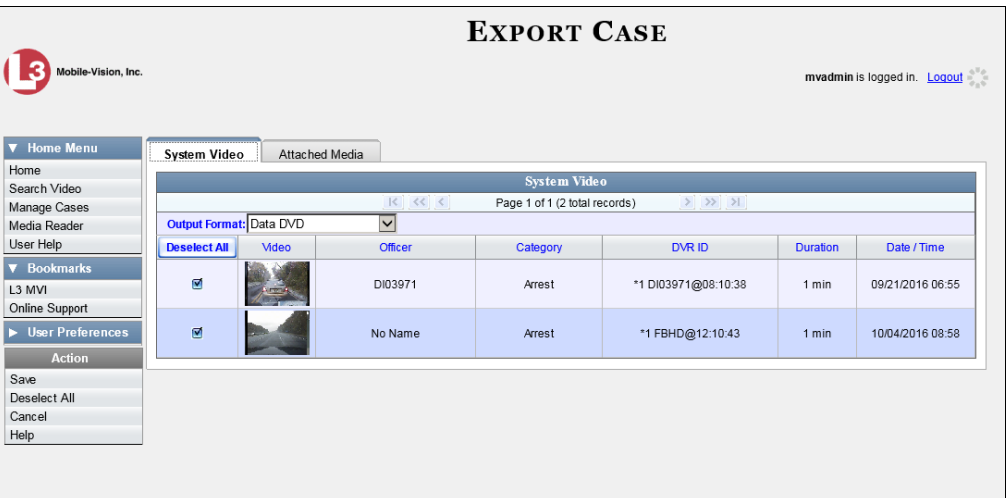

**2** To include all of the case's videos on your DVD (default), proceed to the next step.

 $-$  OR  $-$ 

To include some, but not all, of the case's videos on your DVD, deselect the checkbox to the left of each video you wish to exclude.

**3** If **Data DVD** displays in the *Output Format* field, proceed to the next step.

 $-$  OR  $-$ 

If **Data DVD** does *not* display in the *Output Format* field, select it from the drop-down list.

**4** If you see the **Attached Media** tab, click on it. Otherwise skip to step 6.

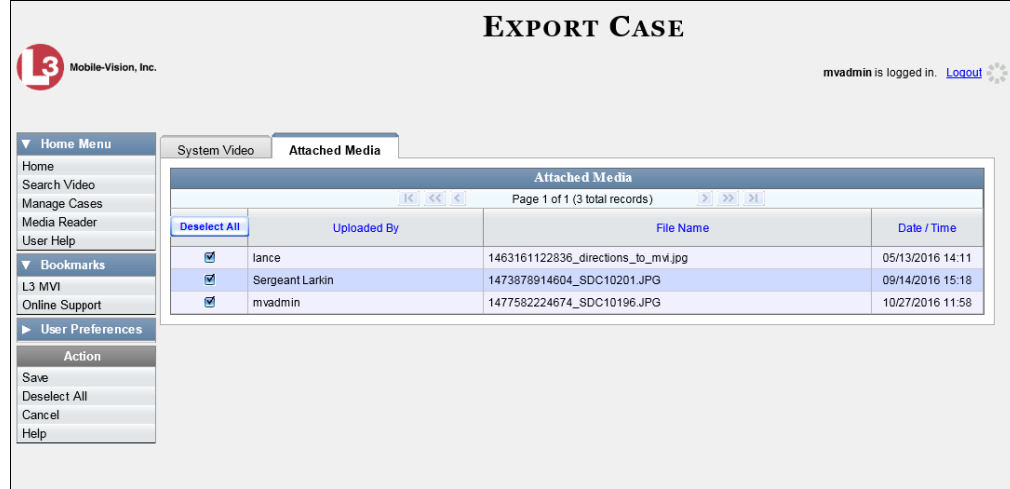

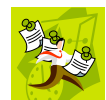

**NOTE**: If any of the file names are "grayed out", it indicates that the media file is missing. That data will therefore not be included in your export.

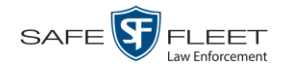

**5** To include all of the case's attached media on your DVD (default), proceed to the next step.

 $-$  OR  $-$ 

To include some, but not all, of the case's attached media on your DVD, deselect the checkbox to the left of each file you wish to exclude.

**6** Go to the Action column and click **Save**. The Export Options popup displays.

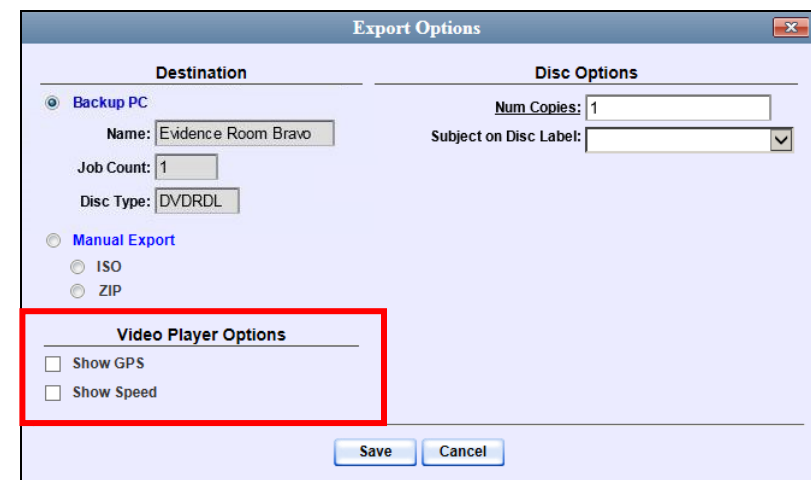

Depending on your user permissions, these checkboxes may or may not display

**7** If your agency has only *one* robotic DVD burner, proceed to the next step.

 $-$  OR  $-$ 

If your agency has *more than one* robotic DVD burner, and you wish to use the Backup PC displayed in the *Name* field, proceed to the next step.

 $-$  OR  $-$ 

If your agency has *more than one* robotic DVD burner and you do *not* wish to use the Backup PC displayed in the *Name* field (see **NOTE** below), select a new Backup PC from the drop-down list.

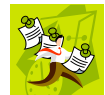

**NOTE**: Whenever you submit a request to burn an export disc, the system will automatically analyze your Backup PC resources to determine which Backup PC has the fewest number of jobs in its queue. It then displays that Backup PC in the *Name* field on the Export Options popup. Although you can override this selection if desired, the system choice will typically give you the fastest burn time.

**8** If you want to burn only *one* DVD (default), proceed to the next step.

 $-$  OR  $-$ 

If you want to burn *more than one* DVD, enter the desired quantity in the *Num Copies* field.

**9** If the *Subject on Disc Label* field displays on this form, proceed to the next step. Otherwise skip to step 11.

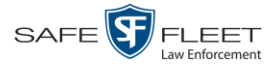

 $\frac{1}{5}$ 

- **10** Select a name from the *Subject on Disc Label* drop-down list. This is the name that will print on the disc label.
- **11** If a Video Player Options section displays in the lower left corner of the Export Options popup (will include one or two checkboxes), proceed to the next step. Otherwise skip to step 16.
- **12** If a *Show GPS* checkbox displays in the Video Player Options section, proceed to the next step. Otherwise skip to step 15.
- Latitude 40.8578 **13** If you want this case/video export to include GPS data with the Flashback Player Longitude -74.7090 (displays during video playback, as pictured left), select the *Show GPS* checkbox. Heading 59° - NEbE Otherwise proceed to the next step.
	- **14** If a *Show Speed* checkbox displays in the Video Player Options section, proceed to the next step. Otherwise skip to step 16.
- **15** If you want this case/video export to include vehicle speed data with the Flashback Speed 5 MPH Player (displays in the GPS section during video playback, as pictured left), select the *Show Speed* checkbox. Otherwise proceed to the next step.
	- **16** Click **Save**. The system places your burn request in the burn queue and displays a status message on your Home Page under *Sent Messages*.

When your request reaches the top of the list, the robotic DVD burner will automatically burn the DVD. A status message will then appear on your Home Page under *Inbox Messages* notifying you that the job is complete.

Once you see the *Completed* message in your *Inbox*, you may retrieve the disc from your burner's output tray.

#### <span id="page-116-0"></span>**Burning a Case to a Consumer DVD via the Robotic DVD Burner**

This section describes how to burn selected videos from a case to a *Consumer DVD* using your agency's robotic DVD burner. For a definition of Consumer DVDs, see "Consumer DVD Format" on page [105.](#page-110-0)

Your burn time will be approximately three hours per 120 minutes of video.

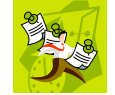

**NOTE**: You can only create Consumer DVDs using single- or double-layer DVDs, *not* Blu-Ray discs.

**1** If you have not done so already, display the case you wish to burn, then select the Export option. (For detailed instructions, see "Burning a Case to DVD" on page [107.](#page-112-0))

The Export Case page displays.

*(Continued)*

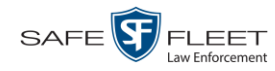

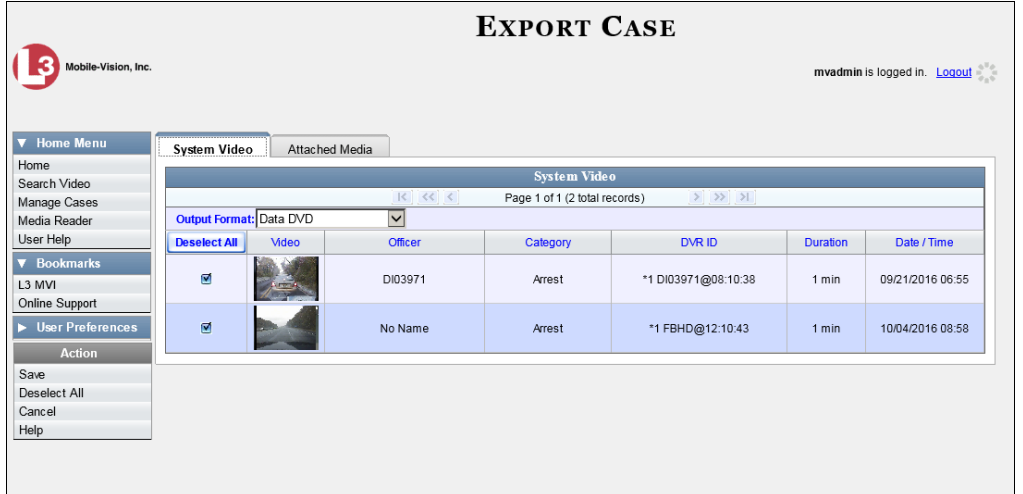

**2** Go to the *Output Format* field and select **Consumer DVD** from the drop-down list. Two new columns display: *Video Source* and *Audio Source*. (see no. **1** below).

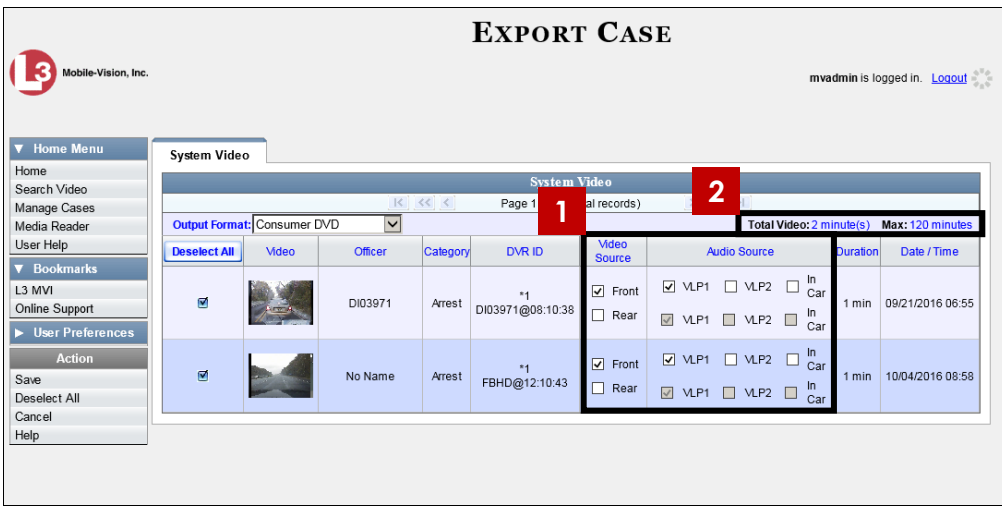

Notice the message in the upper right corner (see no. **2** above). This display indicates what the current and maximum length for your DVD is.

**3** To include all of the case's videos on your DVD (default), proceed to the next step.

 $-$  OR  $-$ 

To include some, but not all, of the case's videos on your DVD, deselect the checkbox to the left of each video you wish to exclude.

**4** If the word "Camera" displays in the *Video Source* column, proceed to the next step.  $-$  OR  $-$ 

If two checkboxes display in the *Video Source* column, select the camera views you wish to include for each video, as described in the following table.

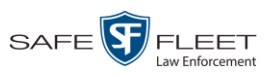

 $\frac{1}{5}$ 

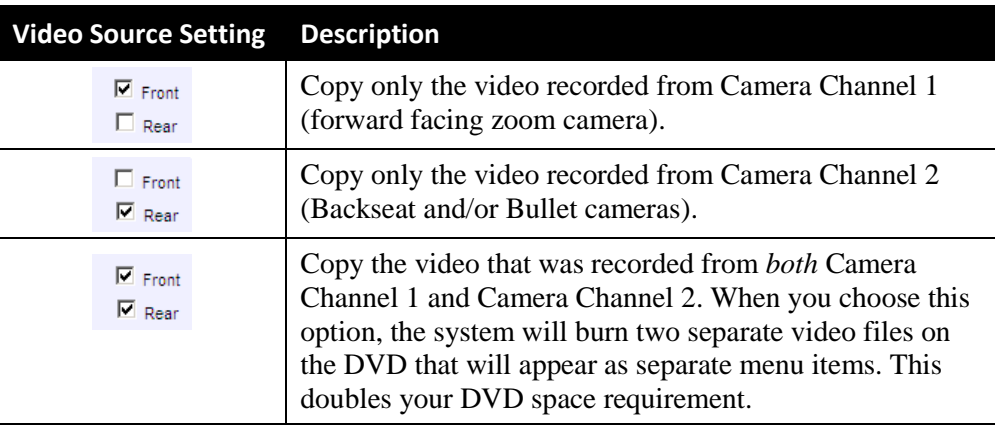

**5** If the word "Camera" displays in the *Audio Source* column, proceed to the next step.  $-$  OR  $-$ 

If two checkboxes display in the *Audio Source* column, select the audio sources that you wish to include for each video. You may select up to two audio sources for each video, as described below. These audio tracks will play concurrently when watching the video.

- □ *VLP1*. The audio from the wireless microphone that's connected to your Flashback's VLP 1 port (default).
- □ *VLP2*. The audio from the wireless microphone that's connected to your Flashback's VLP 2 port, if applicable
- □ *In Car*. The audio from your in-car microphone.
- **6** Go to the Action column and click **Save**. The Export Options popup displays.

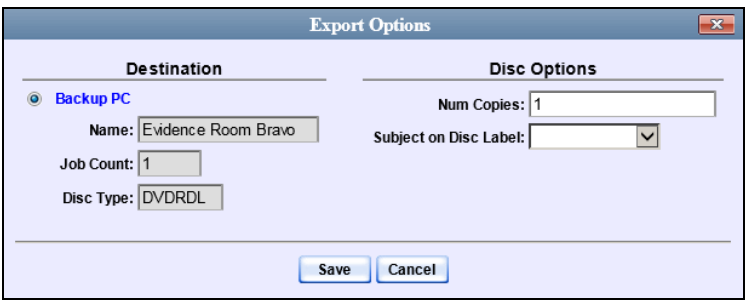

**7** If your agency has only *one* robotic DVD burner, proceed to the next step.

 $-$  OR  $-$ 

If your agency has *more than one* robotic DVD burner, and you wish to use the Backup PC displayed in the *Name* field (see **NOTE** on the next page), proceed to the next step.

 $-$  OR  $-$ 

If your agency has *more than one* robotic DVD burner and you do *not* wish to use the Backup PC displayed in the *Name* field, select a new Backup PC from the dropdown list.

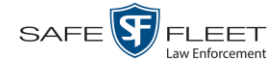

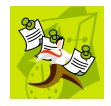

**NOTE**: Whenever you submit a request to burn an export disc, the system will automatically analyze your Backup PC resources to determine which Backup PC has the fewest number of jobs in its queue. It then displays that Backup PC in the *Name* field on the Export Options popup. Although you can override this selection if desired, the system choice will typically give you the fastest burn time.

**8** If you want to burn only *one* DVD (default), proceed to the next step.

 $-$  OR  $-$ 

If you want to burn *more than one* DVD, enter the desired quantity in the *Num Copies* field.

- **9** If the *Subject on Disc Label* field displays on this form, proceed to the next step. Otherwise skip to step 11.
- **10** Select a name from the *Subject on Disc Label* drop-down list. This is the name that will print on the disc label.
- **11** Click **Save**. The system places your burn request in the burn queue and displays a status message on your Home Page under *Sent Messages*.

When your request reaches the top of the list, the robotic DVD burner will automatically burn the DVD. A status message will then appear on your Home Page under *Inbox Messages* notifying you that the job is complete.

Once you see the *Completed* message in your *Inbox*, you may retrieve the disc from your burner's output tray.

#### <span id="page-119-0"></span>**Burning a Case to an Interchange Format DVD via the Robotic DVD Burner**

This section describes how to burn selected videos from a case to an *Interchange Format* DVD using your agency's robotic DVD burner. For a description of this format, see "Interchange Data Format" on page [106.](#page-111-1)

If you prefer to burn a case using your PC's DVD burner, see "Burning a Case to an Interchange Format DVD via Your PC's DVD Burner" on page [121](#page-126-0) instead.

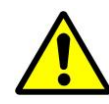

**WARNING**: Once a video has been exported in Interchange format, its authenticity can no longer be verified. Such video can be edited and tampered with using commercial video editing software.

**1** If you have not done so already, display the case you wish to burn, then select the Export option. (For detailed instructions, see "Burning a Case to DVD" on page [107.](#page-112-0))

The Export Case page displays.

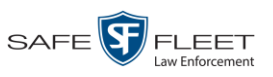

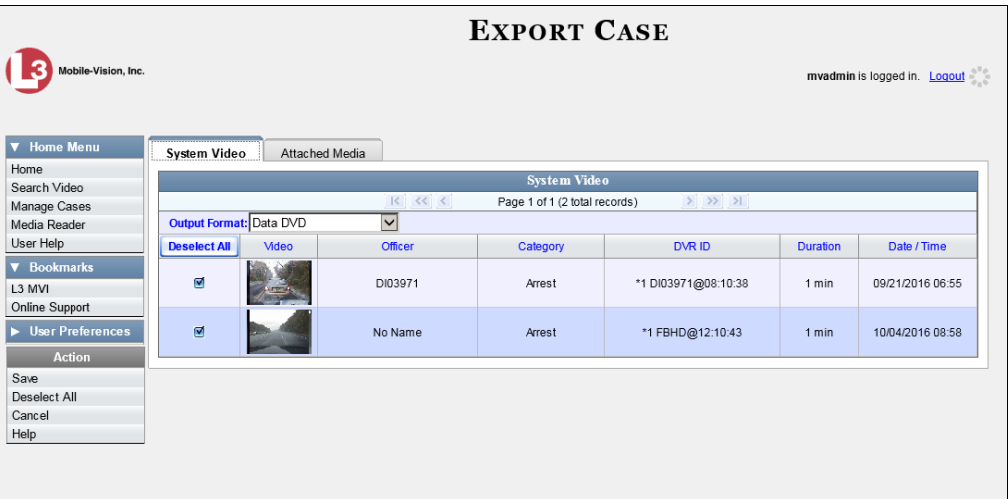

**2** To include all of the case's videos on your DVD (default), proceed to the next step.

 $-$  OR  $-$ 

To include some, but not all, of the case's videos on your DVD, deselect the checkbox to the left of each video you wish to exclude.

**3** Go to the *Output Format* field and select **Interchange Format** from the dropdown list. Two new columns display: *Video Source* and *Audio Source*.

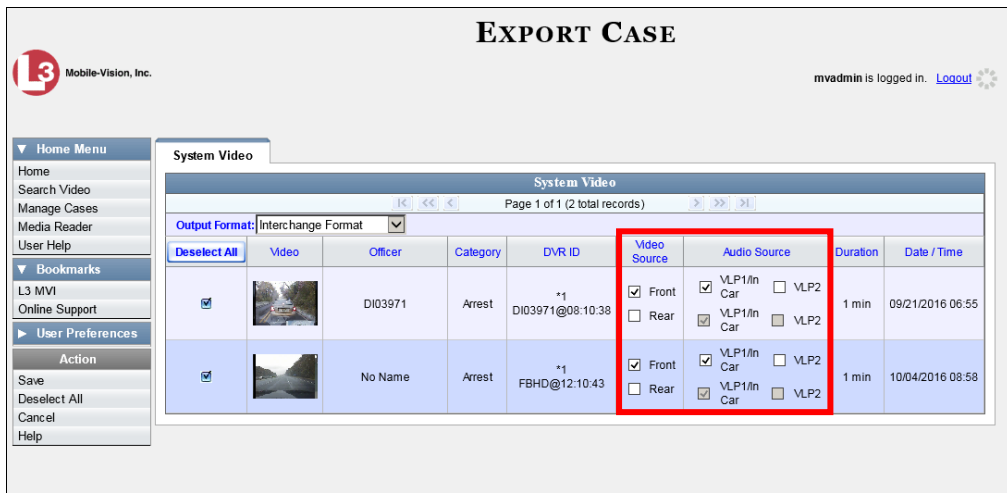

**4** If the word "Camera" displays in the *Video Source* column, proceed to the next step.  $-$  OR  $-$ 

If two checkboxes display in the *Video Source* column, select the camera views you wish to include for each video, as described in the table on the next page.

*(Continued)*

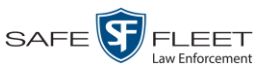

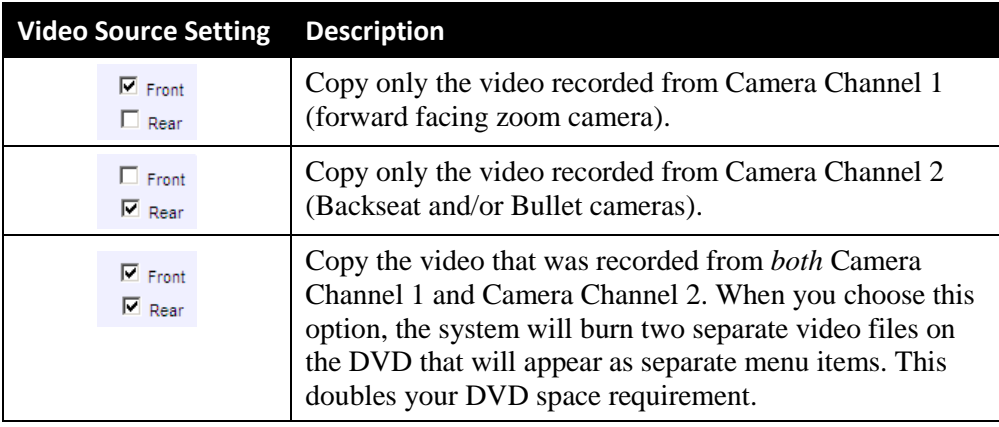

**5** If the word "Camera" displays in the *Audio Source* column, proceed to the next step.

 $-$  OR  $-$ 

If two checkboxes display in the *Audio Source* column, select the audio source that you wish to include for each video, as described below.

- $\Box$  VLP1/In Car. The audio from the wireless microphone that's connected to your Flashback's VLP 1 port *and* the audio from your in-car microphone (default). *See note below*.
- $\Box$  VLP2. The audio from the wireless microphone that's connected to your Flashback's VLP 2 port, if applicable.

**Note on Flashback Audio Playback**: If you choose the **VLP1/In Car** audio setting, you will be able to toggle back and forth between two audio streams: the stream from the wireless microphone that's connected to your Flashback's VLP 1 port, and the stream from your in-car microphone. On your DVD player, the *VLP1* audio stream is available on the *left* stereo channel, and the *In Car* audio stream is available on the *right* stereo channel. You can use the balance controls on your DVD player to switch back and forth between these two streams.

If you choose the **VLP2** audio setting, the audio stream from the wireless microphone that's connected to your Flashback's VLP 2 port will be available on your DVD player's *left* stereo channel, and the *right* stereo channel will be mute.

**6** Go to the Action column and click **Save**. The Export Options popup displays.

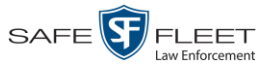

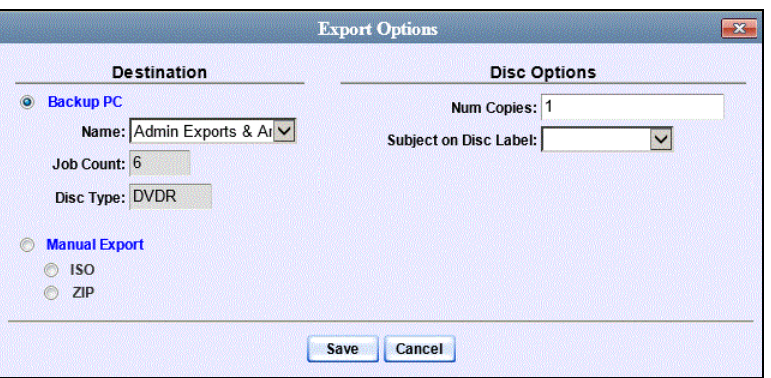

**7** If your agency has only *one* robotic DVD burner, proceed to the next step.

 $-$  OR  $-$ 

If your agency has *more than one* robotic DVD burner, and you wish to use the Backup PC displayed in the *Name* field, proceed to the next step.

 $-$  OR  $-$ 

If your agency has *more than one* robotic DVD burner and you do *not* wish to use the Backup PC displayed in the *Name* field (see **NOTE** below), select a new Backup PC from the drop-down list.

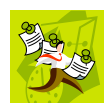

**NOTE**: Whenever you submit a request to burn an export disc, the system will automatically analyze your Backup PC resources to determine which Backup PC has the fewest number of jobs in its queue. It then displays that Backup PC in the *Name* field on the Export Options popup. Although you can override this selection if desired, the system choice will typically give you the fastest burn time.

**8** If you want to burn only *one* DVD (default), proceed to the next step.

 $-$  OR  $-$ 

If you want to burn *more than one* DVD, enter the desired quantity in the *Num Copies* field.

- **9** If the *Subject on Disc Label* field displays on this form, proceed to the next step. Otherwise skip to step 11.
- **10** Select a name from the *Subject on Disc Label* drop-down list. This is the name that will print on the disc label.
- **11** Click **Save**. The system places your burn request in the burn queue and displays a status message on your Home Page under *Sent Messages*.

When your request reaches the top of the list, the robotic DVD burner will automatically burn a disc for you. A status message will then appear on your Home Page under *Inbox Messages* notifying you that the job is complete.

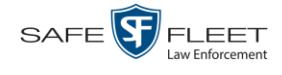

Once you see the *Completed* message in your *Inbox*, you may retrieve the disc from your burner's output tray.

#### <span id="page-123-0"></span>**Burning a Case to a Data DVD via Your PC's DVD Burner**

This section describes how to burn a case record to a *Data DVD* using your PC's DVD burner. For a description of Data DVDs, see "Data DVD Format" on page [104.](#page-109-0)

If you prefer to burn a case using your agency's robotic DVD burner, see "Burning a Case to a Data DVD via the Robotic DVD Burner" on page [108](#page-113-0) instead.

**1** If you have not done so already, display the case you wish to burn, then select the Export option. (For detailed instructions, see "Burning a Case to DVD" on page [107.](#page-112-0))

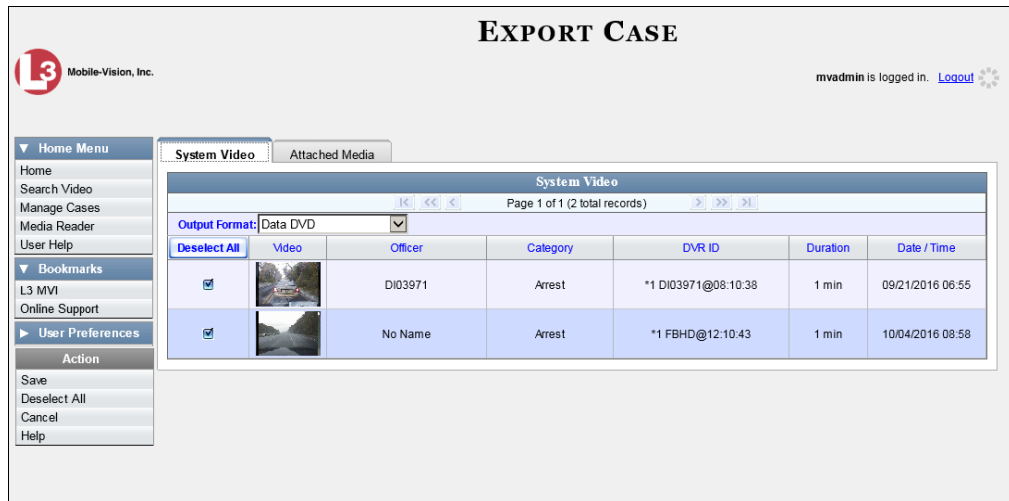

The Export Case page displays.

**2** To include all of the case's videos on your DVD (default), proceed to the next step.  $-$  OR  $-$ 

To include some, but not all, of the case's videos on your DVD, deselect the checkbox to the left of each video you wish to exclude.

**3** If **Data DVD** displays in the *Output Format* field, proceed to the next step.

 $-$  OR  $-$ 

If **Data DVD** does *not* display in the *Output Format* field, select it from the drop-down list.

**4** If you see the **Attached Media** tab, click on it. Otherwise skip to step 6.

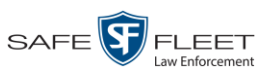

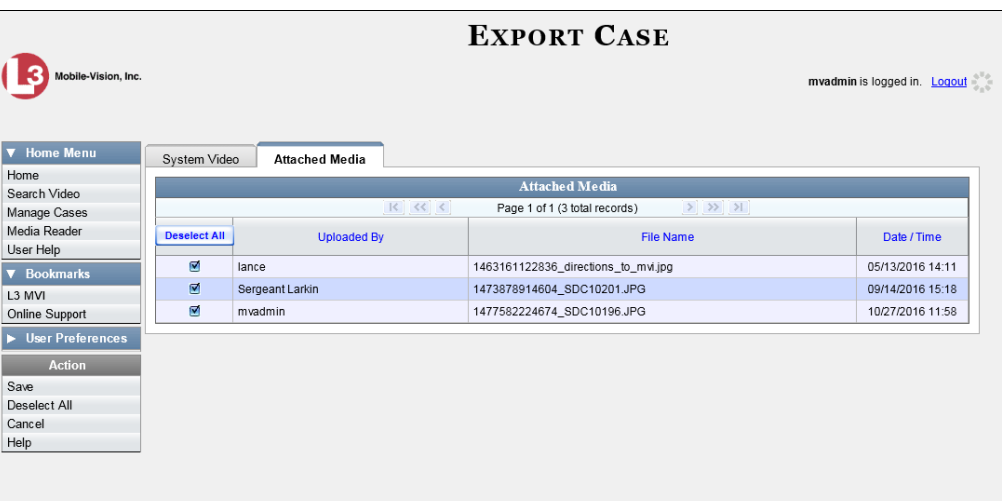

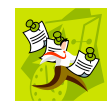

**NOTE**: If any of the file names are "grayed out", it indicates that the media file is missing. That data will therefore not be included in your export.

**5** To include all of the case's attachment files in your DVD (default), proceed to the next step.

 $-$  OR  $-$ 

To include some, but not all, of the case's attachment files in your DVD, deselect the checkbox to the left of each video you wish to exclude.

**6** Go to the Action column and click **Save**. The Export Options popup displays.

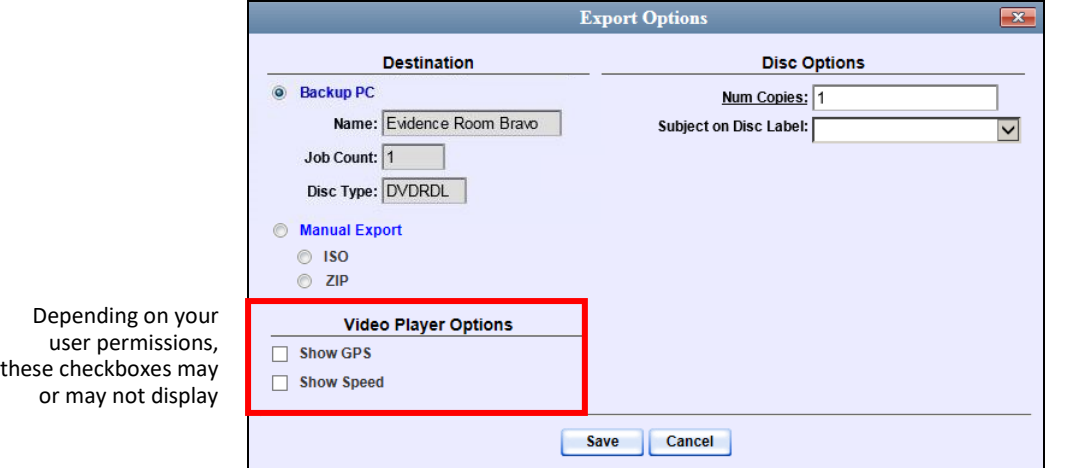

#### **7** Select **Manual Export**.

You have two file options: an **ISO** file or a **ZIP** file. If you are exporting this data for the *sole purpose* of burning a DVD, select **ISO**. Otherwise select **ZIP**, which will copy your videos and any metadata to a folder first.

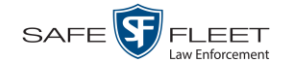

**8** To burn this case as an ISO file (default), proceed to the next step.

 $-$  OR  $-$ 

To burn this case as a ZIP file, select **ZIP**.

- **9** If a Video Player Options section displays in the lower left corner of the Export Options popup (will include one or two checkboxes), proceed to the next step. Otherwise skip to step 14.
- **10** If a *Show GPS* checkbox displays in the Video Player Options section, proceed to the next step. Otherwise skip to step 13.

**11** If you want this case/video export to include GPS data with the Flashback Player Latitude 40.8578 Longitude -74.7090 (displays during video playback, as pictured left), select the *Show GPS* checkbox. Heading 59° - NEbE Otherwise proceed to the next step.

- **12** If a *Show Speed* checkbox displays in the Video Player Options section, proceed to the next step. Otherwise skip to step 14.
- **13** If you want this case/video export to include vehicle speed data with the Flashback Speed 5 MPH Player (displays in the GPS section during video playback, as pictured left), select the *Show Speed* checkbox. Otherwise proceed to the next step.
	- **14** Click **Save**. The system begins processing your request. A copy of this request will display on your Home Page under *Sent Messages*.

When processing is complete, a confirmation message will display on your Home Page under *Inbox Messages*.

**15** Go to your *Inbox Messages* and look for a download icon next to the export confirmation message.

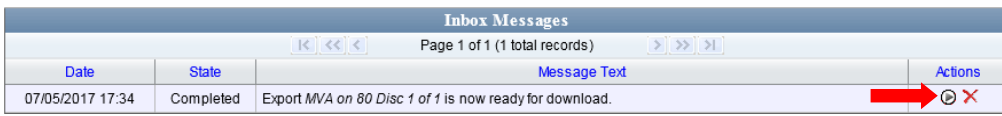

- $\Rightarrow$  If you see the download icon, proceed to the next step.
- $\Rightarrow$  If you do *not* see the download icon, the system is still processing your request. Go to **V** Home Menu and click **Home** to refresh your screen. Once you see the download icon, proceed to the next step.
- **16** Click the download icon to the right of the export message. A Windows message ◉ displays.

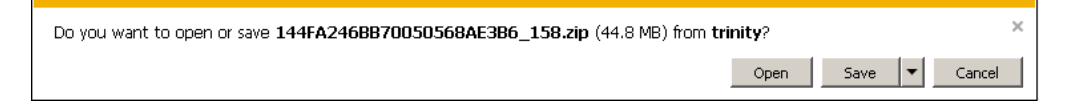

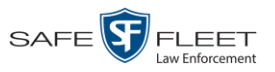

- **17** Select **Save As** from the *Save* drop-down list. The Save As popup displays.
- **18** Navigate to the disk drive location where you wish to temporarily save this file.
- **19** To change the file name, enter a new name in the *File name* field. Otherwise proceed to the next step.
- **20** Click **Save**. The system copies your file to the selected location. When the download is complete, a confirmation message displays.

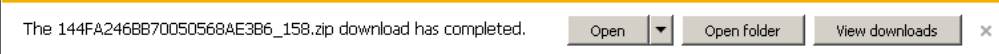

**21** Use the Windows Disc Image Burner or other commercial disc burning software to burn the case to DVD.

#### <span id="page-126-0"></span>**Burning a Case to an Interchange Format DVD via Your PC's DVD Burner**

This section describes how to burn selected videos from a case to an *Interchange Format* DVD using your PC's DVD burner. For a description of this format, see "Interchange DVD Format" on page [106.](#page-111-1)

If you prefer to burn a case using your agency's robotic DVD burner, see "Burning a Case to an Interchange Format DVD via the Robotic DVD Burner" on page [114](#page-119-0) instead.

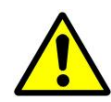

**WARNING**: Once a video has been exported in Interchange format, its authenticity can no longer be verified. Such video can be edited and tampered with using commercial video editing software.

**1** If you have not done so already, display the case you wish to burn, then select the Export option. (For detailed instructions, see "Burning a Case to DVD" on page [107.](#page-112-0)) The Export Case page displays.

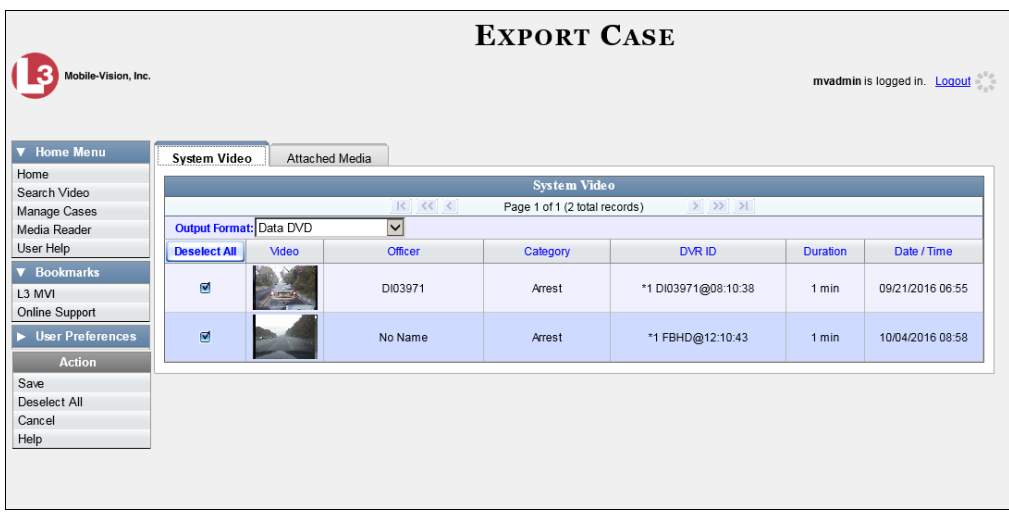

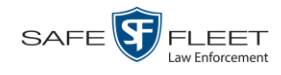

**2** Go to the *Output Format* field and select **Interchange Format** from the dropdown list. Two new columns display: *Video Source* and *Audio Source*.

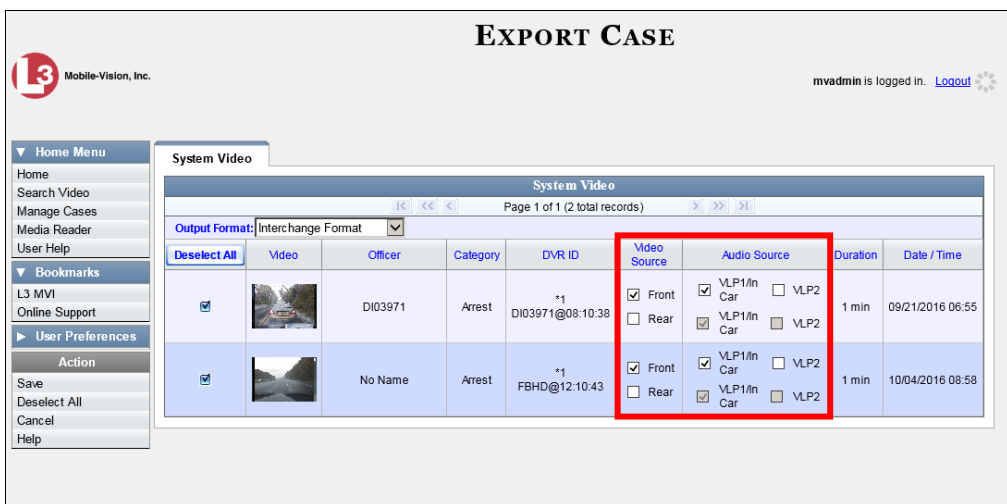

**3** To include all of the case's videos on your DVD (default), proceed to the next step.  $-$  OR  $-$ 

To include some, but not all, of the case's videos on your DVD, deselect the checkbox to the left of each video you wish to exclude.

**4** If the word "Camera" displays in the *Video Source* column, proceed to the next step.

 $-$  OR  $-$ 

If two checkboxes display in the *Video Source* column, select the camera views you wish to include for each video, as described below.

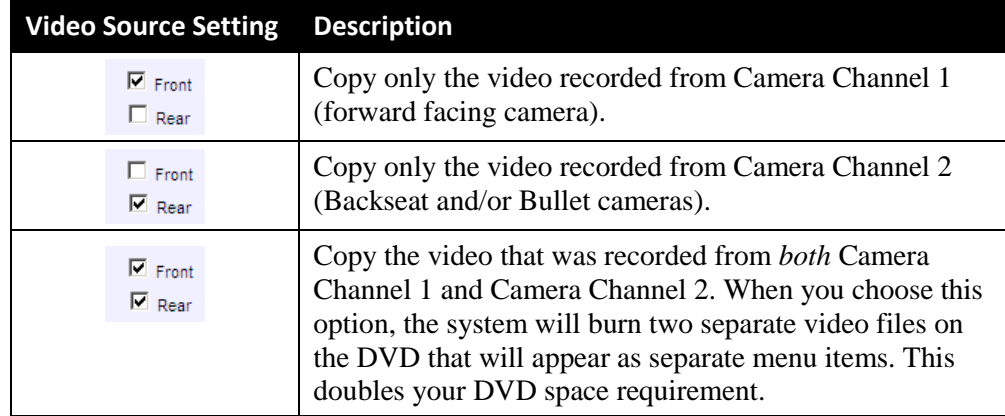

**5** If the word "Camera" displays in the *Audio Source* column, proceed to the next step.

 $-$  OR  $-$ 

If two checkboxes display in the *Audio Source* column, select the audio source that you wish to include for each video, as described on the next page: *(Continued)*

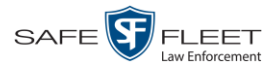

- VLP1/In Car. The audio from the wireless microphone that's connected to your Flashback's VLP 1 port *and* the audio from your in-car microphone (default). *See note below*.
- $\Box$  VLP2. The audio from the wireless microphone that's connected to your Flashback's VLP 2 port, if applicable.

**Note on Flashback Audio Playback**: If you choose the **VLP1/In Car** audio setting, you will be able to toggle back and forth between two audio streams: the stream from the wireless microphone that's connected to your Flashback's VLP 1 port, and the stream from your in-car microphone. On your DVD player, the *VLP1* audio stream is available on the *left* stereo channel, and the *In Car* audio stream is available on the *right* stereo channel. You can use the balance controls on your DVD player to switch back and forth between these two streams.

If you choose the **VLP2** audio setting, the audio stream from the wireless microphone that's connected to your Flashback's VLP 2 port will be available on your DVD player's *left* stereo channel, and the *right* stereo channel will be mute.

**6** Go to the Action column and click **Save**. The Export Options popup displays.

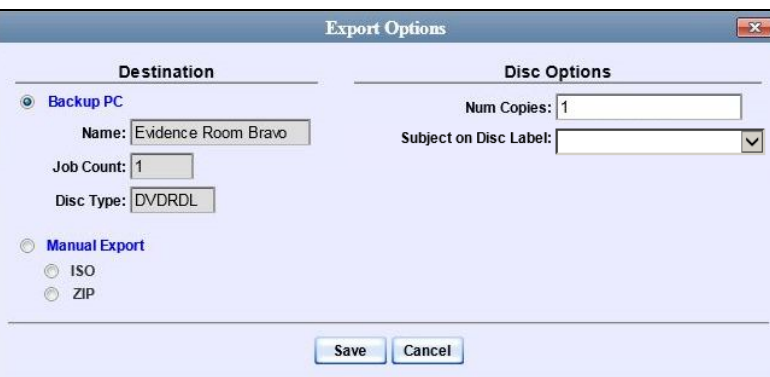

#### **C** Manual Export **7** Select **Manual Export**.

You have two file options: an **ISO** file or a **ZIP** file. If you are exporting this data for the *sole purpose* of burning a DVD, select **ISO**. Otherwise select **ZIP**, which will copy your videos and any metadata to a folder first.

**8** To burn this case as an ISO file (default), proceed to the next step.

 $-$  OR  $-$ 

To burn this case as a ZIP file, select **ZIP**.

**9** Click **Save**. The system begins processing your request. A copy of this request will display on your Home Page under *Sent Messages*.

When processing is complete, a confirmation message will display on your Home Page under *Inbox Messages*.

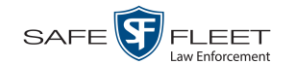

**10** Go to your *Inbox Messages* and look for a download icon next to the export confirmation message.

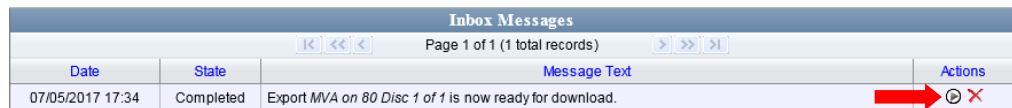

- $\Rightarrow$  If you see the download icon, proceed to the next step.
- $\Rightarrow$  If you do *not* see the download icon, the system is still processing your request. Go to **V** Home Menu and click **Home** to refresh your screen. Once you see the download icon, proceed to the next step.
- **11** Click the download icon to the right of the export message. A Windows message ◉ displays.

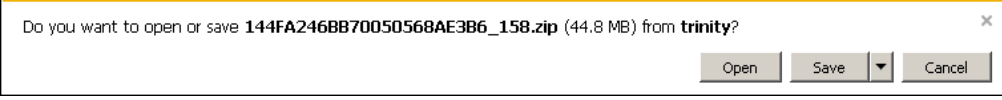

- **12** Select **Save As** from the *Save* drop-down list. The Save As window displays.
- **13** Navigate to the disk drive location where you wish to temporarily store the case file.
- **14** To change the file name, enter a new name in the *File name* field. Otherwise proceed to the next step.
- **15** Click **Save**. The system copies your file to the selected location. When the download is complete, a confirmation message displays.

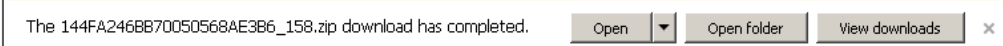

<span id="page-129-0"></span>**16** Use the Windows Disc Image Burner or other commercial disc burning software to burn the case video to DVD.

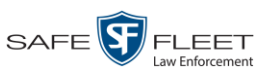

## **Burning Video to DVD**

This section describes how to burn video to a DVD.

**1** To burn *one* video, search for and display the desired video.\* The Video Details page displays.

 $-$  OR  $-$ 

To burn *more than one* video, search for the desired videos.\* The Video Search Results page displays.

**2** Go to the Action column and click **Export**. The Select Video(s) for Export page displays.

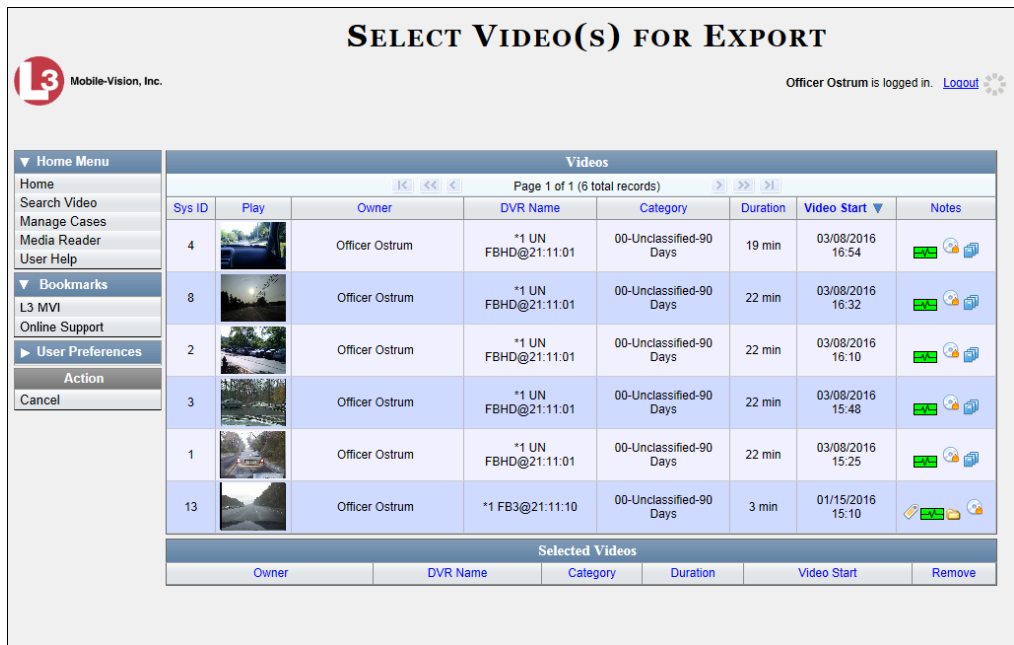

- $\Rightarrow$  If you selected *one* video, skip to step 4.
- $\Rightarrow$  If you selected *multiple* videos, proceed to the next step.
- **3** Go to the top of the page and click on each of the videos you wish to include on this DVD. You can click on any part of the record except the thumbnail image, as that will launch the Flashback Player.

As you select each video, it will appear in the *Selected Videos* list at the bottom of the page.

*(Continued)*

This

l \* If necessary, review "Searching for Videos" in chapter 2.

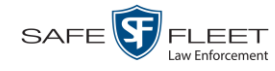

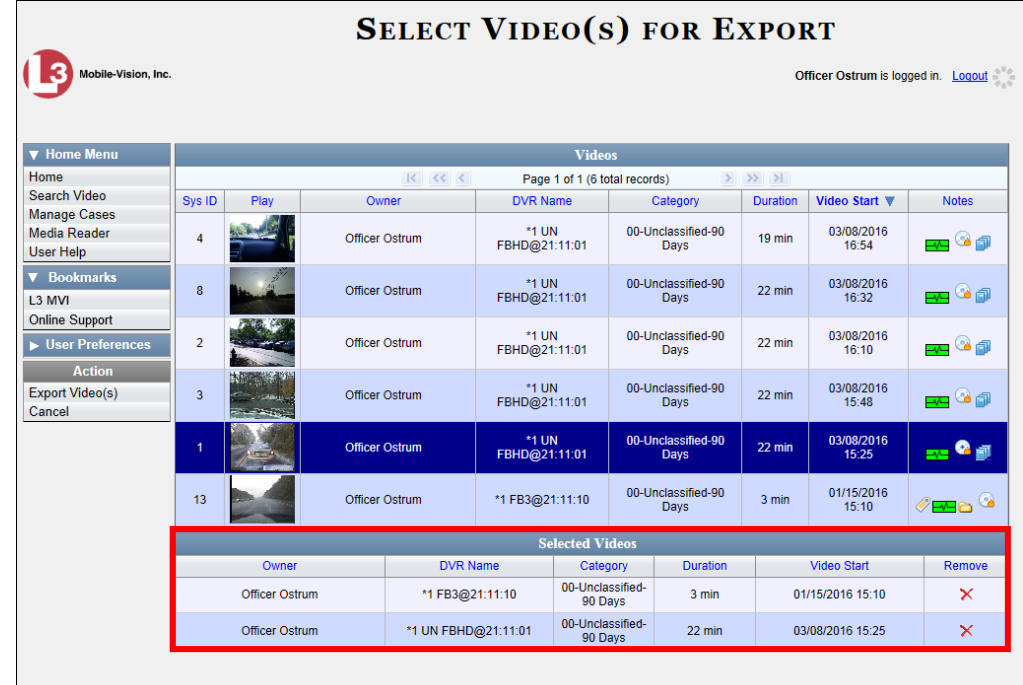

**4** Go to the Action column and click **Export Video(s)**. The Export Video(s) page displays.

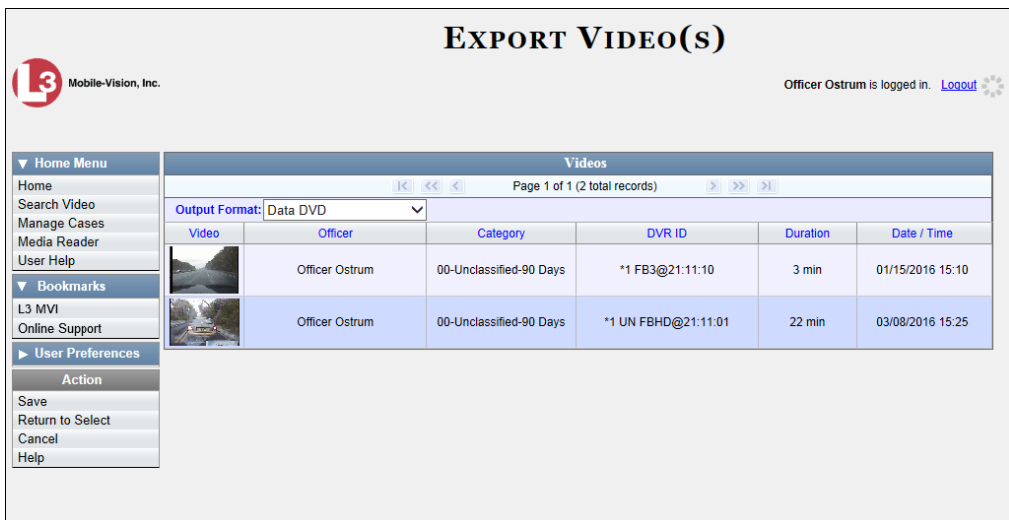

The remaining steps will vary slightly depending on your file format and disk burning method. For further instructions, see:

- Burning Video to a Data DVD via the Robotic DVD Burner, next page, beginning with step 2
- □ Burning Video to a Consumer DVD via the Robotic DVD Burner, page [129,](#page-134-0) beginning with step 2

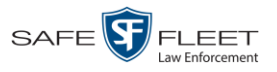

- □ Burning Video to an Interchange Format DVD via the Robotic DVD Burner, page [132,](#page-137-0) beginning with step 2
- □ Burning Video to a Data DVD via Your PC's DVD Burner, page [136,](#page-141-0) beginning with step 2
- □ Burning Video to an Interchange Format DVD via Your PC's DVD Burner, page [139,](#page-144-0) beginning with step 2.

#### <span id="page-132-0"></span>**Burning Video to a Data DVD via the Robotic DVD Burner**

This section describes how to burn stand-alone video information to a *Data DVD* using your agency's robotic DVD burner. For a definition of Data DVDs, see "Data DVD Format" on page [104.](#page-109-0)

If you prefer to burn video using your PC's DVD burner, see "Burning Video to a Data DVD via Your PC's DVD Burner" on page [136](#page-141-0) instead.

**1** If you have not done so already, display the video(s) you wish to burn, then select **Export Export Video(s)**. (For more detailed instructions, see "Burning Video to DVD" on page [125.](#page-129-0))

The Export Video(s) page displays.

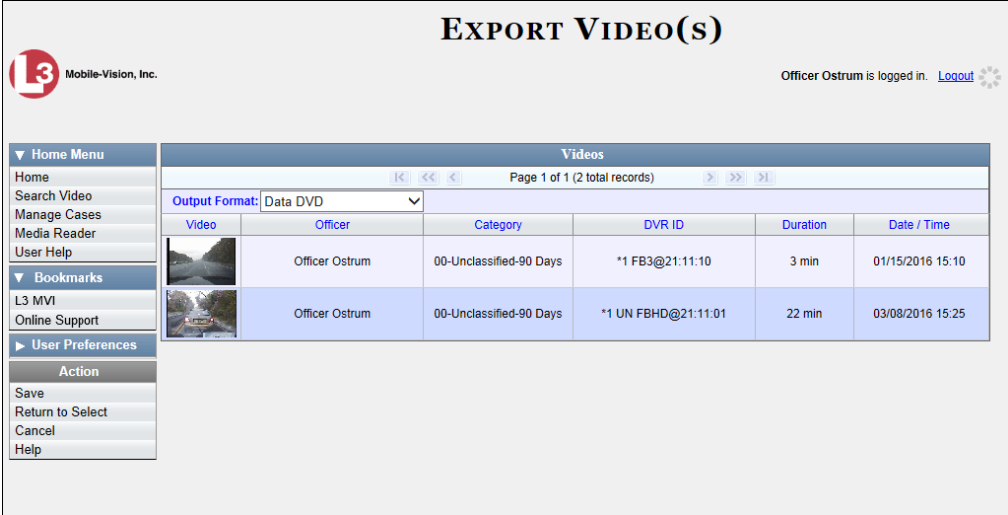

**2** If **Data DVD** displays in the *Output Format* field, proceed to the next step.

 $-$  OR  $-$ 

If **Data DVD** does *not* display in the *Output Format* field, select it from the drop-down list.

**3** Go to the Action column and click **Save**. The Export Options popup displays.

*(Continued)*

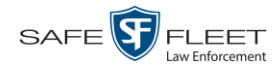

Depending on your user permissions, these checkboxes may or may not display

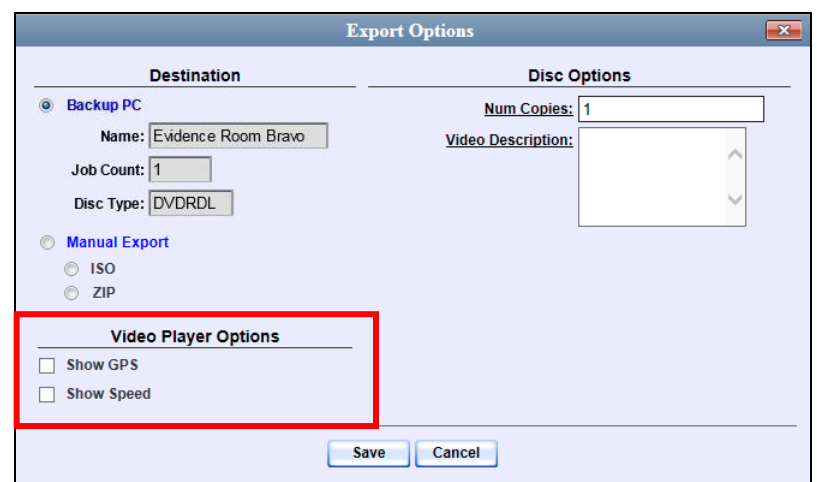

**4** If your agency has only *one* robotic DVD burner, proceed to the next step.

 $-$  OR  $-$ 

If your agency has *more than one* robotic DVD burner and you wish to use the Backup PC displayed in the *Name* field (see **NOTE** below), proceed to the next step.

 $-$  OR  $-$ 

If your agency has *more than one* robotic DVD burner and you do *not* wish to use the Backup PC displayed in the *Name* field, select a new Backup PC from the dropdown list.

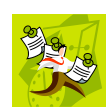

**NOTE**: Whenever you submit a request to burn an export disc, the system will automatically analyze your Backup PC resources to determine which Backup PC has the fewest number of jobs in its queue. It then displays that Backup PC in the *Name* field on the Export Options popup. Although you can override this selection if desired, the system choice will typically give you the fastest burn time.

**5** If you want to burn only *one* DVD (default), proceed to the next step.

 $-$  OR  $-$ 

If you want to burn *more than one* DVD, enter the desired quantity in the *Num Copies* field.

- **6** Enter a description for this DVD in the *Video Description* field. This text will print on the surface of the DVD.
- **7** If a Video Player Options section displays in the lower left corner of the Export Options popup (will include one or two checkboxes), proceed to the next step. Otherwise skip to step 12.
- **8** If a *Show GPS* checkbox displays in the Video Player Options section, proceed to the next step. Otherwise skip to step 11.

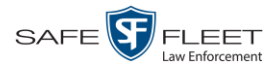

<span id="page-134-0"></span>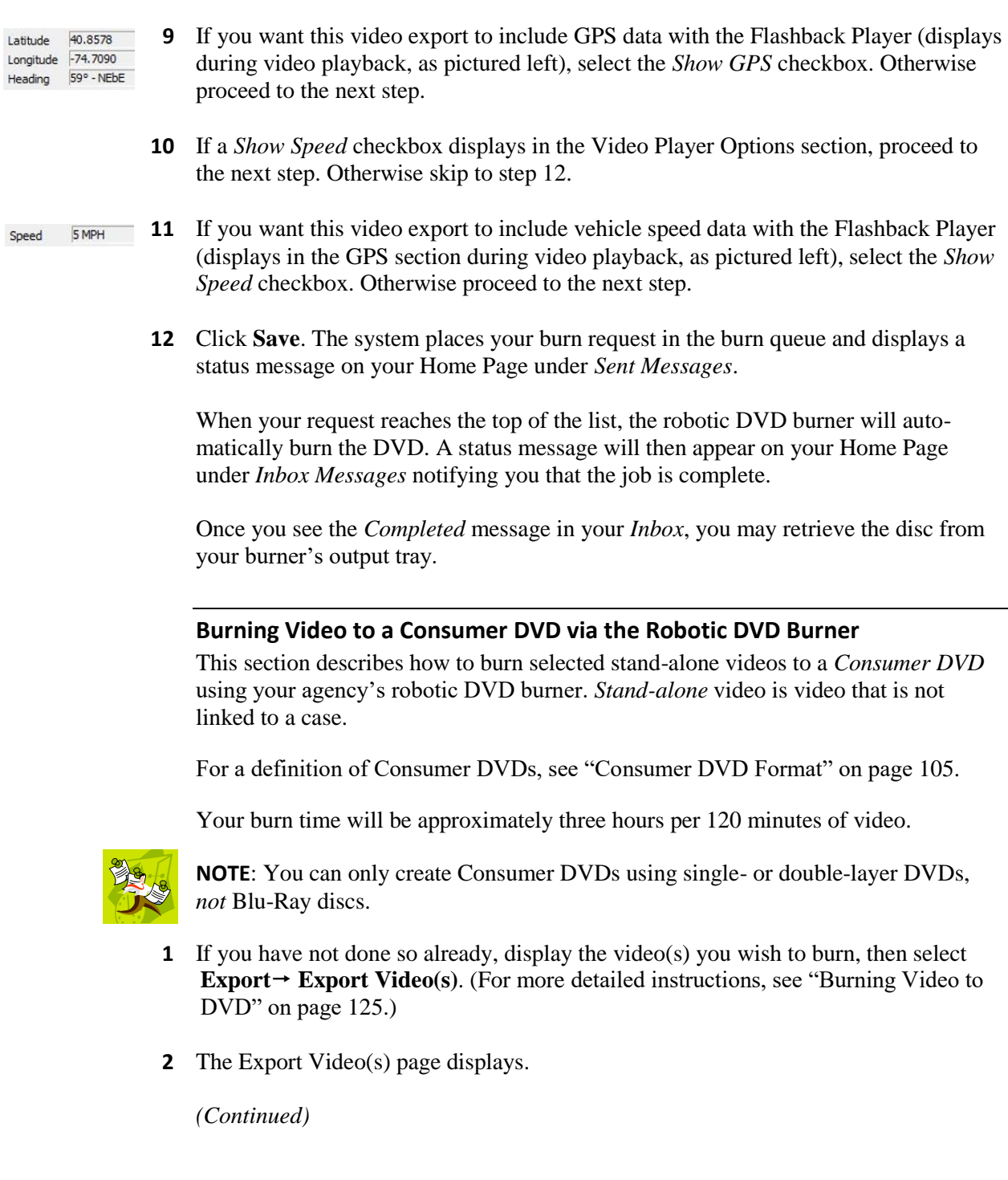

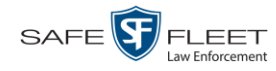

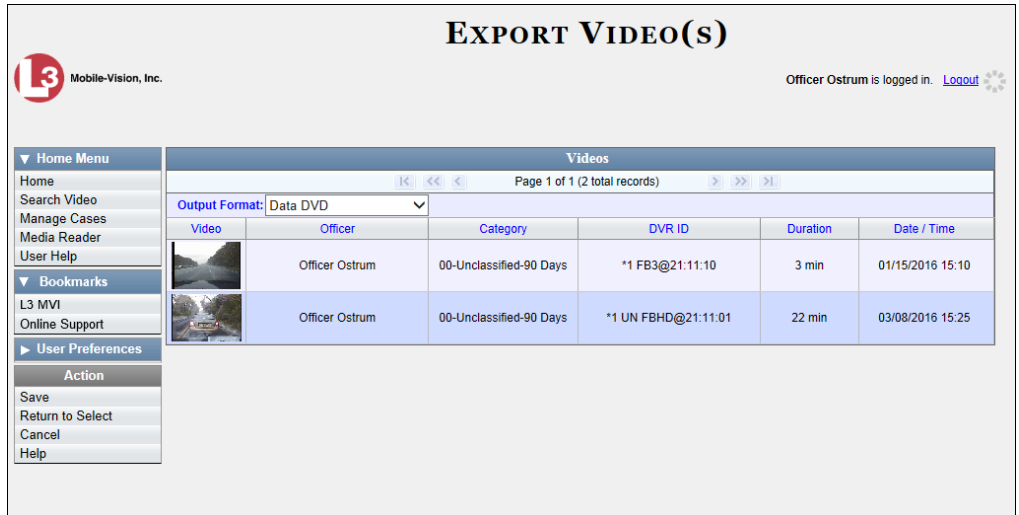

**2** Go to the *Output Format* field and select **Consumer DVD** from the drop-down list. Two new columns display: *Video Source* and *Audio Source* (see no. **1** below).

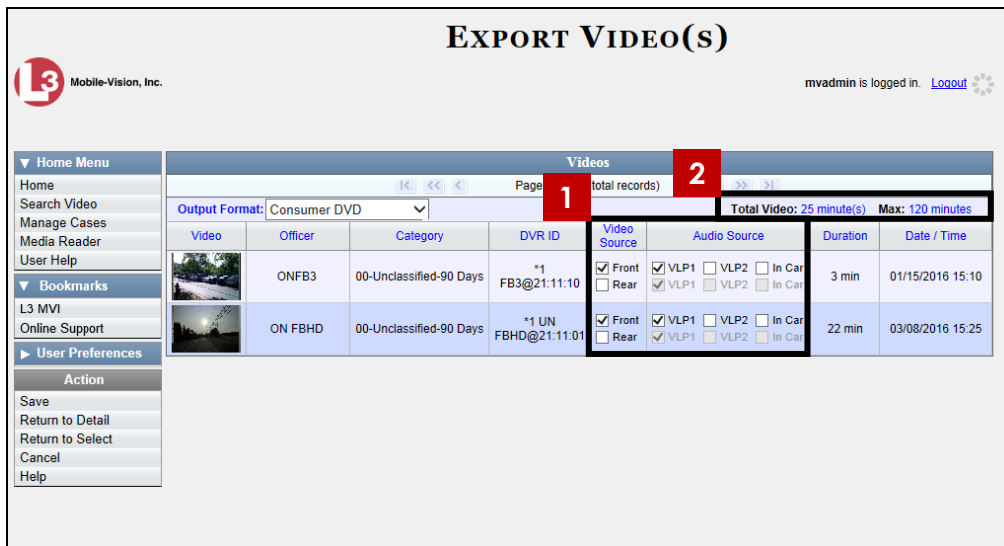

Notice the message in the upper right corner (see no. **2** above). This display indicates what the current and maximum length for your DVD is.

**3** If the word "Camera" displays in the *Video Source* column, proceed to the next step.

 $-$  OR  $-$ 

If two checkboxes display in the *Video Source* column, select the camera views you wish to include for each video, as described in the following table.

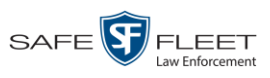

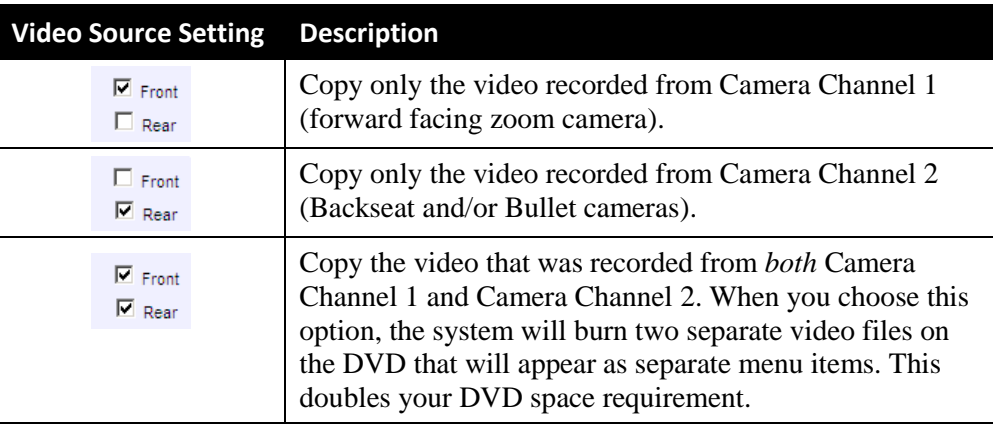

**4** If the word "Camera" displays in the *Audio Source* column, proceed to the next step.  $-$  OR  $-$ 

If two checkboxes display in the *Audio Source* column, select the audio sources that you wish to include for each video. You may select up to two sources for each video. These audio tracks will play concurrently when watching the video.

- □ *VLP1*. The audio from the wireless microphone that's connected to your Flashback's VLP 1 port (default)
- □ *VLP2*. The audio from the wireless microphone that's connected to your Flashback's VLP 2 port, if applicable
- □ *In Car*. The audio from your in-car microphone.
- **5** Go to the Action column and click **Save**. The Export Options popup displays.

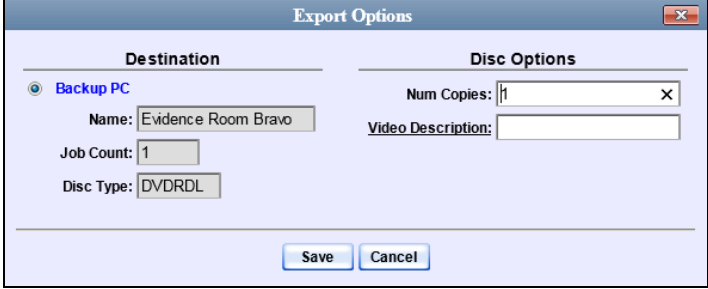

**6** If your agency has only *one* robotic DVD burner, proceed to the next step.

#### $-$  OR  $-$

If your agency has *more than one* robotic DVD burner and you wish to use the Backup PC displayed in the *Name* field, proceed to the next step.

 $-$  OR  $-$ 

If your agency has *more than one* robotic DVD burner and you do *not* wish to use the Backup PC displayed in the *Name* field (see **NOTE** on the next page), select a new Backup PC from the drop-down list.

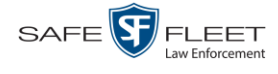

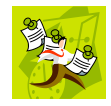

**NOTE**: Whenever you submit a request to burn an export disc, the system will automatically analyze your Backup PC resources to determine which Backup PC has the fewest number of jobs in its queue. It then displays that Backup PC in the *Name* field on the Export Options popup. Although you can override this selection if desired, the system choice will typically give you the fastest burn time.

**7** If you want to burn only *one* DVD (default), proceed to the next step.

 $-$  OR  $-$ 

If you want to burn *more than one* DVD, enter the desired quantity in the *Num Copies* field.

- **8** Enter a description for this DVD in the *Video Description* field. This text will print on the surface of the DVD.
- **9** Click **Save**. The system places your burn request in the burn queue and displays a status message on your Home Page under *Sent Messages*.

When your request reaches the top of the list, the robotic DVD burner will automatically burn the DVD. A status message will then appear on your Home Page under *Inbox Messages* notifying you that the job is complete.

Once you see the *Completed* message in your *Inbox*, you may retrieve the disc from your burner's output tray.

#### <span id="page-137-0"></span>**Burning Video to an Interchange Format DVD via the Robotic DVD Burner**

This section describes how to burn selected stand-alone videos to an *Interchange Format* DVD using your agency's robotic DVD burner. *Stand-alone* video is video that is not linked to a case.

For a description of the Interchange format, see "Interchange DVD Format" on page [106.](#page-111-1)

If you prefer to burn video using your PC's DVD burner, see "Burning Video to an Interchange Format DVD via Your PC's DVD Burner" on page [139](#page-144-0) instead.

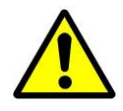

**WARNING**: Once a video has been exported in Interchange format, its authenticity can no longer be verified. Such video can be edited and tampered with using commercial video editing software.

**1** If you have not done so already, display the video(s) you wish to burn, then select **Export Export Video(s)**. (For more detailed instructions, see "Burning Video to DVD" on page [125.](#page-129-0))

The Export Video(s) page displays.

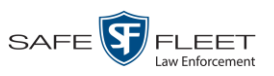

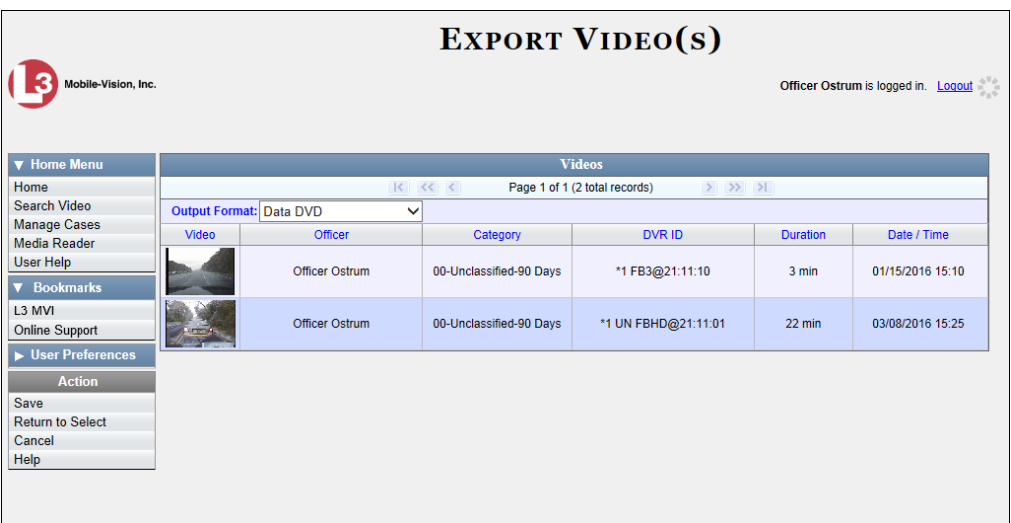

**2** Go to the *Output Format* field and select **Interchange Format** from the dropdown list. Two new columns display: *Video Source* and *Audio Source*.

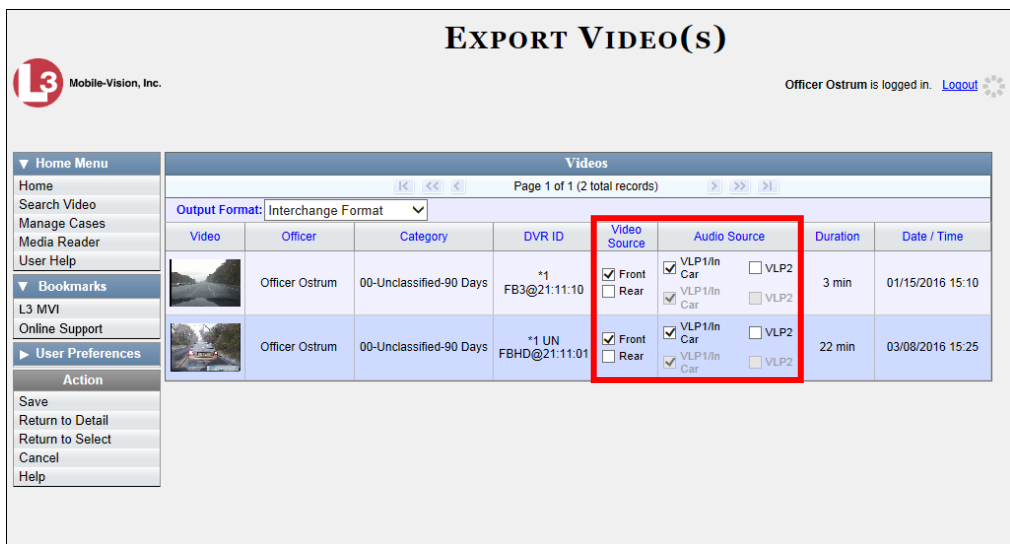

**3** If the word "Camera" displays in the *Video Source* column, proceed to the next step.  $-$  OR  $-$ 

If two checkboxes display in the *Video Source* column, select the camera views you wish to include for each video, as described in the table on the next page.

*(Continued)*

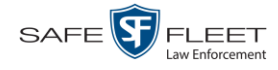

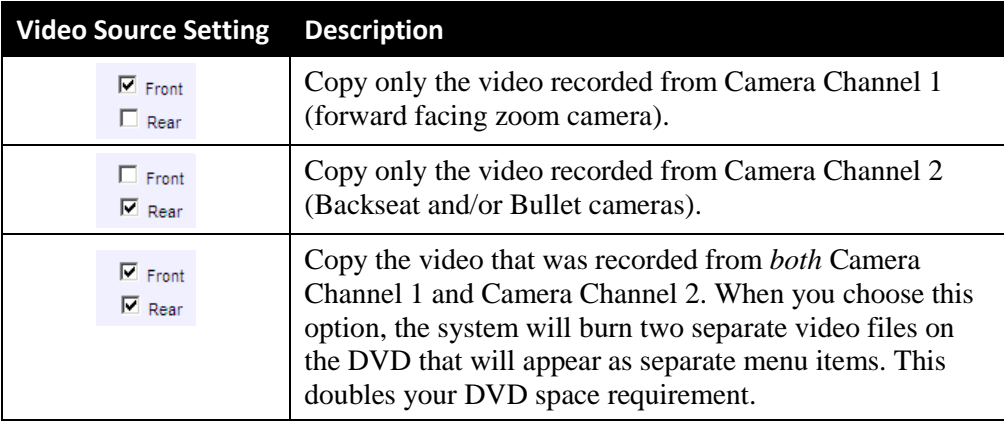

**4** If the word "Camera" displays in the *Audio Source* column, proceed to the next step.  $-$  OR  $-$ 

If two checkboxes display in the *Audio Source* column, select the audio source that you wish to include for each video, as described below:

- $\Box$  VLP1/In Car. The audio from the wireless microphone that's connected to your Flashback's VLP 1 port *and* the audio from your in-car microphone (default). *See note below*.
- $\Box$  VLP2. The audio from the wireless microphone that's connected to your Flashback's VLP 2 port, if applicable.

**Note on Flashback Audio Playback**: If you choose the **VLP1/In Car** audio setting, you will be able to toggle back and forth between two audio streams: the stream from the wireless microphone that's connected to your Flashback's VLP 1 port, and the stream from your in-car microphone. On your DVD player, the *VLP1* audio stream is available on the *left* stereo channel, and the *In Car* audio stream is available on the *right* stereo channel. You can use the balance controls on your DVD player to switch back and forth between these two streams.

If you choose the **VLP2** audio setting, the audio stream from the wireless microphone that's connected to your Flashback's VLP 2 port will be available on your DVD player's *left* stereo channel, and the *right* stereo channel will be mute.

**5** Go to the Action column and click **Save**. The Export Options popup displays.

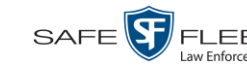

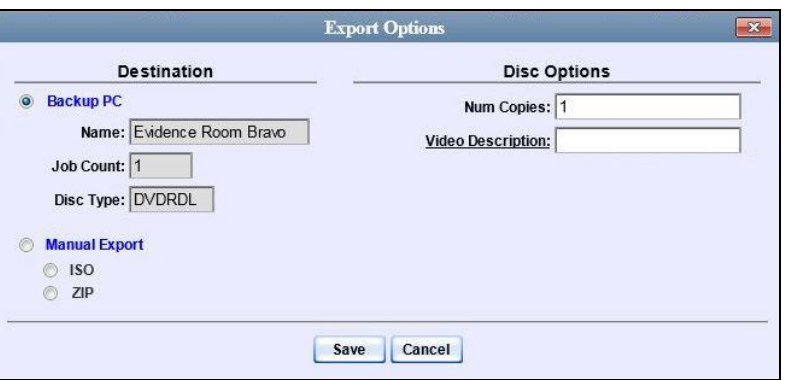

**6** If your agency has only *one* robotic DVD burner, proceed to the next step.

 $-$  OR  $-$ 

If your agency has *more than one* robotic DVD burner and you wish to use the Backup PC displayed in the *Name* field, proceed to the next step.

 $-$  OR  $-$ 

If your agency has *more than one* robotic DVD burner and you do *not* wish to use the Backup PC displayed in the *Name* field (see **NOTE** below), select a new Backup PC from the drop-down list.

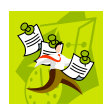

**NOTE**: Whenever you submit a request to burn an export disc, the system will automatically analyze your Backup PC resources to determine which Backup PC has the fewest number of jobs in its queue. It then displays that Backup PC in the *Name* field on the Export Options popup. Although you can override this selection if desired, the system choice will typically give you the fastest burn time.

**7** If you want to burn only *one* DVD (default), proceed to the next step.

 $-$  OR  $-$ 

If you want to burn *more than one* DVD, enter the desired quantity in the *Num Copies* field.

- **8** Enter a description for this DVD in the *Video Description* field. This text will print on the surface of the DVD.
- **9** Click **Save**. The system places your burn request in the burn queue and displays a status message on your Home Page under *Sent Messages*.

When your request reaches the top of the list, the robotic DVD burner will automatically burn a disc for you. A status message will then appear on your Home Page under *Inbox Messages* notifying you that your job is complete.

Once you see the *Completed* message in your *Inbox*, you may retrieve the disc from your burner's output tray.

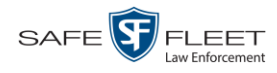

#### <span id="page-141-0"></span>**Burning Video to a Data DVD via Your PC's DVD Burner**

This section describes how to burn stand-alone video information to a *Data DVD* using your PC's DVD burner. *Stand-alone* video is video that is not linked to a case.

For a description of Data DVDs, see "Data DVD Format" on page [104.](#page-109-0)

If you prefer to burn video using your agency's robotic DVD burner, see "Burning Video to a Data DVD via the Robotic DVD Burner" on pag[e 127](#page-132-0) instead.

**1** If you have not done so already, display the video(s) you wish to burn, then select **Export Export Video(s)**. (For more detailed instructions, see "Burning Video to DVD" on page [125.](#page-129-0))

The Export Video(s) page displays.

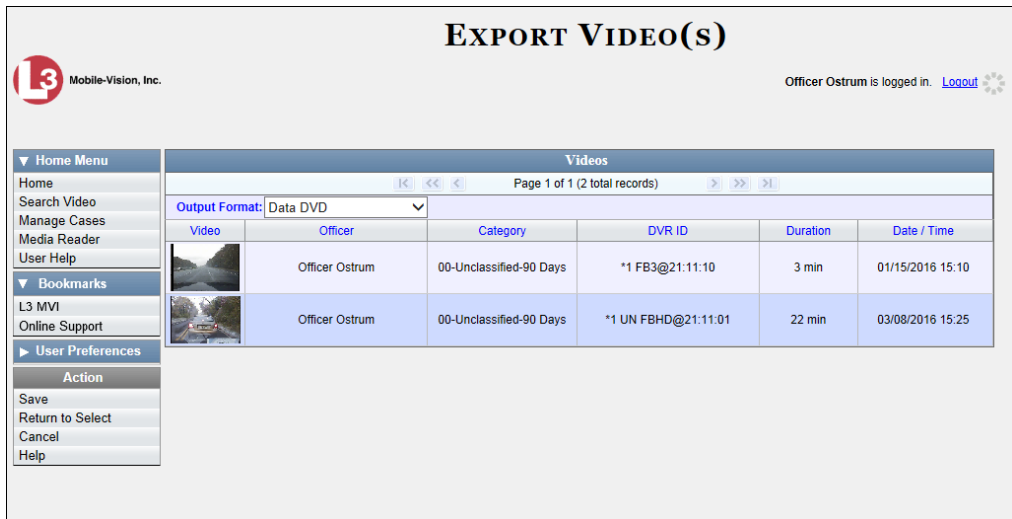

**2** If **Data DVD** displays in the *Output Format* field, proceed to the next step.

 $-OR -$ 

If **Data DVD** does *not* display in the *Output Format* field, select it from the drop-down list.

**3** Go to the Action column and click **Save**. The Export Options popup displays.

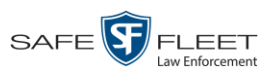

DVDs Burning DVDs

or may not

Latitude Longitude Heading E

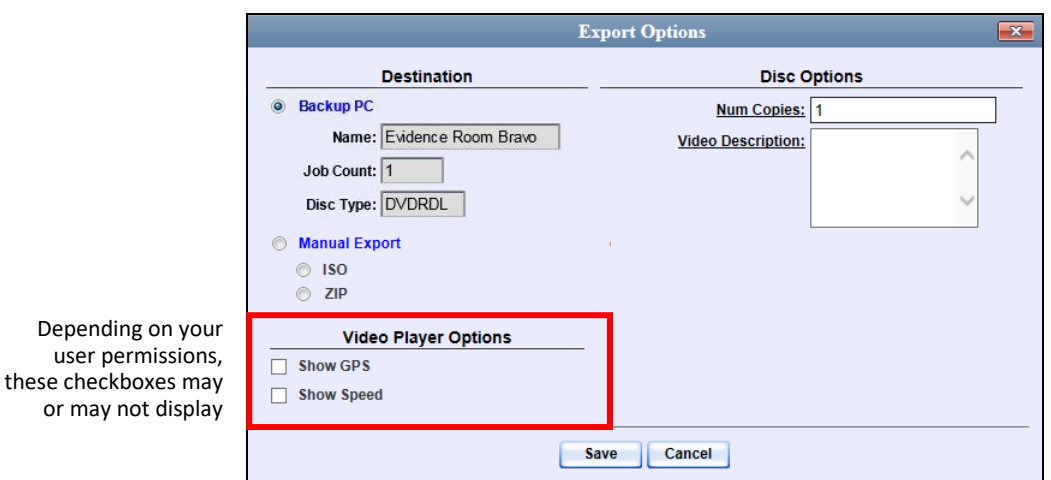

**C** Manual Export **4** Select **Manual Export**.

> You have two file options: an **ISO** file or a **ZIP** file. If you are exporting this data for the *sole purpose* of burning a DVD, select **ISO**. Otherwise select **ZIP**, which will copy your videos and any metadata to a folder first.

**5** To burn this video as an ISO file (default), proceed to the next step.

 $-$  OR  $-$ 

To burn this video as a ZIP file, select **ZIP**.

- **6** Enter a description for this DVD in the *Video Description* field.
- **7** If a Video Player Options section displays in the lower left corner of the Export Options popup (will include one or two checkboxes), proceed to the next step. Otherwise skip to step 12.
- **8** If a *Show GPS* checkbox displays in the Video Player Options section, proceed to the next step. Otherwise skip to step 11.

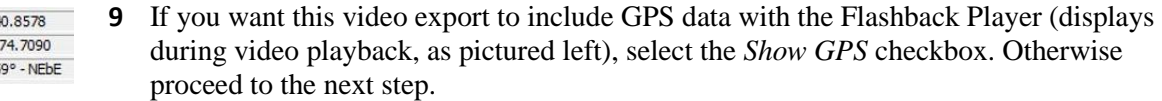

- **10** If a *Show Speed* checkbox displays in the Video Player Options section, proceed to the next step. Otherwise skip to step 12.
- **11** If you want this video export to include vehicle speed data with the Flashback Player Speed 5 MPH (displays in the GPS section during video playback, as pictured left), select the *Show Speed* checkbox. Otherwise proceed to the next step.
	- **12** Click **Save**. The system begins processing your request. A copy of this request will display on your Home Page under *Sent Messages*.

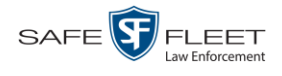

When processing is complete, a confirmation message will display on your Home Page under *Inbox Messages*.

**13** Go to your *Inbox* messages and look for a download icon next to the export confirmation message.

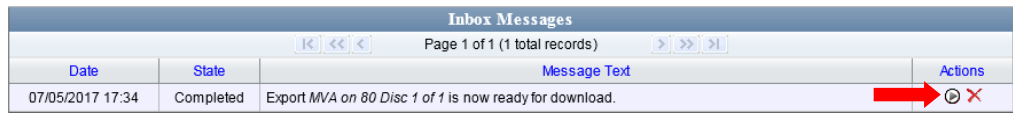

- $\Rightarrow$  If you see the download icon, proceed to the next step.
- $\Rightarrow$  If you do *not* see the download icon, the system is still processing your request. Go to **V** Home Menu and click **Home** to refresh your screen. Once you see the download icon, proceed to the next step.
- **14** Click the download icon to the right of the export message. A Windows message ◉ displays.

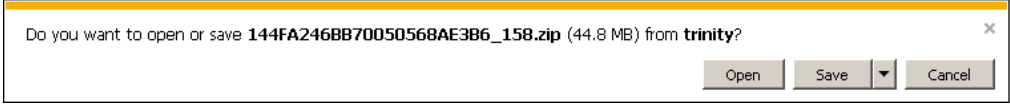

- **15** Select **Save As** from the *Save* drop-down list. The Save As window displays.
- **16** Navigate to the disk drive location where you wish to temporarily store the video file.
- **17** To change the file name, enter a new name in the *File name* field. Otherwise proceed to the next step.
- **18** Click **Save**. The system copies your file to the selected location. When the download is complete, a confirmation message displays.

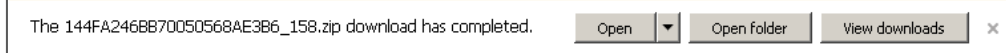

**19** Use the Windows Disc Image Burner or other commercial disc burning software to burn the video to DVD.
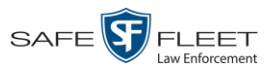

#### **Burning Video to an Interchange Format DVD via Your PC's DVD Burner**

This section describes how to burn selected stand-alone videos to an *Interchange Format* DVD using your PC's DVD burner. *Stand-alone* video is video that is not linked to a case.

For a description of the Interchange format, see "Interchange DVD Format" on page [106.](#page-111-0)

If you prefer to burn video using your agency's robotic DVD burner, see "Burning Video to an Interchange Format DVD via the Robotic DVD Burner" on page [132](#page-137-0) instead.

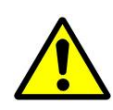

**WARNING**: Once a video has been exported in Interchange format, its authenticity can no longer be verified. Such video can be edited and tampered with using commercial video editing software.

**1** If you have not done so already, display the video(s) you wish to burn, then select **Export Export Video(s)**. (For more detailed instructions, see "Burning Video to DVD" on page [125.](#page-129-0))

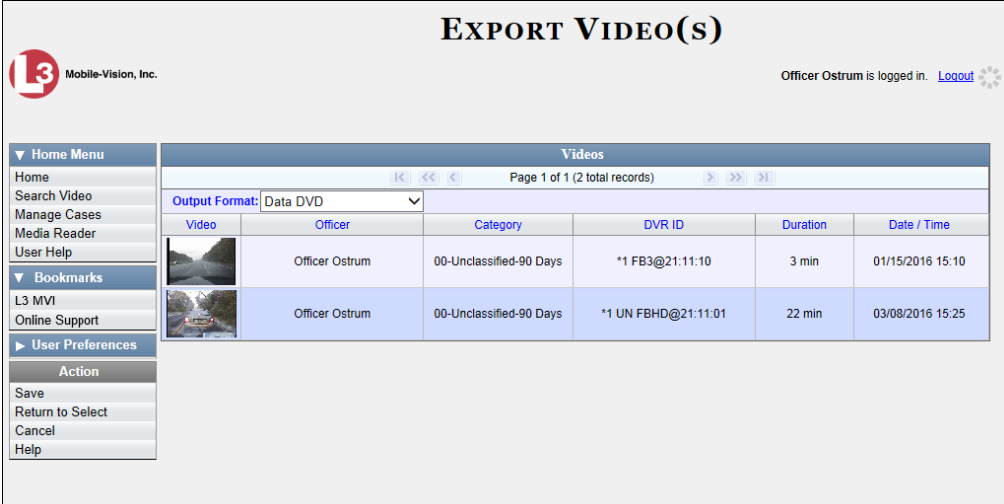

The Export Video(s) page displays.

**2** Go to the *Output Format* field and select **Interchange Format** from the dropdown list. Two new columns display: *Video Source* and *Audio Source*.

*(Continued)*

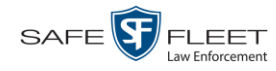

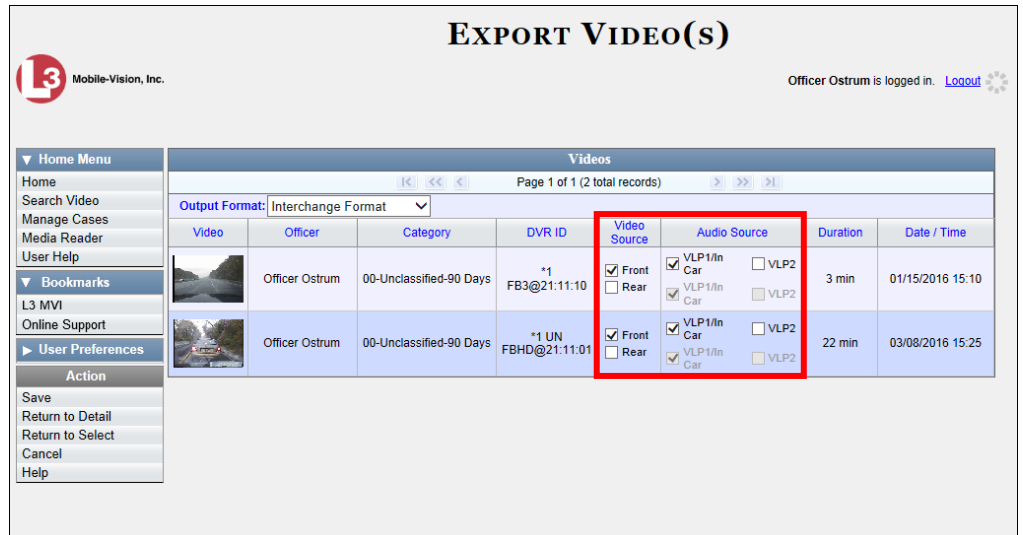

**3** If the word "Camera" displays in the *Video Source* column, proceed to the next step.  $-$  OR  $-$ 

If two checkboxes display in the *Video Source* column, select the camera views you wish to include for each video, as described below.

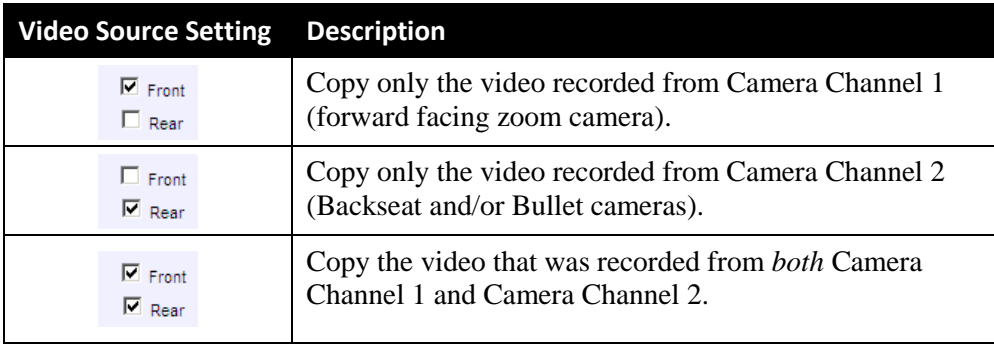

**4** If the word "Camera" displays in the *Audio Source* column, proceed to the next step.  $-$  OR  $-$ 

If two checkboxes display in the *Audio Source* column, select the audio source that you wish to include for each video, as described below:

- $\Box$  VLP1/In Car. The audio from the wireless microphone that's connected to your Flashback's VLP 1 port *and* the audio from your in-car microphone (default). *See note on the next page*.
- $\Box$  VLP2. The audio from the wireless microphone that's connected to your Flashback's VLP 2 port, if applicable.

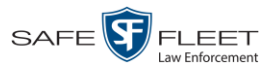

**Note on Flashback Audio Playback**: If you choose the **VLP1/In Car** audio setting, you will be able to toggle back and forth between two audio streams: the stream from the wireless microphone that's connected to your Flashback's VLP 1 port, and the stream from your in-car microphone. On your DVD player, the *VLP1* audio stream is available on the *left* stereo channel, and the *In Car* audio stream is available on the *right* stereo channel. You can use the balance controls on your DVD player to switch back and forth between these two streams.

If you choose the **VLP2** audio setting, the audio stream from the wireless microphone that's connected to your Flashback's VLP 2 port will be available on your DVD player's *left* stereo channel, and the *right* stereo channel will be mute.

**5** Go to the Action column and click **Save**. The Export Options popup displays.

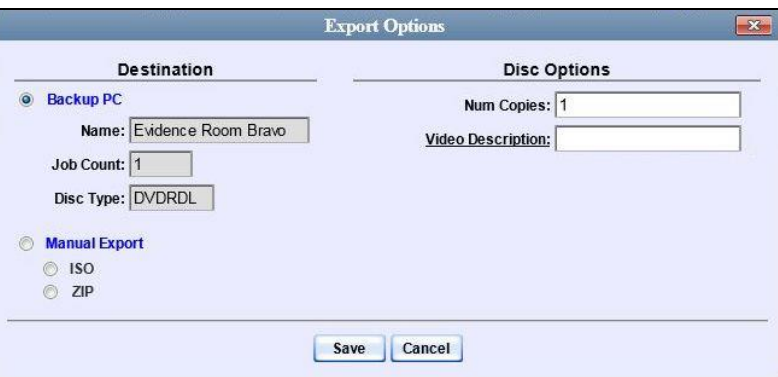

**C** Manual Export **6** Select **Manual Export**.

> You have two file options: an **ISO** file or a **ZIP** file. If you are exporting this data for the *sole purpose* of burning a DVD, select **ISO**. Otherwise select **ZIP**, which will copy your videos and any metadata to a folder first.

**7** To burn this video as an ISO file (default), proceed to the next step.

 $-$  OR  $-$ 

To burn this video as a ZIP file, select **ZIP**.

- **8** Enter a description for this DVD in the *Video Description* field.
- **9** Click **Save**. The system begins processing your request. A copy of this request will display on your Home Page under *Sent Messages*.

When processing is complete, a confirmation message will display on your Home Page under *Inbox Messages*.

*(Continued)*

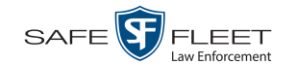

**10** Go to your *Inbox* messages and look for a download icon next to the export confirmation message.

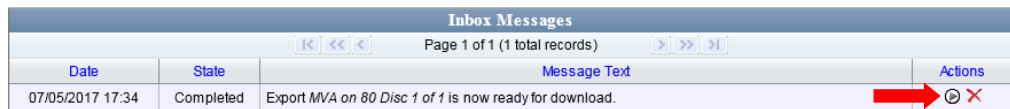

- $\Rightarrow$  If you see the download icon, proceed to the next step.
- $\Rightarrow$  If you do *not* see the download icon, the system is still processing your request. Go to **V** Home Menu and click **Home** to refresh your screen. Once you see the download icon, proceed to the next step.
- **11** Click the download icon to the right of the export message. A Windows message ◉ displays.

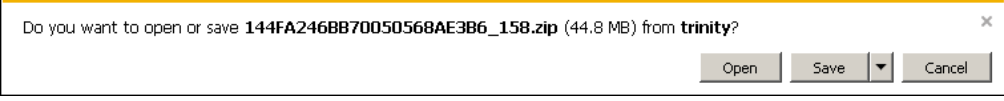

- **12** Select **Save As** from the *Save* drop-down list. The Save As window displays.
- **13** Navigate to the disk drive location where you wish to temporarily store the video file.
- **14** To change the file name, enter a new name in the *File name* field. Otherwise proceed to the next step.
- **15** Click **Save**. The system copies your file to the selected location. When the download is complete, a confirmation message displays.

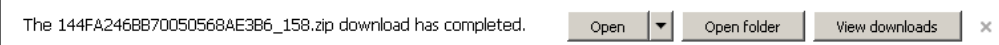

**16** Use the Windows Disc Image Burner or other commercial disc burning software to burn the video to DVD.

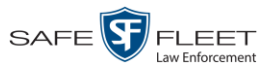

## **Viewing DVDs**

This section describes how to view the videos and case information stored on your export discs, also referred to as *user-requested certified copies*. You *cannot* view videos or case information on an archive disc (Certified Backup Disc). The latter is only used to restore videos and cases to the server if/when the need arises.

The manner in which you view videos and other data on a DVD depends on the DVD's format. For specific instructions, see:

- □ Viewing a Data DVD, below
- □ Viewing a Consumer DVD, page [144](#page-149-0)
- □ Viewing an Interchange or FOIA Redacted Format DVD, page [146.](#page-150-0)

# **Viewing a Data DVD**

This section describes how to view information stored on an export disc (i.e., *user requested certified copy*) that is in *Data DVD* format.

**1** Insert the Data DVD into your PC's DVD player. In most cases, the DVD menu will display automatically. If it does *not* display, navigate to your PC's DVD/CD drive AutoPlay.exe and double-click on the **AutoPlay.exe** icon.

> The appearance of this menu will differ slightly depending on whether this is a *video* or *case* DVD.

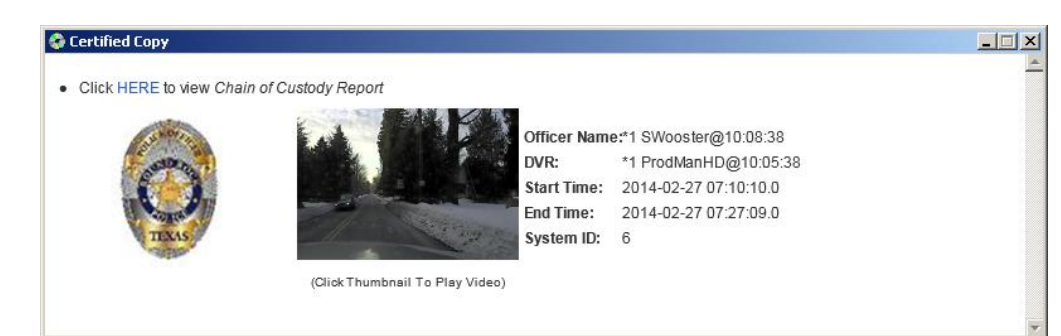

*(Continued)*

*Video DVD*

Dо.

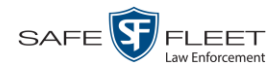

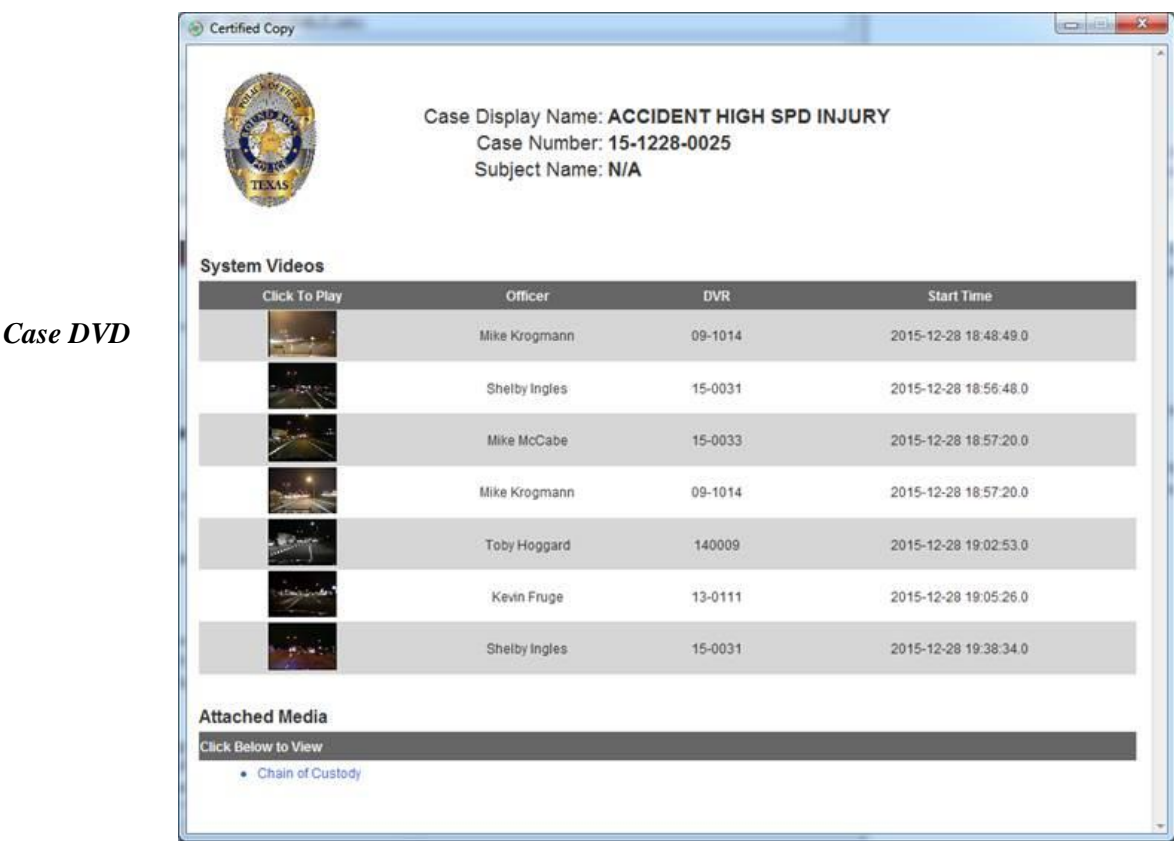

**2** To play a video, click on the thumbnail image for that video. The Flashback Player launches. This player will differ slightly depending on whether you are watching a Flashback1 or Flashback2/3/HD/BV video. For more information, see "Flashback1 Player" or "Flashback2/3/HD/BV Player" in chapter 2.

 $-$  OR  $-$ 

To display other information, such as the Chain of Custody Report or an attached media file, click on the appropriate hypertext link. The file will display in the associated software application, such as Adobe Reader.

**3** When you are finished viewing the files on this DVD, click the  $\boxtimes$  in the upper right corner of the popup to exit the DVD menu.

# <span id="page-149-0"></span>**Viewing a Consumer DVD**

This section describes how to view videos stored on an export disc (i.e., *user requested certified copy*) that is in *Consumer DVD* format.

**1** Insert the Consumer DVD into the input tray of a consumer DVD player. After you close the tray, the DVD main menu will automatically display on your TV screen or monitor.

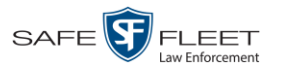

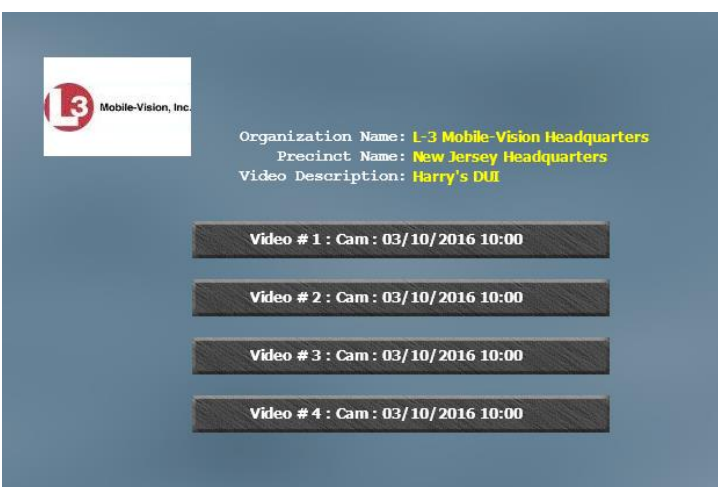

**2** Click the button that corresponds to the video and camera view you are interested in. The Group menu displays.

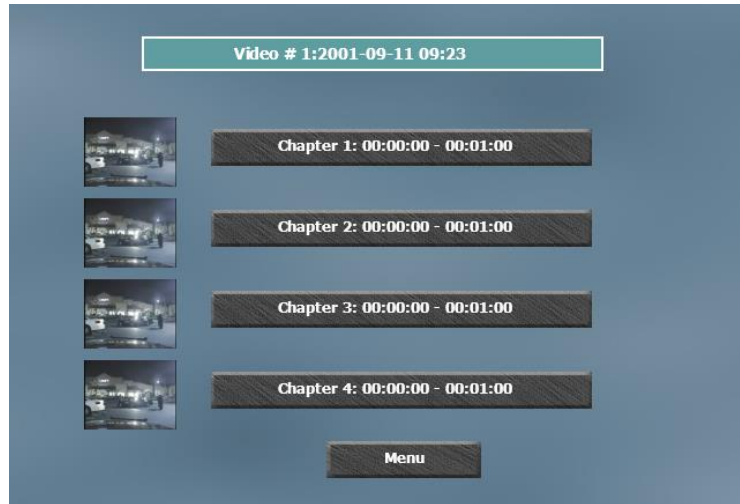

The system automatically divides each video into four time segments. This allows you to start viewing at a particular point in the video without having to watch the whole thing.

**3** To play the entire video from start to finish, click the **Chapter 1** button. The video begins playing on your TV screen or monitor. **End of Procedure**.

 $-$  OR  $-$ 

<span id="page-150-0"></span>To start viewing the video partway in, click the **Chapter 2**, **Chapter 3**, or **Chapter 4** button. The video begins playing on your TV screen or monitor.

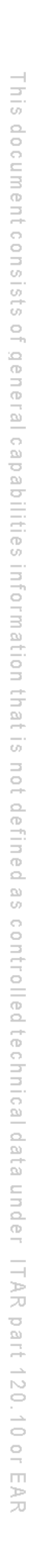

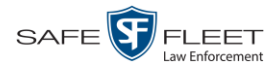

# **Viewing an Interchange or FOIA Redacted Format DVD**

This section describes how to view videos stored on an export disc (i.e., *user requested certified copy*) that is in *Interchange* or *FOIA Redacted* format.

- **1** Insert the *Interchange* or *FOIA Redacted* DVD into your PC's DVD drive.
- **2** Using Windows Explorer, navigate to the DVD drive.
- **3** Locate the desired video file, which will have an extension of either .**mkv** (*Body-*VISION videos), .**avi** (VIEVU videos), or .**mp4** (all other videos).
- **4** Right-click on the video file, then select **Open with[player software]** from the popup menu. For example, to play your video on the Windows Media Player, select **Open with→Windows Media Player.**

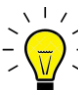

**HINT**: If you are playing a *BodyVISION* video, select the **VLC media player**.

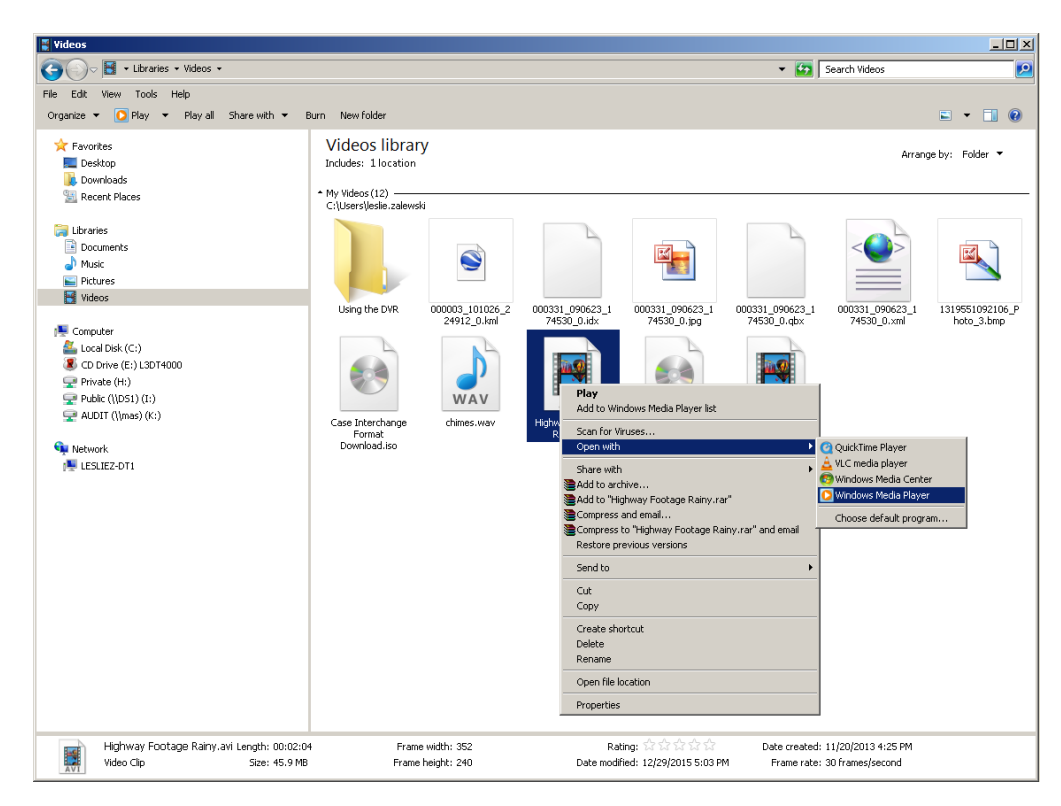

The selected video player displays.

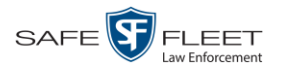

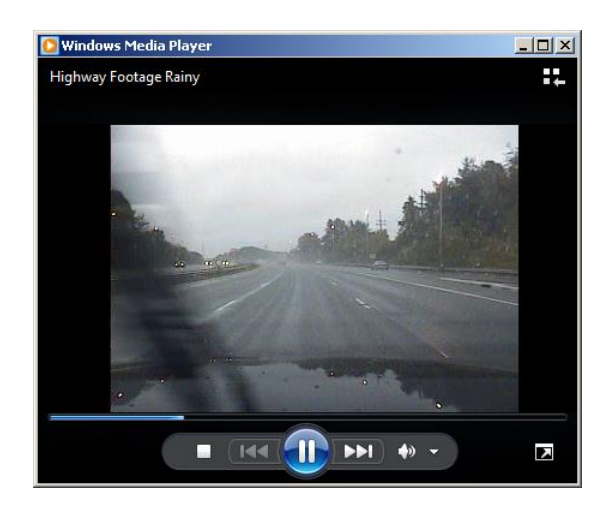

**5** If the video does not launch automatically, click the **Play** button.

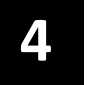

# Cases

This chapter describes how to work with cases in the DEP application. A case is a record that contains one or more videos and other data that pertains to an incident, such as a motor vehicle accident. This feature allows you to conveniently gather all of an incident's evidence in one record, allowing for easy viewing and archiving of evidence.

Besides video, a case may contain other media files (such as photographs), subject names, comments, and general information relating to the incident.

If you have a case that you access frequently, you may add it to a list of favorite cases. This feature provides you with a quick and easy method to access those cases that you refer to often.

For more information, see:

- $\Box$  Creating a New Case, below
- □ Searching for Cases, page [153](#page-157-0)
- □ Viewing Case Search Results, page [161](#page-165-0)
- $\Box$  Displaying a Case, page [162](#page-167-0)
- □ Viewing Your List of Favorite Cases, page [172](#page-177-0)
- □ Updating a Case, pag[e 172](#page-177-1)
- □ Adding a Case to Your List of Favorite Cases, page [186](#page-191-0)
- □ Removing a Case from Your List of Favorite Cases, pag[e 187](#page-192-0)
- □ Marking a Case for Disposal, page [188](#page-192-1)
- Reactivating an Offline Case, page [189](#page-193-0)
- Generating a Chain of Custody Report for a Case, page [194](#page-198-0)
- □ Downloading Case Files to Your PC, page [195.](#page-200-0)

#### <span id="page-154-0"></span>**Creating a New Case**

This section describes how to create a new case. For a description of cases and how they are using in DEP, see the previous section.

There are two methods for creating a new case:

- $\Box$  Method 1: Open a new case and attach video(s). This method is described in this section
- $\Box$  Method 2: Open a video and create a new case to attach it to.
- **1** Go to **V** Home Menu and click **Manage Cases**. The Search Case page displays.
- **2** Go to the Action column and click **New Case**. The New Case form displays.

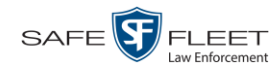

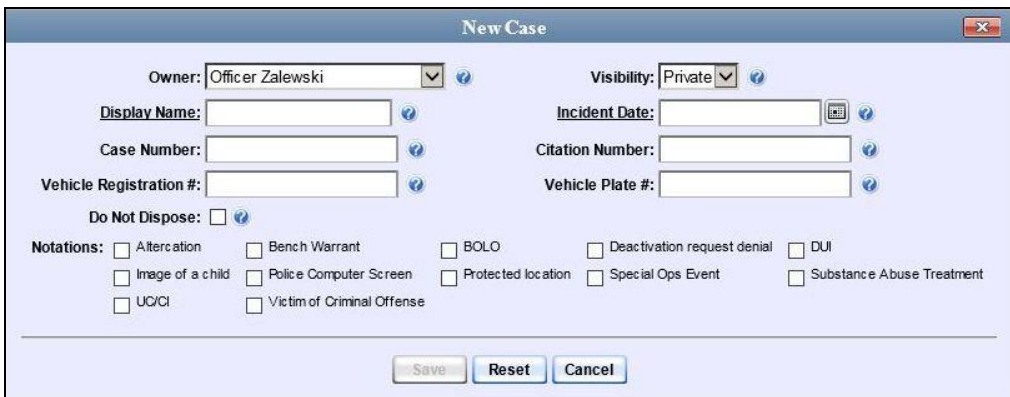

The fields on this form are described below.

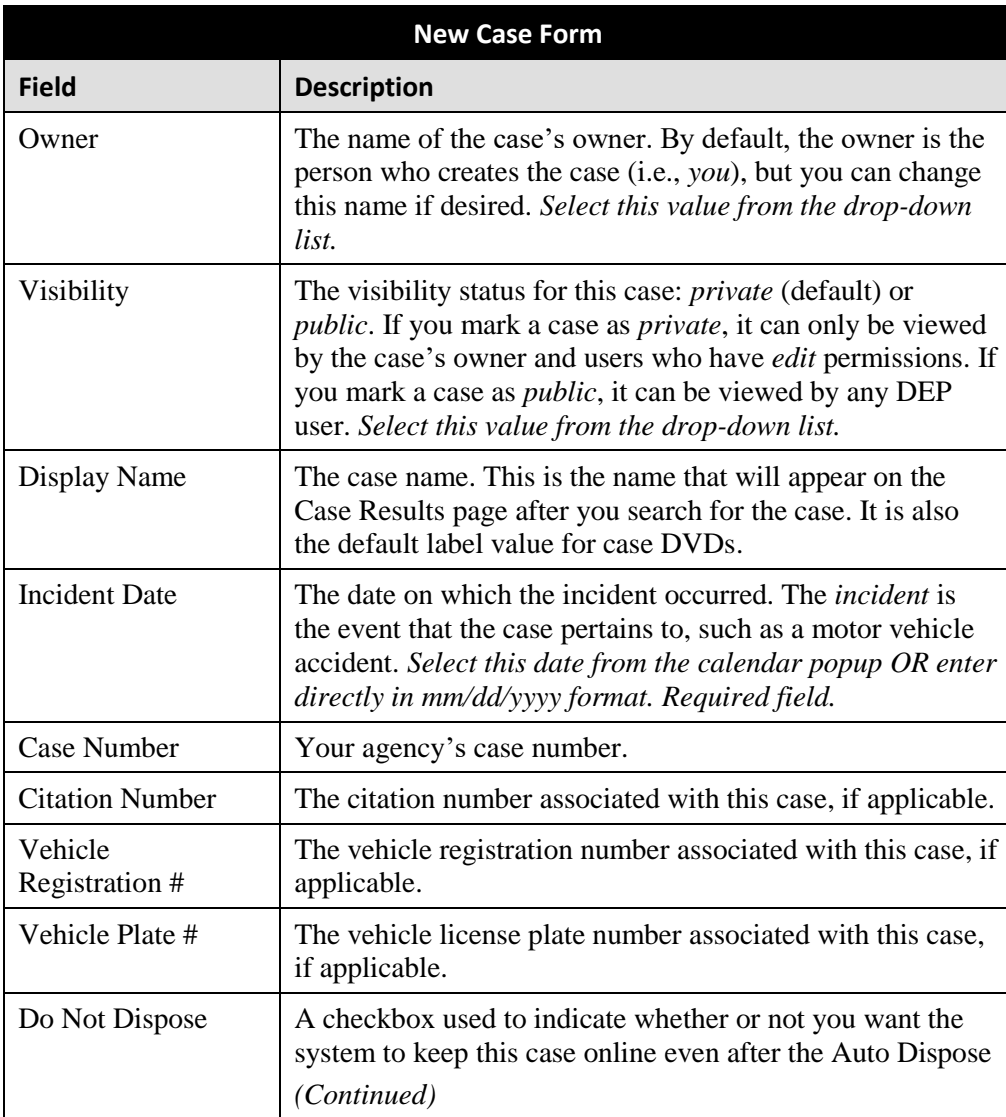

<span id="page-156-0"></span>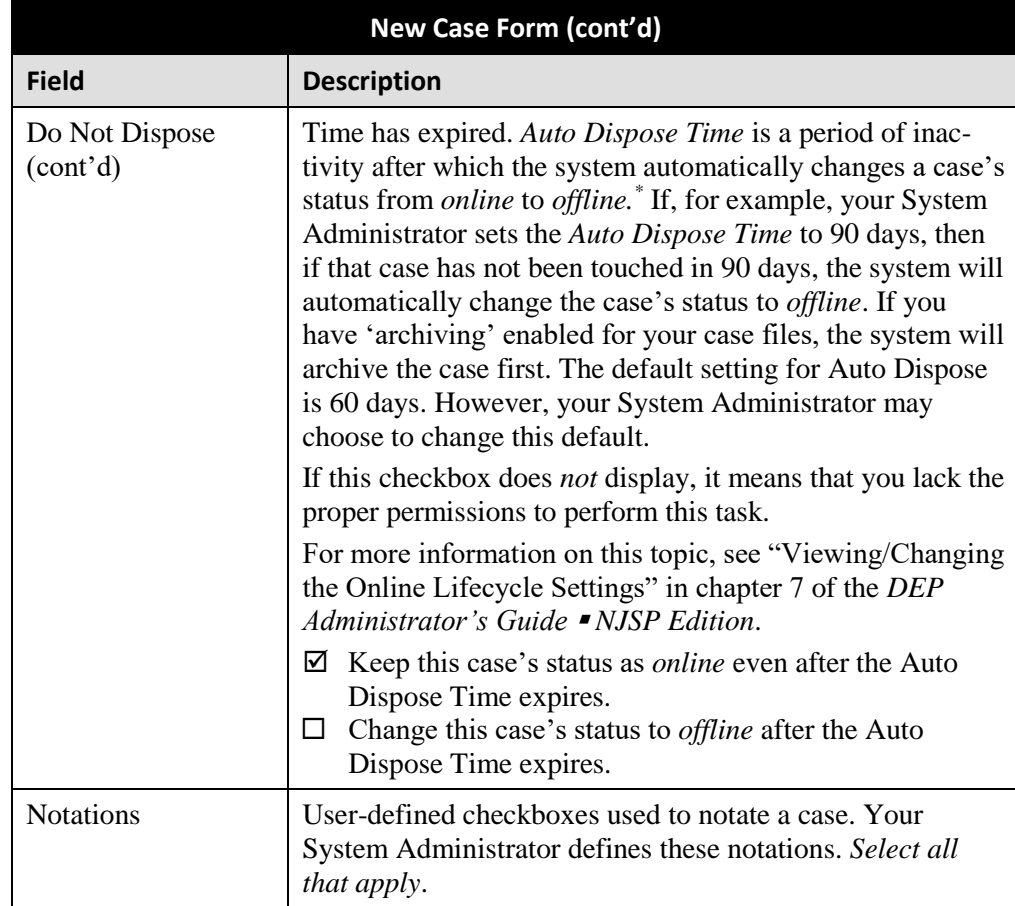

**3** If you will be the owner of this case (default), proceed to the next step.

 $-$  OR  $-$ 

If you will *not* be the owner of this case, select another name from the *Owner* drop-down list.

**4** If you wish to mark this case as *private* (i.e., only viewable by its owner and users with *edit* permissions), proceed to the next step.

 $-$  OR  $-$ 

If you wish to mark this case as *public* (i.e., viewable by all users), select **Public** from the *Visibility* drop-down list.

- **5** Enter a descriptive name for this case in the *Display Name* field. *This is a required field*.
- ا کا
- **6** Enter or select the incident date associated with this case in the *Incident Date* field. Observe mm/dd/yyyy format. *This is a required field.*

Lhi s

l

Videos that are attached to the case will remain online as long as their categories allow

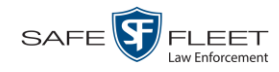

- **7** Enter your agency's case number in the *Case Number* field.
- **8** If there is a citation number associated with this case, enter it in the *Citation Number* field. Otherwise proceed to the next step.
- **9** If there is a vehicle registration number associated with this case, enter it in the *Vehicle Registration #* field. Otherwise proceed to the next step.
- **10** If there is a license plate number associated with this case, enter it in the *Vehicle Plate #* field. Otherwise proceed to the next step.
- **11** If the *Do Not Dispose* checkbox displays, proceed to the next step. Otherwise skip to step 13.
- **12** If you want the system to keep this case available online even after the *Auto Dispose Time\** has expired, select the *Do Not Dispose* checkbox. Otherwise proceed to the next step.

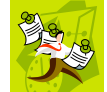

**NOTE**: Once you select the *Do Not Dispose* checkbox, the system will *not* remove the case from the server until you de-select that checkbox.

- **13** If there are any checkboxes to the right of the *Notations* field, select all that apply to this case. Otherwise proceed to the next step.
- **14** Click **Save**. A confirmation message displays at the top of the Case Details page.

**Case Bomb Scare at CMS successfully saved**

At this point, you may wish to perform one of the following tasks:

- Add a video to this case. See "Adding a Video to a Case" on page [174,](#page-178-0) beginning with step 2
- Add a media attachment to this case. See "Adding a Media Attachment to a Case" on page [177,](#page-182-0) beginning with step 2
- Add a subject name to this case. See "Adding a Subject to a Case" on page [179,](#page-184-0) beginning with step 2
- □ Add a comment to this case. See "Adding a Comment to a Case" on page [184,](#page-188-0) beginning with step 2
- <span id="page-157-0"></span> Add this case to your "Favorite Cases" list. See "Adding a Case to Your List of Favorite Cases" on page [186,](#page-191-0) beginning with step 2.

l

For more information on Auto Dispose Time, see *Do Not Dispose* in the table on page [153.](#page-156-0)

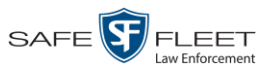

# **Searching for Cases**

You can search for cases by a number of different criteria, as described below.

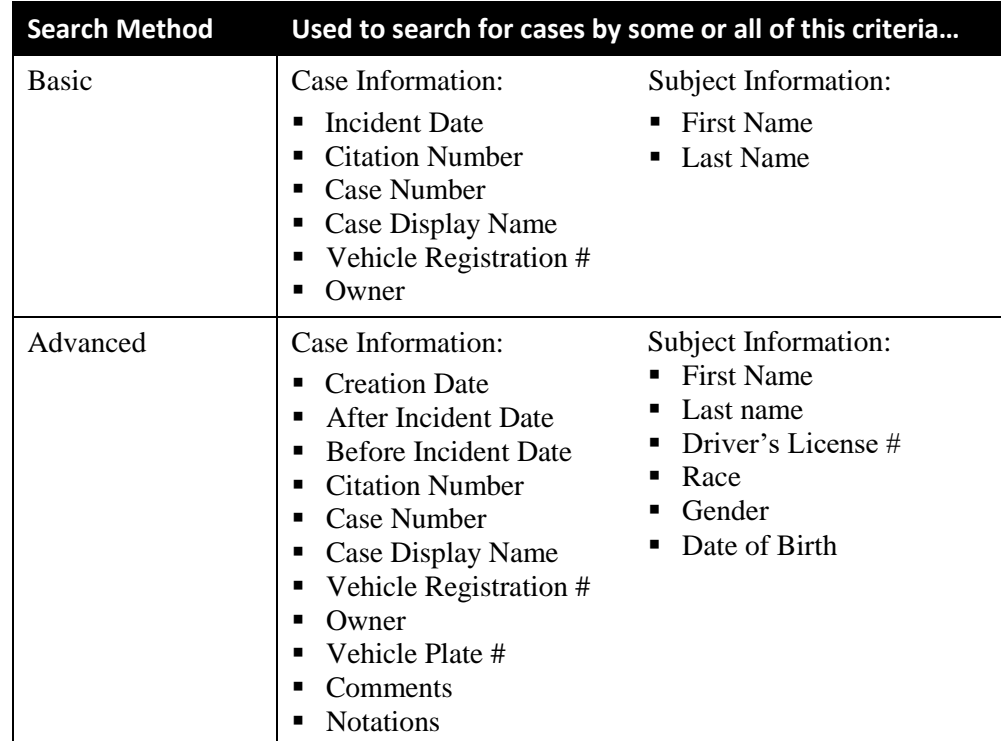

For specific instructions, see:

- **Performing a Basic Case Search, below**
- <span id="page-158-0"></span>**D** Performing an Advanced Case Search, page [156.](#page-161-0)

# **Performing a Basic Case Search**

This section describes how to search for a case by one or more of the following criteria:

- **Incident Date**
- $\Box$  Citation Number
- □ Case Number
- $\Box$  Case Display Name
- **D** Vehicle Registration Number
- **D** Owner
- $\Box$  Subject first/last name.
- **1** Go to **V** Home Menu and click **Manage Cases**. The Search Case page displays.

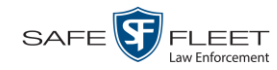

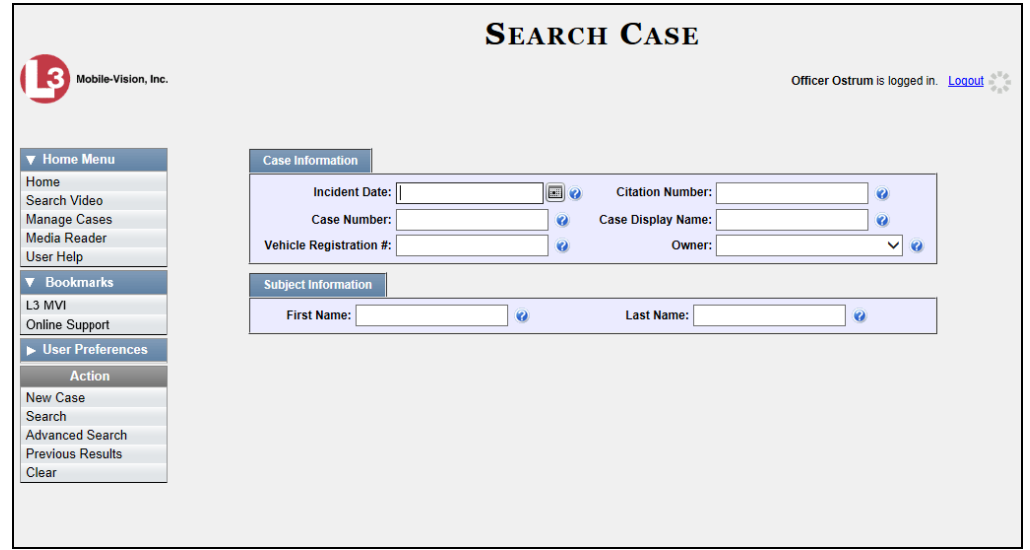

- **2** Look under the Action column. If the **Basic Search** option displays, click on it. Otherwise proceed to the next step.
- **3** Enter/select the field values you wish to search on, as described in the following table.

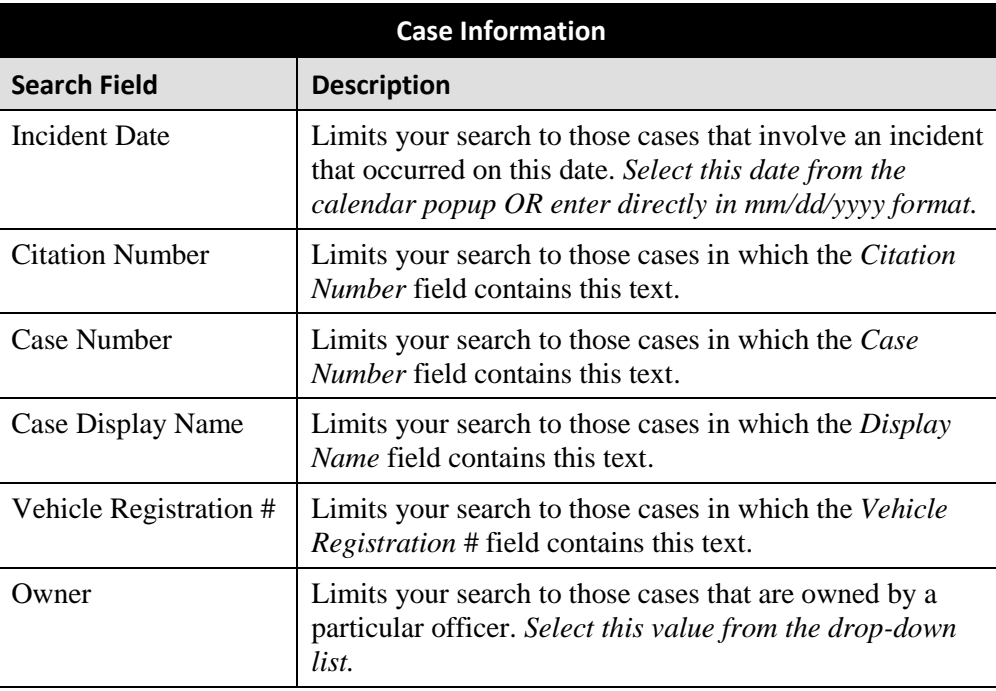

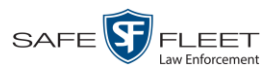

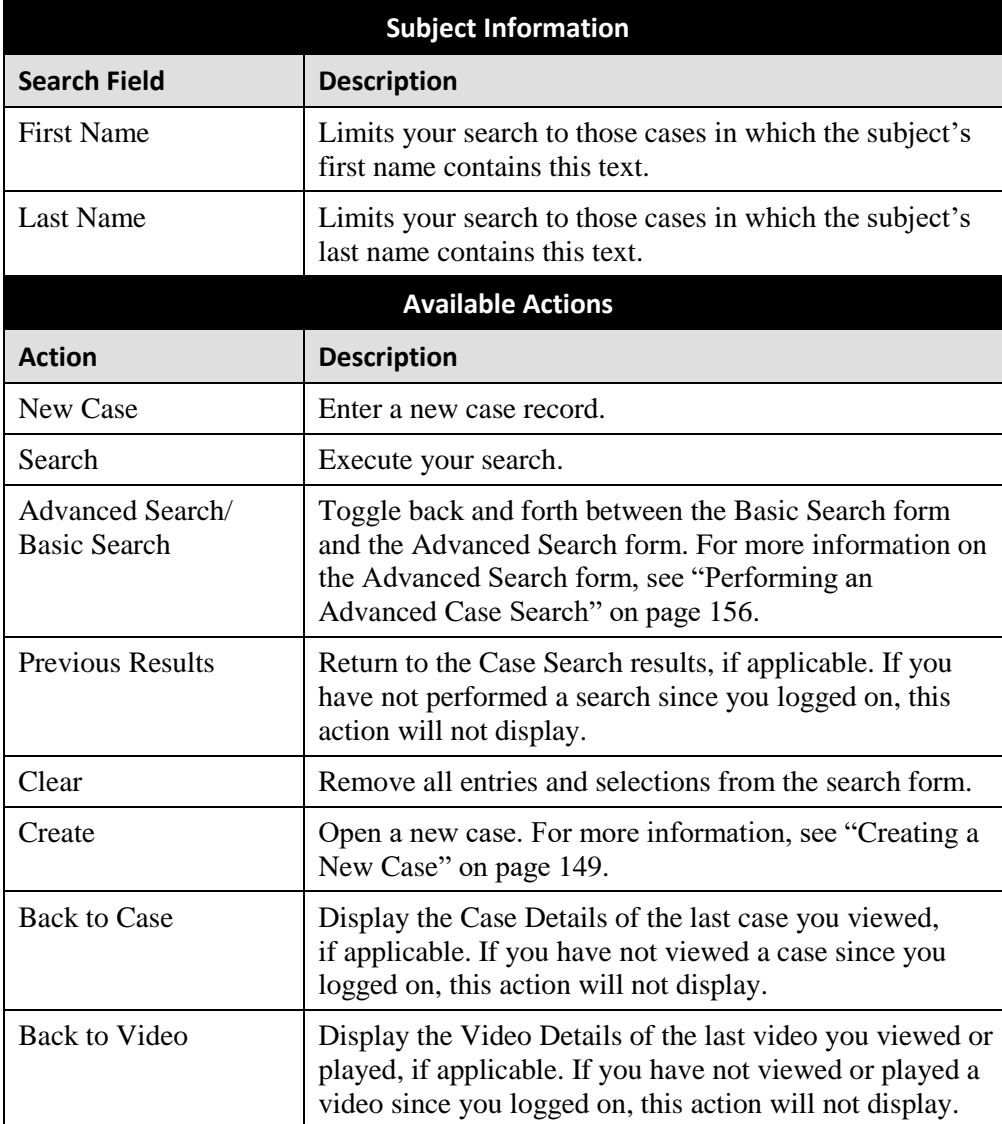

**4** Go to the Action column and click **Search**. All cases that match your selection criteria display on the Case Search Results page.

*(Continued)*

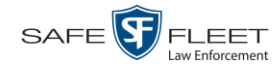

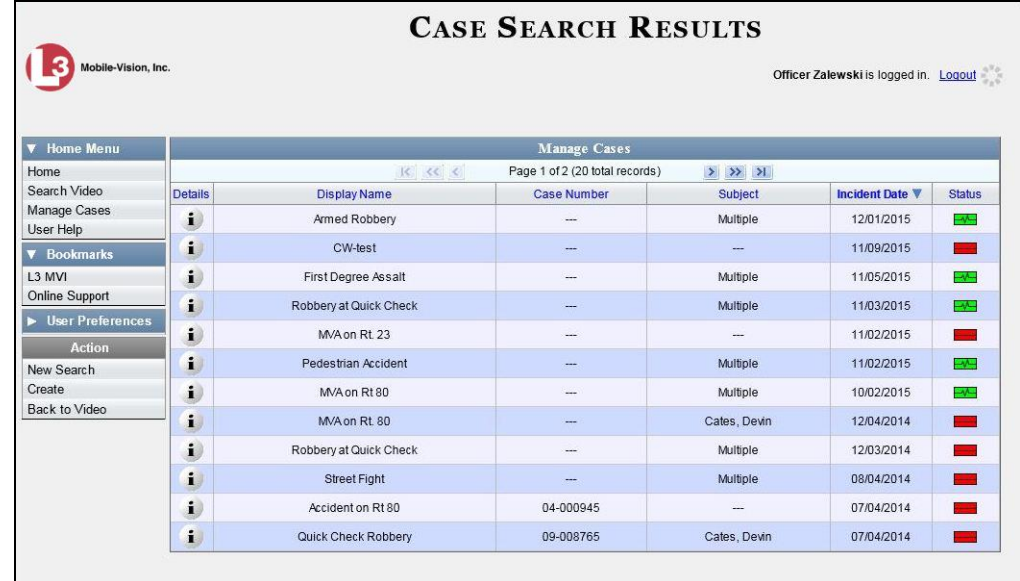

For a detailed description of the components on the Case Search Results page, see "Viewing Case Search Results" on page [161.](#page-165-0)

By default, cases are sorted chronologically by *Incident Date*. To sort the results differently, proceed to the next step. Otherwise skip to step 6.

**5** Go to the column heading you wish to sort by: *Display Name*, *Case Number*, or *Subject*.

To sort in *ascending* order—that is, from lowest value to highest value—click the column header *once*. An *up* arrow displays:  $\frac{case Number of}}{case Number}$ 

 $-$  OR  $-$ 

To sort in *descending* order—that is, from highest value to lowest value—click the column header *twice*. A *down* arrow displays:  $\frac{ \text{Case Number } 4 }{ \text{Number } 4 }$ 

**6** To view a case's details, click the Details icon to the left of that case. The Case  $\mathbf{i}$ Details page displays. For a detailed description of the components on this page, see the table beginning on page [163.](#page-168-0)

# <span id="page-161-0"></span>**Performing an Advanced Case Search**

This section describes how to search for a case by one or more of the following criteria:

- **D** Case Creation Date
- $\Box$  After Incident Date
- **Before Incident Date**
- **D** Citation Number
- □ Case Number
- $\Box$  Case Display Name
- □ Vehicle Registration Number
- □ Case Owner
- **D** Case Comments
- **D** Case Notations
- Subject's First Name
- □ Subject's Last name
- Subject's Driver's License Number
- □ Subject's Race
- □ Subject's Gender
- □ Subject's Date of Birth
- □ Vehicle Plate Number

**1** Go to **V** Home Menu and click **Manage Cases**. The Search Case page displays.

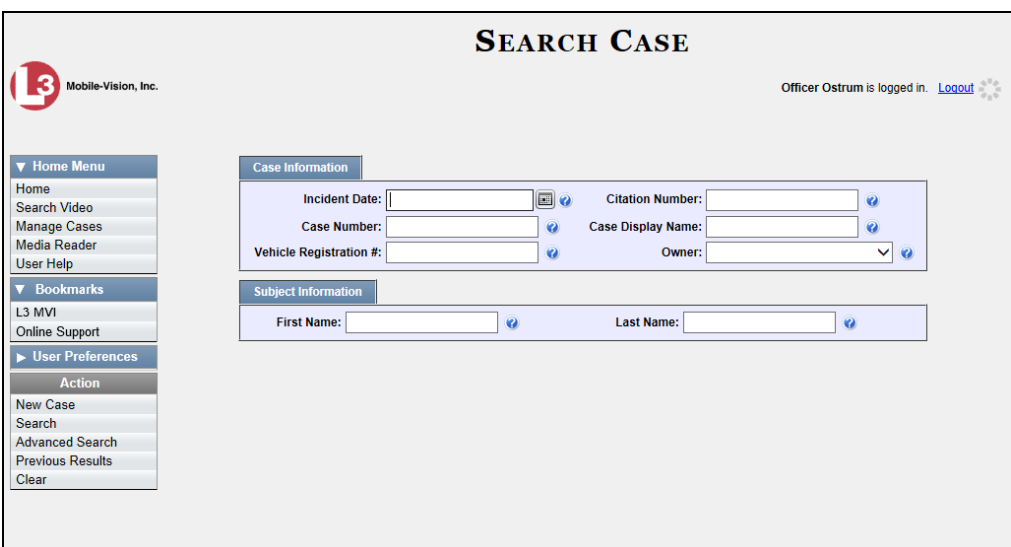

**2** Look under the Action column. If the **Advanced Search** option displays, click on it. Otherwise proceed to the next step.

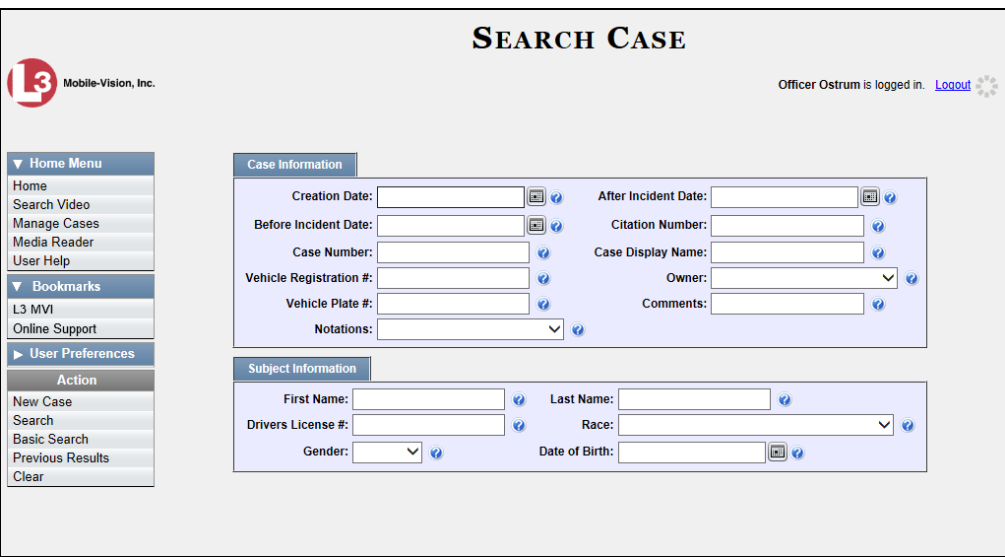

**3** Enter/select the field values you wish to search on, as described in the table on the next page.

*(Continued)*

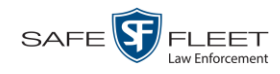

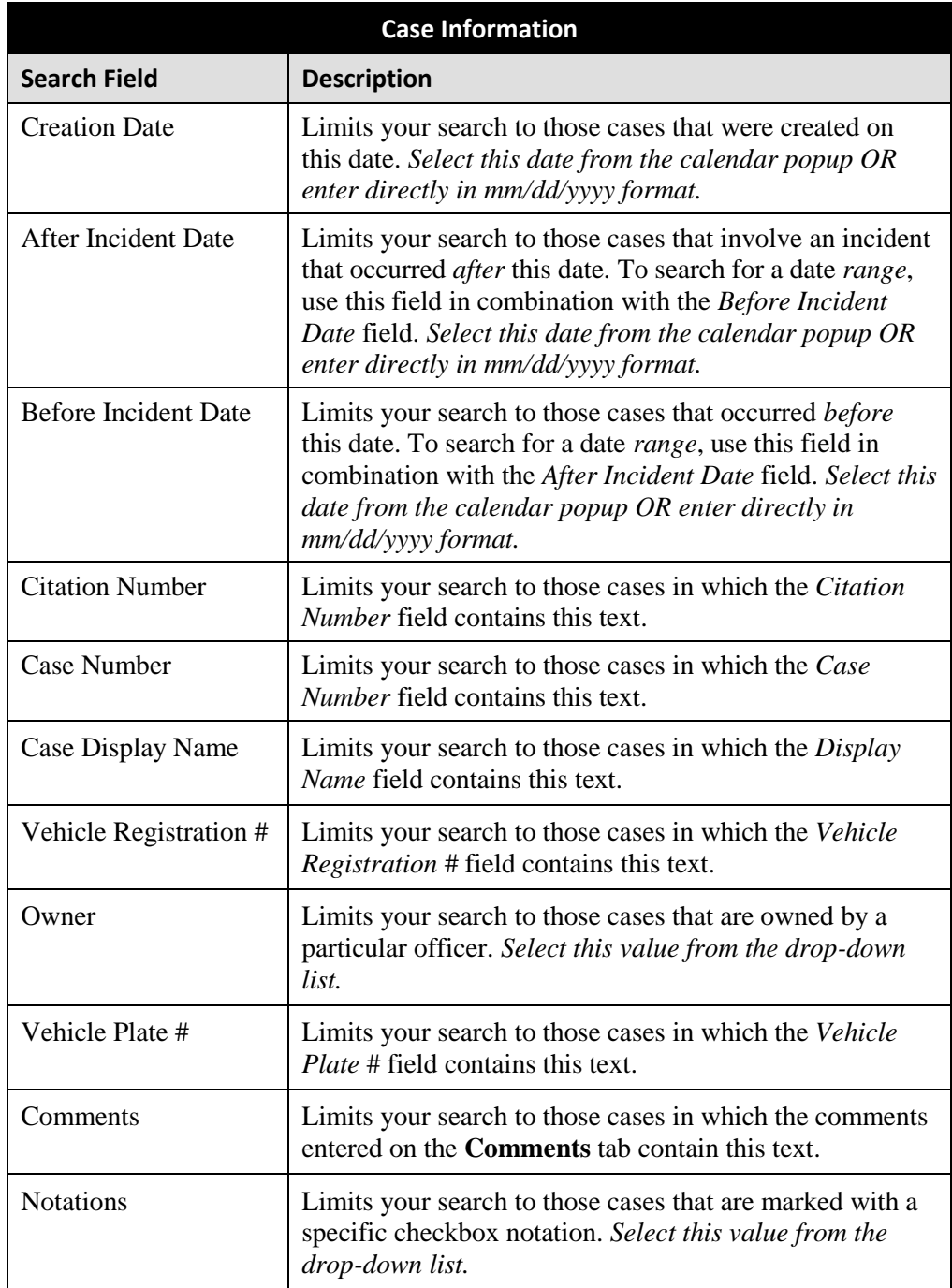

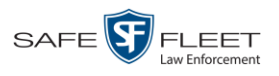

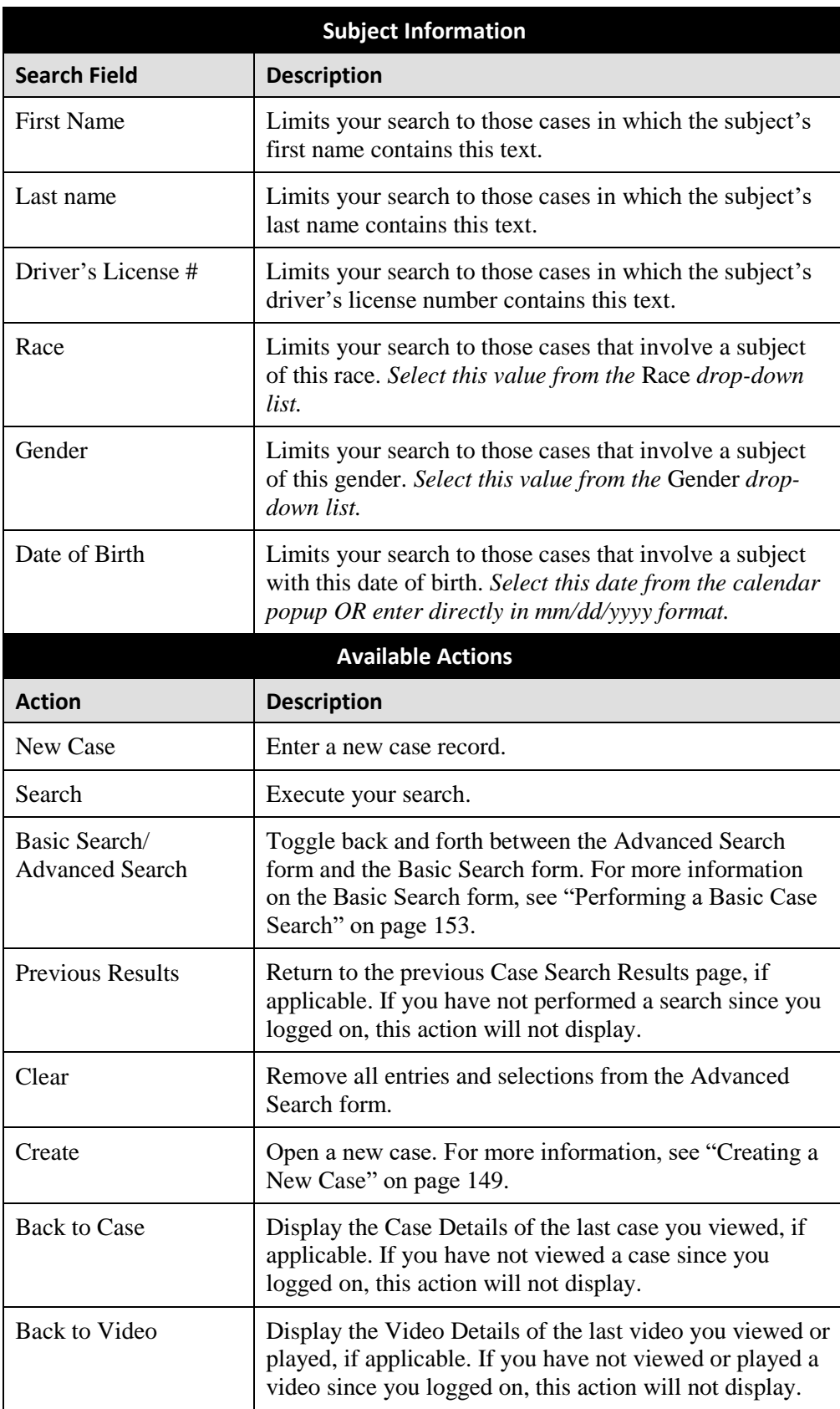

Cases

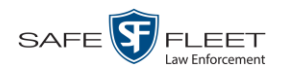

**4** Go to the Action column and click **Search**. All cases that match your selection criteria display on the Case Search Results page.

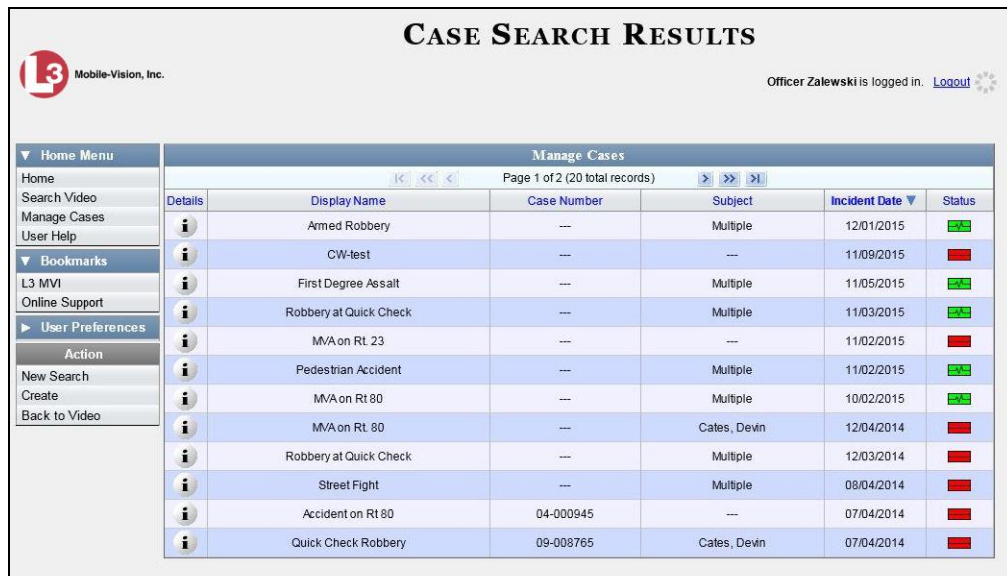

For a detailed description of the components on this page, see the next section, "Viewing Case Search Results."

By default, cases are sorted chronologically by *Incident Date*. To sort the results differently, proceed to the next step. Otherwise skip to step 6.

**5** Go to the column heading you wish to sort by: *Display Name*, *Case Number*, or *Subject*.

To sort in *ascending* order—that is, from lowest value to highest value—click the column header *once*. An *up* arrow displays:  $\frac{c_{\text{ase Number of}}}{c_{\text{ase Number of}}}$ 

 $-$  OR  $-$ 

To sort in *descending* order—that is, from highest value to lowest value—click the column header *twice*. A *down* arrow displays:  $\Box$  Case Number  $\theta$ 

<span id="page-165-0"></span>**6** To view a case's details, click the Details icon to the left of the case. The Case  $\mathbf{i}$ Details page displays. For a detailed description of the components on this page, see the table beginning on page [163.](#page-168-0)

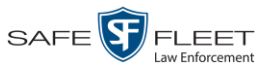

# **Viewing Case Search Results**

This section describes the various components on the Case Search Results page. This page displays after you execute a search, as described in "Performing a Basic Case Search" on page [153](#page-158-0) and "Performing an Advanced Case Search" on page [156.](#page-161-0)

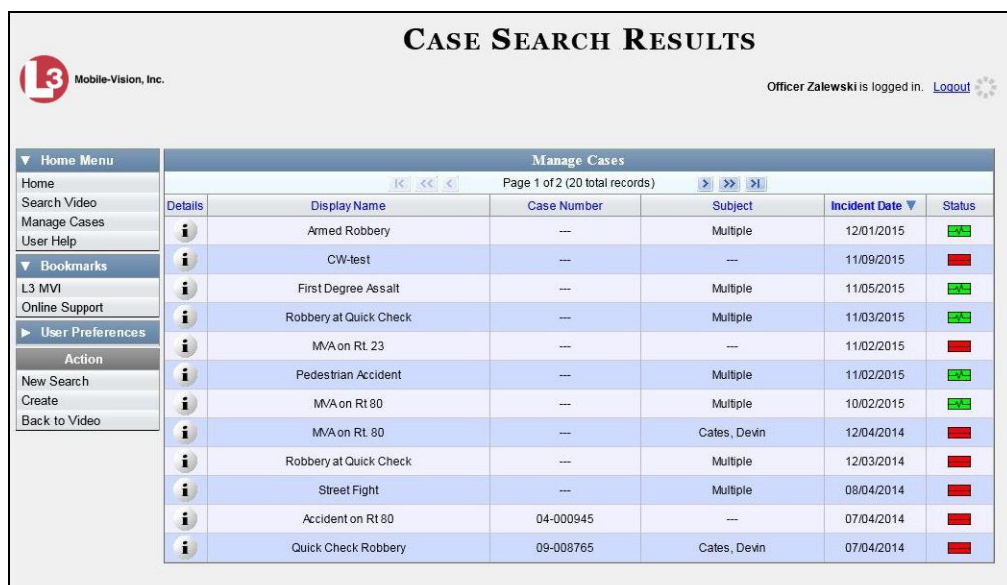

The total number of cases included in your search results displays at the top of the results list. The other components on this page are described below.

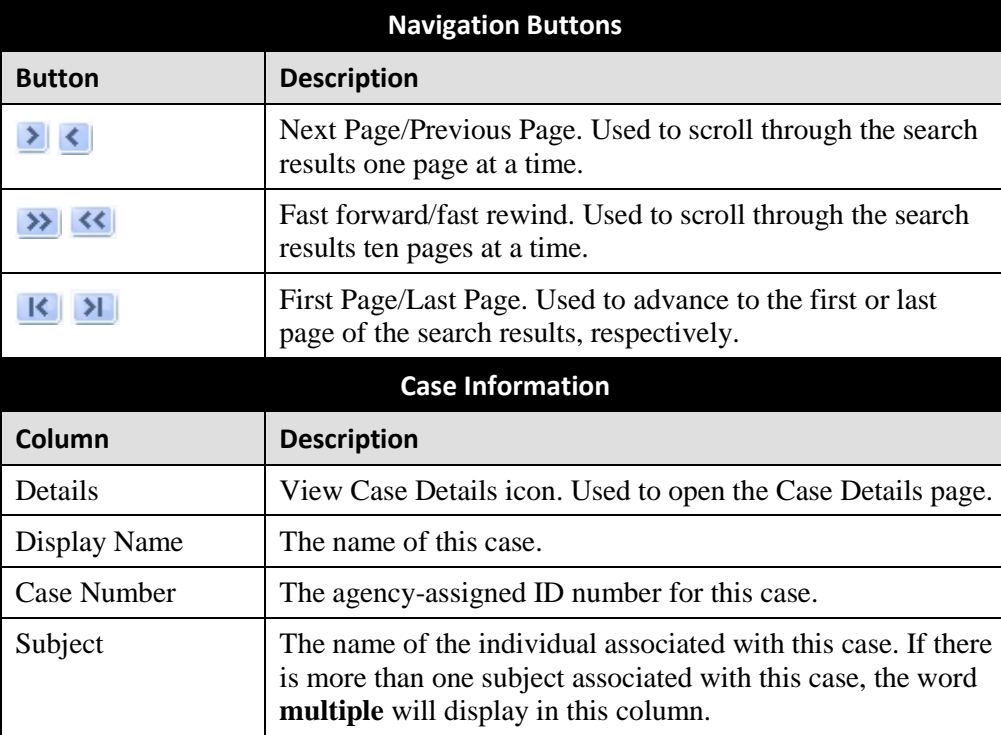

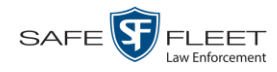

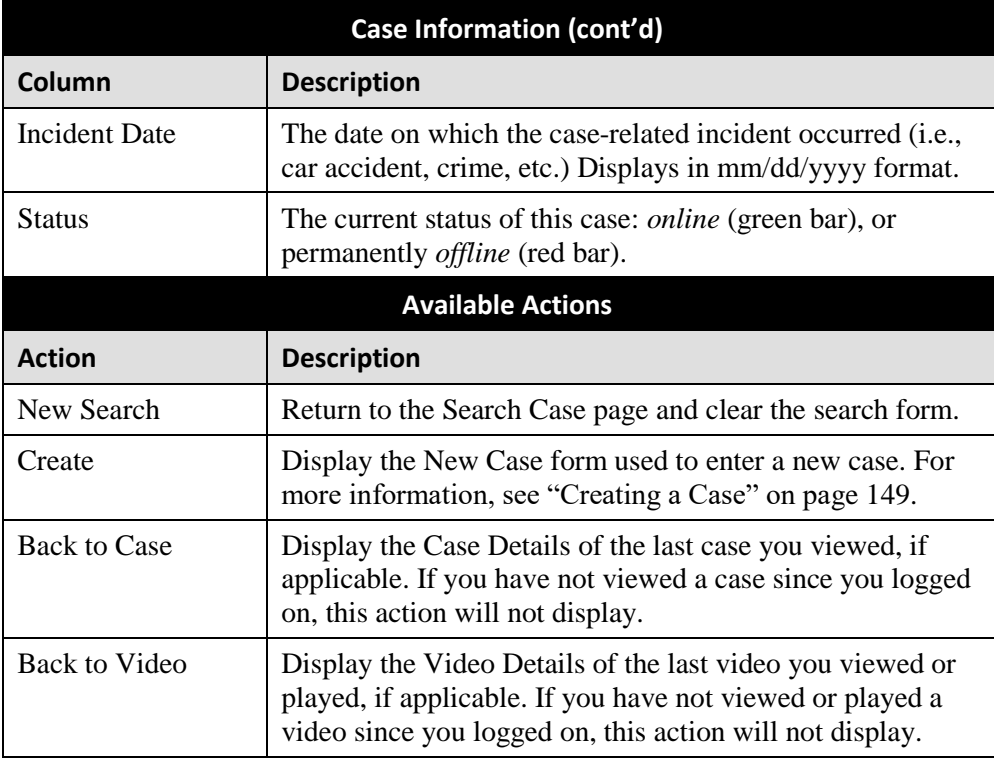

## <span id="page-167-0"></span>**Displaying a Case**

This section describes how to display an existing case record. Typically, you have access to *your* cases and any *public* cases. Depending on your user role, however, you may have access to other cases as well.

**1** Perform a basic or advanced search, as described in "Searching for Cases" on page [153.](#page-157-0)

 $-$  OR  $-$ 

Go to **V** User Preferences and click **Favorite Cases** to select a case from your list of Favorite Cases.

A list of cases displays.

**2** Click the Details icon to the left of the case you wish to view.  $\mathbf{i}$ 

The Case Details page displays.

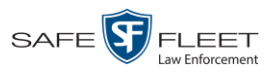

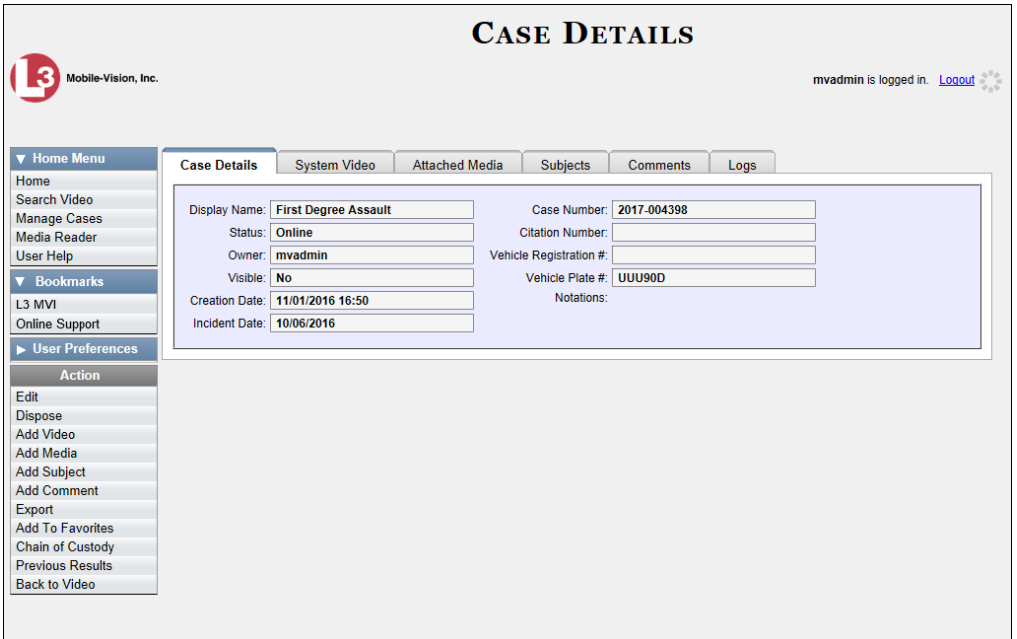

The information on this page is described below.

<span id="page-168-0"></span>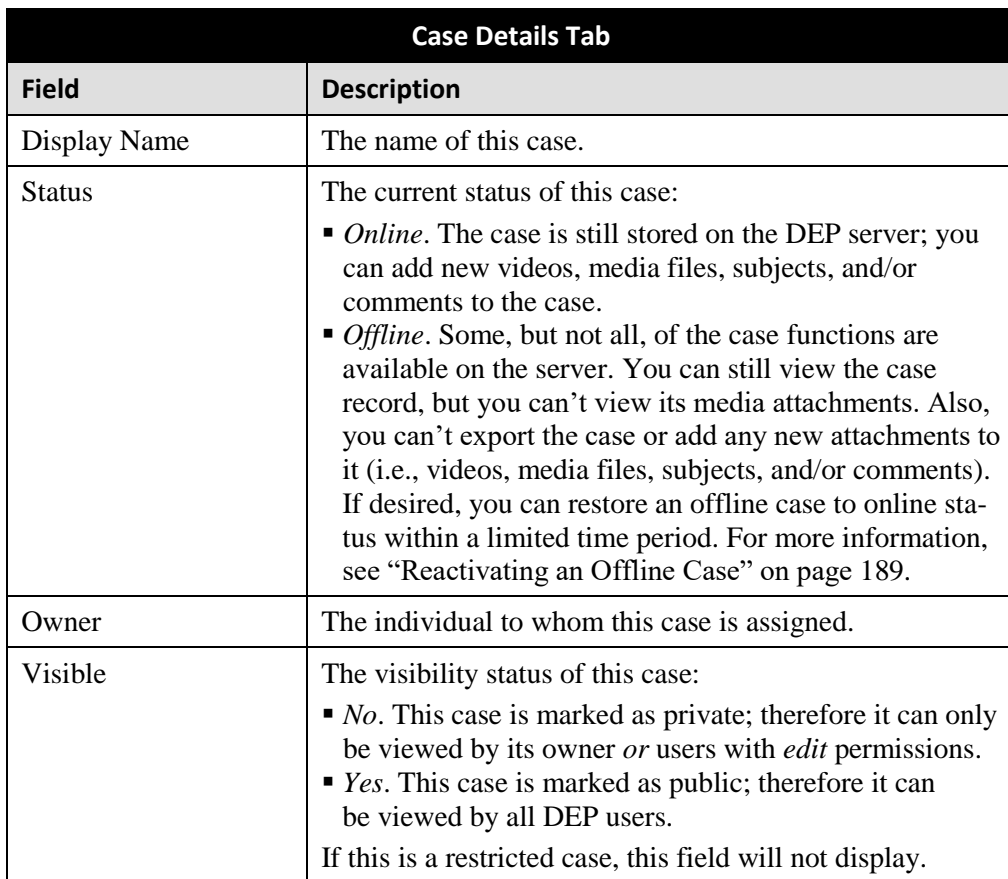

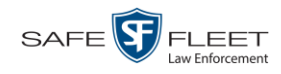

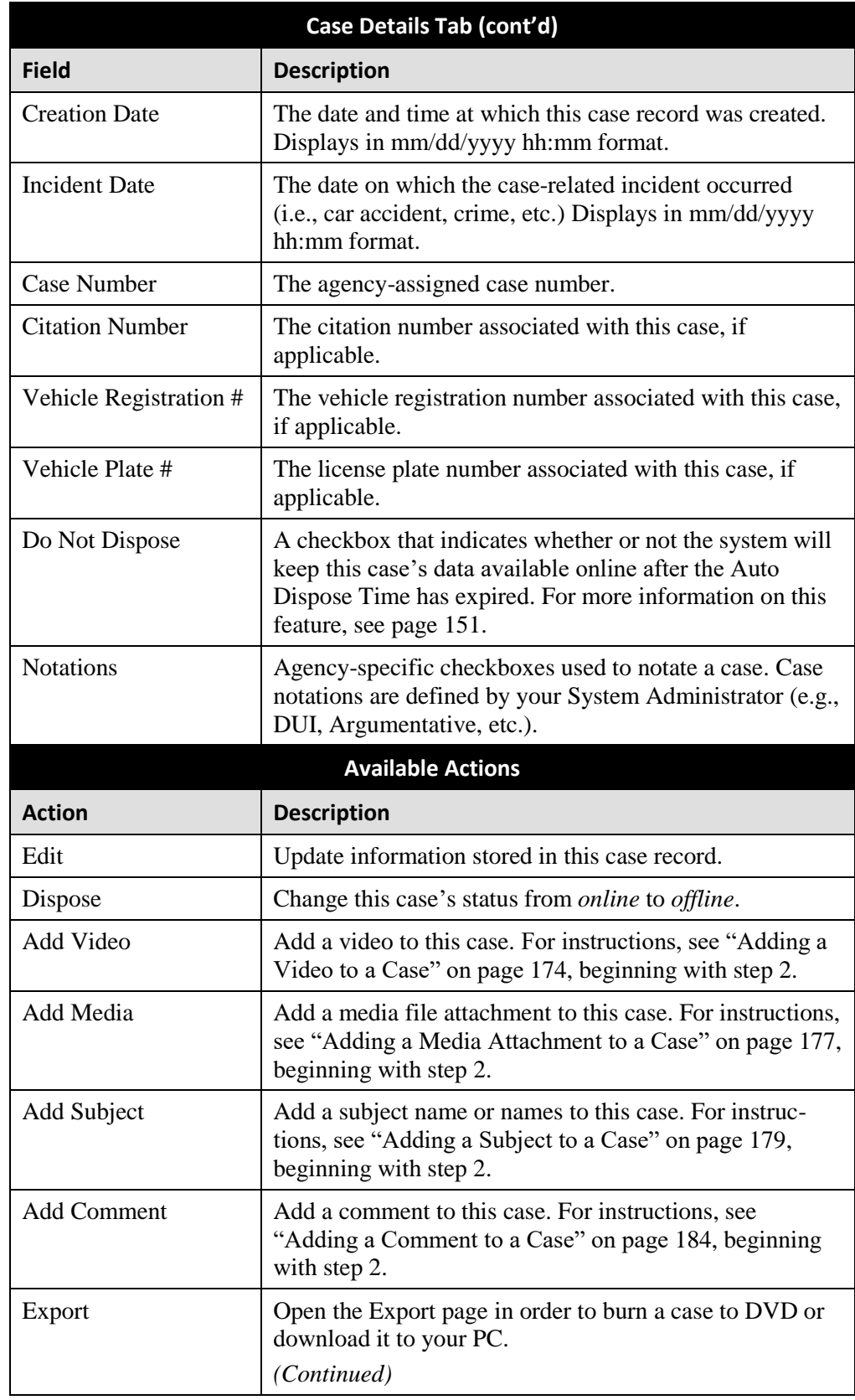

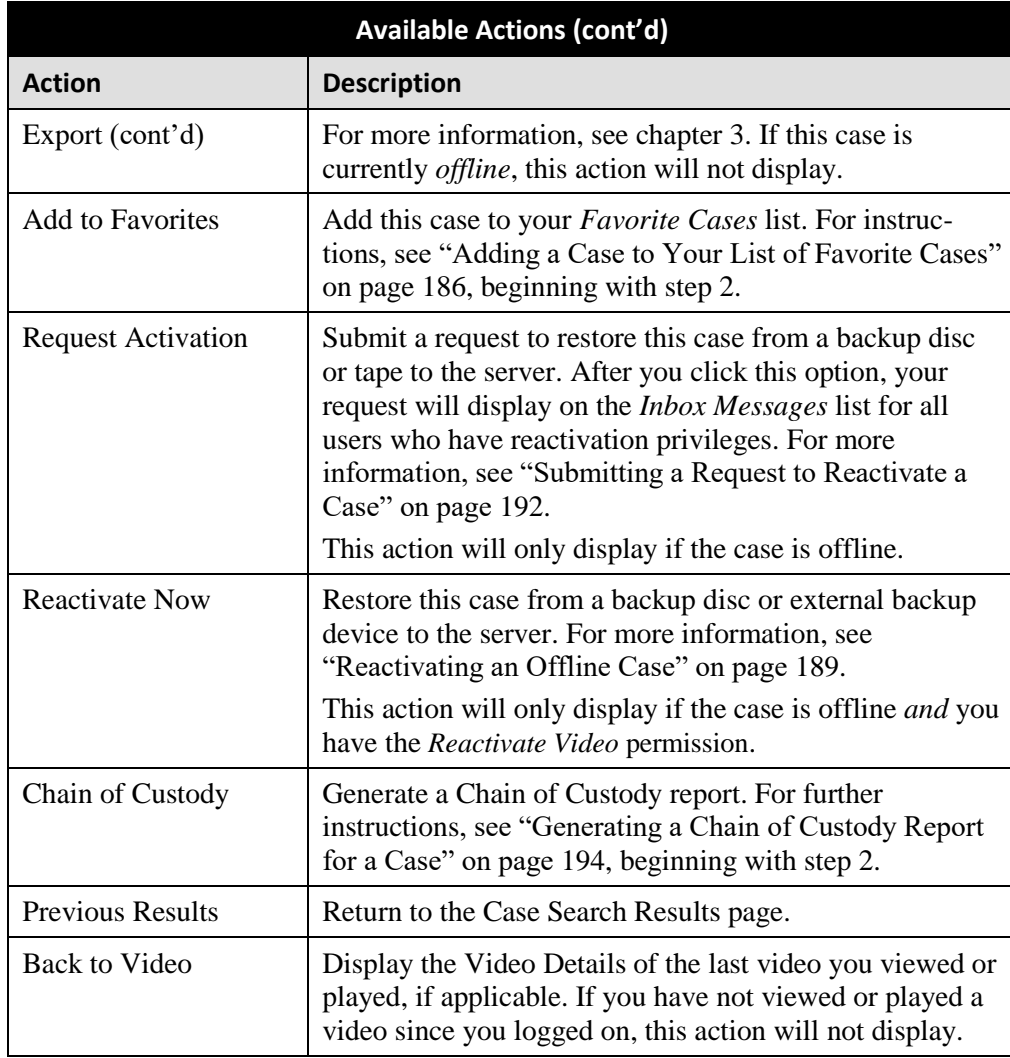

To view the other case information, proceed to the appropriate section:

- Viewing a Case's Videos, next page, beginning with step 2
- Viewing a Case's Media Attachments, page [168,](#page-172-0) beginning with step 2
- Viewing a Case's Subjects, page [169,](#page-174-0) beginning with step 2
- Viewing a Case's Comments, page [170,](#page-175-0) beginning with step 2.

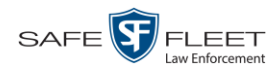

# **Viewing a Case's Videos**

This section describes how to view the videos that are currently linked to a case.

**1** Search for and display the case you wish to view. (If necessary, review "Displaying a Case" on page [162.](#page-167-0))

The Case Details page displays.

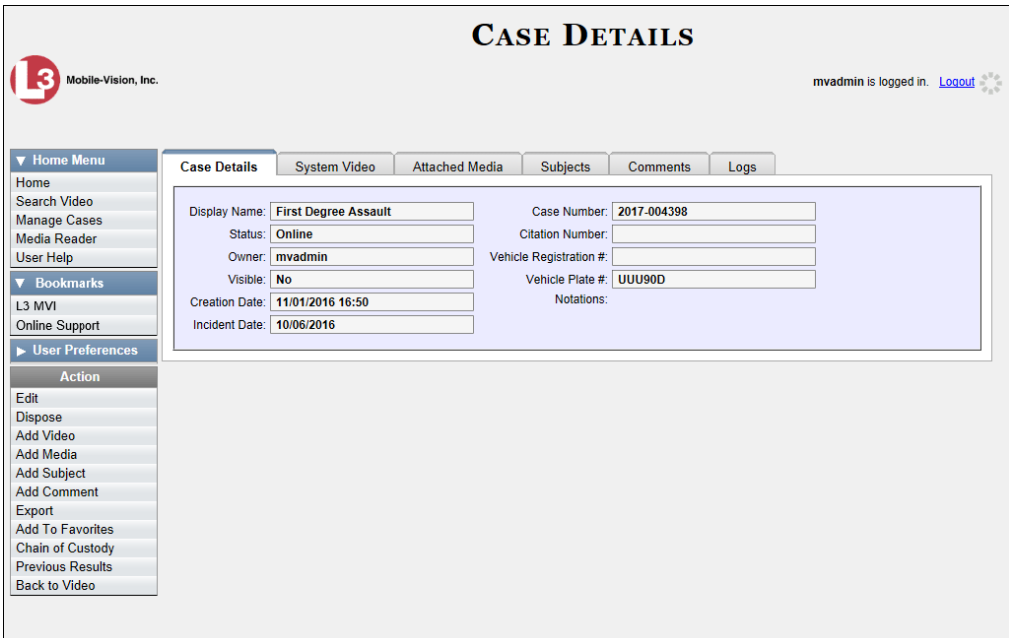

**2** Click the **System Video** tab. All videos that are currently linked to this case display.

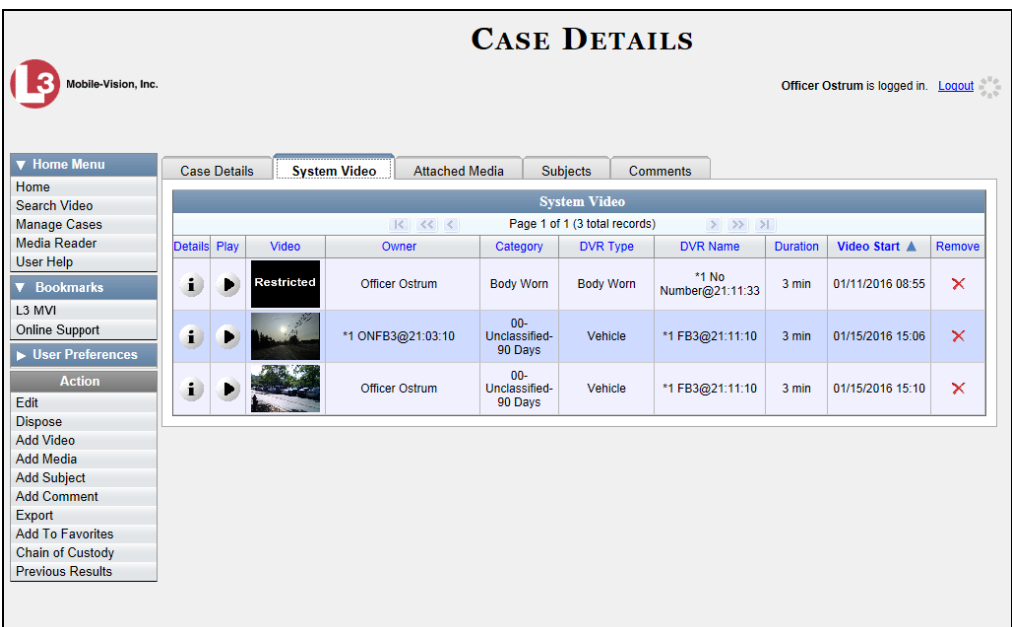

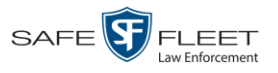

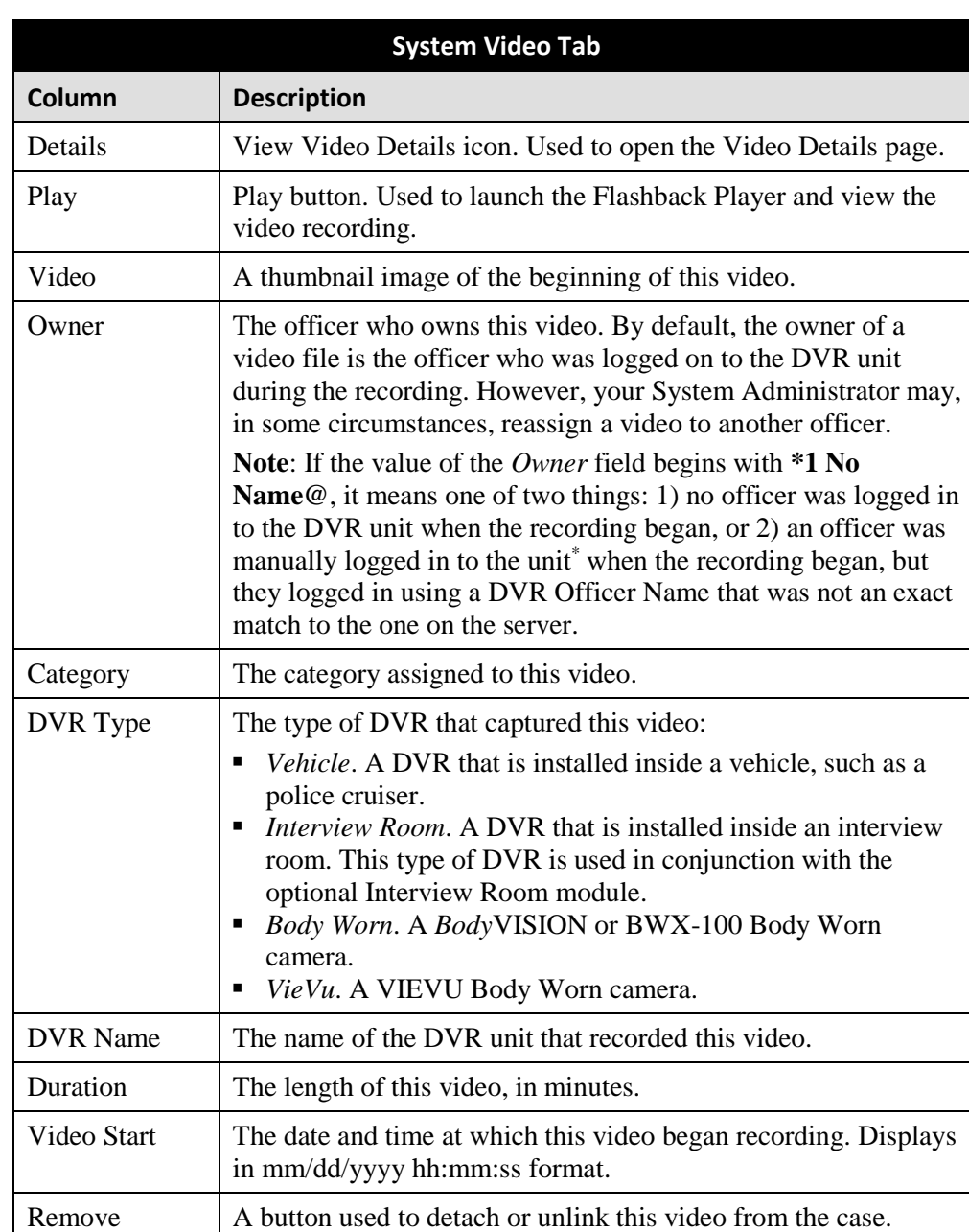

The columns on the **System Video** tab are described below.

 $\mathbf{i}$ **3** To view a video's details, click the video's Details icon. Otherwise proceed to the next step.

**4** To play a video, click the video's *Play* button. The Flashback Player launches in a Þ. separate window. For more information, see "Flashback2/3/BV Player" in chapter 2.

DEP Officer's Guide . NJSP Edition

<span id="page-172-0"></span>l \* Using the 'User' screen on the DVR

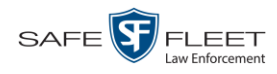

# **Viewing a Case's Media Attachments**

This section describes how to view the media files that are currently linked to a case.

**1** Search for and display the case you wish to view. (If necessary, review "Displaying a Case" on page [162.](#page-167-0)) The Case Details page displays.

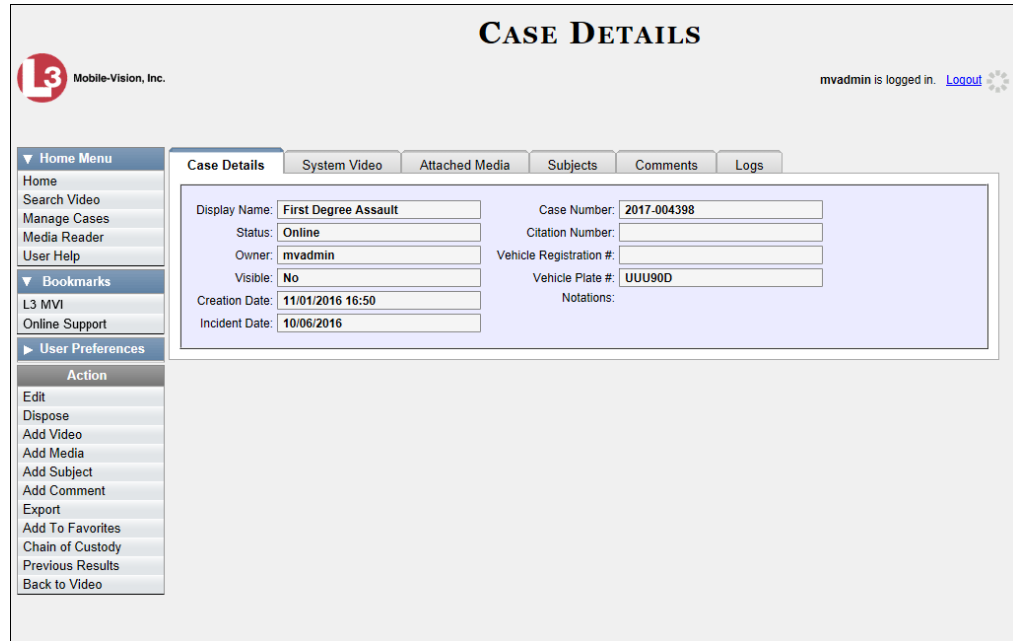

**2** Click the **Attached Media** tab. All media files that are currently linked to this case display.

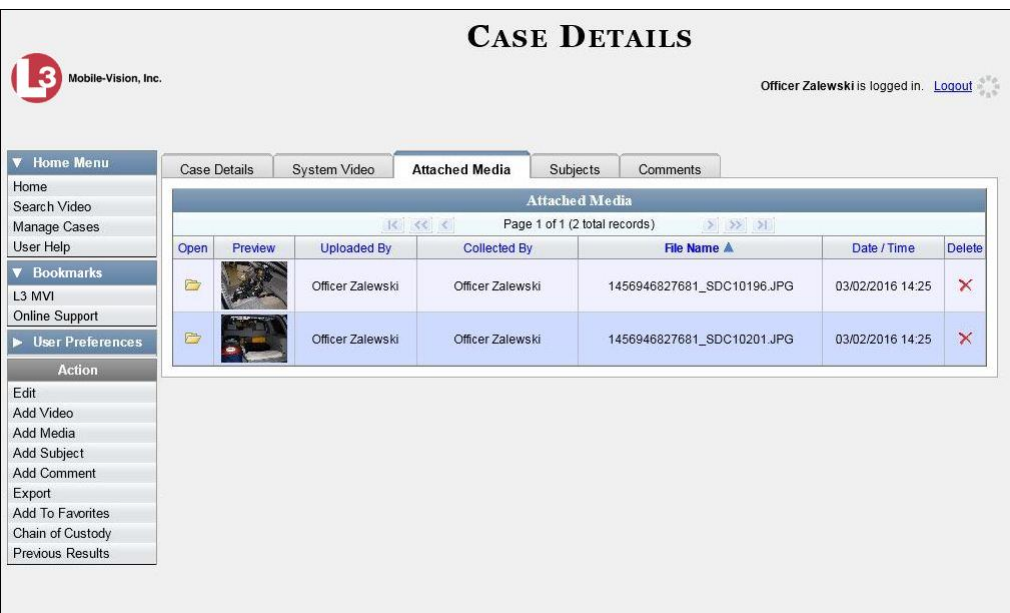

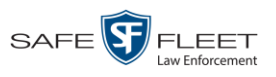

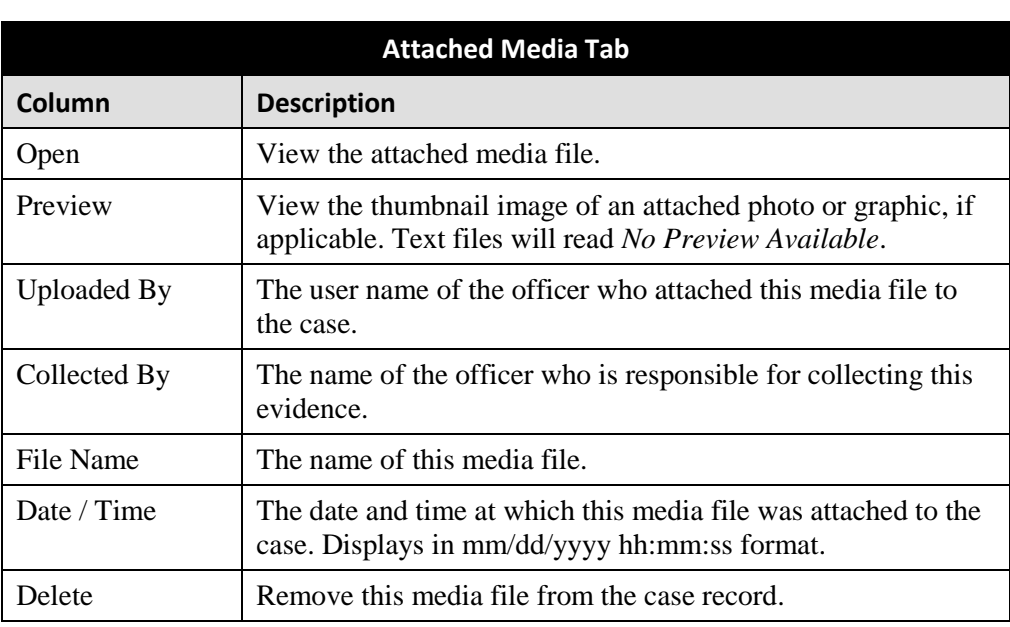

The columns on the **Attached Media** tab are described below.

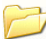

**3** To view an attachment, click the folder icon in the *Open* column.

# <span id="page-174-0"></span>**Viewing a Case's Subjects**

This section describes how to view information on the subject(s) that are currently linked to a case.

**1** Search for and display the case you wish to view. (If necessary, review "Displaying a Case" on page [162.](#page-167-0))

The Case Details page displays, as pictured on the previous page.

**2** Click the **Subjects** tab. All subjects that are currently linked to this case display.

*(Continued)*

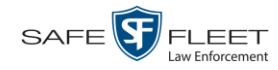

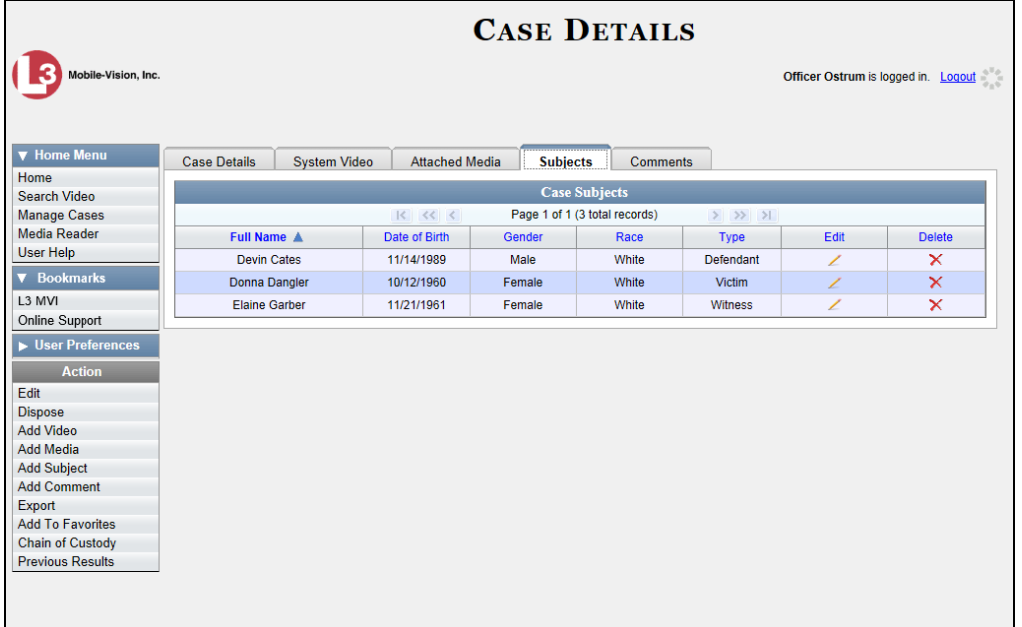

The columns on the **Subjects** tab are described below.

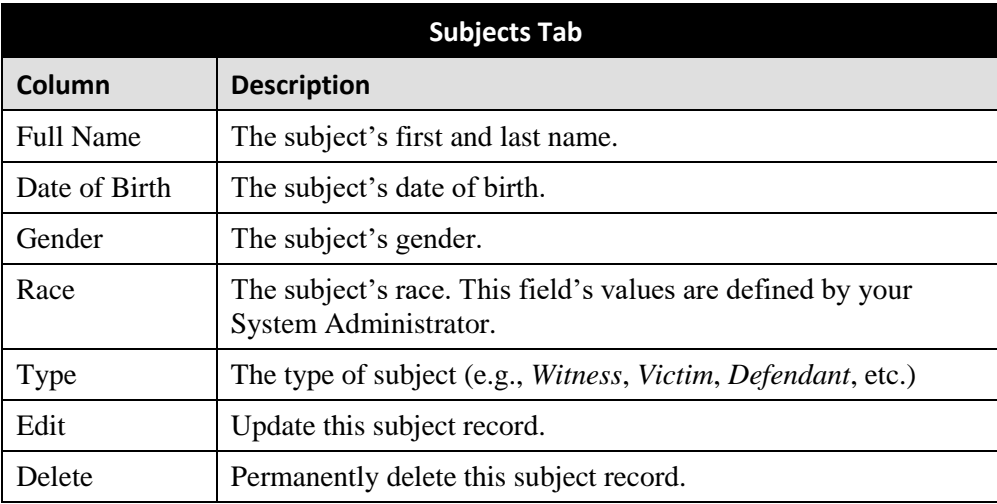

# <span id="page-175-0"></span>**Viewing a Case's Comments**

This section describes how to view the comment records that are currently linked to a case.

**1** Search for and display the case you wish to view. (If necessary, review "Displaying a Case" on page [162.](#page-167-0))

The Case Details page displays.

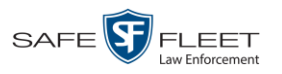

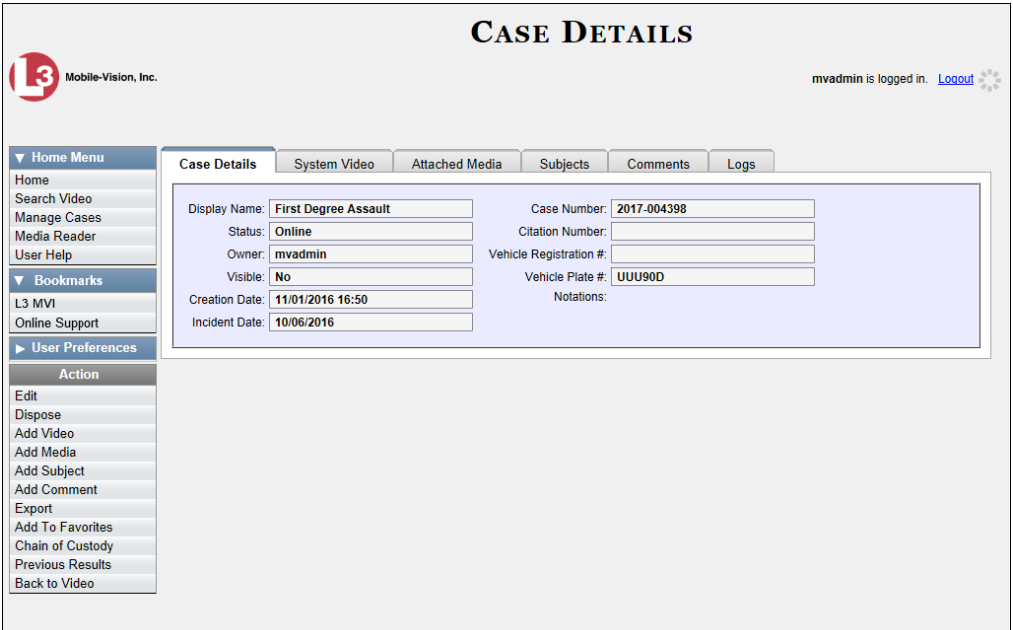

**2** Click the **Comments** tab. All comments that are currently linked to this case display.

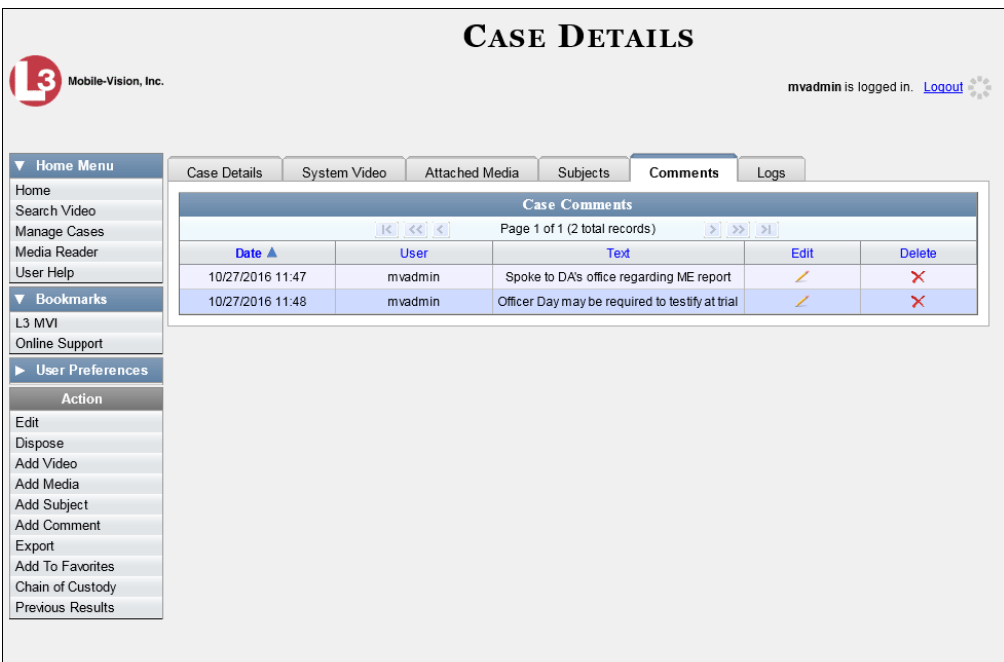

The columns on the **Comments** tab are described in the table on the next page.

*(Continued)*

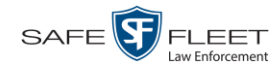

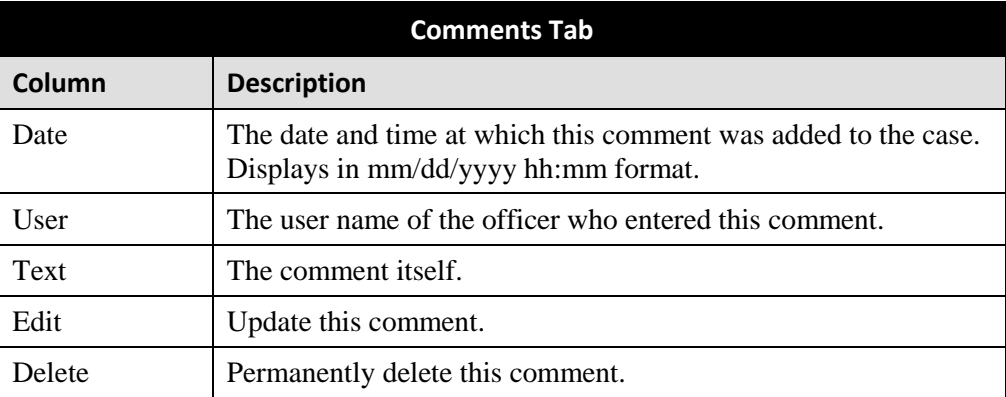

# <span id="page-177-0"></span>**Viewing Your List of Favorite Cases**

This section describes how to view cases on your "Favorite Cases" list. For more information on this feature, see page [186.](#page-191-0)

**1** Go to  $\nabla$  User Preferences and click **Favorite Cases**. The Favorite Cases page displays.

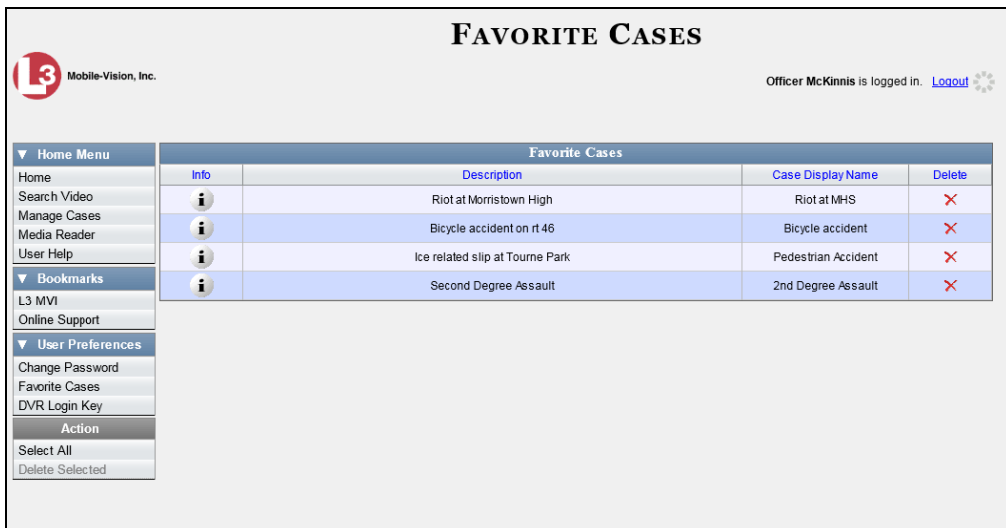

<span id="page-177-1"></span>**2** To *add* a case to this list, see "Adding a Case to Your List of Favorite Cases" on page  $\mathbf{i}$ [186.](#page-191-0)

 $-$  OR  $-$ 

To *remove* a case from this list, click the  $\times$  icon to the right of the case you wish to remove.

**3** To access one of the cases on your list, click the Details icon to the left of that case.  $\mathbf{i}$ 

The Case Details page displays.

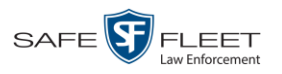

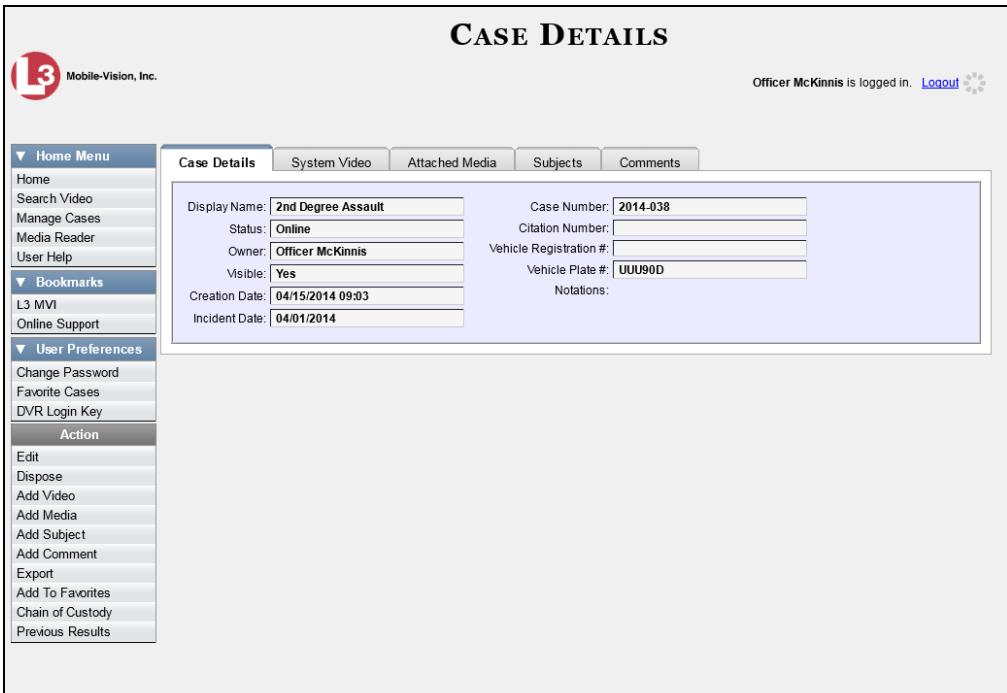

For a detailed description of the components on this page, see the table beginning on page [163.](#page-168-0)

## **Updating a Case**

Periodically, you may need to add/remove data from a case, including videos, subject names, media attachments, and comments.

For specific instructions, see:

- □ Adding a Video to a Case, next page
- **T** Removing a Video from a Case, page [176](#page-181-0)
- □ Adding a Media Attachment to a Case, page [177](#page-182-0)
- □ Removing a Media Attachment from a Case, page [179](#page-184-1)
- □ Adding a Subject to a Case, page [179](#page-184-0)
- **B** Removing a Subject from a Case, page [180](#page-185-0)
- □ Updating a Case's Subjects, page [182](#page-187-0)
- □ Adding a Comment to a Case, page [184](#page-188-0)
- □ Removing a Comment from a Case, page [185](#page-190-0)
- □ Updating a Case's Comments, page [185.](#page-190-1)

<span id="page-178-0"></span>Typically, you can only update cases that you *own*. Depending on your permissions, however, you may be able to update other cases as well.

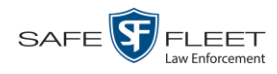

# **Adding a Video to a Case**

This section describes how to add a video to an existing case.

**1** Search for and display the case you wish to add a video to. (If necessary, review "Displaying a Case" on page [162.](#page-167-0)) The Case Details page displays.

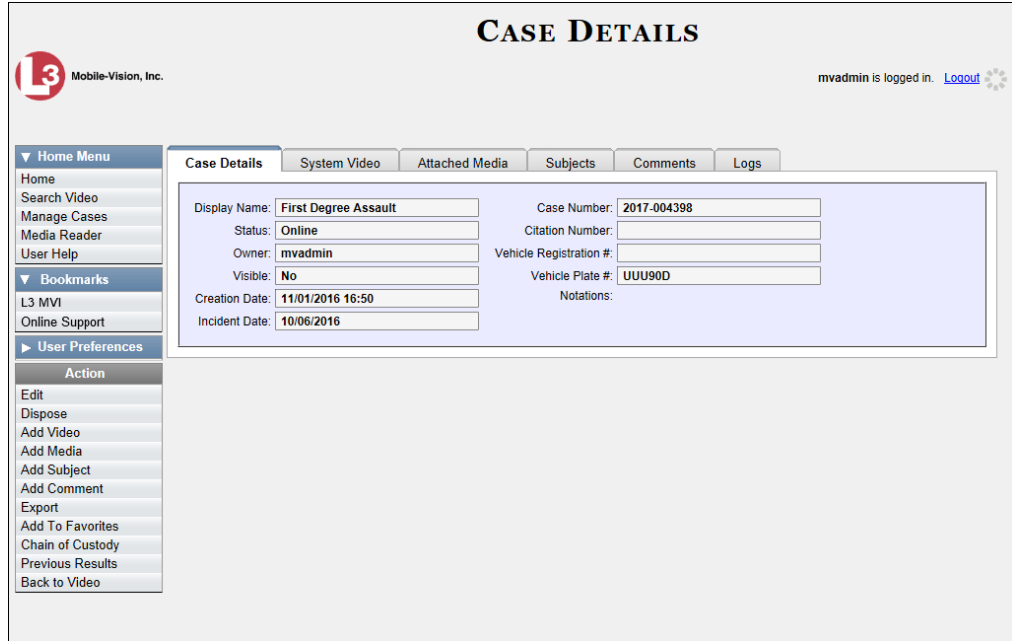

**2** Go to the Action column and click **Add Video**. The Choose Video to Add popup displays.

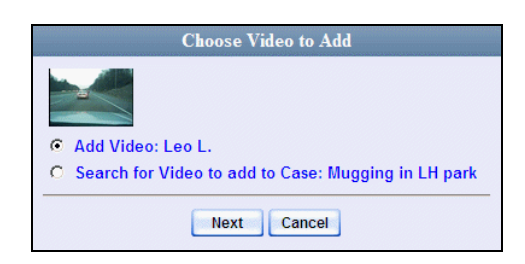

If you've viewed a video since you last logged onto the system, the most recent video you viewed will display on this popup.

- $\Rightarrow$  If *one* radio button displays, skip to step 4.
- $\Rightarrow$  If *two* radio buttons display, proceed to the next step.
- **3** To add the displayed video to your case, click **Next**. Skip to step 8.

 $-$  OR  $-$ 

To add a *different* video to your case, select **Search for Video to add to Case**.

**4** Click **Next**. The Search Video page displays.
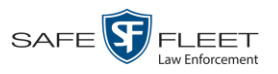

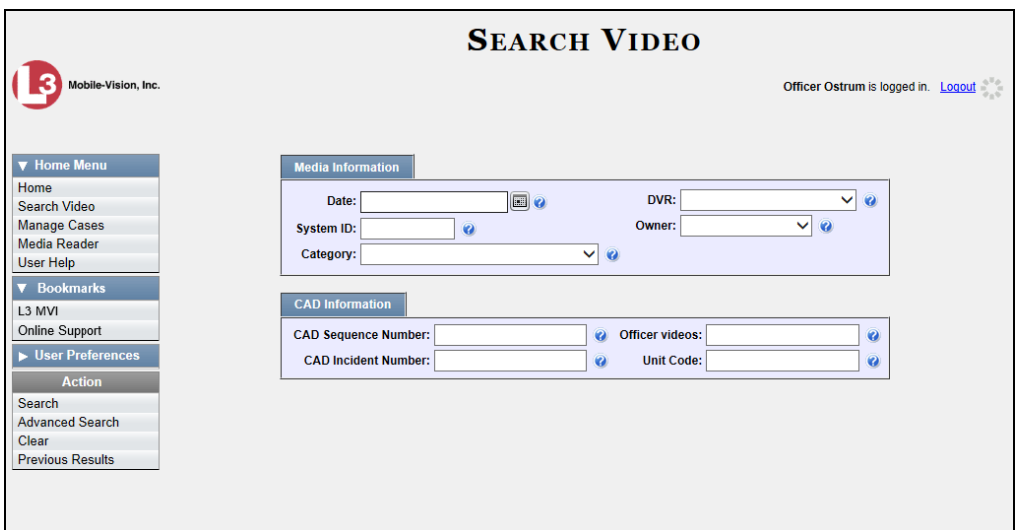

- **5** Search for and display the video you wish to add. (If necessary, review "Searching for Videos" in chapter 2.)
- **6** Go to the Action column and click **Add To Case**. The Add Video to Case popup displays.

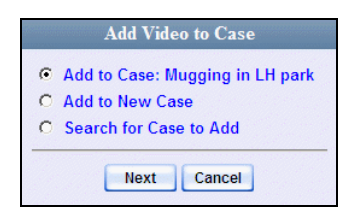

- **7** Click **Next**. The Case Details page redisplays.
- **8** Click the **System Video** tab. Note that the new video now displays on the case's video list.

*(Continued)*

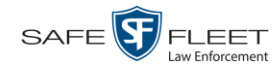

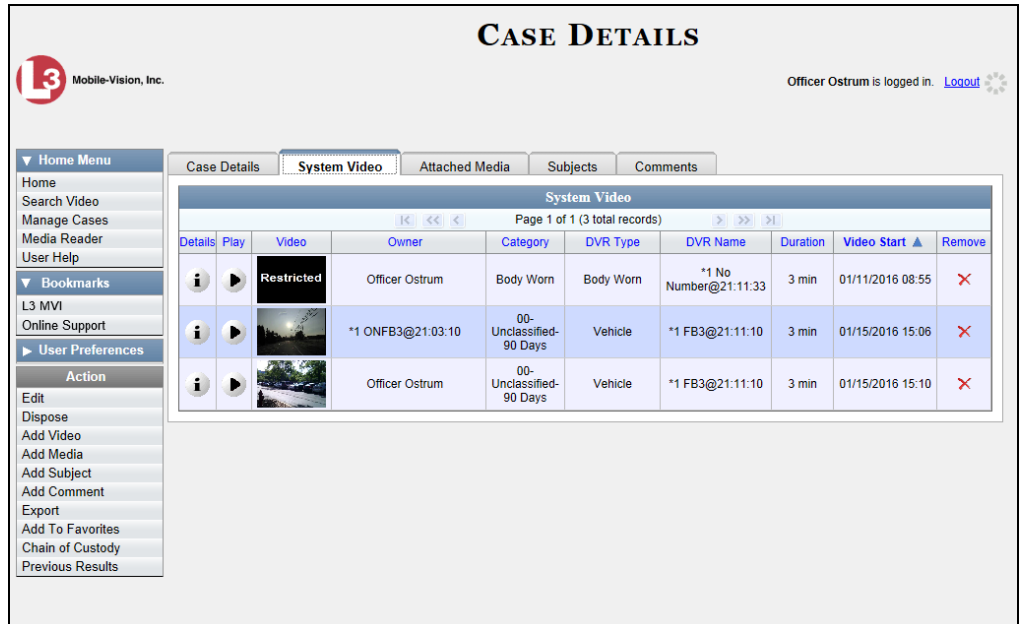

**9** To add another video to this case, repeat steps 2 through 8.

# **Removing a Video from a Case**

This section describes how to remove a video from an existing case.

**1** Search for and display the case you wish to remove a video from. (If necessary, review "Displaying a Case" on page [162.](#page-167-0)) The Case Details page displays.

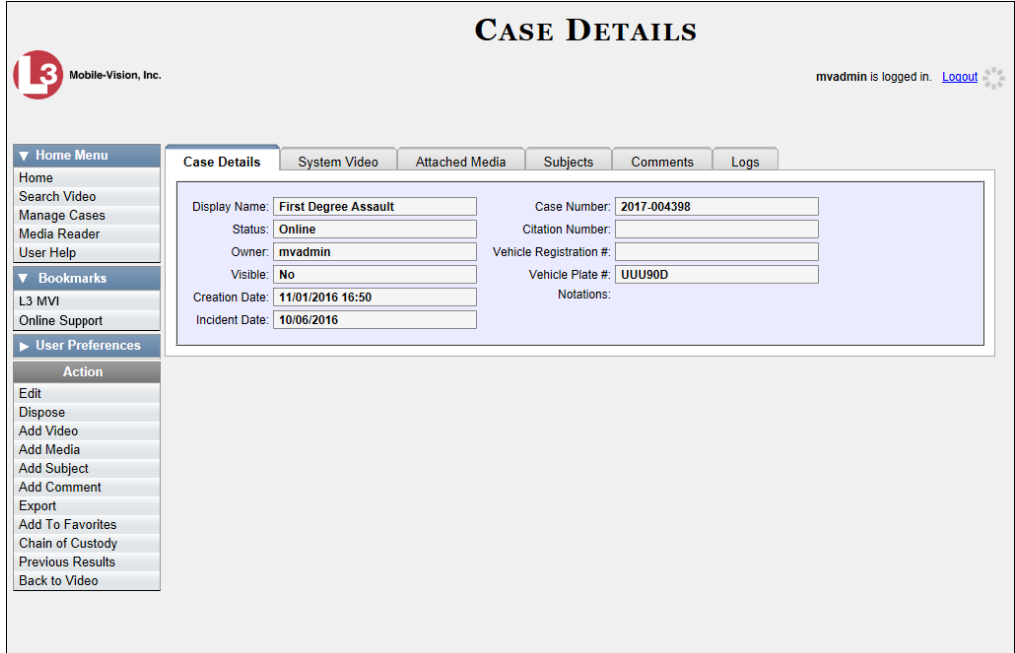

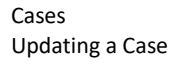

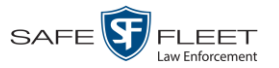

**2** Click the **System Video** tab. All the videos that are currently linked to this case display, as pictured on the previous page.

For a description of the columns on this tab, see page [167.](#page-172-0)

**3** Locate the video you wish to remove, then go to the *Remove* column and click  $\times$ . The system removes the selected video from the case's video list.

### **Adding a Media Attachment to a Case**

This section describes how to add an attachment file to a case, such as an evidential photograph.

- **1** Search for and display the case you wish to attach a file to. (If necessary, review "Displaying a Case" on page [162.](#page-167-0)) The Case Details page displays, as pictured on the previous page.
- **2** Go to the Action column and click **Add Media**.
- $\Rightarrow$  If the Add External Media page displays (typical), proceed to the next step.
- $\Rightarrow$  If a security popup displays, select the checkbox at the bottom of the popup, then click **Allow**. Next, select the checkbox at the bottom of the *second* popup, then click **Run**. The Add External Media page displays.

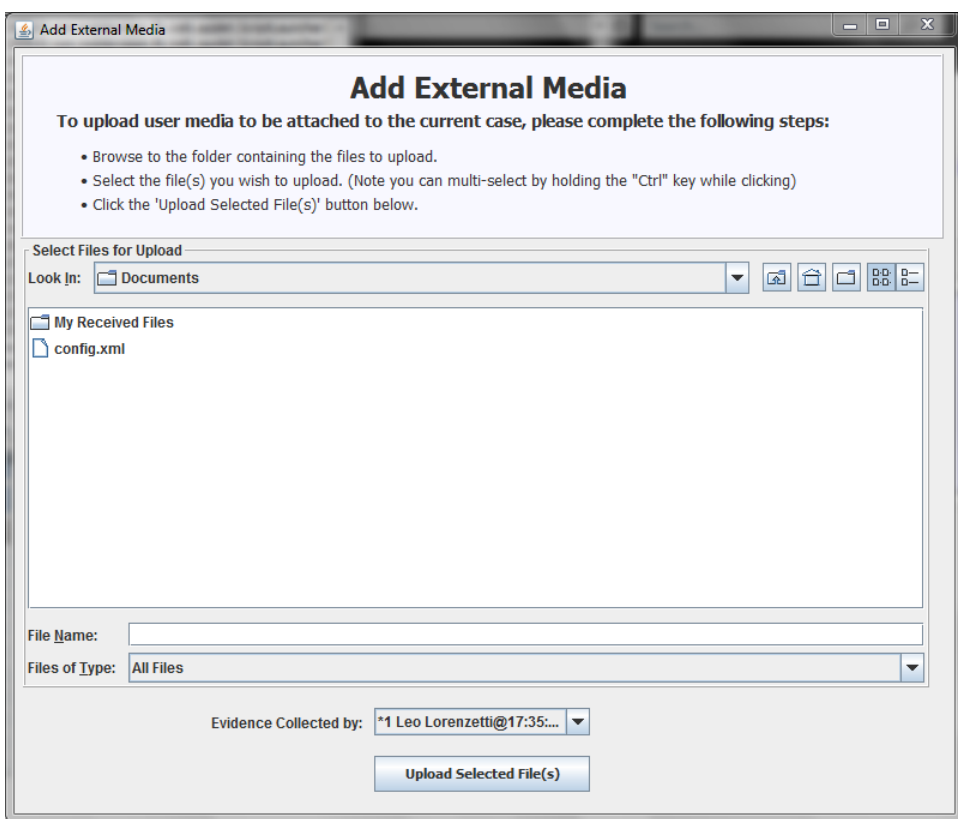

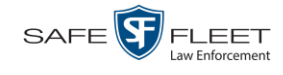

- **3** Using the *Look in* drop-down list, navigate to the disk drive location where the file is located.
- **4** Click on the file or files you wish to link. To select more than one file, hold the **Ctrl** key down while you click on each file.
- **5** If the owner of this case is the same person responsible for collecting this evidence (default), skip to step 7.

 $-$  OR  $-$ 

If the owner of this case is *not* the same person responsible for collecting this evidence, proceed to the next step.

- **6** Go to the *Evidence Collected By* field and select the name of the officer who is responsible for collecting this evidence.
- **7** Click **Upload Selected File(s)**. After the selected files are uploaded, a confirmation message displays.

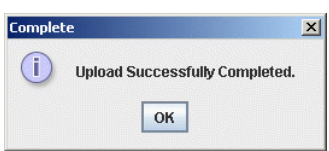

#### **8** Click **OK**.

**9** Close the Add External Media popup.

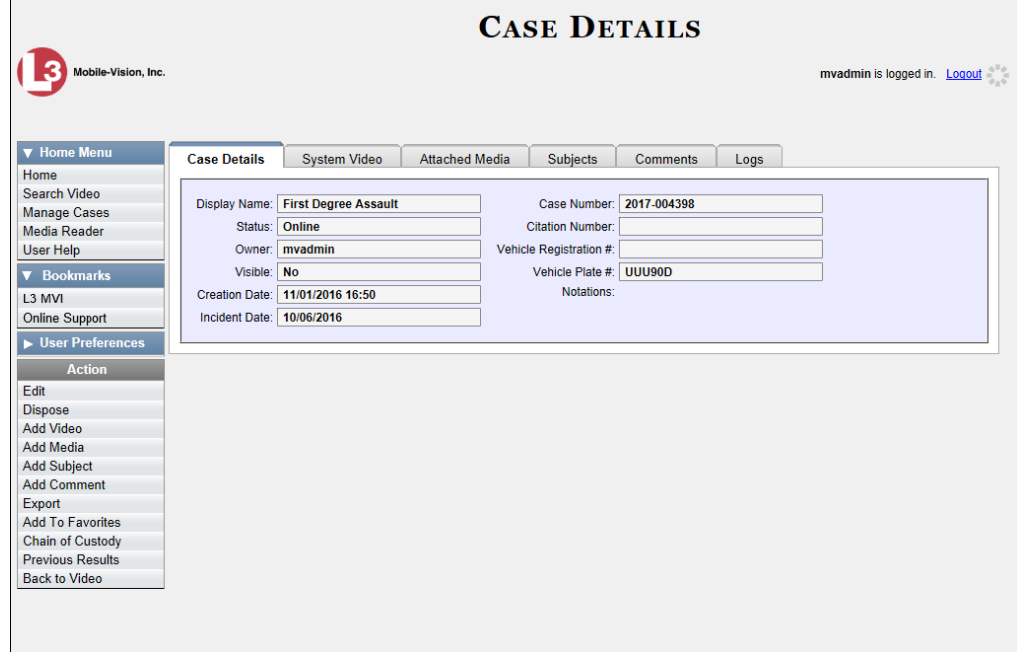

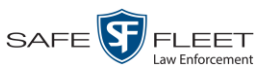

**10** Click the **Attached Media** tab. Your newly added files display on the Attached Media list.

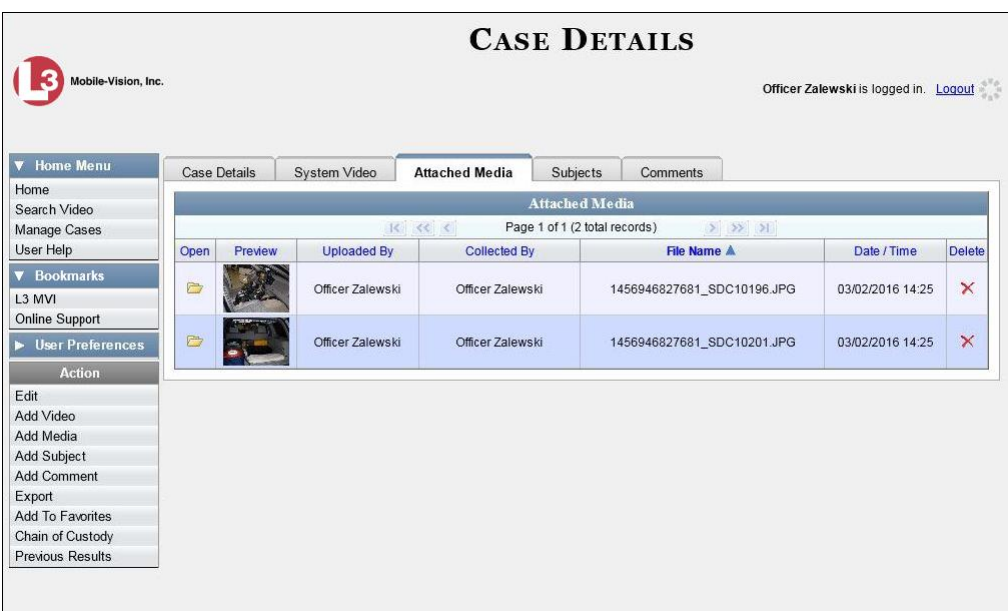

# **Removing a Media Attachment from a Case**

This section describes how to remove a media file from a case.

- **1** Search for and display the case you wish to update. (If necessary, review "Displaying a Case" on page [162.](#page-167-0)) The Case Details page displays, as pictured on the previous page.
- **2** Click the **Attached Media** tab. All files that are currently linked to this case display, as pictured above.
- **3** Locate the file that you wish to remove, then go to the *Delete* column and click  $\times$ . The system removes the selected file from the case's Attached Media list.

# **Adding a Subject to a Case**

This section describes how to add a subject name to a case.

- **1** Search for and display the case you wish to add a subject to. (If necessary, review "Displaying a Case" on page [162.](#page-167-0)) The Case Details page displays, as pictured on the previous page.
- **2** Go to the Action column and click **Add Subject**. The Subject Information popup displays.

*(Continued)*

 $\frac{1}{\sqrt{2}}$ 

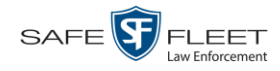

 $\left[\begin{matrix}\begin{matrix}\begin{matrix}\end{matrix}} \end{matrix}\right]$ 

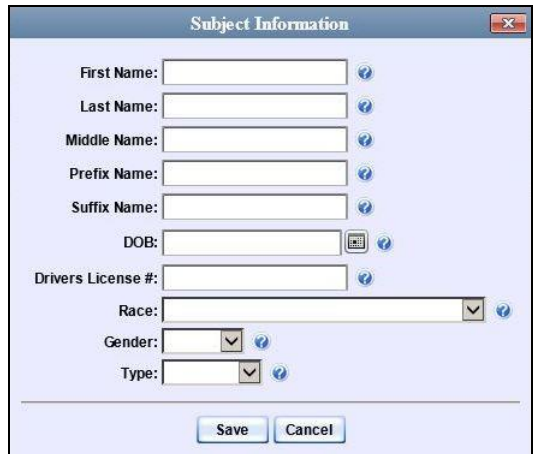

- **3** Enter the subject's name in the following fields:
	- $\Box$  First Name
	- **D** Last Name
	- $\Box$  Middle Name, if applicable
	- **D** Prefix Name (Mr., Mrs., Ms., etc.)
	- $\Box$  Suffix Name, if applicable (Jr., III, etc.)
- **4** Enter or select the subject's date of birth in the *Date of Birth* field. Observe mm/dd/yyyy format.
- **5** If you know the subject's driver's license number, enter it in the *Driver's License #* field. Otherwise proceed to the next step.
- **6** If your agency is using the *Race* field, select the subject's race from the *Race* drop-down list. Otherwise proceed to the next step.
- **7** Select the subject's gender from the *Gender* drop-down list.
- **8** If your agency is using the *Type* field, select the type of subject from the *Type* dropdown list. Otherwise proceed to the next step.
- **9** Click **Save**. A confirmation message displays.

**Subject Elaine Garber successfully saved.**

**10** Click the **Subjects** tab. Your newly added subject displays.

Cases

Updating a Case

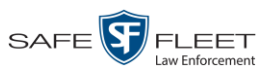

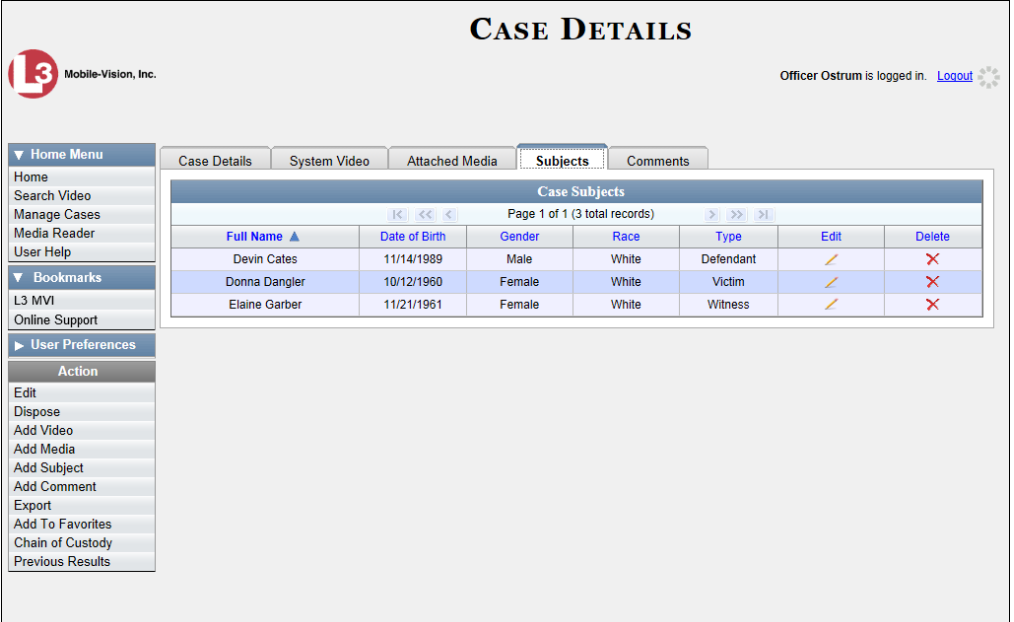

**11** To add another subject to this case, repeat steps  $2 - 9$ .

# **Removing a Subject from a Case**

This section describes how to remove a subject name from a case.

**1** Search for and display the case you wish to remove a subject from. (If necessary, review "Displaying a Case" on page [162.](#page-167-0)) The Case Details page displays.

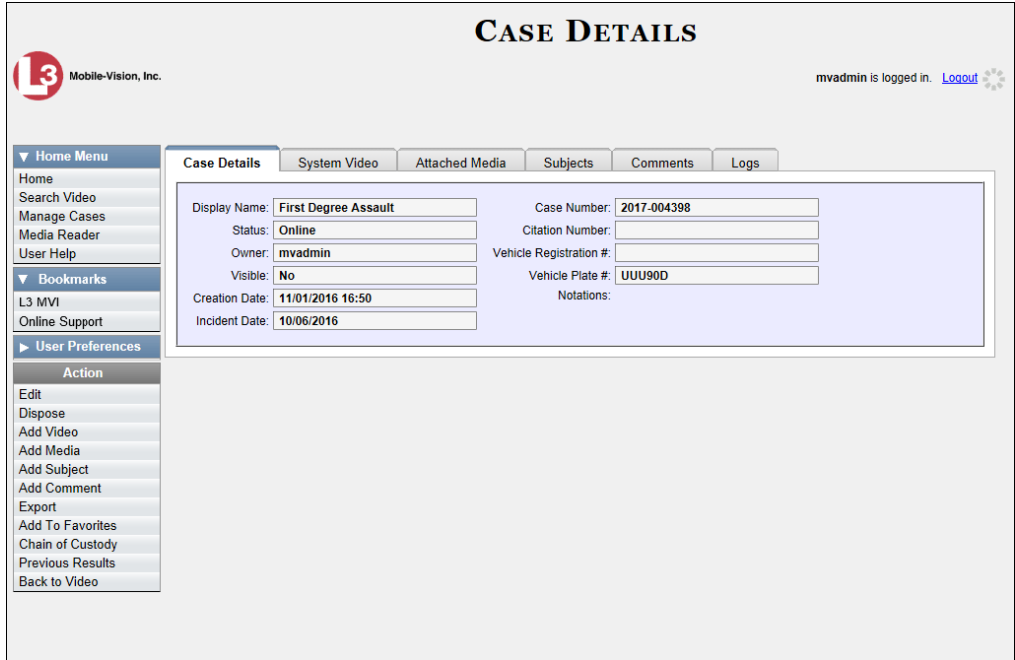

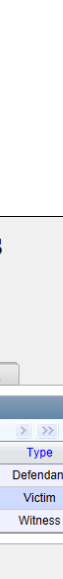

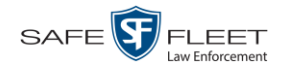

**2** Click the **Subjects** tab. All subjects that are currently linked to this case display.

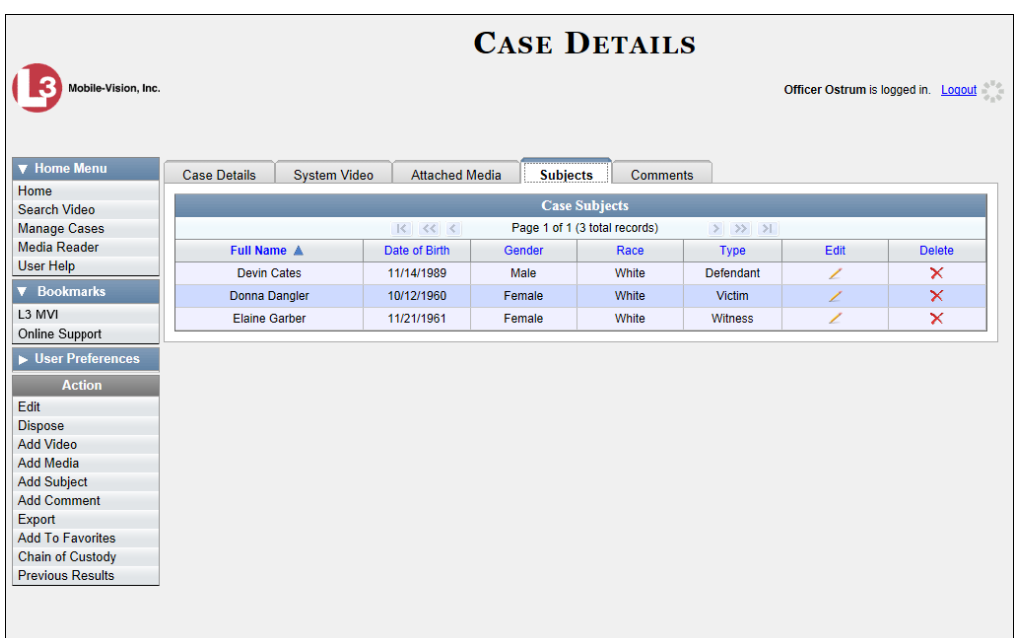

**3** Locate the subject name you wish to remove, then go to the *Delete* column and click . The system removes the selected subject from the case's *Subjects* list.

# **Updating a Case's Subjects**

This section describes how to update information on the subject(s) that are currently linked to a case.

**1** Search for and display the case you wish to update. (If necessary, review "Displaying a Case" on page [162.](#page-167-0))

The Case Details page displays.

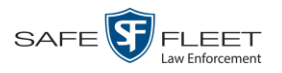

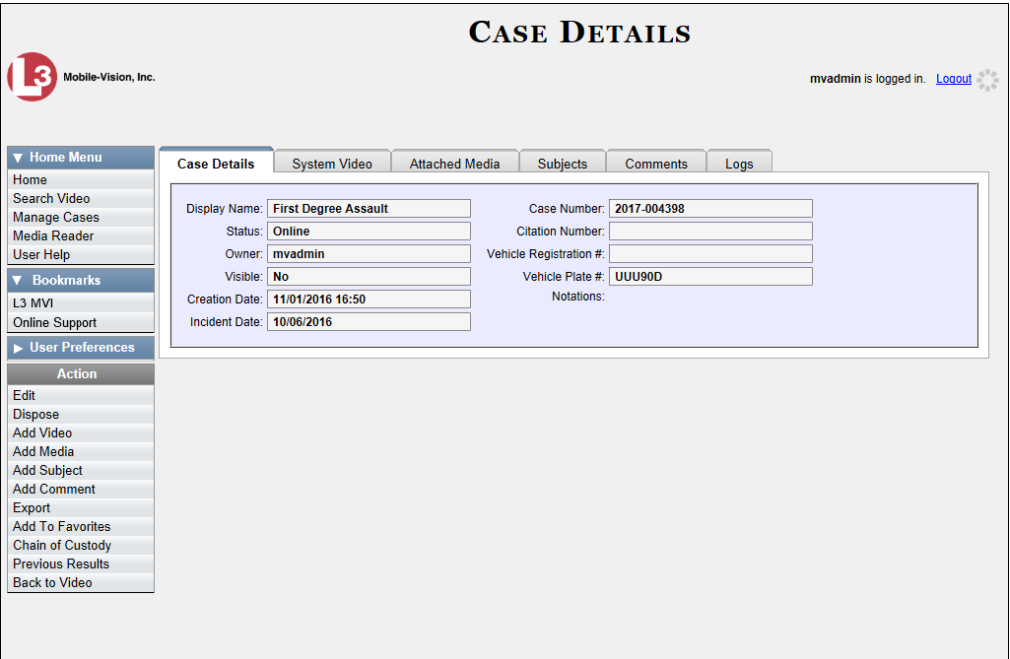

- **2** Click the **Subjects** tab. All subjects that are currently linked to this case display, as pictured on the previous page.
- **3** Click the  $\angle$  icon in the *Edit* column. The Subject Information popup displays.

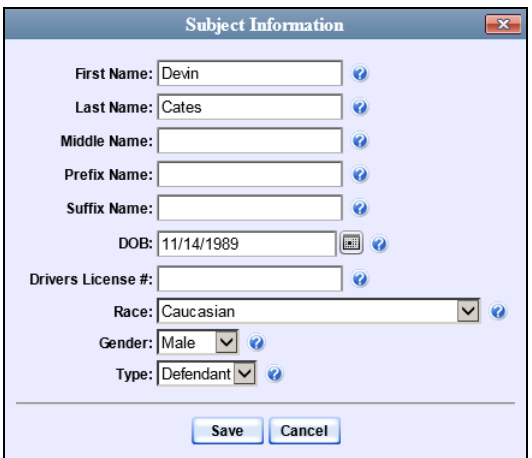

**4** Enter/select your changes, then click **Save**.

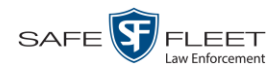

# **Adding a Comment to a Case**

This section describes how to add a comment to a case.

**1** Search for and display the case you wish to add a comment to. (If necessary, review "Displaying a Case" on page [162.](#page-167-0)) The Case Details page displays.

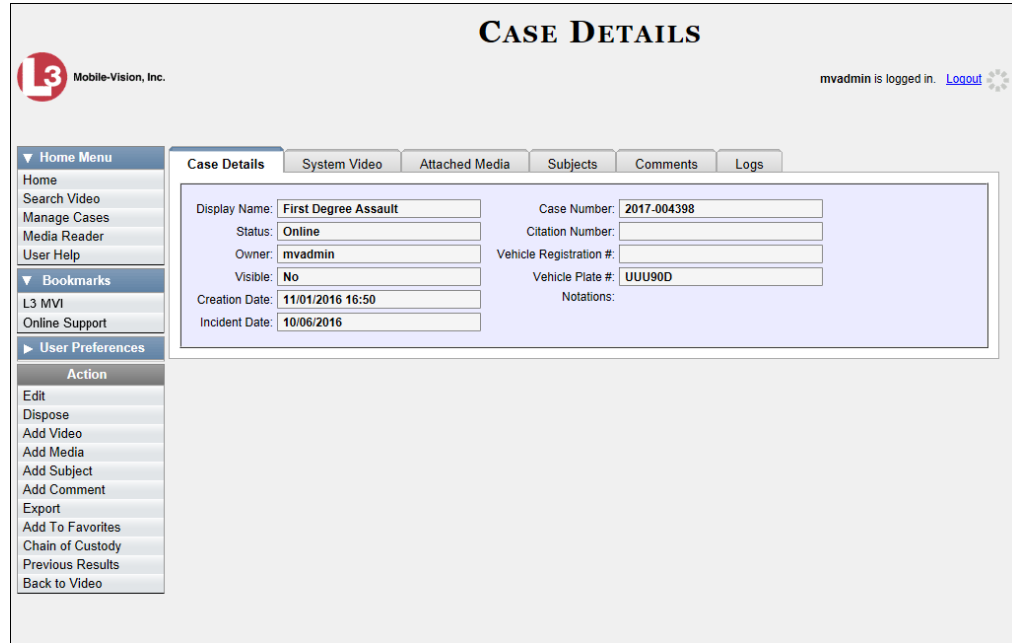

**2** Go to the Action column and click **Add Comment**. The Please Add Your Comment Below popup displays.

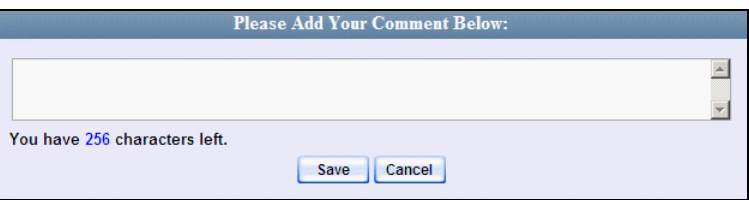

- **3** Enter your comment in the space provided, then click **Save**.
- **4** Click the **Comments** tab. The new comment displays on the *Comments* list.

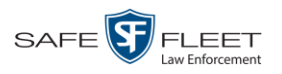

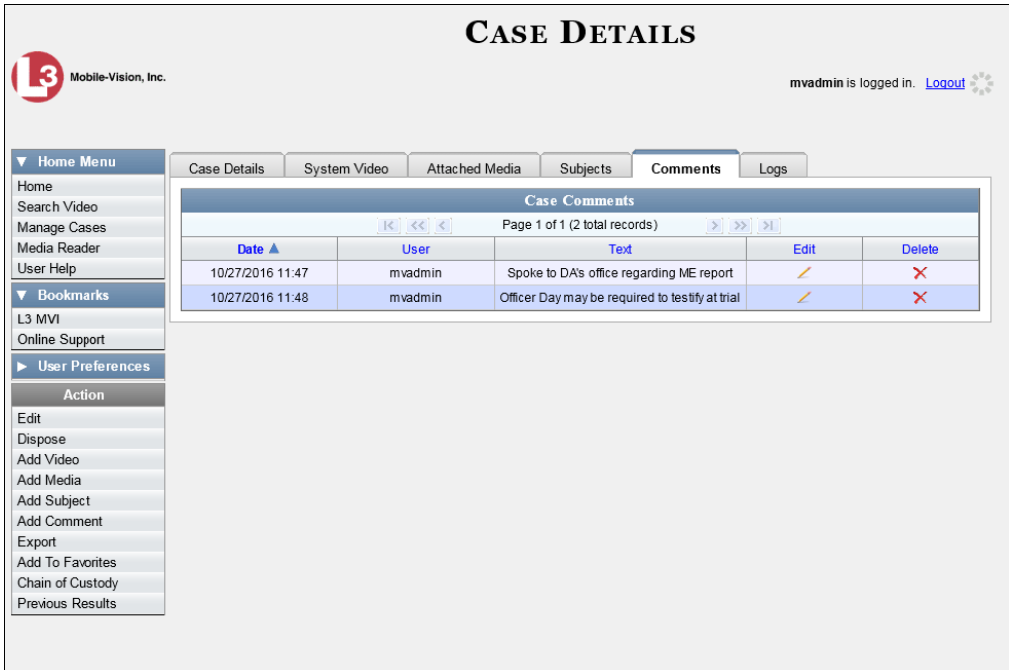

# **Removing a Comment from a Case**

This section describes how to remove an existing comment from a case.

- **1** Search for and display the case you wish to remove a comment from. (If necessary, review "Displaying a Case" on page [162.](#page-167-0)) The Case Details page displays.
- **2** Click the **Comments** tab. All comments that are currently linked to this case display, as pictured above. The columns on the **Comments** tab are described on page [172.](#page-177-0)
- **3** Locate the comment you wish to remove, then go to the *Delete* column and click  $\times$ . The system removes the selected comment from the case's *Comments* list.

# **Updating a Case's Comments**

This section describes how to update information on the subject(s) that are currently linked to a case.

**1** Search for and display the case you wish to update. (If necessary, review "Displaying a Case" on page [162.](#page-167-0))

The Case Details page displays, as pictured on the previous page.

- **2** Click the **Comments** tab. All comments that are currently linked to this case display, as pictured above. The columns on the **Comments** tab are described in the table on page [172.](#page-177-0)
- **3** Click the icon in the *Edit* column. The Comments box displays.

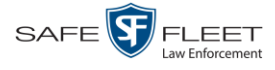

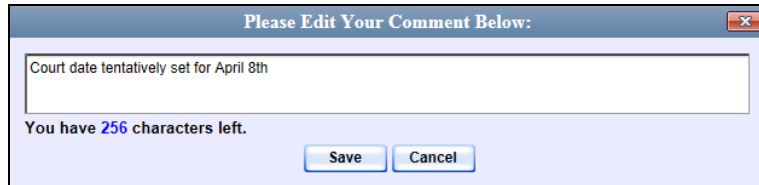

**4** Enter your changes, then click **Save**.

### **Adding a Case to Your List of Favorite Cases**

This section describes how to add a case to your "Favorite Cases" list. This feature provides you with a quick and easy method to access those cases that you refer to frequently.

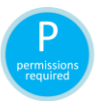

In order to add a case to your Favorite Cases list, you must be the case's owner or have edit permissions.

**1** Search for and display the case you wish to add to your Favorite Cases list. (If necessary, review "Displaying a Case" on page [162.](#page-167-0))

The Case Details page displays.

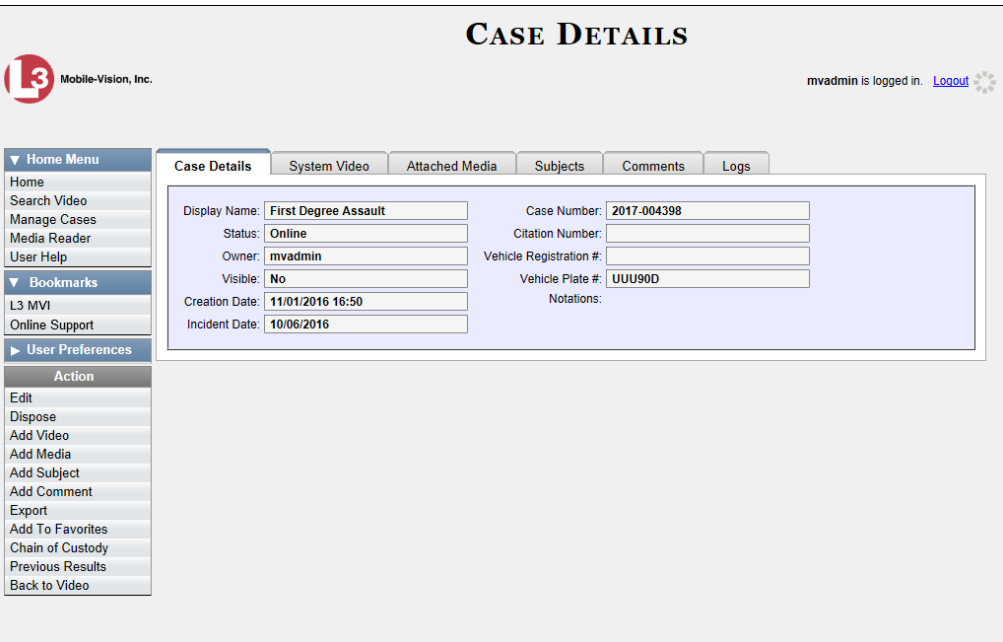

**2** Go to the Action column and click **Add To Favorites**. The Add Description for Favorite popup displays.

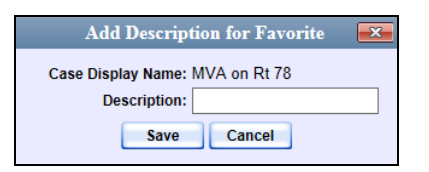

**3** Enter a description for the case in the field provided, then click **Save**. The selected case is added to your Favorite Cases list.

To view the Favorite Cases list, go to **V** User Preferences and click **Favorite Cases**.

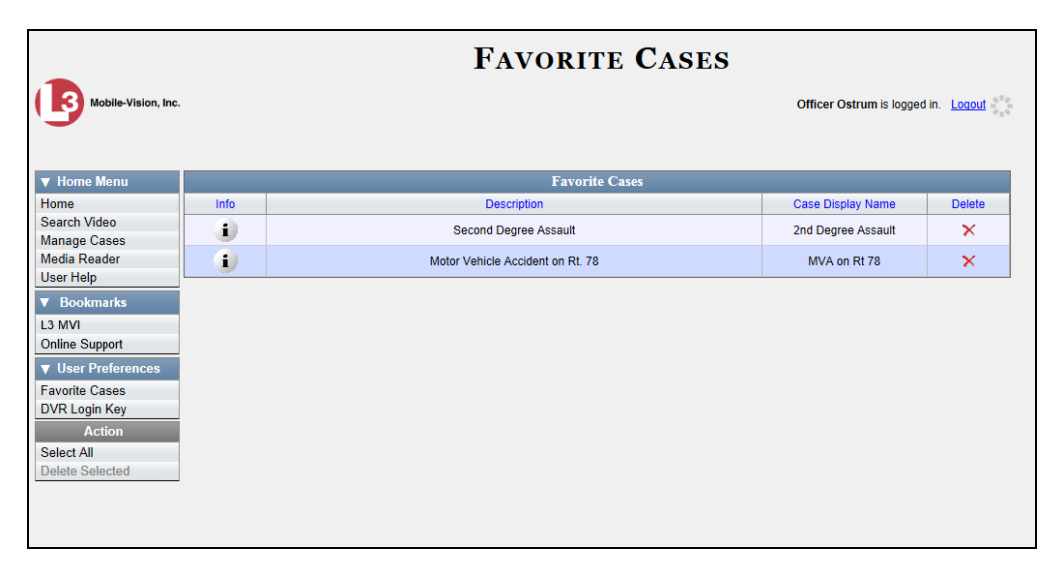

# **Removing a Case from Your List of Favorite Cases**

This section describes how to remove a case from your "Favorite Cases" list.

- **1** Go to  $\nabla$  User Preferences and click **Favorite Cases**. Your Favorite Cases list displays, as pictured above.
- **2** Locate the case you wish to remove from the list, then go to the *Delete* column and click  $\times$ . The system removes the selected case from the Favorite Cases list.

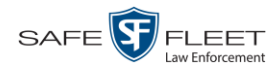

# **Marking a Case for Disposal**

This section describes how to mark, or flag, a case for *disposal*. Disposal is the process of changing a case's status from *online* to *offline*. Once a case is offline, you can still view the case record, but you can't export it or add any new attachments to it (i.e., videos, media files, subjects, and/or comments). After a case goes offline, it enters a "countdown" period, after which it can no longer be restored to the server.

Perform this task when you no longer need to track a case online.

**1** Search for and display the case you wish to dispose of. (If necessary, review "Displaying a Case" on page [162.](#page-167-0)) The Case Details page displays.

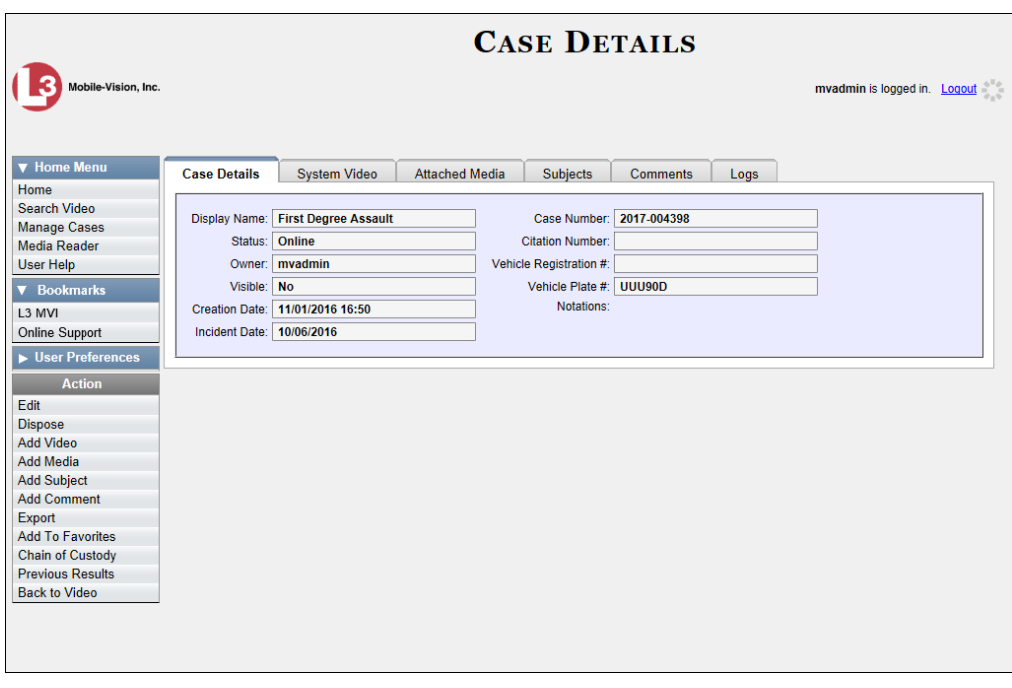

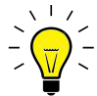

**HINT**: Before you continue, look in the Action column. If the **Dispose** option does not display, it means that the dispose feature is not available for this case. Either the case is already offline, it is too young to be disposed of, or the case's *Do Not Dispose*  checkbox is selected. For more on the *Do Not Dispose* feature, see page [151.](#page-156-0)

<span id="page-193-0"></span>**2** Go to the Action column and click **Dispose**. The value of the *Status* field changes to *Offline*.

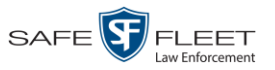

### **Reactivating an Offline Case**

An *offline* case is a case that you can view but not export or add attachments to (i.e., videos, media files, subjects, and comments). If you wish to perform these tasks again, you will first have to reactivate the case. Reactivation is the process of restoring a case to the server from a backup disc or external backup device.

There is a limited time period in which you can reactivate an offline case. This time period depends on a system setting chosen by your System Administrator. You can tell that a case has exceeded this time limit when you can no longer view its record online.

For specific instructions, see:

- □ Reactivating a Case from a Backup Disc, below
- □ Reactivating a Case from an External Backup Device, page [191](#page-196-0)
- <span id="page-194-0"></span> $\Box$  Submitting a Request to Reactivate a Case, page [192.](#page-197-0)

### **Reactivating a Case from a Backup Disc**

This section describes how to reactivate, or restore, an offline case from an archive or export disc. For more on *offline* vs. *online* cases, see the previous section, "Reactivating an Offline Case." You can reactivate a case for your own use, or at the request of another user (permissions required). Requests from other users display on your *Inbox Messages* list.

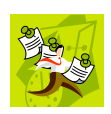

**NOTE**: If your backup mode is set to **EXTERNAL**, you will need to use a different procedure. See "Reactivating a Case from an External Backup Device" on page [191](#page-196-0) for further instructions. If you're not sure what your backup mode is, ask your System Administrator.

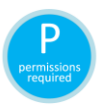

Use this procedure if you have reactivating privileges (see **HINT** below) **and** you have physical access to the Certified Backup Disc. Otherwise see "Submitting a Request to Reactivate a Case" on page [192.](#page-197-0)

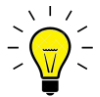

**HINT**: To determine if you have reactivating privileges, look in the Action column. If *Reactivate Now* displays, you have reactivating privileges. If only *Request Reactivation* displays, you do *not* have reactivating privileges.

**1** To reactive a case for your own use, search for and display the desired case. (If necessary, review "Displaying a Case" on pag[e 162.](#page-167-0)) The Case Details page displays. Skip to step 3.

 $-$  OR  $-$ 

To reactive a case for another user, go to **V** Home Menu and click **Home**. The Home menu displays.

*(Continued)*

 $\frac{1}{\sqrt{2}}$ 

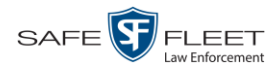

**2** Locate the reactivation request on your *Inbox Messages* list, then click the View Case Ð Detail icon.

The Case Details page displays.

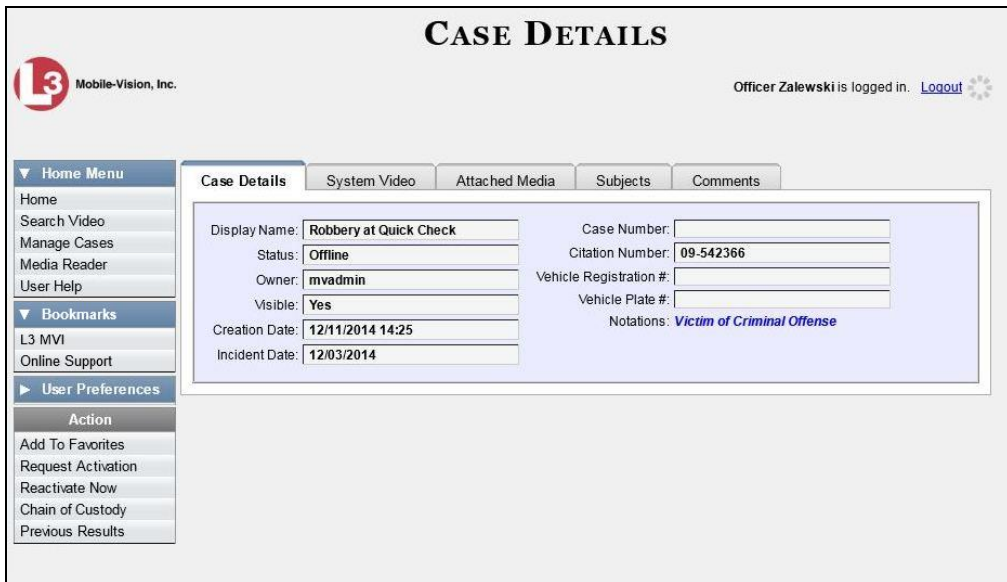

- **3** Go to the Action column and click **Reactivate Now**.
- $\Rightarrow$  If the Reactivate Case popup displays (pictured below), proceed to the next step.
- $\Rightarrow$  If a security popup displays, select the checkbox at the bottom of the popup, then click **Allow**. The Reactivate Case popup displays.

The Reactivate Case popup may appear slightly different depending on whether this case was previously backed up to an *Archive* disc (Certified Backup) or an *Export* disc (User-Requested Backup).

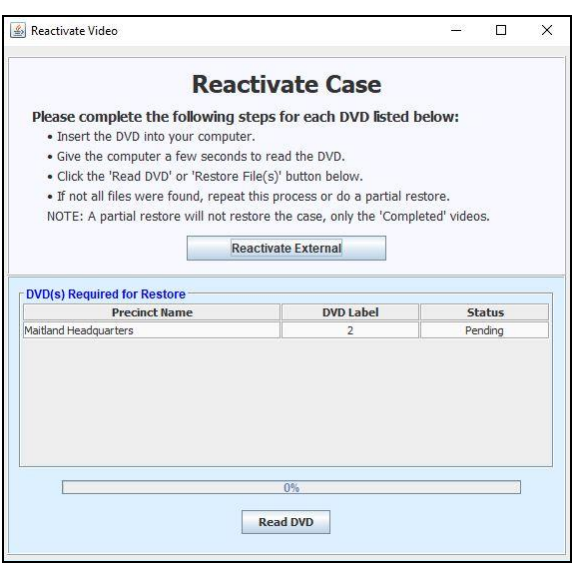

| Please complete the following steps for each DVD listed below:                  |
|---------------------------------------------------------------------------------|
|                                                                                 |
|                                                                                 |
|                                                                                 |
|                                                                                 |
| . If not all files were found, repeat this process or do a partial restore.     |
| NOTE: A partial restore will not restore the case, only the 'Completed' videos. |
|                                                                                 |
|                                                                                 |
|                                                                                 |
|                                                                                 |
| <b>Status</b>                                                                   |
| Pending                                                                         |
| Pending                                                                         |
| Pending                                                                         |
| Pendina                                                                         |
|                                                                                 |
|                                                                                 |
|                                                                                 |
|                                                                                 |
|                                                                                 |

Reactivating from an Archive disc **Reactivating from an Export disc** Reactivating from an Export disc

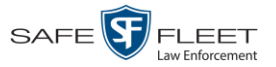

**4** If the center column reads *DVD Label*, proceed to the next step.

 $-$  OR  $-$ 

If the center column reads *File Size(MB)*, locate your backup disc, then skip to step 6.

- **5** Look at the number in the *DVD Label* column. This is the number of the Certified Backup Disc that contains the case you're looking for. Locate this disc, then proceed to the next step.
- **6** Insert the backup disc in your PC's CD/DVD tray. (Must be either a Certified Backup Disc or an Export disc that is in Data DVD format.) Give the computer a few seconds to read the DVD, then proceed to the next step.
- **7** Click **Read DVD** or **Restore File(s)**. After a momentary delay, the Case Details screen will redisplay, indicating that the case has been successfully restored.

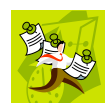

**NOTE**: If your session "times out" during the reactivation, you need to increase your Session Timeouts number. For further instructions, see "Changing the Session Timeout Settings" in chapter 7 of the *DEP NJSP Administrator's Guide*.

# <span id="page-196-0"></span>**Reactivating a Case from an External Backup Device**

This section describes how to reactivate, or restore, an offline case from an external backup device, such as a tape drive. For more on *offline* vs. *online* videos, see "Reactivating an Offline Case" on page [189.](#page-193-0)

Use this procedure if your Backup Mode is set to **EXTERNAL**. If you're not sure what your backup mode is, ask your System Administrator. If your backup mode is set to something other than **EXTERNAL**, see "Reactivating a Case from a Backup Disc" on page [189](#page-194-0) instead.

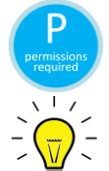

You must have reactivating privileges to perform this task (see **HINT** below).

**HINT:** To determine if you have reactivating privileges, look in the Action column. If *Reactivate Now* displays, you have reactivating privileges. If only *Request Reactivation* displays, you do *not* have reactivating privileges.

**1** To reactive a case for your own use, search for and display the desired case. (If necessary, review "Displaying a Case" on page [162.](#page-167-0)) The Case Details page displays, as pictured on the previous page. Skip to step 3.

 $-$  OR  $-$ 

To reactive a case for another user, go to **V** Home Menu and click **Home**. The Home menu displays.

**2** Locate the reactivation request on your *Inbox Messages* list, then click the View Case  $\rightarrow$ Detail icon. The Case Details page displays, as pictured on the previous page.

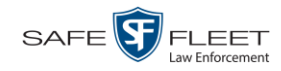

**3** Go to the Action column and click **Reactivate Now**. The Directories to Restore for Reactivation page displays.

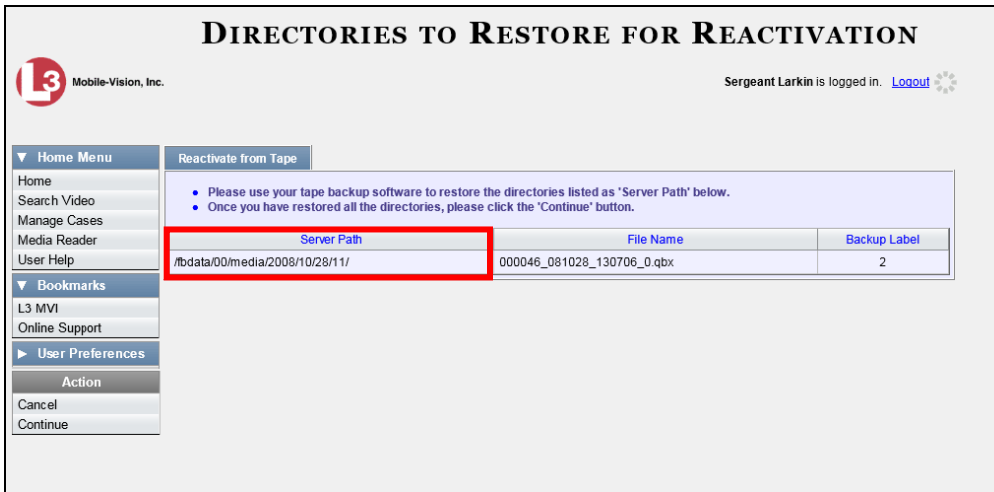

- **4** Using the software that came with your backup device (e.g., tape backup software), restore the directory(ies) that are listed in the *Server Path* column.
- **5** Go to the Action column and click **Continue**. After a momentary delay, a confirmation message will display.

<span id="page-197-0"></span>**Case Reactivate Successful.**

### **Submitting a Request to Reactivate a Case**

This section describes how to submit a request to reactivate an offline case, that is, ask another user to copy a case from a Certified Backup Disc to the DEP server. Specifically, this procedure will display a message on the *Inbox Messages* list of all users who have reactivation privileges. The message will include the CBD number for the disc that contains the case you wish to restore (e.g., *Please restore case 123 to an online status*).

Use this procedure if you do not have reactivating privileges (see **HINT** below), and/ or you do not have access to the Certified Backup Disc. If you *do* have reactivation privileges as well as physical access to the archive disc, see "Reactivating a Case from a Backup Disc" on page [189](#page-194-0) instead.

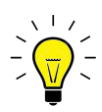

**HINT**: To determine if you have reactivating privileges, look in the Action column. If *Reactivate Now* displays, you have reactivating privileges. If only *Request Reactivation* displays, you do *not* have reactivating privileges.

For more on *offline* vs. *online* videos, see "Reactivating an Offline Case" on page [189.](#page-193-0)

**1** Search for and display the case you wish to reactivate. (If necessary, review "Displaying a Case" on pag[e 162.](#page-167-0))

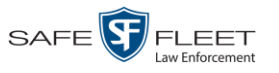

The Case Details page displays.

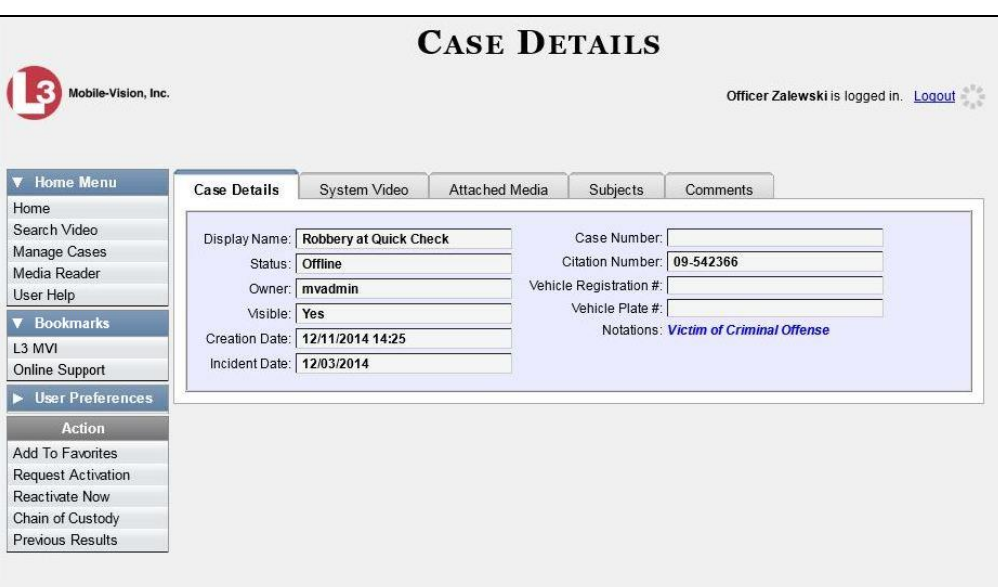

**2** Go to the Action column and click **Request Activation**. A confirmation message displays at the top of the page.

**Your request to make this case available online has been made**

An activation request will display on the *Inbox Messages* list of all DEP users who have reactivation privileges.

05/21/2019 18:12 | Queued | Please restore Case 'Dean Park Assalt' to an online status.  $DOX$ 

After a user with reactivation privileges restores your case, a confirmation message will appear on your *Inbox Messages* list. You will see the word **Completed** in the message's *State* column.

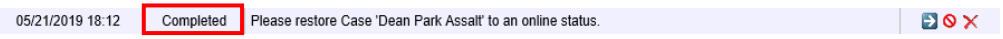

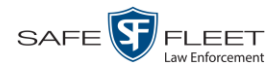

### **Generating a Chain of Custody Report for a Case**

This section describes how to generate a Chain of Custody Report for a selected case. This report contains a log of all operations that have been performed on the case, such as *Export of Case Completed*. It shows the time and date on which an activity occurred, as well as the user name of the officer who performed the action, if applicable. If the *User* field is blank, it means that the system performed the action.

To view the Chain of Custody report, you must have Adobe Reader installed on your PC.

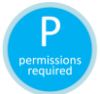

In order to generate a Chain of Custody Report, you must be the video's owner or have *edit* permissions. For more information, contact your System Administrator.

**1** Search for and display the case you wish to report on. (If necessary, review "Displaying a Case" on pag[e 162.](#page-167-0))

The Case Details page displays.

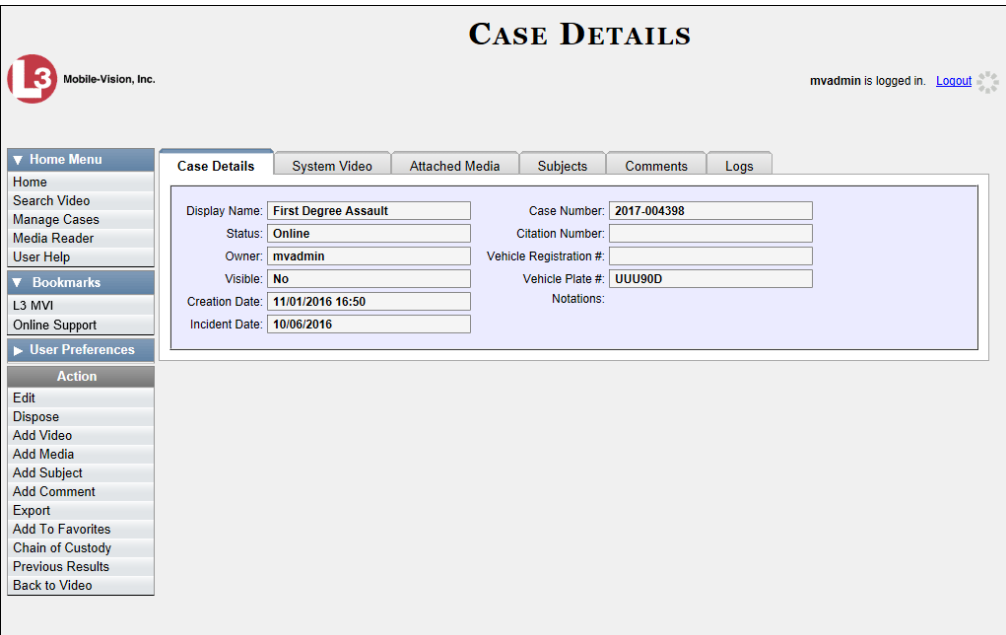

**2** Go to the Action column and click **Chain of Custody**. A Windows message displays.

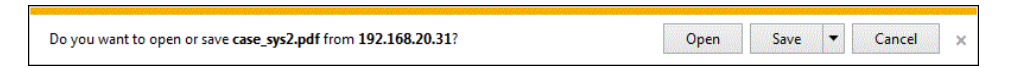

**3** Click **Open**. The Case Chain of Custody Report displays.

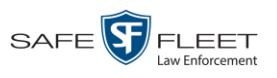

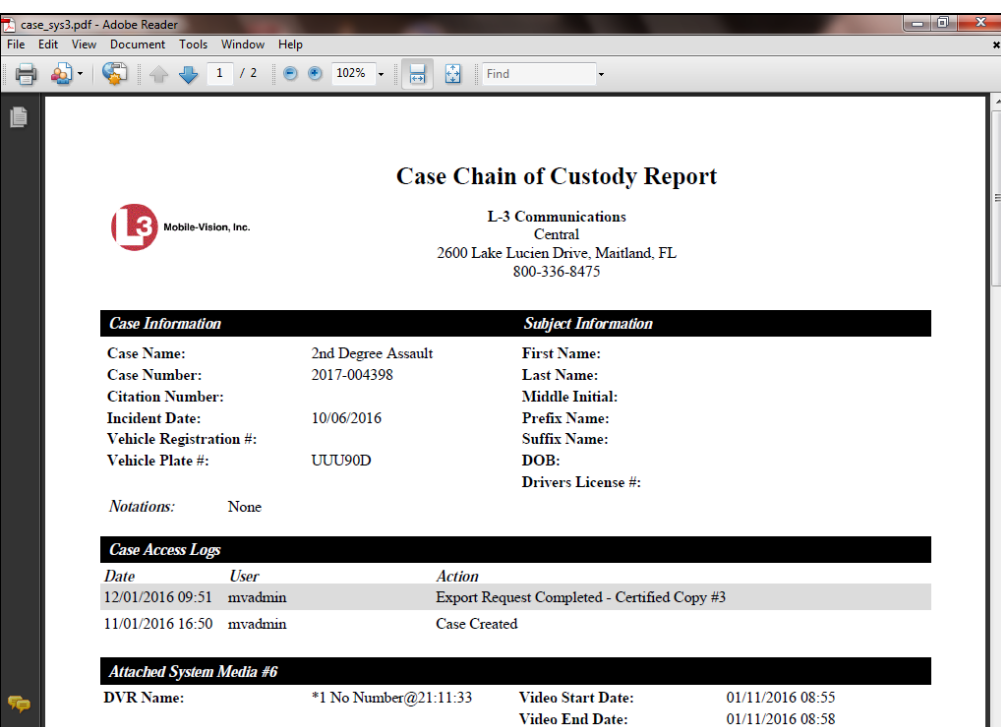

- **4** To print this report, proceed to the next step. Otherwise skip to step 7.
- **5** Go to the Acrobat menubar and click the Printer icon. The Print popup displays.
	- **6** Select your desired printer settings, then click **OK** or **Print**. The report is directed to your active printer.
	- **7** When you are finished viewing the report, click the  $\boxtimes$  in the upper right corner of the page to exit Adobe Reader.

### **Downloading Case Files to Your PC**

If you have the proper permissions, you have the option of downloading a case and its associated videos to your PC.

For specific instructions, see:

- Downloading a Case to Your PC in Data DVD Format, next page
- □ Downloading a Case to Your PC in Interchange Format, page [199.](#page-204-0)

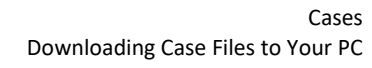

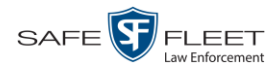

### **Downloading a Case to Your PC in Data DVD Format**

This section describes how to download a case record to your PC in *Data DVD* format. Perform this procedure if you wish to email a case's video, put it on a USB drive or other external device, and/or play it back locally without having to burn it to a disc. If you wish to download this case for the sole purpose of burning a DVD, see "Burning a Case to a Data DVD via Your PC's DVD Burner" in chapter 3 instead.

A Data DVD download will include some or all of the following:

- $\Box$  Selected videos from the case
- General information associated with the videos (Officer Name, DVR, Start/End Times, System ID)
- □ The Chain of Custody Report
- $\Box$  Selected media files attached to the case, if applicable
- $\Box$  A copy of the Flashback Player.

For more information on the Data DVD format, see "Data DVD Format" in chapter 3.

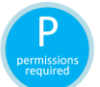

You must have the proper permissions to perform this task. For more information, contact your System Administrator.

**1** Search for and display the case you wish to download. (If necessary, review "Displaying a Case" on page [162.](#page-167-0))

 $\overline{\Gamma}$ 

The Case Details page displays.

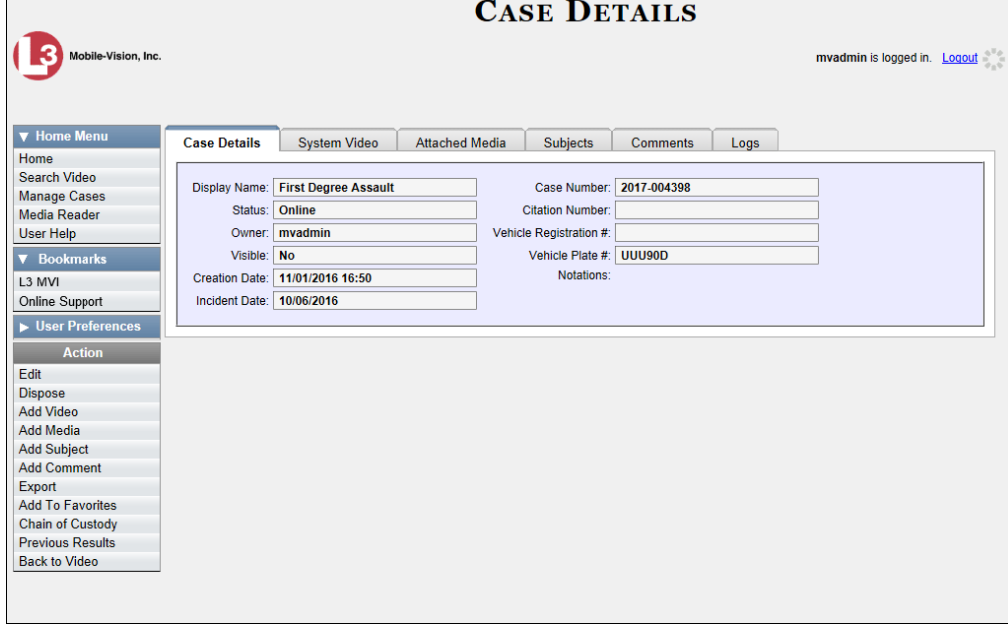

**2** Go to the Action column and click **Export**. The Export Case page displays.

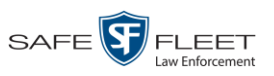

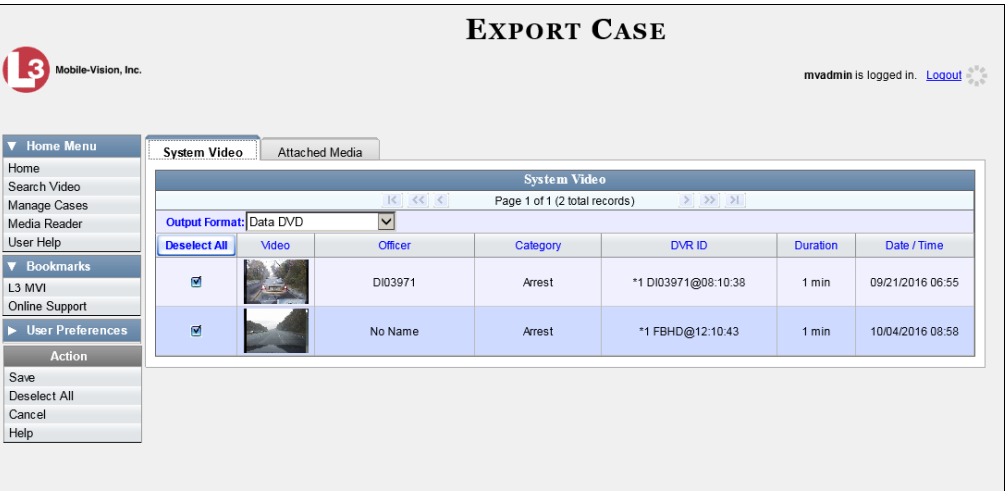

**3** To include all of the case's videos in your download (default), proceed to the next step.

 $-$  OR  $-$ 

To include some, but not all, of the case's videos in your download, deselect the checkbox to the left of each video you wish to exclude.

**4** If **Data DVD** displays in the *Output Format* field, proceed to the next step.

 $-$  OR  $-$ 

If **Data DVD** does *not* display in the *Output Format* field, select it from the drop-down list.

**5** If the **Attached Media** tab displays on this page, click on it. Proceed to the next step.  $-$  OR  $-$ 

If the **Attached Media** tab *does* not display on this page, skip to step 7.

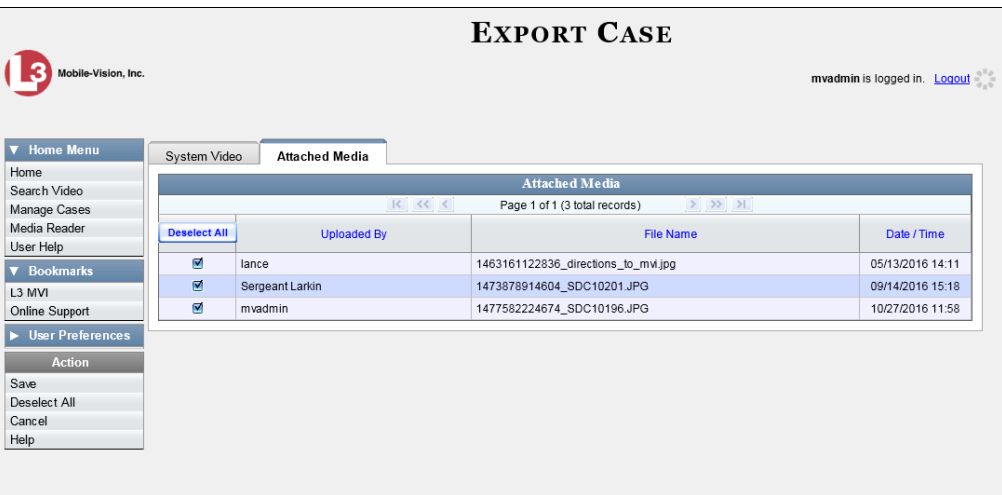

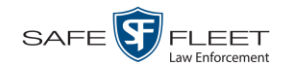

**6** To include all of the case's attachment files in your download (default), proceed to the next step.

 $-$  OR  $-$ 

To include some, but not all, of the case's attachment files in your download, deselect the checkbox to the left of each video you wish to exclude.

**7** Go to the Action column and click **Save**. The Export Options popup displays.

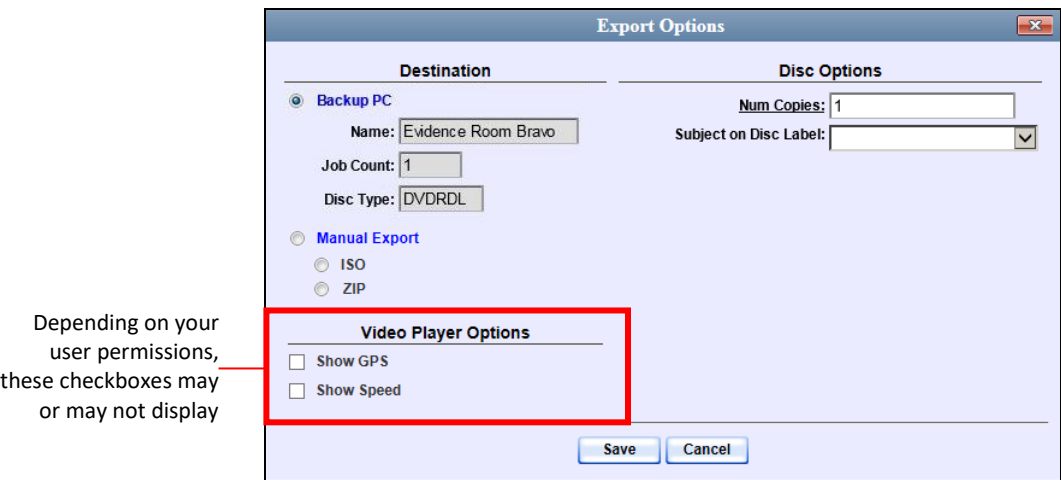

- **8** Select **ZIP**.
- **9** If a Video Player Options section displays in the lower left corner of the Export Options popup (will include one or two checkboxes), proceed to the next step. Otherwise skip to step 14.
- **10** If a *Show GPS* checkbox displays in the Display Options section, proceed to the next step. Otherwise skip to step 13.
- **11** If you want this download to include GPS data with the Flashback Player (displays 40.8578 Longitude -74.7090 during video playback, as pictured left), select the *Show GPS* checkbox. Otherwise Heading 59° - NEbE proceed to the next step.
	- **12** If a *Show Speed* checkbox displays in the Display Options section, proceed to the next step. Otherwise skip to step 14.
- **13** If you want this download to include vehicle speed data with the Flashback Player 5 MPH Speed (displays in the GPS section during video playback, as pictured left), select the *Show Speed* checkbox. Otherwise proceed to the next step.
	- **14** Click **Save**. The system begins processing your request. A copy of this request will display on your Home Page under *Sent Messages*.

When processing is complete, a confirmation message will display on your Home Page under *Inbox Messages*.

Latitude

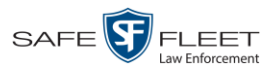

**15** Go to your *Inbox* messages and look for a download icon next to the export confirmation message.

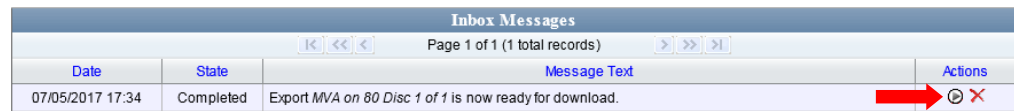

- $\Rightarrow$  If you see the download icon, proceed to the next step.
- $\Rightarrow$  If you do *not* see the download icon, it means that the system is still processing your request. Go to  $\triangledown$  Home Menu and click **Home** to refresh your screen. Once you see the download icon, proceed to the next step.
- **16** Click the download icon to the right of the export message. A Windows message ◉ displays.

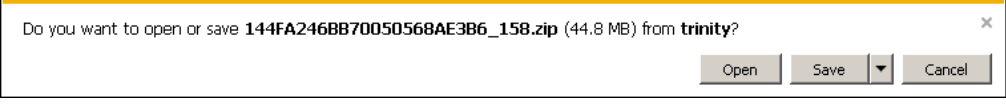

- **17** Select **Save As** from the *Save* drop-down list. The Save As window displays.
- **18** Navigate to the disk drive location where you wish to save this file.
- **19** To change the file name, enter a new name in the *File name* field. Otherwise proceed to the next step.
- **20** Click **Save**. The system copies the ZIP file to the selected location. When the download is complete, a confirmation message displays.

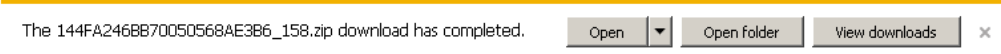

# <span id="page-204-0"></span>**Downloading a Case to Your PC in Interchange Format**

This section describes how to download selected videos from a case to your PC in *interchange format*. For a detailed description of this format, see "Interchange Format" in chapter 3.

Perform this procedure if you wish to email a case's video, put it on a USB drive or other external device, play it back locally without burning it to a disc, and/or import the video into another software application. If you wish to download this case for the sole purpose of burning a DVD, see "Burning a Case to an Interchange Format DVD via Your PC's DVD Burner" in chapter 3 instead.

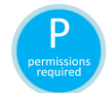

You must have the proper permissions to perform this task. For more information, contact your System Administrator.

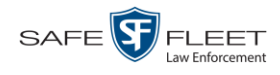

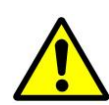

**WARNING**: Once a video has been exported in interchange format, its authenticity can no longer be verified. Such video can be edited and tampered with using commercial video editing software.

**1** Search for and display the case you wish to download. (If necessary, review "Displaying a Case" on page [162.](#page-167-0)) The Case Details page displays.

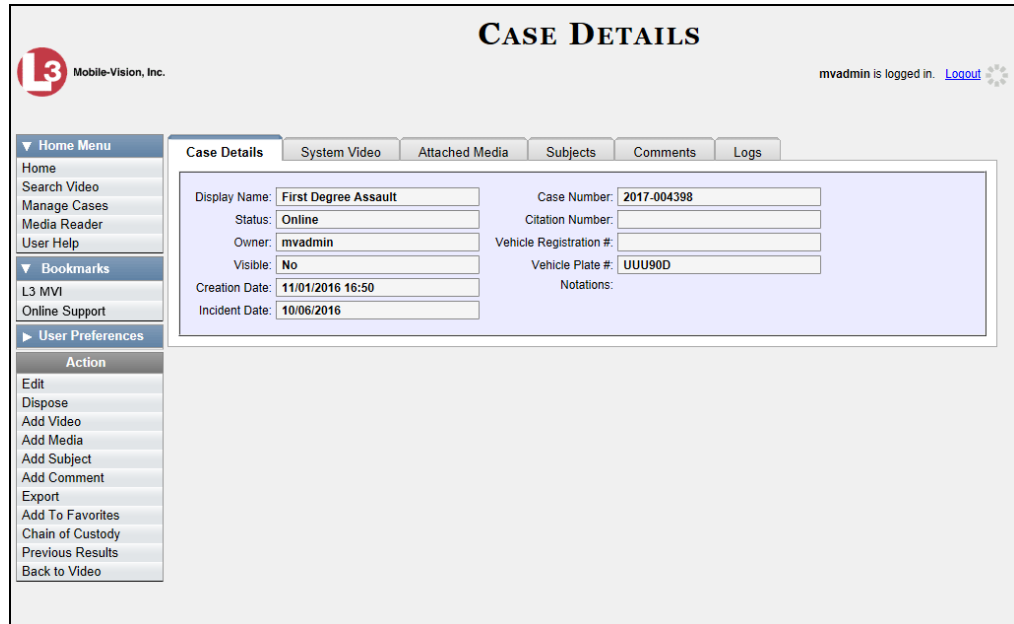

**2** Go to the Action column and click **Export**. The Export Case page displays.

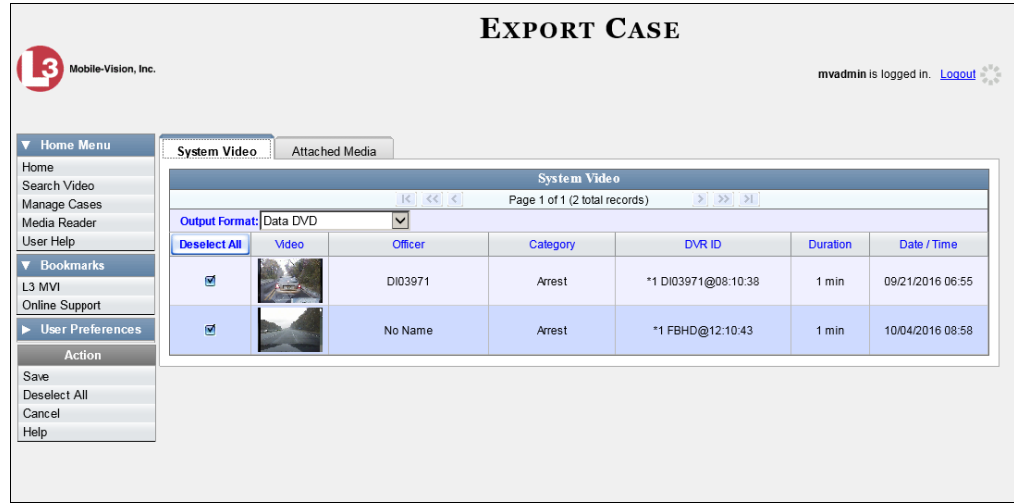

**3** Go to the *Output Format* field and select **Interchange Format** from the dropdown list.

Two new columns display: *Video Source* and *Audio Source*.

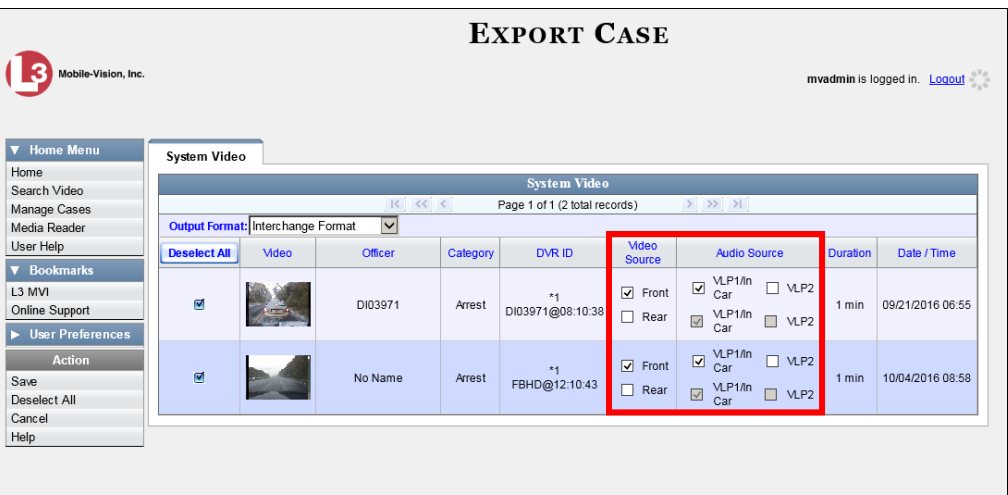

**4** To include all of the case's videos in your download (default), proceed to the next step.

 $-$  OR  $-$ 

To include some, but not all, of the case's videos in your download, deselect the checkbox to the left of each video you wish to exclude.

**5** If the word "Camera" displays in the *Video Source* column, proceed to the next step.  $-$  OR  $-$ 

If two checkboxes display in the *Video Source* column, select the camera views you wish to include for each video, as described below.

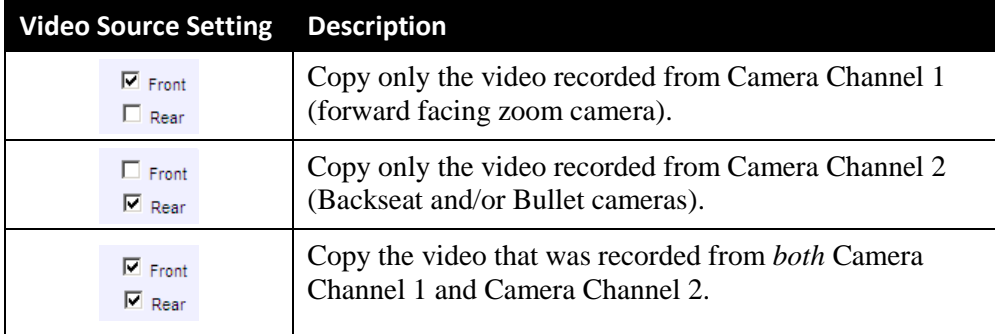

**6** If the word "Camera" displays in the *Audio Source* column, proceed to the next step.  $-$  OR  $-$ 

If two checkboxes display in the *Audio Source* column, select the audio source that you wish to include for each video, as described below.

- VLP1/In Car. The audio from the wireless microphone that's connected to your Flashback's VLP 1 port *and* the audio from your in-car microphone (default).
- $\Box$  VLP2. The audio from the wireless microphone that's connected to your Flashback's VLP 2 port, if applicable.

s i u

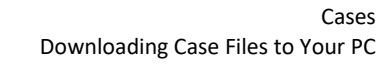

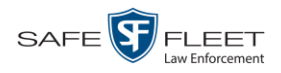

**7** Go to the Action column and click **Save**. The Export Options popup displays.

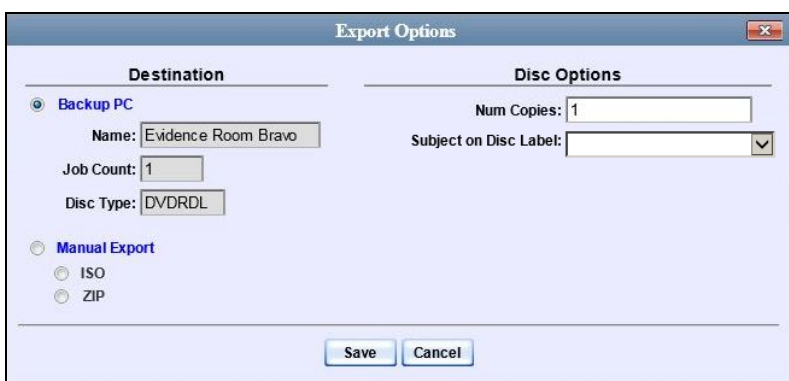

- **8** Select **ZIP**.
- **9** Click **Save**. The system begins processing your request. A copy of this request will display on your Home Page under *Sent Messages*.

When processing is complete, a confirmation message will display on your Home Page under *Inbox Messages*.

**10** Go to your *Inbox Messages* and look for a download icon next to the export confirmation message.

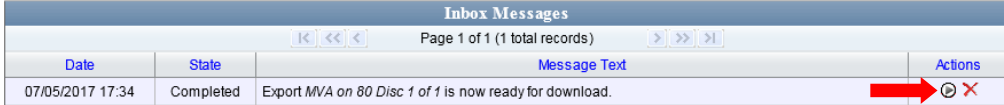

- $\Rightarrow$  If you see the download icon, proceed to the next step.
- $\Rightarrow$  If you do *not* see the download icon, it means that the system is still processing your request. Go to **V** Home Menu and click **Home** to refresh your screen. Once you see the download icon, proceed to the next step.
- **11** Click the download icon to the right of the export message. A Windows message ◉ displays.

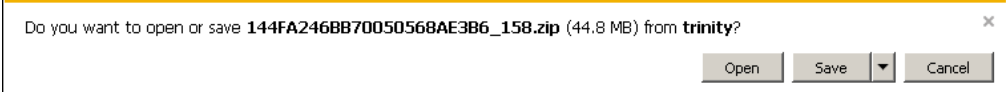

- **12** Select **Save As** from the *Save* drop-down list. The Save As window displays.
- **13** Navigate to the disk drive location where you wish to save this file.
- **14** To change the file name, enter a new name in the *File name* field. Otherwise proceed to the next step.

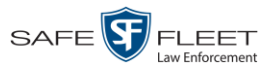

**15** Click **Save**. The system copies the ZIP file to the selected location. When the download is complete, a confirmation message displays.

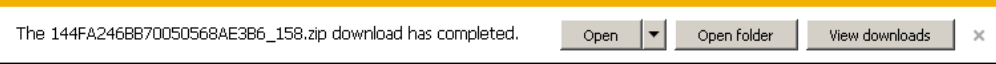

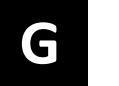

# Glossary

#### <span id="page-210-2"></span>**Access Point**

A device used to transmit videos from your in-car DVR to your [server.](#page-216-0) The access point is connected to a wireless network antenna mounted on the outside of the building that houses your server.

Some precincts have more than one access point to accommodate multiple vehicles that park in different areas outside the building. See also **Transmission**.

#### **Automatic Archive**

Aside from the initial system configuration, a backup process that is triggered by the system based on predefined rules set by your System Administrator. When a video's category is set to *Backup Enabled* and that video has been online for at least five minutes, the system will automatically back that video up during the next archive session. Once there are enough files to fill up an archive disc, the robotic DVD burner will burn a [Certified Backup Disc.](#page-212-0) Automatic archives do not require any action on your part.

#### **Auto Dispose Time**

A period of inactivity after which the system automatically changes a case's status from [online](#page-214-0) t[o offline](#page-215-0)*. [\\*](#page-210-0)* If, for example, you set the *Auto Dispose Time* to 90 days, then if that case has not been touched in 90 days, the system will automatically change the case's status to *offline*. If you have archiving enabled for your case files, the system will archive the case first.

The default setting for Auto Dispose is 60 days. However, your System Administrator can change this setting if desired.

#### <span id="page-210-1"></span>**Backup PC**

A computer used to process DVD [burn requests.](#page-211-0) Because the process of burning DVDs is resource-intensive, one PC is dedicated to this task. If you are using a *Primera Bravo* robotic DVD burner, the Backup PC is a separate computer workstation connected to the disc burner. If you are using a *Rimage* DVD/Blu-Ray burner that combines a disc burner with a computer, the Backup PC refers to the computer component of the Rimage.

 $\overline{a}$ 

<span id="page-210-0"></span>Videos that are attached to the case will remain online as long as their categories allow

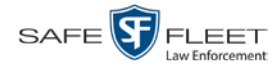

#### **Bookmark**

An agency-defined link to a website. These links display in the *Bookmarks* column on the Main Menu. The default link will take you to the Mobile-Vision Online Support Center.

### <span id="page-211-1"></span>**BodyVISION**

A small, wearable digital video recorder sold by Mobile-Vision. This device allows you to capture both high definition videos and JPG "snapshot" images, then upload them to your server via a *Body*VISION docking station. Videos recorded using this device are assigned the category of **Body Worn**.

#### <span id="page-211-2"></span>**BWX-100**

A small, wearable digital video recorder sold by Mobile-Vision. This device allows you to capture both full high definition videos and JPG "snapshot" images, then upload them to the server via a BWX-100 docking station. Videos recorded using this device are assigned the category of **Body Worn**.

### **Body Worn Tracking Function**

A system feature that, when activated, restricts the viewing of *Body*[VISION](#page-211-1) and [BWX-100](#page-211-2) videos to users who have the *Authorize Media Playback* and/or *Can View Body Worn Videos* permission. All other users who are interested in viewing a Body Worn video are required to submit a [viewing request](#page-218-0) to their supervisor, which includes a "need to know" reason, referred to as a [viewing request reason.](#page-218-1)

### <span id="page-211-0"></span>**Burn Request**

A request to generate a [user-requested certified copy,](#page-217-0) also referred to as an *export* disc. When you submit a burn request and *you have burning privileges*, the system will place your burn job in the  $Backup PC's$  burn queue. When you submit a burn request and *you don't have burning privileges*, the system will place your burn request in the *Inbox Messages* list of all [DEP](#page-212-1) users who have burning privileges. If one of those users approves your request, that will send your burn job to the Backup PC's burn queue.

#### <span id="page-211-3"></span>**Case**

A record that contains data that pertains to one [incident,](#page-214-1) such as a motor vehicle accident. DEP's *case* feature allows you to conveniently gather all of an incident's evidence in one record, allowing for easy viewing and archiving of evidence.

A case may contain one or more videos, media files (such as photographs), subject names, comments, and/or general information relating to the incident, such as the incident date.

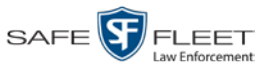

# <span id="page-212-0"></span>**Certified Backup Disc (CBD)**

An archive DVD used to restore videos and/or case files to the server. Also referred to as a "CBD." The system automatically sends CBD burn requests to the [Backup PC](#page-210-1) without any action on your part. The number and type of files burned to CBD is determined by your system settings. Factors such as a file's age, type, category, etc., all help determine what data the system will back up. Your System Administrator defines these backup parameters through **DEP**. If a video file is supposed to be backed up, the system will add it to an archive job shortly after the video transmits to the server (for more on *transmission*, see page [211\)](#page-216-1). Once there are enough files to fill up an archive disc, the system automatically generates a CBD.

All CBDs are printed with an identification number that makes it easy for you to restore the files at a later date, should the need arise (permissions required).

# <span id="page-212-3"></span>**CF Card**

The storage card that saves your Flashback2 videos until they can be transmitted to your agency's [server.](#page-216-0)

# <span id="page-212-2"></span>**Chain of Custody Report**

A log of all operations that have been performed on a particular video, Body Worn [snapshot,](#page-216-2) or [case](#page-211-3) (e.g., *System Media Uploaded from Unit*). This report shows the date and time at which each activity occurred, as well as the User ID of the officer who performed the action, if applicable.

### **Consumer DVD**

An MP4 disc format that you can play on any standard consumer DVD player. Includes a customizable DVD menu.

# <span id="page-212-4"></span>**Data DVD**

A disc format that you can play on any PC DVD player using the Flashback Player. When you burn a [case](#page-211-3) in Data DVD format, the disc will include selected videos from the case; an[y user metadata](#page-217-1) attached to the case's videos; the [Chain of Custody](#page-212-2)  [Report;](#page-212-2) selected media files attached to the case, if applicable; and a copy of the [Flashback Player.](#page-214-2) When you burn *videos* in Data DVD format, the disc will include selected videos; general information about the videos; the Chain of Custody Report; and a copy of the Flashback Player.

# <span id="page-212-1"></span>**DEP**

An acronym for *Digital Evidence PRO*, the software component of Mobile-Vision's Digital Evidence Collection System (see description on the next page).

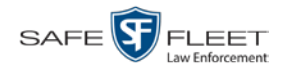

### **Digital Evidence Collection System**

A Mobile-Vision product that is used by law enforcement personnel to collect digital evidence. It includes the following hardware and software components:

- □ [Flashback DVRs](#page-213-0)
- □ *Body*[VISION Body Worn cameras](#page-211-1) (optional)
- **[BWX-100 Body Worn cameras](#page-211-2) (optional)**
- $\Box$  [Access point\(s\)](#page-210-2)
- $\Box$  [Storage server\(s\)](#page-216-0)
- DEP [software](#page-212-1)
- $\Box$  [Backup PC\(s\)](#page-210-1)
- $\Box$  [Robotic DVD burner\(s\)](#page-216-3)
- □ [RAID storage device](#page-215-1) (optional).

### **Discovered DVR**

A DVR that has been in communication with the [server](#page-216-0) at least once.

#### **Download Request**

A request to download, or [export,](#page-213-1) a selected *video fil*e or *case file* to your PC. This type of request is sent from *you* to the *system*. Once the system processes your request, a confirmation message and download icon will appear on your *Inbox Messages* list.

#### **DVR**

See [Flashback,](#page-213-0) *Body*[VISION,](#page-211-1) [BWX-100,](#page-211-2) or [VIEVU.](#page-218-2)

### **DVR Login Key**

A file on a USB drive that contains your user information. You insert this flash drive in your DVR's USB port at the beginning of each shift, then log in. This identifies you as the owner of all videos recorded on that DVR while you are logged in.

### <span id="page-213-1"></span>**Export**

The system process used to copy video files, [case](#page-211-3) files, and/or Body Worn [snapshots](#page-216-2) for the purpose of either burning them to DVD or downloading them to your PC. You must have the proper permissions to export files.

### <span id="page-213-0"></span>**Flashback DVR**

A digital video recorder that is installed inside a vehicle or interview room. This recorder collects video evidence and stores it temporarily on an [SD card](#page-216-4) or [CF card](#page-212-3) until the video can be transmitted to the [server.](#page-216-0) For more information on the Flashback, refer to your Flashback User's Guide.

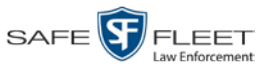

# <span id="page-214-2"></span>**Flashback Player**

A software application used to play video files. When you select a[n online](#page-214-0) video from within [DEP,](#page-212-1) the Flashback Player launches automatically. When you burn a [case](#page-211-3) or video to DVD in [Data DVD](#page-212-4) format, that disc will include a copy of the Flashback Player.

# **FOIA Redacted Format**

An export format that allows you to [redact](#page-215-2) a video before you download it to your PC or external storage device. The exported video will have an extension of MP4, allowing you to play it on any MP4 player. You can also burn exported video to DVD using your PC's DVD burner.

### <span id="page-214-1"></span>**Incident**

An event, such as a motor vehicle accident, that has digital evidence associated with it. In **DEP**, data that pertains to an incident is stored in a [case](#page-211-3) record.

### **Ingest Date**

The date and time at which a video file was transmitted to the [server](#page-216-0) from the DVR unit or interview room.

### **Interchange Format**

A disc format that allows you to import videos into various third-party applications, such as video editing software. If your agency has any **VIEVU** Body Worn cameras, your Interchange videos will have an extension of **AVI**. If your agency has any *Body*[VISION](#page-211-1) Body Worn DVRs, your Interchange videos will have an extension of **MKV**. All other Interchange videos will have an extension of **MP4**.

### **LEC Mobile**

A Mobile-Vision app used to view [BWX-100](#page-211-2) videos from a smart phone or tablet in the field.

### **Manual Backup Disc**

See "User Requested Certified Copy."

### **Manual Export**

The system process used to download video and/or [case](#page-211-3) files to your PC. You must have the proper permissions to perform a manual export.

### <span id="page-214-0"></span>**Online**

A status for a video or [case](#page-211-3) file which indicates that all of the file's information and functions are currently available on th[e server.](#page-216-0)

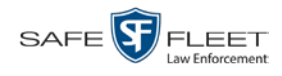

### <span id="page-215-0"></span>**Offline**

A status for a video or [case](#page-211-3) which indicates that some, but not all, of that record's data or functions are available on the server.

If a *video* is offline, you will be able to view that video's thumbnail image and statistics (category, duration, record reason, etc.), but not the video itself. Also, you cannot [export](#page-213-1) an offline video.

If a **case** is offline, you will be able to view the case record, but not its attached videos. Also, you cannot export an offline case.

You can, in some cases, reactivate an offline file. See also [Reactivation.](#page-215-3)

#### **Private File**

A video, [snapshot,](#page-216-2) or [case](#page-211-3) that can only be viewed by its owner or a user with one of the following permissions: *Edit Private Data* or *Edit All Data*.

#### **Public File**

<span id="page-215-1"></span>A video, [snapshot,](#page-216-2) or [case](#page-211-3) that can be viewed by *all* DEP users.

#### **RAID**

An acronym for *Redundant Array of Independent Disks,* a storage device that contains multiple disk drives but is treated by the system as one device.

#### <span id="page-215-3"></span>**Reactivation**

The process used to restore a video or case file that the system took [offline](#page-215-0) after it was backed up to disc. There is a limited time period in which you can reactivate an archived video or case. This time period depends on the system settings chosen by your System Administrator. You must have the proper permissions to reactivate files.

#### **Record Reason**

The event or "trigger" that caused a DVR to start recording. Common record reasons include pressing the  $\overline{R}$  button, turning the emergency lights on, activating the siren, or reaching a particular speed, such as 90 miles per hour.

#### <span id="page-215-2"></span>**Redaction**

The process of editing a video prior to downloading it to your PC. In DES, the redaction feature gives you the ability to:

- $\Box$  Export a portion of a video rather than the entire full-length video
- $\Box$  Blur a video's picture
- $\Box$  Remove a video's audio track(s).
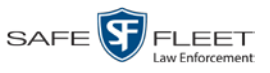

#### <span id="page-216-2"></span>**Robotic DVD Burner**

A disc duplicator that burns and labels your [Certified Backup Discs](#page-212-0) and [User](#page-217-0) [Requested Certified Copies.](#page-217-0) Mobile-Vision sells two types of burners: the *Primera Bravo*, a stand-alone unit, and the *Rimage*, a combination disc burner/computer. If you have a Rimage, you do not need a separate [Backup PC.](#page-210-0)

Rimage units can burn CDs, DVDs, and Blu-Ray discs. Most Bravo units can burn CDs and DVDs. The higher-end Bravos can burn Blu-Ray discs as well.

## <span id="page-216-1"></span>**SD Card**

The temporary storage device that stores Flashback3 and/or FlashbackHD videos until they can be transmitted to the agency [server.](#page-216-0)

#### <span id="page-216-0"></span>**Server**

The network computer that hosts the **DEP** application and stores all of your video and [case](#page-211-0) data. Some larger agencies have more than one server.

#### <span id="page-216-3"></span>**Snapshot**

A JPG still image captured with a *Body*[VISION](#page-211-1) or [BWX-100](#page-211-2) Body Worn camera. These images are uploaded to the **server** along with the device's videos.

## **Stand-alone Video**

Video that is not currently linked to any [cases.](#page-211-0)

## **System Implementation Specialist (SIS)**

A Mobile-Vision representative who assists with the installation of the "back office" components of the Flashback Digital Evidence Collection system.

## **Tagging**

A procedure used to add extra days to the [online](#page-214-0) life of a video. By tagging a video, you extend that video's online life by a certain number of days. The exact number of days is defined by your System Administrator.

## **Transmission**

The process of transferring video files from your in-car DVR to the [server.](#page-216-0) This transmission can occur either *automatically* (typical) or *manually*.

 *Automatic transmission*. Whenever your vehicle comes within approximately 300 feet of an [access point,](#page-210-1) it triggers an automatic transmission. During this transmission, all videos that are currently stored on your DVR will wirelessly transfer to the server via the access point.

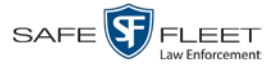

 $\odot$ 

 *Manual transmission*. Your DVR holds a temporary storage device called an [SD](#page-216-1)  [card](#page-216-1) or CF [card.](#page-212-2) This card is used to temporarily store your videos until they can be transferred to the server. If necessary, you can use this card to *manually* transfer videos to your PC, assuming you have the proper permissions. You would typically use this procedure if you can't wait for an automatic file transfer to occur, or a problem occurred that interfered with the wireless file transfer. For more information, see "Manually Uploading New Videos" in chapter 2.

## **Tracepoint**

A placemarker that an officer can add to a video while it's recording. If you are using a Flashback, this is accomplished by pressing the  $\bullet$  button on the Flashback menu or the **T** button on the DVR (pictured opposite). If you are using a *Body*[VISION,](#page-211-1) this is accomplished by pressing the Snapshot/Tracepoint button on the top of the device (configuration required). If you are using a  $\frac{BWX-100}{BWX-100}$ , this is accomplished by pressing the Snap/Trace button on the side of the unit (configuration required). By marking a video with a tracepoint, it allows you to quickly advance to an important segment in that video during playback.

## **Trigger**

See "Record Reason."

## **Undiscovered DVR**

A DVR that has not been in communication with the [server](#page-216-0) yet.

## **User Metadata (UMD)**

Custom data fields that you can link to a video. Your System Administrator defines these fields. Their purpose is to allow officers to annotate their videos with custom data, such as a subject description. If you have a mobile data computer with the UMD Editor installed on it, you have the option of attaching UMD to a video immediately after it is finished recording. Otherwise, you can attach UMD back at the precinct when you connect to the **server**.

## <span id="page-217-0"></span>**User Requested Certified Copy**

A DVD that you can, with the proper permissions, create yourself using either the [robotic DVD burner](#page-216-2) or your PC's DVD burner. Also referred to as an *export* disc. This type of DVD is, as its name implies, requested by the user. You create these discs on an "as-needed" basis for evidential and/or backup purposes.

## **User Role**

A group of permissions that determines what system functions a user will have access to. Whenever you login to [DEP,](#page-212-1) the system will grant you access to various system functions according to the user role that is assigned to your User ID. Your System Administrator is responsible for assigning permissions to each user role.

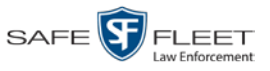

#### Glossary

#### **Video Notation**

A custom checkbox used to notate video records and [snapshots.](#page-216-3) These checkboxes are defined by your agency.

#### **VIEVU**

A small DVR that is worn on an officer's body. Videos recorded using this device are assigned the category of **VieVu**.

#### <span id="page-218-0"></span>**Viewing Request**

A request to view a *Body*[VISION](#page-211-1) or [BWX-100](#page-211-2) Body Worn video. Users who lack the *Can View Body Worn Videos* permission are required to submit viewing requests to their supervisor, who will then review each request and either approve or deny it.

## **Viewing Request Reason**

The reason why a user wants or needs to view a particular *Body*[VISION](#page-211-1) or [BWX-](#page-211-2)[100](#page-211-2) video. When a user submits a Body Worn [viewing request](#page-218-0) to their supervisor, they are required to select a reason for that request from a drop-down list. These reasons are defined by your agency.

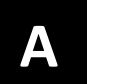

## Appendices

#### **Appendix A: End-User License Agreement**

**IMPORTANT-READ CAREFULLY:** This License AGREEMENT (the "AGREEMENT") is a legal AGREE-MENT between you (either an individual or single entity, including, but not limited to a Corporation, LLC, LLP, Partnership, Sole Proprietorship) ("LICENSEE") and SF Mobile-Vision, Inc. ("LICENSOR**"**).

**By accepting delivery of the SF Mobile-Vision software you are agreeing to become bound by the terms of this agreement, which includes the software license, maintenance terms and software disclaimer of warranty**. **If licensee does not agree to these terms and conditions, do not accept delivery, copy, or use the software. This limited warranty does not cover any other system components sold or installed by SF Mobile-Vision, Inc. Please refer to applicable warranty documents for coverage details on related SF Mobile-Vision products.**

#### **Software License**

The SOFTWARE is protected by copyright laws and international copyright treaties, as well as other intellectual property and trade-secret laws and treaties. **The SOFTWARE is being licensed, not sold**.

**GRANT OF LICENSE**. This License AGREEMENT grants Licensee the following non-exclusive rights:

- 1. In consideration of payment of the LICENSE fee, LICENSOR grants to you, the LICENSEE, a non-exclusive right to use and display this copy of the software program in object code form only (hereinafter called the SOFTWARE) as per the usage limitations specified by the invoice at a single location. LICENSOR reserves all rights not expressly granted to LICENSEE.
- 2. As the LICENSEE, you own the magnetic or other physical media, on which the SOFTWARE is originally or subsequently recorded or fixed, but LICENSOR retains title and ownership of the SOFTWARE recorded on the original disk copy or copies, and all subsequent copies of the SOFTWARE, regardless of the form or media in or on which the original or other copies may exist. THIS LICENSE IS NOT A SALE OF THE ORIGINAL SOFTWARE OR ANY COPY OR COPIES OF IT.
- 3. Certain SOFTWARE licensed by LICENSOR to LICENSEE requires that LICENSEE must purchase one named user of SOFTWARE for each Digital Video Recorder, per physical location. Where named users are not utilized, the total number of licensed Digital Video Recorders cannot exceed the total number of licensed users of SOFTWARE per physical location. Non-compliance of this license restriction is strictly forbidden and shall be considered a material breach of this AGREEMENT and among all other remedies available to LICENSOR, including but not limited to immediate payment to LICENSOR for all license fees due and owing to LICENSOR, shall cause this AGREEMENT to immediately terminate in accordance with the TERMINATION provisions stated in this AGREEMENT.
- This SOFTWARE and the accompanying written materials are copyrighted. Unauthorized copying of the SOFTWARE, including SOFTWARE that has been modified, merged, or included with other software, or of the written materials, is expressly forbidden. You may be held legally responsible for any copyright infringement that is caused or encouraged by your failure to abide by the terms of this license. Subject to these restrictions, and if the SOFTWARE is not copy-protected, you may make one (1) copy of the SOFTWARE, solely for backup purposes. You must reproduce and include the copyright notice on the backup copy. The SOFTWARE is licensed as a single product. Its component parts may not be separated for use on more than one computer.
- 5. As the LICENSEE, you may not physically transfer the SOFTWARE from one computer to another. The SOFTWARE is licensed for one computer only. You may not electronically transfer the SOFTWARE from one computer to another over an internal or external network of any kind. You may not distribute copies of the SOFTWARE or accompanying written materials to others or modify, adapt, translate, reverse engineer, decompile, disassemble or create derivative works based on the written materials accompanying the SOFTWARE without the prior written consent of LICENSOR.
- 6. LICENSEE may not use the SOFTWARE for the benefit of a third party, not rent, timeshare or use the SOFTWARE in service bureau processing. LICENSEE may not transfer, export, install or use the SOFTWARE without the prior written permission of LICENSOR.
- Without prejudice to any other rights, LICENSOR may terminate this License AGREEMENT if LICENSEE fails to comply with the terms and conditions of this License AGREEMENT. In such event, LICENSEE must destroy all copies of the SOFTWARE and all of its component parts.

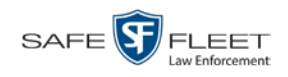

8. LICENSOR may create, from time to time, updated versions of the SOFTWARE. At its option LICENSOR will make such updates available to LICENSEE only if LICENSEE is covered under Annual Maintenance by paying the Annual Maintenance fee. Maintenance is mandatory for the first year and will be automatically invoiced to LICENSEE on an annual basis from the anniversary date of LICENSOR'S first maintenance invoice to LICENSEE. LICENSEE agrees to pay this fee, within the terms stated on the invoice, unless LICENSEE notifies LICENSOR in writing of its intention not to renew at least ninety (90) days in advance of being invoiced, or the anniversary date of the AGREEMENT, or purchase SOFTWARE. Should LICENSEE choose not to renew maintenance in any given year LICENSOR may terminate this License AGREEMENT pursuant to the provisions stated in this License Agreement. See the LICENSOR'S Maintenance Agreement for further details on Annual Maintenance. Should LICENSEE choose not to renew maintenance any given year, and then wishes to renew at a later date, and LICENSOR has elected not to terminate the License Agreement, LICENSEE shall be charged for all back maintenance, which was not renewed, plus the maintenance fee at current rate. In addition, 20% of the total sum of back maintenance and current maintenance fee may be added as a surcharge for an interruption in maintenance. A copy of the terms of the Annual Software Maintenance Agreement is included in this package.

#### **Termination**

- 1. Following termination of this Agreement for any reason, the LICENSEE shall pay LICENSOR all amounts due to LICENSOR within 15 days. Any amounts due LICENSOR which are not paid within this period shall accrue the highest applicable rates allowed by law up to 2% per month. LICENSEE SHALL BE SOLELY RESPONSIBLE TO REIMBURSE TO LICENSOR ALL FEES, INCLUDING, BUT NOT LIMITED TO, COLLECTION AGENCY, LICENSOR TIME AND EXPENSE, AND REASONABLE ATTORNEY FEES AND EXPENSES INCURRED BY LICENSOR IN THE COLLECTION OF ANY AMOUNTS NOT PAID TO LICENSOR UNDER THIS AGREEMENT.
- 2. LICENSEE shall immediately discontinue all use of the SOFTWARE and shall remove SOFTWARE and any derivative works and/or computer code from LICENSEE's computer systems. All copies of SOFTWARE must be destroyed, or returned to LICENSOR immediately at LICENSEE's sole expense.
- 3. All of LICENSOR'S Proprietary Rights and the LICENSEE'S obligations regarding these Rights as detailed in this AGREEMENT shall survive the termination of this AGREEMENT.

## **Limited Warranty and Limitation of Liability**

- 1. **Limited Warranty**. LICENSOR warrants that the SOFTWARE, when used in accordance with the procedures specified in the appropriate documentation (the "Documentation"), shall perform as specified therein.
- 2. **Limited Warranty Term**. This limited warranty as described in this Paragraph, shall be valid for any period during which LICENSEE has purchased and is a currently covered under maintenance services from LICENSOR for the SOFTWARE pursuant to terms and restrictions stated in LICENSOR'S maintenance agreement. This warranty shall apply only to the then-current release of the SOFTWARE for use on computer systems then recommended by LICENSOR. This limited warranty covers only the SOFTWARE installed by SF Mobile-Vision. This warranty does not cover defects or errors pertaining to customer supplied hardware up to and including operating systems and network configurations. This limited warranty does not cover any other components sold or installed by SF Mobile-Vision.
- 3. **Modifications Not Warranted**. The limited warranty described in this Paragraph shall be limited in such a way that LICENSOR shall not be liable for any malfunction or error resulting from a modification made by any person or organization other than LICENSOR with or without the prior written explicit approval of LICENSOR. Should LICENSEE employ and/or contract with any person and/or any business entity including but not limited to a third party individual, corporation, LLC, partnership, joint venture, sole proprietorships, not-for-profit organizations and/or former or current employees of LICENSOR, to work on and/or perform any services on, or with the Licensed SOFTWARE, LICENSOR can elect at its sole option to terminate this license AGREEMENT.
- 4. **Limited Warranty Remedy**. For a claim of breach of this limited warranty by the LICENSEE, LICENSEE'S sole and exclusive remedy, and LICENSOR's sole and exclusive liability, will be for LICENSOR, at LICENSOR's option, to either: (i) provide services to correct any inconsistencies between the SOFTWARE and the Documentation which cause the SOFTWARE to fail to conform to the limited warranty set forth in this Paragraph, which shall include LICENSOR's right to add, modify, or delete portions of the SOFTWARE and/or the Documentation; or (ii) terminate the license, including all rights granted hereunder and refund the license fees, which shall be amortized over a five (5) year period from date of purchase.
- 5. **Disclaimer of Warranty**. TO THE MAXIMUM EXTENT PERMITTED BY APPLICABLE LAW, EXCEPT AS OTHERWISE SET FORTH IN THIS AGREEMENT, THE SOFTWARE, DOCUMENTATION AND ANY SERVICES PROVIDED BY LICENSOR ARE PROVIDED "AS IS." THE FOREGOING LIMITED WARRANTY IS IN LIEU OF ALL OTHER WARRANTIES, EITHER ORAL OR WRITTEN, EXPRESS OR IMPLIED, INCLUDING, BUT NOT LIMITED TO, THE IMPLIED WARRANTIES OF MERCHANTABILITY, FITNESS FOR ANY PARTICULAR PURPOSE, TITLE AND NON-INFRINGEMENT, EVEN IF LICENSOR OR ANY OF ITS PARENTS, AFFILIATES OR SUBSIDIARIES HAVE BEEN MADE AWARE OF SUCH PURPOSE, AND THE WARRANTY AGAINST INFRINGEMENT OF PATENTS OR OTHER INTELLECTUAL PROPERTY RIGHTS.

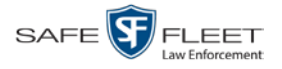

- 6. **Limitation of Liability**. TO THE MAXIMUM EXTENT PERMITTED BY APPLICABLE LAW, IN NO EVENT SHALL LICENSOR, ITS PARENTS, AFFILIATES AND SUBSIDIARIES OR THEIR DISTRIBUTORS BE LIABLE FOR ANY DAMAGES WHATSOEVER, INCLUDING, WITHOUT LIMITATION, DAMAGES FOR LOSS OF BUSINESS PROFITS, BUSINESS INTERRUPTION, LOSS OF BUSINESS INFORMATION, OR ANY OTHER PECUNIARY LOSS OR CONSEQUENTIAL, SPECIAL OR INCIDENTAL DAMAGES, ARISING OUT OF THE USE OF OR INABILITY TO USE THE SOFTWARE, EVEN IF LICENSOR HAS BEEN ADVISED OF THE POSSIBILITY OF SUCH DAMAGES. NOTWITHSTANDING ANY DAMAGES THAT LICENSEE MAY INCUR FOR ANY REASON WHATSOEVER (INCLUDING, WITHOUT LIMITATION, ALL DAMAGES REFERENCED ABOVE AND ALL DIRECT OR GENERAL DAMAGES), THE ENTIRE LIABILITY OF LICENSOR AND ITS PARENTS, AFFILIATES AND SUBSIDIARIES UNDER ANY PROVISION OF THIS AGREEMENT AND LICENSEE'S EXCLUSIVE REMEDY FOR ALL OF THE FOREGOING SHALL BE LIMITED TO AN AMOUNT EQUAL TO THE LICENSE FEES ACTUALLY PAID BY LICENSEE FOR THE SOFTWARE. THE FOREGOING LIMITATIONS, EXCLUSIONS AND DISCLAIMERS SHALL APPLY TO THE MAXIMUM EXTENT PERMITTED BY APPLICABLE LAW, EVEN IF ANY REMEDY FAILS ITS ESSENTIAL PURPOSE.
- 7. **Miscellaneous**. This License AGREEMENT is the entire AGREEMENT between LICENSEE and LICENSOR and supersedes any other communications, advertisements or understandings, whether oral or written, with respect to the SOFTWARE. This License AGREEMENT is not assignable by LICENSEE in whole or in part without the prior written permission of LICENSOR; LICENSOR may assign this License AGREEMENT or any obligation thereof. This License AGREEMENT may be amended only in writing, signed by both parties. The construction, interpretation and enforcement of this License AGREEMENT, as well as any and all tort claims arising from this License AGREEMENT or arising from any of the proposals, negotiations, communications or understandings regarding this License AGREEMENT, shall be governed by and construed in accordance with the laws of the State of New Jersey, applicable to contracts made entirely within New Jersey, without regard to the conflict of laws provisions thereto. The sole jurisdiction and venue for any litigation arising out of this License AGREEMENT shall be an appropriate federal or state court located in the State of New Jersey, except that LICENSOR may seek injunctive relief in any venue of its choosing. All remedies available to either party for breach of this License AGREEMENT are cumulative and may be exercised concurrently or separately, and the exercise of any one remedy shall not be deemed an election of such remedy to the exclusion of other remedies. The failure of either party at any time to require performance by the other party of any provision hereof shall not affect the full right to require such performance at any time thereafter, nor shall the waiver by either party of a breach of any provision hereof be taken or held to be a waiver of any succeeding breach of such provision or as a waiver of the provision itself. If any provision or portion thereof of this License AGREEMENT is found by a court of competent jurisdiction to be invalid or unenforceable, the License AGREEMENT shall be construed in all respects as if the invalid or unenforceable provision or portion thereof had been omitted and all other terms and conditions are fully enforceable, and in such case this License AGREEMENT may be modified, amended, and limited, reflecting the intentions of the parties, if and only if such changes are necessary to render the License AGREEMENT valid and enforceable. The headings or titles of the Paragraphs or Subparagraphs of this License AGREEMENT are for convenience only and shall not be used as an aid in construction of any provision hereof. If LICENSEE breaches this License AGREEMENT, LICENSOR shall be entitled, in addition to any other rights available at law or in equity, to immediate injunctive relief without any requirement to post a bond or other security. LICENSEE acknowledges and agrees that LICENSEE had a full and ample opportunity to consult legal counsel regarding this License AGREEMENT, has freely and voluntarily entered into this License AGREEMENT, has read, understood, agreed with and acknowledged each and every provision, including, but not limited to, LICENSEE'S rights, obligations, and applicable terms and conditions as set forth herein. The parties agree that the United Nations Convention on Contracts for the International Sale of Goods is specifically excluded from application to this License AGREEMENT. The SOFTWARE and documentation are provided with RESTRICTED RIGHTS. Use, duplication, or disclosure by the Government is subject to restrictions as set forth in the Rights in Technical Data and Computer Software clause at DFARS 252.227-7013 or subparagraphs (c)(1) and (2) of the Commercial Computer Software-Restricted Rights at 48 CFR 52.227-19, as applicable. Manufacturer SF Mobile-Vision, Inc, 400 Commons Way, Rockaway, NJ 07866.

END OF SOFTWARE LICENSE AGREEMENT

## **Third Party Software Licenses**

For a list of third party software licenses, please click on the following link:

<https://l3mvicrm.blob.core.usgovcloudapi.net/mvicrm/Flashback/Third%20Party%20Software%20Licenses.pdf>

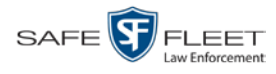

## **Appendix B: Suppressing Java Security Prompts**

If you receive a security popup each time you access DEP, you may want to perform a procedure that enables you to turn off this popup on all your workstation PCs. This procedure is documented in an article found on our Online Support Center. To access it, click on the following link:

https://l3tmvi.dynamics365portals.us/article/KA-04163/en-us

# **Index**

## **A**

Access points, 8, 205 Access to BodyVISION videos, 61 Add Case to Favorites List, 186 Comments to a case, 184 Media attachment to a case, 177 New case, 149 Subjects to a case, 179 User metadata to a video, 69 Video notations, 70 Video to a case, 174 Advance to beginning of video, 60 to end of video, 60 to Trace Point, 60 Advanced search for case, 156 for video, 22 After Date field, 23 After Incident Date field, 158 *Aggressive Driving* category, 34 Application server. *See* Server Archive. *See Also* 'Backup' and 'Burn' Automatic, 9 Disc. *See* Certified Backup Disc (CBD) Manual, 107 Assigned To Case icon, 29 Assigned To Case(s) field, 36 Attach Comment to a case, 184 Media file to a case, 177 Subject to a case, 179 User metadata to a video, 69 Video to a case, 174 Attachments, media. *See* Media attachments, case Audio In-car, 57 Microphone, 35 Mute button, 57 Playback, 116 VLP1, 57 VLP2, 57 Volume, 57 Auto Dispose Time, 150, 205 Auto-created video owner, 32

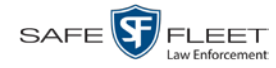

Automatic Archives, 9, 103, 205 Transmission, 8 AutoPlay.exe icon, 143 Auxiliary 1 trigger, 35, 58 Auxiliary 2 trigger, 35 Available Time field, 60 AVI disc format, 106, 114, 121, 132, 139, 146

## **B**

*Background Mode category*, 34 Backup. *See Also* 'Burn' and 'Archive' Automatic, 9, 103 Device, external, 191 Disc. *See* Certified Backup Disc (CBD) PC, Definition of, 7, 205 User-requested, 107 Workstation. *See* Backup PC, definition of Basic search for case, 153 for video, 18 Battery sensor crash detector. *See* Auxiliary 1 trigger *Before Date* field, 23 *Before Incident Date* field, 158 Blu Ray discs, 104 BMP format, for video still image, 65 Body Worn, 34, *See Also* BodyVISION *Body Worn Mode* field, 24 *Body*VISION CAD matched status, 27 Captured Image report, 98 Snapshot, definition of, 211 Snapshot, displaying, 49 Snapshot, printing, 98 Snapshot, viewing, 43 Videos, 61 Bookmarks, definition of, 206 Brakes trigger, 58 Bravo unit. *See* Robotic DVD burner Burn Case to a Consumer DVD, 111 Case to a Data DVD, 108, 118 Case to an Interchange Format DVD, 114, 121 Evidence DVDs using the robotic DVD burner, 107 Icon, 29 Job, completed, 5 Job, failed, 5 Job, queued, 5 Job, working, 5

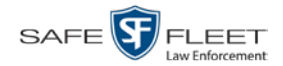

Burn (cont'd) Queue, exporting a case to, 107 Queue, exporting a video to, 125 Request. *See* Burn job Video to a Consumer DVD, 129 Video to a Data DVD, 127, 136 Video to an Interchange Format DVD, 132, 139 Burner, DVD. *See* Robotic DVD burner

## **C**

**CAD** Incident number, 19, 96 Matched video icon, 27 Matching service, 33, 96 Officer, 20 Record associated with a video, 47 Sequence number, 19 Unit code, 20 Camera 1 view, 58 Camera 2 view, 58 Capture date, 52 Capture still image from a video, 57, 65 Captured Image report, 98 Car. *See* Vehicle *Card Format* category, 34 Case Adding new, 149 Adding to List of Favorites, 186 Attachments, media. *See* Media attachments, case Burning to Consumer DVD, 111 Burning to Data DVD, 108, 118 Burning to Interchange Format DVD, 114, 121 Chain of Custody report, 194 Comments, adding, 184 Comments, changing, 185 Comments, removing, 185 Comments, viewing, 170 Creating new, 149 Creation Date, 164 Definition of, 9, 206 Deleting from server, 150 Display Name, 150 Displaying, 162 Disposing of, 150 Do Not Dispose option, 150 Downloading to your PC, 196, 199 Exporting to burn queue, 107 Favorites list, adding to, 186 Favorites list, removing from, 187

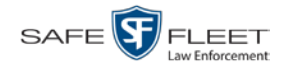

Case (cont'd) Favorites list, viewing, 172 Files, downloading to your PC, 196, 199 Incident date, 150 Media attachment, officer who uploaded, 169 Media attachments, adding, 177 Media attachments, removing, 179 Media attachments, viewing, 168 New, adding, 149 Notations, 151 Number, 150 Offline, reactivating, 189, 191, 192 Private, 150, 163 Public, 150, 163 Purging from server, 188 Reactivating, 189, 191, 192 Removing from List of Favorites, 187 Removing from server, 150 Removing media attachments from server, 188 Report, Chain of Custody, 194 Search results, viewing, 161 Searching for, 153, 156 Subject name(s), 169, 179, 181, 182 Updating, 173 Video is assigned to, 29, 36 Video, adding, 174 Video, removing, 176 Videos, viewing, 166 *Category* Aggressive Driving, 34 *Background mode*, 34 Body Worn, 34 Card Format, 34 Corrupt QBX, 34 Crash Battery Died, 34 *Customizing*, 34 Firmware Upgrade, 34 Interrupted Recording, 34 Interview, 34 Unknown, 35 *User assigned*, 34 Video, changing, 68 Video, description of, 34 VieVu, 34 Cause field, 59 CD. *See* DVD Certified Backup Disc (CBD). *See Also* 'Archive,' 'Backup,' and/or 'Burn' Definition of, 8, 207 Re-importing expired video from, 81

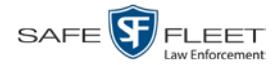

Certified Backup Disc (cont'd) Restoring a case from, 76, 189 Certified copy of DVD, 8 CF card, 8, 85, 207 Chain of Custody report Definition of, 207 for a case, 194 for a video, 74 Change Case comments, 185 Case information and/or attachments, 173 Subject linked to a case, 182 Video category, 68 Video User Metadata, 69 Citation number, 150 *Collected By* field, 169, 178 Comments Case, adding, 184 Case, removing, 185 Case, searching by, 158 Case, updating, 185 Case, viewing, 170 Completed burn job, 5 Consumer DVD format Burning case DVDs in, 111 Burning video DVDs in, 129 Description of, 13, 105, 207 DVDs, viewing, 144 *Corrupt QBX* category, 34 *Crash Battery Died* category, 34 Crash detector. *See* CrashBat CrashBat, 35, 58 Creating a new case, 149 Creation Date, case, 164 Criminal. *See* Subject Current Time field, 60 *Customizing a video category*, 34

## **D**

Data DVD format Burning case DVDs in, 108, 118 Burning video DVDs in, 127, 136 Description of, 13, 104, 207 Downloading cases in, 196 Downloading videos in, 88 DVDs, viewing, 143 Date After case incident, 158 After video began recording, 23

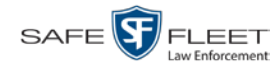

Date (cont'd) Before case incident, 158 Before video began recording, 23 BodyVISION snapshot was captured, 52 of birth for subject, 180 of case creation, 164 of incident, 150 on which video began recording, 36, 60 on which video finished recording, 36, 60 Video is scheduled to be purged, 36 Video was ingested into system, 35 Decompressed format. *See* Uncompressed format Defendant. *See* Subject Delete Case from Favorites List, 187 Case from server, 150 Case's media attachments from server, 188 Comment from a case, 185 Media attachment from a case, 179 Subject from a case, 181 Video from a case, 176 DEP server. *See* Server Detach Case from List of Favorites, 187 Comment from a case, 185 Media attachment from a case, 179 Subject from a case, 181 Video from a case, 176 Details Case, viewing, 162 Video, viewing, 31 Digital Evidence Collection System, definition of, 208 Disc Archive. *See* Certified Backup Disc (CBD) Burner. *See* Robotic DVD Burner Capacity, 104 DVD. *See* DVD Export. *See* User-requested Certified Copy Display *Body*VISION snapshot, 43, 49 Captured Image report for a *Body*VISION snapshot, 98 Case details, 162 Chain of Custody report for a case, 194 Chain of Custody report for a video, 74 Name, case, 150 Video details, 31 Video on a Google map, 57 Video on full screen, 57

Dispose of case, 150, 188

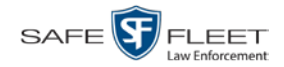

Do Not Dispose of case, 150 Double-layer Blu-Ray disc, storage capacity of, 104 Double-layer DVD disc, storage capacity of, 104 Download. *See Also* Upload Case to your PC in Data DVD format, 196 Case to your PC in Interchange format, 199 Expired video from manual backup disc or CBD, 81 Icon, 6 New video to server, automatically, 8 New video to server, manually, 85 Video to your PC in Data DVD format, 88 Video to your PC in Interchange format, 92 Driver's license number for subject, 180 Duplicator, DVD. *See* Robotic DVD burner Duration of video, 36 DVD, 103 Archives, automatic, 9 Backup discs, definition of, 8, 207 Burner, robotic, 7, 107, 211 Creating using the robotic DVD burner, 107 Disc capacity, 104 Evidential, 8, 212 File formats, 13, 104 System requested, 9 User-requested, 8, 212 Viewing on a PC or consumer DVD player, 143 DVR Definition of, 208 Name, Flashback, 32 Officer name, 59 Type, 23, 33 Used to record a video, 32, 59 User ID logged into, 59

#### **E**

Edit. *See* Change Emergency Lights trigger, 35 End date of video, 36, 60 End time of video, 36, 60 Evidence, collected by, 169, 178 Evidential DVD, creating with the robotic DVD burner, 107 Export *Body*VISION snapshot to PDF file, 98 Case to burn queue in Consumer DVD format, 111 Case to burn queue in Data DVD format, 108 Case to burn queue in Interchange format, 114 Case to PC in Data DVD format, 118 Case to PC in Interchange format, 121 Definition of, 9

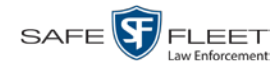

Export (cont'd) Video frame, 57 Video to burn queue in Consumer DVD format, 129 Video to burn queue in Data DVD format, 127 Video to burn queue in Interchange format, 132 Video to PC in Data DVD format, 136 Video to PC in Interchange format, 139 External backup device Reactivating a case from, 191 Reactivating a video from, 78

#### **F**

Failed burn job, 5 Fast forward button, 28 Fast rewind button, 28 Favorites list, viewing, 172 File formats, for DVDs, 13, 104 Consumer DVD format, 105 Data DVD format, 104 Interchange format, 106 Files, attaching to a case. *See* Add media attachment to a case *Firmware Upgrade* category, 34 First name of subject, 180 First page button, 28 Flashback DVR. *See* DVR Flashback Player, 57, 209 Flashback video, corrupt, 34 FOIA Redacted format, 146 Frame, video, 57, 60, 65 Full-screen display, 57

#### **G**

**Generate** Captured Image report, 98 Chain of Custody report for a case, 194 Chain of Custody report for a video, 74 GIF format, for video still image, 65 Go to beginning of video, 60 Go to end of video, 60 Google Earth, 42, 57 GPS coordinates, 59 Graphic file, attaching to a case. *See* Add media attachment to a case Group Icon, 29 Video information, viewing, 36, 39

#### **H**

Hardware components of Digital Evidence System, 6

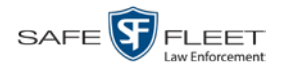

Heading, of vehicle during video, 59 Help system, accessing online, 14 Home page, 5

## **I**

Import Expired video from manual backup disc or CBD, 81 New video to server, automatically, 8 New video to server, manually, 85 Inbox messages, 5 In-car audio track, 57 *Incident #* field, 24 Incident date, 150 Incident number, 19, 96 Incident, definition of, 209 Ingest date, 35, 209 Ingest time, 35 Interchange format Burning case DVDs in, 114, 121 Burning video DVDs in, 132, 139 Description of, 13, 106, 209 Downloading cases in, 199 Downloading videos in, 92 DVDs, viewing, 146 *Internal Affairs* user, 3 *Interrupted Recording* category, 34 *Interview* category, 34

## **J**

Java security prompts, suppressing, 218 JPEG format, for video still image, 65

## **K**

KML file format, 42

#### **L**

Last name of subject, 180 Last page button, 28 Latitude coordinate, 24, 59 LEC Mobile, definition of, 209 Length of video, 36 Lifecycle of video, 2 Lifespan, extending for video. *See* Tag a video Lights trigger, 35 Link Category to a video, 68 Comment to a case, 184

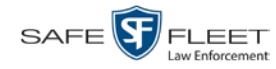

Link (cont'd) Media file to a case, 177 Subject to a case, 179 User Metadata to a video, 69 Video to a case, 174 Lock speed, captured by radar detector, 59 Login instructions, 4 Longitude coordinate, 24, 59

## **M**

Macintosh, 105 Main menu, 6 Manual Backup disc. *See Also* User-requested certified copy Backup disc, definition of, 209 Backup disc, re-importing video from, 81 Backup disc, restoring a video from, 76 Export, of case in Data DVD format, 118 Export, of case in Interchange format, 121 Export, of video in Data DVD format, 136 Export, of video in Interchange format, 139 Upload of new Flashback videos to server, 85 Map-It function, 42, 57 Mask field, 69 Matching a video to a CAD incident, 96 *Maximum Speed* field, 36 Media attachments, case Adding, 177 Removing, 179 Viewing, 168 Message board, 5 Microphone In-car, 57 Trigger, 35 VLP1, 57 VLP2, 57 Middle name or initial of subject, 180 MKV disc format, 146 MP4 disc format, 106, 114, 121, 132, 139, 146 MPH, 59, *See Also* Speed Mute button, 57

## **N**

Name of subject, 169, 179, 182 Navigation buttons, 12 New Case, adding, 149 Case, creating, 149

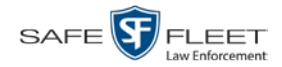

New (cont'd) Video, automatically uploading to server, 8 Video, manually uploading to server, 85 Next page button, 28 Non playable video, 35 Notate a case, 151 Notations, video, 70 Notes column, on Group tab, 41 Number Case, 150 Citation, 150 License plate, 150 Vehicle registration, 150 Video, 41, *See Also* System ID

## **O**

Obtaining permission to view a BodyVISION video, 61 **Officer** CAD, 20 Logged into DVR at time of recording, 59 Responsible for attaching media file to case, 169 User type, 3 **Offline** Case. *See Also* Case, Disposing of Case, definition of, 10 Case, reactivating, 189, 191, 192 Case, viewing, 163 File status, definition of, 10, 210 Icon, 29 Video, definition of, 10 Video, reactivating, 76, 78, 80 Video, searching for, 24 Video, viewing, 29 Online Case, viewing, 163 File status, definition of, 209 Icon, 29 Life, extending for video. *See* Tag a video Video, searching for, 24 Video, viewing, 29 Online help system, 14 Owner of video, 32

#### **P**

Patrol car. *See* Vehicle Patrol speed, for radar detector, 59 Pause button, 60 PDF files, attaching to a case. *See* Add media attachment to a case

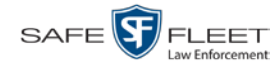

Index

Permission to view a BodyVISION video, 61 Permissions, 3 Photographs, attaching to a case. *See* Add media attachment to a case Play a video on a DVD, 143 a video on the server, 55 Controls, for the Flashback Player, 60 Playback, audio, 116 Player, Flashback, 57 PNG format, for video still image, 65 Prefix for subject name, 180 Previous page button, 28 Previous Results link, 20 Primera Bravo unit. *See* Robotic DVD burner Print Captured Image report, 98 Chain of Custody report for a case, 194 Chain of Custody report for a video, 74 Private Case, 150, 163 File status, definition of, 210 Video, 17 Public Case, 150, 163 File status, definition of, 210 Video, 17 Purge. *See Also* Delete Purge case from server, 150, 188 Purge date, 36

## **Q**

Queue, burn Exporting a case to, 107 Exporting a video to, 125 Queued burn job, 5

## **R**

Race of subject, 180 Radar Detector. *See* Auxiliary 2 trigger Interface Module, 59 Lock speed, 59 Patrol speed, 59 Target speed, 59 RAID, 210 Reactivate Offline case, 189, 191, 192 Offline video, 76, 78, 80

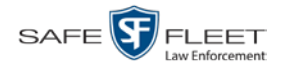

Index

Reactivation Definition of, 9, 210 Request, submitting for case, 192 Request, submitting for video, 80 Record button trigger, 35 Record reason. *See Also* Triggers Auxiliary 1, 35, 58 Auxiliary 2, 35 Brakes, 58 Definition of, 35, 210 Lights, 35 Microphone 1, 35 Microphone 2, 35 Record button, 35 Siren, 35, 58 *Speed*, 35 Re-import expired video, 81 Remove Case from Favorites List, 187 Case from server, 150 Case's media attachments from server, 188 Comment from case, 185 Media attachment from case, 179 Subject from case, 181 Video from case, 176 Report Captured Image, 98 Chain of Custody for a case, 194 Chain of Custody for a video, 74 Request BodyVISION video viewing, 61 Reactivation of offline case, 192 Reactivation of offline video, 80 Request, DVD, 107 Restore Offline case, 189, 191, 192 Offline video, 76, 78, 80, 81 Rimage unit. *See* Robotic DVD burner Robotic DVD burner Definition of, 7, 211 Using to burn system-requested archive discs, 7, 211 Using to burn user-requested certified copies, 107 Roles, user, 3

#### **S**

Scrolling through multiple records, 12 SD card, 8, 85, 211

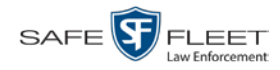

Search for case, 153, 156 for video, 18, 22 Results, viewing for cases, 161 Results, viewing for videos, 27 Security prompts, Java, 218 Sent messages, 5 Sequence number, CAD, 19 Sequence of video in group, 41 Server Definition of, 7 Transmitting videos to, automatically, 8 Single-layer Blu-Ray disc, storage capacity of, 104 Single-layer DVD disc, storage capacity of, 104 Siren trigger, 35, 58 Snapshot *Body*VISION, displaying, 49 *Body*VISION, printing, 98 *Body*VISION, viewing, 43 Definition of, 211 of video image, 57, 65, 98 Sorting through multiple records, 12 Source, video, 115 *Speed* of officer's vehicle during recording, 59 of vehicle during recording, 36 Radar patrol, 59 Radar target, 59 *Trigger*, 35 Stand-alone video, 88, 92, 211 Start date of video, 36, 60 Start field, 60 Start time of video, 36, 60 Status icons, 29, 41 Status of case, 163 Still image, capturing from a video, 65 Stop button, 60 Storage capacity of discs, 104 Storage server. *See* Server Subject. *See Also* Subjects, case Date of birth, 180 Driver's license number, 180 First name, 180 Last name, 180 Middle name/initial, 180 Prefix for name, 180 Race, 180 Suffix for name, 180

Type of, 180

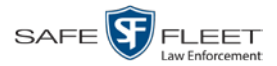

Subjects, case Adding, 179 Removing, 181 Updating, 182 Viewing, 169 Submit Case reactivation request, 192 Request to view BodyVISION video, 61 Video reactivation request, 80 Submit DVD burn request, 107 Suffix for subject name, 180 *Supervisor Lvl 1* user, 3 *Supervisor Lvl 2* user, 3 Suppressing Java security prompts, 218 *System Administrator* user, 3 System ID, 32 System-requested archive disc. *See* Certified Backup Disc (CBD)

## **T**

Tag a video, 71, 72 Tag icon, 29 Tagged status, searching by, 24 Tagging, definition of, 211 Target speed, set for radar detector, 59 TIF format, for video still image, 65 Time Auto dispose, 150 Ingest, 35 to burn DVDs, 107 Video end, 36, 60 Video start, 36, 60 Total Number Videos field, 36 Trace Point, 60 Transmission, definition of, 211 Transmit Expired video from backup disc to server, 81 New video to server, automatically, 8 New video to server, manually, 85 Triggers. *See Also* Record reason Auxiliary 1, 35, 58 Auxiliary 2, 35 Brakes, 58 Cause, 59 Lights, 35 Record button, 35 Siren, 35, 58 Video, 58 Turning off Java security prompts, 218 TV, playing a DVD on. *See* Consumer DVD format

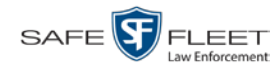

## **U**

Unit code, CAD, 20 *Unknown* category, 35 Unlink Comment from a case, 185 Media attachment from a case, 179 Subject from a case, 181 Video from a case, 176 Unplayable video, 35 Untag a video, 73 Update. *See* Change Upload. *See Also* Download Expired video from manual backup disc or CBD, 81 New video to server, automatically, 8 New video to server, manually, 85 *Uploaded By* field, 169 User ID. *See Also* User roles of officer logged into DVR, 59 of officer who attached media file to case, 169 Permissions assigned to, 3 User Metadata (UMD) Attaching to a video, 69 Definition of, 212 Searching by, 25 Viewing, 38 User roles, 3 User-requested certified copy Creating with the robotic DVD burner, 107 Definition of, 8, 212 Restoring a video from, 76 User-requested evidential disc. *See* User-requested certified copy

#### **V**

Vehicle GPS coordinates during video, 59 License plate number, 150 Registration number, 150 Speed during recording, 59 Video Adding to a case, 174 Adding user metadata to, 69 After Date, 23 Attached to a case, viewing, 166 Automatically transmitting to server, 8 Before Date, 23 *Body*VISION, 32 *Body*VISION snapshot, displaying, 49 *Body*VISION snapshot, printing, 98

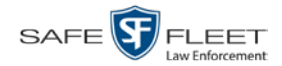

Index

Video (cont'd) *Body*VISION snapshot, viewing, 43 *Body*VISION, matched to CAD incident, 27 *Body*VISION, permission to view, 61 Burning to Consumer DVD, 129 Burning to Data DVD, 127, 136 Burning to Interchange Format DVD, 132, 139 CAD record, viewing, 47 Cases assigned to, 36 Category, changing, 68 Category, description of, 34 Chain of custody for, 74 Deleting from a case, 176 Displaying, 31, 57 Downloading to your PC, 88, 92 Duration, 36 DVR source, 32, 59 DVR type, 23 End date, 36, 60 End time, 36, 60 Expired, re-importing, 81 Exporting to burn queue, 125 Files, downloading to your PC, 88, 92 Google view, 42, 57 Group icon, 29 Group information, viewing, 36, 39 ID. *See* System ID Ingest date, 35 Ingest time, 35 Latitude coordinate, 24, 59 Length, 36 Lifecycle, 2 Longitude coordinate, 24, 59 Matching to a CAD incident, 96 New, automatically transmitting to server, 8 Non playable, 35 Notations, 70 Number, 41, *See Also* System ID Offline, reactivating, 76, 78, 80 Online life, extending. *See* Tag a video Owner, 32 Player, 57 Playing from a DVD, 143 Playing on the server, 55 Reactivating, 76, 78, 80 Record reasons. *See Also* Triggers Removing from a case, 176 Search results, viewing, 27 Searching for, 18, 22

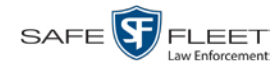

Video (cont'd) Sequence in group, 41 Snapshot, capturing, 57 Snapshot, displaying, 49 Snapshot, printing, 98 Snapshot, viewing, 43 Source, 115 Start date, 36, 60 Start time, 36, 60 Still image, capturing, 65 System ID, definition of, 32 Tagged status, 24 Tagging, 71, 72 Total number in group, 36 Transmitting manually to server, 8, 85 Triggers, 58 Unplayable, 35 Uploading automatically to server, 8 User metadata, adding, 69 User metadata, searching by, 25 User metadata, viewing, 38 VIEVU, 33 Viewing, 42, 55, 57 VIEVU, 34 View *Body*VISION snapshot, 43, 49 Captured Image report for a snapshot, 98 Case comments, 170 Case search results, 161 Case subjects, 169 Chain of Custody report for a case, 194 Chain of Custody report for a video, 74 Consumer DVD, 144 Data DVD, 143 Favorite cases, 172 FOIA Redacted Format DVD, 146 Interchange Format DVD, 146 Media attachments for case, 168 Message Board, 5 Redacted Format DVD, 146 Video details, 31 Video group information, 36, 39 Video in Google Earth, 42 Video linked to a case, 166 Video on a DVD, 143 Video on a Google map, 57 Video recording, 55, 58 Video search results, 27

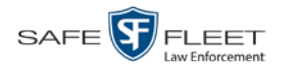

View (cont'd) Video user metadata, 38 Video's CAD record, 47 Viewing request, submitting, 61 View-only case or video user, 3 Visibility of case, 150, 163 VLP1 audio track, 57 VLP2 audio track, 57 Volume control bar, 57

#### **W**

Witnesses, linking to a case, 180 Word file, attaching to a case. *See* Add media attachment to a case Working burn job, 5 Workstation, backup. *See* Backup PC, definition of